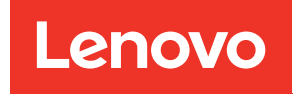

# คู�มือการบำรุงรักษา โหนดคอมพิวท� ThinkSystem SN850

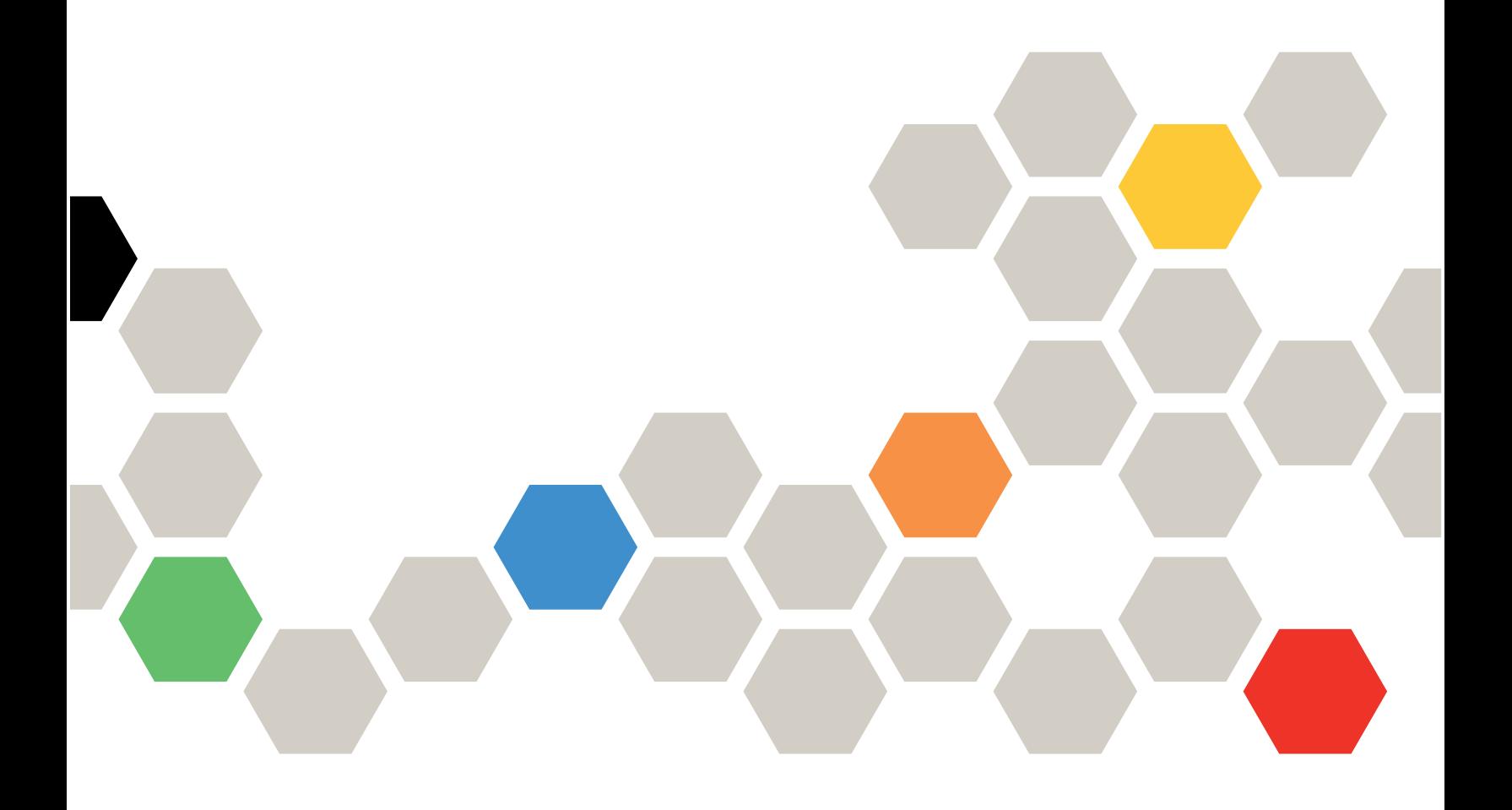

**ประเภทเครื่อง:** 7X15

#### หมายเหตุ

ก่อนการใช้ข้อมูลนี้และผลิตภัณฑ์ที่สนับสนุน โปรดอ่านและทำความเข้าใจข้อมูลและคำแนะนำด้านความปลอดภัยที่มีอยู่ ที่:

https://pubs.lenovo.com/safety\_documentation/

นอกจากนี้ ควรตรวจสอบให้แน่ใจว่าคุณรับทราบข้อกำหนดและเงื่อนไขของ Lenovo Warranty สำหรับโหนด คอมพิวเตอร์ของคุณ ซึ่งสามารถดูรายละเอียดได้ที่:

http://datacentersupport.lenovo.com/warrantylookup

ฉบับตีพิมพ์ครั้งที่ยี่สิบห้า (มกราคม 2023)

© Copyright Lenovo 2017, 2023.

ประกาศเกี่ยวกับสิทธิ์แบบจำกัดและได้รับการกำหนด: หากมีการนำเสนอข้อมูลหรือซอฟต์แวร์ตามสัญญา General Services Administration (GSA) การใช้ การผลิตซ้ำ หรือการเปิดเผยจะเป็นไปตามข้อจำกัดที่กำหนดไว้ในสัญญา หมายเลข GS-35F-05925

## **สารบัญ**

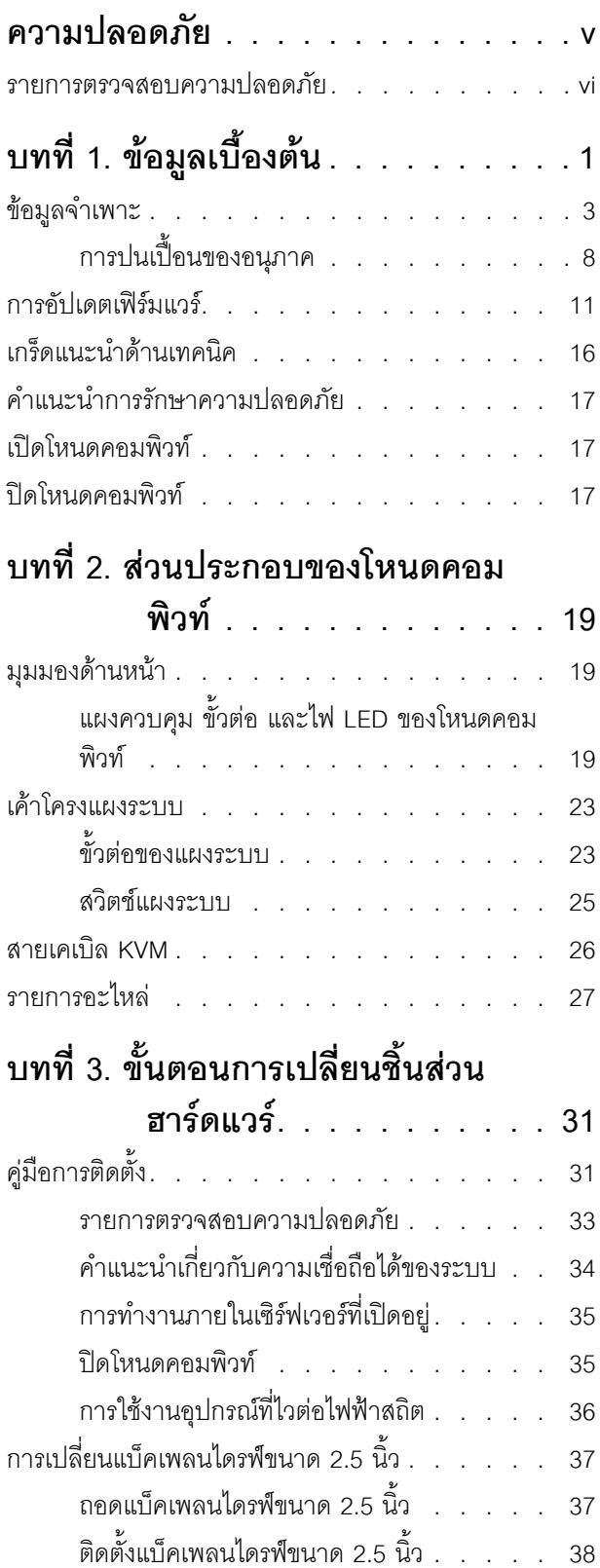

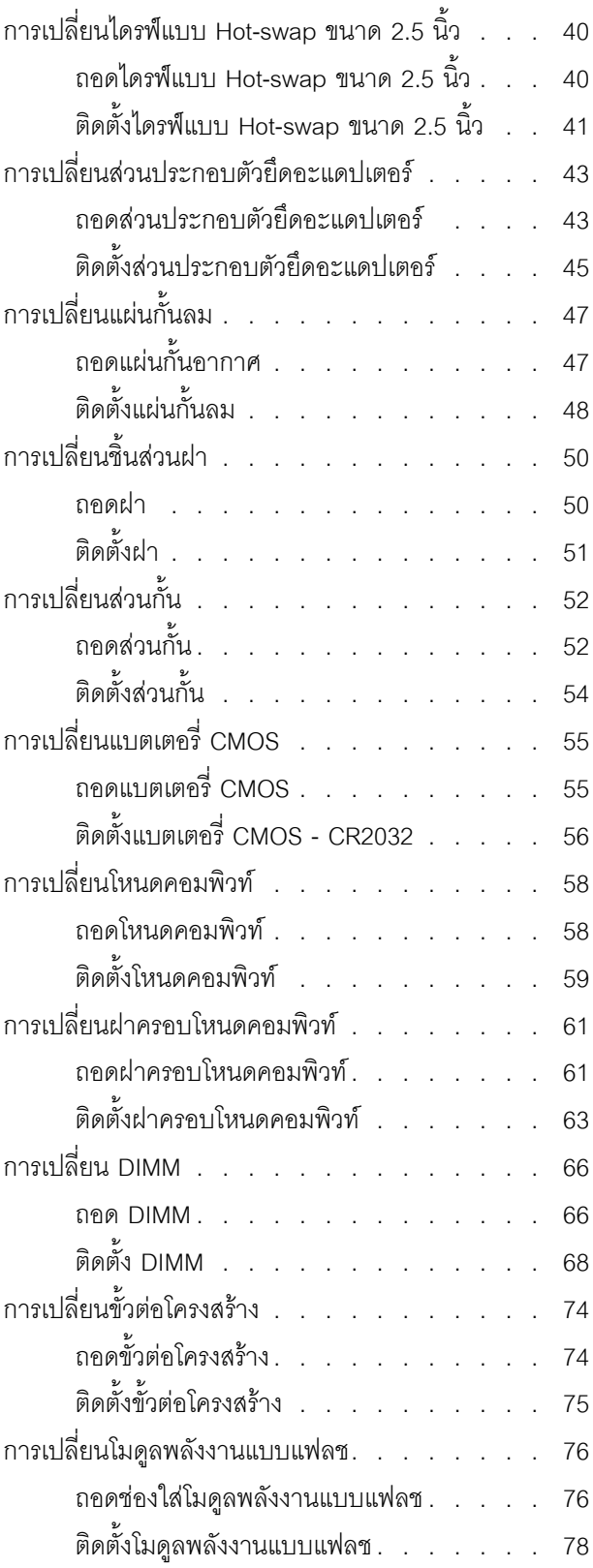

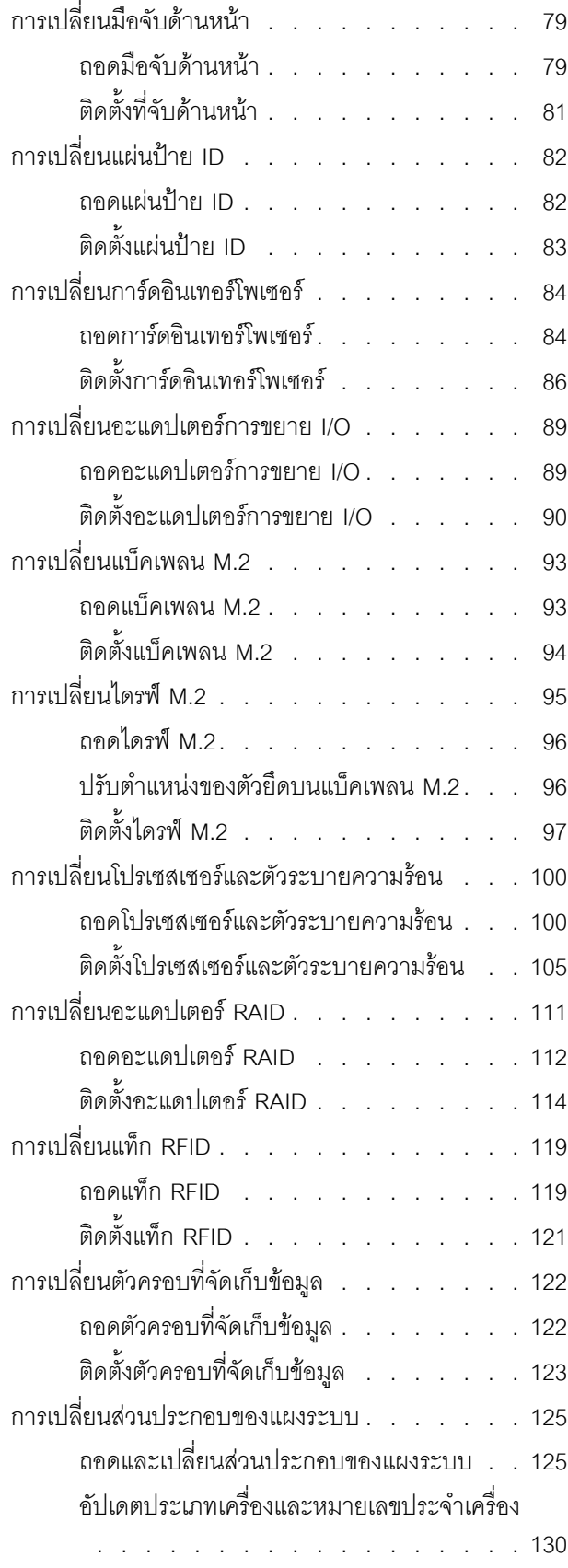

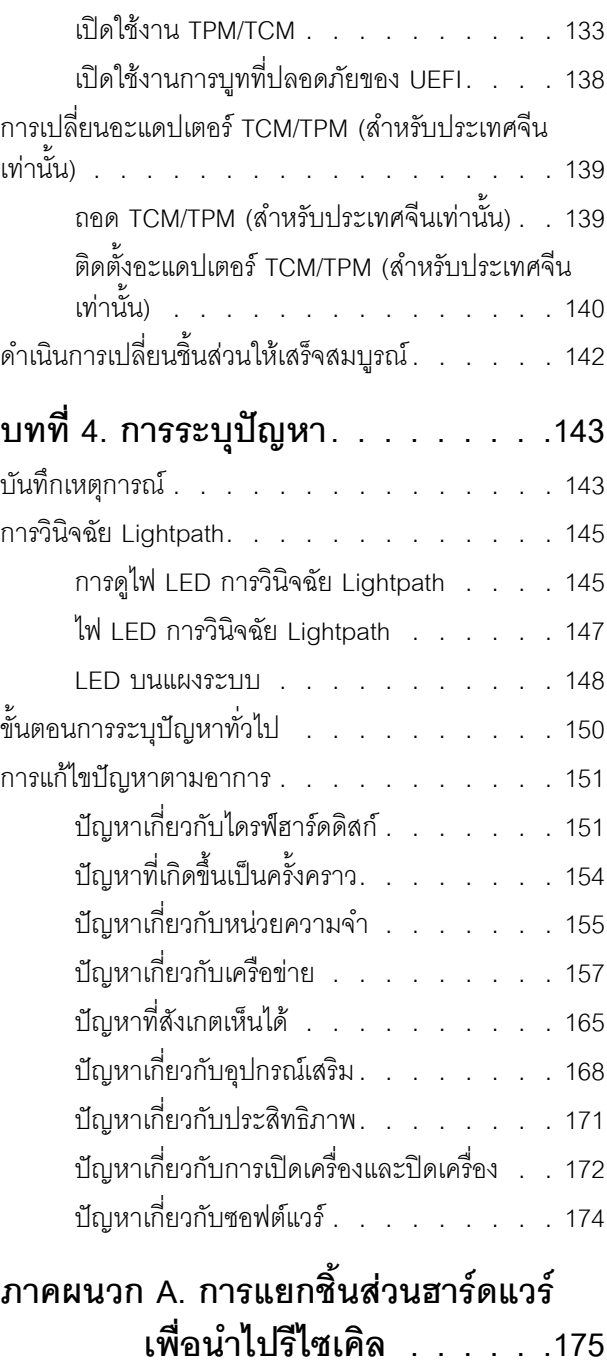

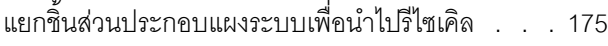

#### **[ภาคผนวก B. การขอความช�วยเหลือและ](#page-186-0) [ความช�วยเหลือด�านเทคนิค .177](#page-186-0)**

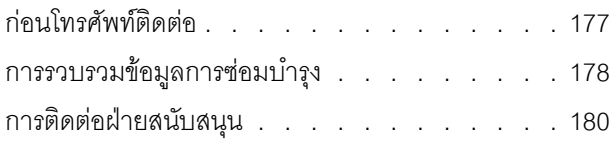

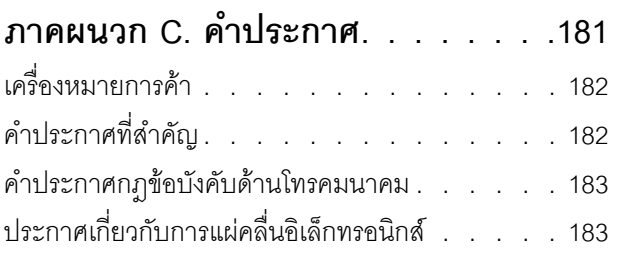

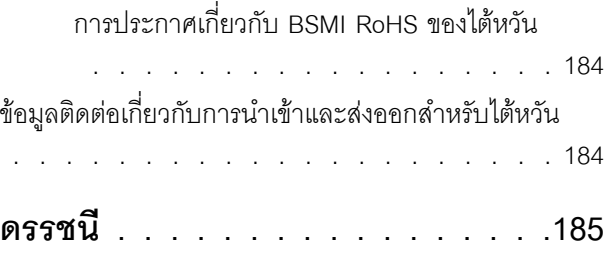

### <span id="page-6-0"></span>**ความปลอดภัย**

Before installing this product, read the Safety Information.

قبل تركيب هذا المنتج، يجب قراءة الملاحظات الآمنية

Antes de instalar este produto, leia as Informações de Segurança.

在安装本产品之前,请仔细阅读 Safety Information (安全信息)。

安裝本產品之前,請先閱讀「安全資訊」。

Prije instalacije ovog produkta obavezno pročitajte Sigurnosne Upute. Před instalací tohoto produktu si přečtěte příručku bezpečnostních instrukcí.

Læs sikkerhedsforskrifterne, før du installerer dette produkt.

Lees voordat u dit product installeert eerst de veiligheidsvoorschriften.

Ennen kuin asennat tämän tuotteen, lue turvaohjeet kohdasta Safety Information.

Avant d'installer ce produit, lisez les consignes de sécurité.

Vor der Installation dieses Produkts die Sicherheitshinweise lesen.

Πριν εγκαταστήσετε το προϊόν αυτό, διαβάστε τις πληροφορίες ασφάλειας (safety information).

לפני שתתקינו מוצר זה, קראו את הוראות הבטיחות.

A termék telepítése előtt olvassa el a Biztonsági előírásokat!

Prima di installare questo prodotto, leggere le Informazioni sulla Sicurezza.

製品の設置の前に、安全情報をお読みください。

본 제품을 설치하기 전에 안전 정보를 읽으십시오.

Пред да се инсталира овој продукт, прочитајте информацијата за безбедност.

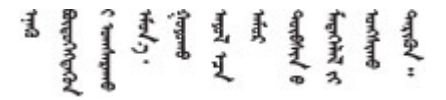

#### Les sikkerhetsinformasjonen (Safety Information) før du installerer dette produktet.

Przed zainstalowaniem tego produktu, należy zapoznać się z książką "Informacje dotyczące bezpieczeństwa" (Safety Information).

#### Antes de instalar este produto, leia as Informações sobre Segurança.

Перед установкой продукта прочтите инструкции по технике безопасности.

Pred inštaláciou tohto zariadenia si pečítaje Bezpečnostné predpisy.

Pred namestitvijo tega proizvoda preberite Varnostne informacije.

Antes de instalar este producto, lea la información de seguridad.

Läs säkerhetsinformationen innan du installerar den här produkten.

ឨ៷៶ឨ៷៶៴៹៸៷៹៲ឨ៓៴៳៲ឨ៷៲៷៲៷៸៲៲៶៷៷៹៲៳៷៸៷៲ឨ៰៸ <u>ลิ้. ซ่อยผู้ที่ ยังต่อมีสังหลัง เปลี่ยน</u>

Bu ürünü kurmadan önce güvenlik bilgilerini okuyun.

مەزكۇر مەھسۇلاتنى ئورنىتىشتىن بۇرۇن بىخەتەرلىك ئۇچۇرلىرىنى ئوقۇپ چىقىڭ.

Youq mwngz yungh canjbinj neix gaxgonq, itdingh aeu doeg aen canjbinj soengq cungj vahgangj ancien siusik.

#### <span id="page-7-0"></span>รายการตรวจสอบความปลอดภัย

โปรดใช้ข้อมูลนี้เพื่อช่วยในการระบุสภาพความไม่ปลอดภัยในเซิร์ฟเวอร์ของคุณ เครื่องแต่ละรุ่นได้รับการออกแบบและ ้ผลิตโดยติดตั้งอุปกรณ์ด้านความปลอดภัยตามข้อกำหนด เพื่อป้องกันไม่ให้ผู้ใช้และช่างเทคนิคบริการได้รับบาดเจ็บ

#### หมายเหตุ:

- 1. ผลิตภัณฑ์นี้ไม่เหมาะลำหรับใช้งานในสถานที่ทำงานที่ใช้จอแสดงผล ตามมาตราที่ 2 ของข้อบังคับเรื่องสถานที่ ทำงาน
- 2 การตั้งค่าเซิร์ฟเวคร์จะทำในห้คงเซิร์ฟเวคร์เท่านั้น

#### ข้อควรระวัง:

้อุปกรณ์นี้ต้องติดตั้งหรือซ่อมบำรุงโดยพนักงานผู้ผ่านการฝึกอบรม ตามที่กำหนดโดย NEC, IEC 62368-1 และ IEC 60950-1 ตามมาตรฐานความปลอดภัยของอุปกรณ์อิเล็กทรอนิกส์ด้านเสียง/วิดีโอ เทคโนโลยีสารสนเทศ และเทคโนโลยีการสื่อสาร Lenovo จะถือว่าคุณมีคุณสมบัติเหมาะสมในการการซ่อมบำรุงอุปกรณ์ และได้รับ ึการฝึกอบรมในการจำแนกระดับพลังงานที่เป็นอันตรายในผลิตภัณฑ์ การเข้าถึงอุปกรณ์ดำเนินการโดยใช้

#### เครื่องมือ ล็อคและกุญแจ หรือระบบนิรภัยอื่นๆ และควบคุมโดยหน่วยงานกำกับดูแลที่มีหน้าที่รับผิดชอบใน พื้นที่นั้น ๆ

**ข้อสำคัญ**: ต้องมีการเดินสายดินระบบไฟฟ้าของเซิร์ฟเวอร์เพื่อความปลอดภัยของผู้ปฏิบัติงาน และทำให้ระบบทำงาน เป็นปกติ ช่างไฟที่ได้รับการรับรองสามารถยืนยันการเดินสายดินที่ถูกต้องของเต้ารับไฟฟ้าได้

เพื่อรับรองว่าไม่มีสภาพที่ไม่ปลอดภัย ให้ตรวจสอบตามหัวข้อต่อไปนี้:

- 1. ตรวจดูให้แน่ใจว่าปิดการใช้งานอุปกรณ์และถอดสายไฟออกแล้ว
- 2. ตรวจสอบสายไฟ
	- ิตรวจดูให้แน่ใจว่าตัวเชื่อมต่อสายดินอยู่ในสภาพดี ใช้อุปกรณ์เพื่อวัดความต่อเนื่องของกระแสไฟฟ้าของ ี่ สายดิน โดยระหว่างสายพินสายดินภายนอกและสายดินที่เฟรม ต้องมีความต่อเนื่องของกระแสไฟฟ้าที่ 0.1 โอห์มหรือน้อยกว่า
	- ตรวจดูให้แน่ใจว่าชนิดของสายไฟถูกต้อง หากต้องการดูสายไฟที่ใช้ได้สำหรับเซิร์ฟเวอร์:
		- a. ไปที่<sup>.</sup>

http://dcsc.lenovo.com/#/

- b. ในแถบกำหนดรุ่นเอง:
	- 1) ให้คลิกที่ Select Options/Parts for a Model (เลือกตัวเลือก/ชิ้นส่วนสำหรับรุ่น)
	- 2) ป้อนประเภทเครื่องและหมายเลขรุ่นเซิร์ฟเวอร์ของคุณ
- คลิกที่แถบ Power (ไฟ) เพื่อดูสายไฟทั้งหมด  $C.$
- ้ตรวจสอบให้แน่ใจว่าฉนวนป้องกันไม่ขาดหลุดลุ่ยหรือเสื่อมสภาพ
- ่ 3. ตรวจหาการดัดแปลงที่ไม่ใช่ของ Lenovo ใช้วิจารณญาณสำหรับความปลอดภัยในการดัดแปลงที่ไม่ใช่ของ Lenovo คะไางรคบคุคบ
- 4. ตรวจสอบภายในเซิร์ฟเวอร์เพื่อค้นหาสภาพความไม่ปลอดภัยที่ชัดเจน เช่น ขี้ตะไบเหล็ก การปนเปื้อน น้ำหรือของ ่ เหลวอื่นๆ หรือสัญญาณของเพลิงไหม้หรือความเสียหายจากควัน
- 5. ตรวจสอบว่าสายไฟมีการเสื่อมสภาพ ขาดหลุดลุ่ย หรือถูกบีบแน่นหรือไม่
- ่ 6. ตรวจสอบให้แน่ใจว่าตัวยึดฝาครอบแหล่งจ่ายไฟ (สกรูหรือหมุดย้ำ) ไม่ถูกถอดออกหรือเปลี่ยน

## <span id="page-10-0"></span>บทที่ 1. ข้อมูลเบื้องต้น

ThinkSystem SN850 คือโหนดคอมพิวท์ของแร็ค 2U ที่ออกแบบมาให้ใช้ในการประมวลผลการดำเนินการของเครือข่าย ที่มีปริมาณสูง เซิร์ฟเวอร์แบบ multi-core ประสิทธิภาพสูงนี้ เหมาะสำหรับการใช้งานในสภาพแวดล้อมแบบเครือข่ายที่ ต้องการประสิทธิภาพโปรเซสเซอร์, อินพุต/เอาต์พุต (I/O), ความยืดหยุ่น และประสิทธิภาพการจัดการในระดับสูง

เมื่อคุณได้รับ ThinkSystem SN850 โปรดดู *คู่มือการติดตั้งโหนดคอมพิวท์ ThinkSystem SN850* เพื่อตั้งค่าโหนดคอม พิวท์ ติดตั้งอุปกรณ์เสริม และดำเนินการกำหนดค่าเริ่มต้นของโหนดคอมพิวท์ ขณะเดียวกัน *คู่มือการบำรุงรักษาโหนด คอมพิวท์ ThinkSystem SN850* มีข้อมูลที่จะช่วยคุณแก้ไขปัญหาที่อาจเกิดขึ้นใน ThinkSystem SN850 ซึ่งจะอธิบาย เครื่องมือการวินิจฉัยที่มาพร้อมโหนดคอมพิวท์ รหัสข้อผิดพลาด และการดำเนินการที่แนะนำ และคำแนะนำสำหรับการ เปลี่ยนส่วนประกอบที่ทำงานล้มเหลว

โหนดคอมพิวท์มาพร้อมกับการรับประกันแบบจำกัด สำหรับรายละเอียดเกี่ยวกับการรับประกัน โปรดดู: https://support.lenovo.com/us/en/solutions/ht503310

้สำหรับรายละเอียดเกี่ยวกับการรับประกันที่เฉพาะเจาะจงของคุณ โปรดดู: http://datacentersupport.lenovo.com/warrantylookup

#### หมายเหตุ:

- Chassis Management Module (CMM1; 68Y7030) รุ่นแรกไม่ได้รับการรองรับโดยโหนดคอมพิวท์ ThinkSystem SN850
- Chassis Management Module (CMM2; 00FJ669) รุ่นที่สองต้องมีเฟิร์มแวร์ระดับ 1.6.1 ขึ้นไปเพื่อรองรับโหนด ึ คอมพิวท์ ThinkSystem SN850 ข้อกำหนดนี้มีผลใช้กับ CMM ทั้งสองตัวที่ติดตั้งในตัวเครื่อง
- ่ ภาพประกอบในเอกสารนี้อาจแตกต่างจากรุ่นอุปกรณ์ของคณเล็กน้อย

#### การระบุโหนดคอมพิวท์ของคุณ

้เมื่อคุณติดต่อ Lenovo เพื่อขอความช่วยเหลือ ข้อมูลประเภท รุ่น และหมายเลขประจำเครื่องจะช่วยสนับสนุนช่างเทคนิค ในการระบุเซิร์ฟเวอร์และให้บริการที่รวดเร็วขึ้นได้

้ บันทึกข้อมูลเกี่ยวกับโหนดคอมพิวท์ลงในตารางต่อไปนี้

#### ตาราง 1. บันทึกเกี่ยวกับข้อมูลของระบบ

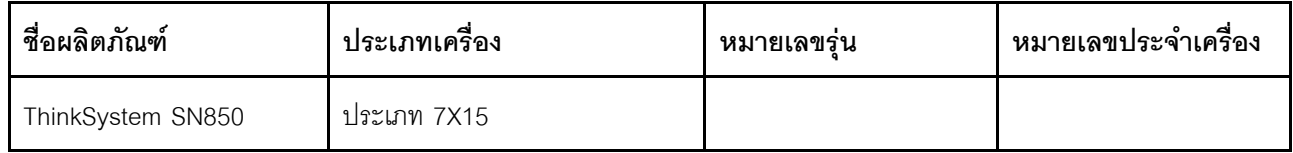

หมายเลขรุ่นและหมายเลขประจำเครื่องจะอยู่บนป้าย ID ทางด้านหน้าของโหนดคอมพิวท์และตัวเครื่อง ตามที่แสดงใน ภาพประกอบ

**หมายเหตุ**: ภาพประกอบในเอกสารนี้อาจแตกต่างจากฮาร์ดแวร์ของคุณเล็กน้อย

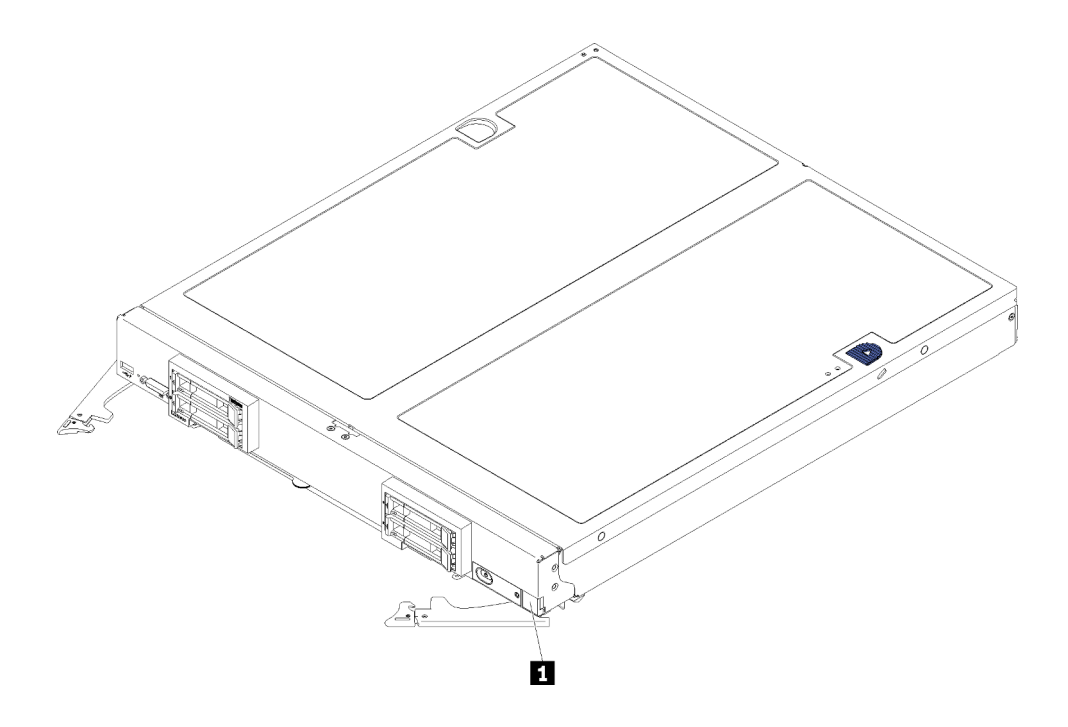

รูปภาพ 1. ป้าย ID ที่ด้านหน้าของโหนด

ตาราง 2. ป้าย ID ที่ด้านหน้าของโหนด

u ป้าย ID

#### แถบข้อมูลลูกค้า

แถบข้อมูลลูกค้ามีข้อมูลเกี่ยวกับระบบ เช่น ระดับเฟิร์มแวร์ บัญชีผู้ดูแลระบบ เป็นต้น

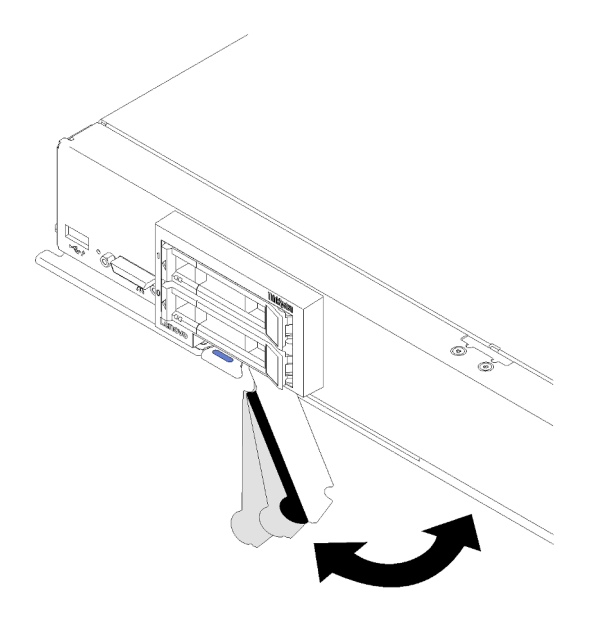

รูปภาพ 2. ตำแหน่งของแถบข้อมูลลูกค้า

้ป้ายเซิร์ฟเวอร์ระบบซึ่งอยู่บนฝาครอบโหนดคอมพิวท์จะมีรหัสคิวอาร์โค้ด (QR) สำหรับเข้าดูข้อมูลการบริการผ่านอุปกรณ์ มื่อถือ คุณสามารถสแกนรหัส QR โดยใช้ตัวอ่านรหัส QR และสแกนเนอร์จากอุปกรณ์มือถือและเข้าใช้งานเว็บไซต์ Lenovo Service Information ได้อย่างรวดเร็ว เว็บไซต์ Lenovo Service Information ระบุข้อมูลเพิ่มเติมเกี่ยวกับวิดีโอ สาธิตการติดตั้งและการเปลี่ยนอะไหล่ และรหัสข้อผิดพลาดต่างๆ เพื่อการสนับสนุนเซิร์ฟเวอร์

ภาพประกอบต่อไปนี้แสดงรหัส QR (https://support.lenovo.com/p/servers/sn850):

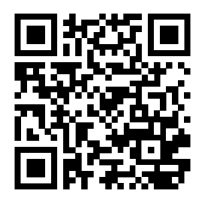

<span id="page-12-0"></span>รูปภาพ 3. รหัส QR

### ข้อมูลจำเพาะ

ข้อมูลต่อไปนี้เป็นข้อมูลสรุปคุณลักษณะและข้อมูลจำเพาะของโหนดคอมพิวท์ คุณลักษณะบางอย่างอาจไม่มีให้ใช้งาน หรือข้อมูลจำเพาะบางอย่างอาจใช้ไม่ได้กับระบบของคุณ ทั้งนี้ขึ้นอยู่กับรุ่น

ตาราง 3. ข้อมูลจำเพาะของเซิร์ฟเวอร์

| ข้อมูลจำเพาะ                   | รายละเอียด                                                                                                    |
|--------------------------------|----------------------------------------------------------------------------------------------------|
| ขนาด                           | สูง: 55.5 มม. (2.2 นิว)<br>ลึก: 492.7 มม. (19.4 นิ้ว)<br>ี ลิ๊ก: 435.3 มม. (17.1 นิ้ว)<br>น้ำหนัก:<br>ต่ำสุด: 9.3 กก. (20.6 ปอนด์)<br>สูงสุด: 12.3 กก. (27.0 ปอนด์)                                                                                                    |
| โปรเซสเซอร์ (ขึ้นอยู่กับรุ่น): | รองรับโปรเซสเซอร์ Intel® Xeon แบบ Multi-core สูงสุดสี่ตัว ใช้ Setup Utility เพื่อ<br>กำหนดประเภทและความเร็วของโปรเซสเซอร์ในโหนดคอมพิวท์<br>สำหรับรายการของโปรเซสเซอร์ที่รองรับ โปรดดู: https://serverproven.lenovo.com/<br><b>หมายเหต</b> ุ: เมื่อติดตั้งโปรเซสเซอร์ในรุ่นด้านล่าง ตรวจสอบให้แน่ใจว่าสภาพแวดล้อม<br>ของเซิร์ฟเวอร์มีอุณหภูมิไม่สูงกว่า 30°C หากเซิร์ฟเวอร์ทำงานในสภาพแวดล้อมที่<br>อุณหภูมิสูงกว่า 30°C อาจทำให้พัดลมทำงานผิดพลาดหรือประสิทธิภาพการทำงานลด<br>ลง |
|                                | โปรเซสเซอร์ Intel Xeon Gold 6126T 12C 125W 2.6GHz<br>$\bullet$<br>โปรเซสเซอร์ Intel Xeon Gold 6144 8C 150W 3.5GHz<br>$\bullet$<br>โปรเซสเซอร์ Intel Xeon Gold 6146 12C 165W 3.2GHz<br>$\bullet$<br>โปรเซสเซอร์ Intel Xeon Platinum 8160T 24C 150W 2.1GHz<br>$\bullet$<br>โปรเซสเซอร์ Intel Xeon Platinum 6244 8C 150W 3.6GHz                                                                                                    |

| ข้อมูลจำเพาะ  | รายละเอียด                                                                                                    |
|---------------|----------------------------------------------------------------------------------------------------|
| หน่วยความจำ   | ดู "ลำดับการติดตั้งโมดูลหน่วยความจำ" ใน <i>การอ้างอิงการรวบรวมหน่วยความจำ</i><br>สำหรับข้อมูลโดยละเอียดเกี่ยวกับการกำหนดค่าและการตั้งค่าหน่วยความจำ<br>ต่ำสุด: 16 GB<br>สูงสุด:<br>13.8 TB แบบมี DC Persistent Memory Module (DCPMM) ในโหมดหน่วย<br>ิความจำ<br>ประเภท:<br>รหัสแก้ไขข้อผิดพลาด (ECC), Double-Data Rate (DDR4) ขนาดปกติ (LP)<br>RDIMM, LRDIMM และ 3DS RDIMM (ไม่รองรับการผสมผสาน)<br>DC Persistent Memory Module (DCPMM)<br>การสนับสนุน (ขึ้นอยู่กับรุ่น):<br>RDIMM ขนาด 8 GB, 16 GB, 32 GB และ 64 GB<br>LRDIMM ขนาด 64 GB<br>3DS RDIMM ขนาด 128 GB<br>DCPMM ขนาด 128 GB, 256 GB และ 512 GB<br>ี ช่องเสียบ: ขั้วต่อโมดูลหน่วยความจำอินไลน์แบบคู่ (DIMM) ทั้งหมด 48 ขั้วต่อที่<br>รองรับได้สูงสุด:<br>DRAM DIMM ได้สูงสุดถึง 48 ตัว<br>DRAM DIMM 24 ตัวและ DCPMM 24 ตัว<br><b>หมายเหตุ</b> : รายการของโมดูลหน่วยความจำที่รองรับจะแตกต่างกันระหว่าง<br>โปรเซสเซอร์ Intel Xeon รุ่นที่ 1 (Skylake) และรุ่นที่ 2 (Cascade Lake) ตรวจ<br>สอบให้แน่ใจว่าได้ติดตั้งโมดูลหน่วยความจำที่เข้ากันได้เพื่อหลีกเลี่ยงข้อผิดพลาด<br>ของระบบ สำหรับรายการ DIMM ที่รองรับ โปรดดู: <u>https://</u><br>serverproven.lenovo.com/ |
| ไดรฟ์         | รองรับช่องใส่ไดรฟ์ฮาร์ดดิสก์/ไดรฟ์โซลิดสเทต SAS/SATA/NVMe แบบ Hot-swap<br>ขนาด 2.5 นิ้ว สูงสุดสี่ช่อง                                                                                                    |
| แบ็คเพลนไดรฟ์ | แบ็คเพลน SATA<br>$\bullet$<br>แบ็คเพลน SAS/SATA<br>$\bullet$<br>แบ็คเพลน NVMe/SATA                                                                                                    |

ตาราง 3. ข้อมูลจำเพาะของเซิร์ฟเวอร์ (มีต่อ)

*ตาราง 3. ข้อมูลจำเพาะของเซิร์ฟเวอร์ (มีต่อ)*

| ข้อมูลจำเพาะ                                  | รายละเอียด                                                                                                    |
|-----------------------------------------------|----------------------------------------------------------------------------------------------------|
| การสนับสนุน RAID                              | RAID ซอฟต์แวร์รองรับระดับ RAID ที่ 0, 1, 5 และ 10<br>$\bullet$<br>RAID ฮาร์ดแวร์รองรับ:<br>่ อะแดปเตอร์ RAID พื้นฐาน (ที่ไม่มีโมดูลพลังงานแบบแฟลช) รองรับ: ระดับ<br>RAID ที่ 0, 1, 5 และ 10<br>่ อะแดปเตอร์ RAID ขั้นสูง (ที่มีโมดูลพลังงานแบบแฟลช) รองรับ: ระดับ RAID<br>ที 0, 1, 5, 6 และ 10                                                            |
| ฟังก์ชันในตัว                                 | ตัวควบคุมการจัดการแผงวงจร (BMC) หนึ่งตัวกับตัวควบคุม VGA ในตัว<br>$\bullet$<br>การวินิจฉัย Lightpath<br>$\bullet$<br>พอร์ต USB 3.2 Gen 1 ภายนอกหนึ่งพอร์ต<br>อนุกรมผ่าน LAN (SOL)<br>$\bullet$<br>Wake on LAN (WOL)                                                                                                    |
| การกำหนดค่าต่ำสุดสำหรับการ<br>แก้ไขข้อบกพร่อง | โปรเซสเซอร์สองตัวในช่องเสียบโปรเซสเซอร์ 1 และ 2<br>DIMM หน่วยความจำหนึ่งตัวในช่องใส่ 5<br>$\bullet$                                                                                                    |
| การเตือน Predictive Failure<br>Analysis (PFA) | โปรเซสเซอร์<br>หน่วยความจำ<br>ไดรฟ์                                                                                                    |
| การรักษาความปลอดภัย                           | สอดคล้องกับ NIST 800-131A เต็มรูปแบบ โหมดการเข้ารหัสความปลอดภัยที่ตั้งค่า<br>โดยอุปกรณ์การจัดการ (CMM และ Lenovo XClarity Administrator) จะกำหนดโหมด<br>ความปลอดภัยที่โหนดคอมพิวท์ทำงาน                                                                                                    |
| ระบบปฏิบัติการ                                | ระบบปฏิบัติการที่รองรับและได้รับการรับรอง:<br>Microsoft Windows Server<br><b>VMware ESXi</b><br>Red Hat Enterprise Linux<br>SUSE Linux Enterprise Server<br>ข้อมูลอ้างอิง:<br>รายการระบบปฏิบัติการที่ใช้ได้ทั้งหมด: <u>https://lenovopress.lenovo.com/osig</u><br>คำแนะนำการปรับใช้ระบบปฏิบัติการ: "ปรับใช้ระบบปฏิบัติการ" ใน <i>คู่มือการติด</i><br>ตั้ง |

| ข้อมูลจำเพาะ       | รายละเอียด                                                                                                    |  |
|--------------------|----------------------------------------------------------------------------------------------------|--|
| สภาพแวดล้อม        | โหนดคอมพิวท์ThinkSystem SN850 สอดคล้องกับข้อกำหนดของ ASHRAE ประเภท<br>A2 บางรุ่นจะสอดคล้องกับข้อกำหนดของ ASHRAE ประเภท A3 ทั้งนี้ขึ้นอยู่กับการ<br>กำหนดค่าฮาร์ดแวร์ ประสิทธิภาพของระบบอาจได้รับผลกระทบเมื่ออุณหภูมิการทำงาน<br>ไม่เป็นไปตามข้อกำหนดของ ASHRAE A2 หรือสถานะการทำงานของพัดลมล้มเหลว<br>โหนดคอมพิวท์ ThinkSystem SN850 ได้รับการรองรับในสภาพแวดล้อมต่อไปนี้: |  |
|                    | อุณหภูมิห้อง:                                                                                                    |  |
|                    | การทำงาน:                                                                                                    |  |
|                    | ASHRAE ประเภท A2: 10°C ถึง 35°C (50°F ถึง 95°F) ลดอุณหภูมิโดย<br>รอบสูงสุดลงทีละ 1°C ทุกๆ 300 ม. (984 ฟุต) เพิ่มระดับความสูงเกินกว่า<br>900 ม. (2,953 ฟุต)                                                                                                    |  |
|                    | ASHRAE ประเภท A3: 5°C ถึง 40°C (41°F ถึง 104°F) ลดอุณหภูมิโดย<br>รอบสูงสุดลงทีละ 1°C ทุกๆ 175 ม. (574 ฟุต) เพิ่มระดับความสูงเกินกว่า<br>900 ม. (2,953 ฟุต)                                                                                                    |  |
|                    | โหนดคอมพิวท์ปิด: 5°C ถึง 45°C (41°F ถึง 113°F)                                                                                                    |  |
|                    | การจัดส่ง/การจัดเก็บ: -40°C ถึง 60°C (-40°F ถึง 140°F)                                                                                                    |  |
|                    | ระดับความสูงสูงสุด: 3,050 ม. (10,000 ฟุต)                                                                                                    |  |
|                    | ความขึ้นสัมพัทธ์ (ไม่กลั่นตัว):                                                                                                    |  |
|                    | การทำงาน:                                                                                                    |  |
|                    | ASHRAE ประเภท A2: 8% ถึง 80%, จุดน้ำค้างสูงสุด: 21°C (70°F)                                                                                                    |  |
|                    | ASHRAE ประเภท A3: 8% ถึง 85%, จุดน้ำค้างสูงสุด: 24°C (75°F)                                                                                                    |  |
|                    | การจัดส่ง/เก็บรักษา: 8% ถึง 90%                                                                                                    |  |
|                    | การปนเปื้อนของอนุภาค                                                                                                    |  |
|                    | <b>ข้อควรพิจารณา</b> : อนุภาคที่ลอยในอากาศและกลุ่มก๊าซที่มีความไวในการทำ<br>ปฏิกิริยาเพียงอย่างเดียวหรือร่วมกันกับปัจจัยด้านสิ่งแวดล้อมอื่นๆ เช่น ความชื้น<br>หรืออุณหภูมิ อาจเป็นต้นเหตุที่ทำให้เซิร์ฟเวอร์เกิดความเสี่ยง ดูข้อมูลเกี่ยวกับขีด<br>จำกัดของอนุภาคและก๊าซได้ที่ "การปนเปื้อนของอนุภาค" บนหน้าที่ 8                                                          |  |
|                    | หมายเหตุ: เซิร์ฟเวอร์ออกแบบมาสำหรับสภาพแวดล้อมของศูนย์ข้อมูลมาตรฐานและ<br>แนะนำให้วางในศูนย์ข้อมูลอุตสาหกรรม                                                                                                    |  |
| การปล่อยเสียงรบกวน | หมายเหตุ:                                                                                                    |  |

ตาราง 3. ข้อมูลจำเพาะของเซิร์ฟเวอร์ (มีต่อ)

ตาราง 3. ข้อมูลจำเพาะของเซิร์ฟเวอร์ (มีต่อ)

| ข้อมูลจำเพาะ | รายละเอียด                                                                                                    |
|--------------|----------------------------------------------------------------------------------------------------|
|              | ระดับเสียงรบกวนที่ระบุไว้อ้างอิงจากการกำหนดค่าที่ระบุ และอาจมีการ<br>้ เปลี่ยนแปลงเล็กน้อยตามการเปลี่ยนแปลงการกำหนดค่าหรือเงื่อนไข<br>ระดับเสียงรบกวนที่ระบุไว้อาจเพิ่มขึ้นอย่างมาก หากมีการติดตั้งส่วนประกอบกำลัง<br>ไฟสูง เช่น NIC กำลังไฟสูง, โปรเซสเซอร์และ GPU กำลังไฟสูง |

1. ตัวเครื่องเปิดอย่

- 2. A3 ลดอุณหภูมิที่ยอมให้ได้ 1°C/175 ม. สูงกว่า 950 ม.
- 3. ระดับความขึ้นต่ำสุดสำหรับ ประเภท A3 คือสูงกว่า (ความขึ้นมากกว่า) จุดน้ำค้าง -12°C และความขึ้นสัมพัทธ์ 8% ค่าเหล่านี้จะอินเตอร์เซกกันที่ 25°C โดยประมาณ ต่ำกว่าอินเตอร์เซกซันนี้ (<25°C), จุดน้ำค้าง (-12°C) แสดงถึง ระดับความขึ้นต่ำสุด เหนือกว่าอินเตอร์เซกชันนี้ ความขึ้นสัมพัทธ์ (8%) คือค่าต่ำสุด
- 4. ระดับความขึ้นต่ำกว่าจุดน้ำค้าง 0.5°C แต่ไม่ต่ำกว่าจุดน้ำค้าง -10°C หรือความขึ้นสัมพัทธ์ 8% สามารถยอมรับได้ หากมีการใช้การวัดที่มีการควบคุมอย่างเหมาะสมเพื่อจำกัดการสร้างไฟฟ้าสถิตที่ตัวบุคคลและอุปกรณ์ในศูนย์ข้อมูล เครื่องติดตั้งและอุปกรณ์เคลื่อนที่และส่วนบุคคลทั้งหมดต้องได้รับการต่อสายดินผ่านระบบการควบคุมไฟฟ้าสถิตที่ เหมาะสม รายการต่อไปนี้ถือว่าเป็นข้อกำหนดขั้นต่ำ:
	- ้วัสดุนำไฟฟ้า (การปูพื้นด้วยวัสดุที่นำไฟฟ้า การสวมใส่รองเท้าที่นำไฟฟ้าสำหรับบุคลากรทั้งหมดที่เข้าไปในศูนย์ a. ข้อมูล เครื่องติดตั้งและอุปกรณ์เคลื่อนที่ทั้งหมดจะต้องทำมาจากวัสดุนำไฟฟ้าหรือวัสดุที่กระจายไฟฟ้าสถิต)
	- ่ ระหว่างการบำรุงรักษาฮาร์ดแวร์ใดๆ บุคลากรที่สัมผัสกับอุปกรณ์ IT ต้องใช้สายรัดข้อมือที่ทำงานได้อย่างเหมาะ b.
- 5. 5°C/ชม. ลำหรับศนย์ข้อมลที่ใช้เทปไดรฟ์ และ 20°C/ชม. ลำหรับศนย์ข้อมลที่ใช้ดิสก์ไดรฟ์
- ่ 6. ตัวเครื่องถูกถอดออกจากหีบห่อบรรจุภัณฑ์ที่จัดส่งดั้งเดิมและถูกติดตั้ง แต่ไม่ได้ใช้งานอยู่ ตัวอย่างเช่น ระหว่างการ ซ่อมแซม บำรุงรักษา หรืออัพเกรด
- 7. ช่วงเวลาการปรับตัวให้เข้ากับสภาพแวดล้อมใหม่ของอุปกรณ์คือ 1 ชั่วโมงต่อ 20°C ของการเปลี่ยนแปลงอุณหภูมิจาก สภาพแวดล้อมในการจัดส่งไปยังสภาพแวดล้อมในการทำงาน
- 8. สามารถยอมรับการควบแน่นได้ แต่ไม่ใช่ฝน

## <span id="page-17-0"></span>การปนเปื้อนของอนุภาค

**ข้อคำนึง**: อนุภาคที่ลอยในอากาศ (รวมถึงเกล็ดหรืออนุภาคโลหะ) และกลุ่มก๊าซที่มีความไวในการทำปฏิกิริยาเพียงอย่าง ้เดียวหรือร่วมกันกับปัจจัยด้านสิ่งแวดล้อมอื่นๆ เช่น ความชื้นหรืออุณหภูมิ อาจเป็นต้นเหตุที่ทำให้อุปกรณ์เกิดความเสี่ยง ดังที่คลิบายไว้ใบเคกสารคบับบี้

้ ความเสี่ยงที่เกิดจากการมีระดับอนุภาคสูงจนเกินไปหรือมีปริมาณความเข้มข้นของก๊าซที่เป็นอันตราย สร้างความเสียหาย ที่อาจทำให้อุปกรณ์ทำงานผิดปกติหรือหยุดทำงาน ข้อกำหนดนี้จึงระบุถึงข้อจำกัดลำหรับอนุภาคและก๊าซ ซึ่งมีไว้เพื่อหลีก เลี่ยงจากความเสียหายดังกล่าว อย่างไรก็ดี ข้อจำกัดนี้จะต้องไม่นำไปพิจารณาหรือใช้เป็นข้อกำหนดขั้นสุดท้าย เนื่องจาก ยังมีปัจจัยอื่นๆ มากมาย เช่น อุณหภูมิหรือปริมาณความขึ้นของอากาศ ที่อาจส่งผลกระทบต่อการแพร่ของอนุภาคหรือ

สารกัดกร่อนทางสิ่งแวดล้อมและสิ่งปนเปื้อนที่เป็นก๊าซ หากข้อกำหนดที่เฉพาะเจาะจงนี้ไม่มีระบุไว้ในเอกสารฉบับนี้ คุณ จำเป็นต้องนำแนวปฏิบัติมาใช้เพื่อรักษาระดับอนุภาคและก๊าซให้สอดคล้องกับข้อกำหนดในการป้องกันสุขภาพและความ ปลอดภัยของมนุษย์ หาก Lenovo พิจารณาว่าระดับของอนุภาคหรือก๊าซในสภาพแวดล้อมระบบของคุณทำให้อุปกรณ์ เกิดความเสียหาย Lenovo อาจกำหนดเงื่อนไขการซ่อมแซมหรือเปลี่ยนอุปกรณ์หรือชิ้นส่วนเพื่อดำเนินมาตรการแก้ไขที่ ้ เหมาะสมในการบรรเทาการปนเปื้อนทางสิ่งแวดล้อมดังกล่าว โดยการดำเนินมาตรการแก้ไขที่เหมาะสมดังกล่าวนั้นเป็น ความรับผิดชอบของลูกค้า

#### ตาราง 4. ข้อกำหนดสำหรับอนุภาคและก๊าซ

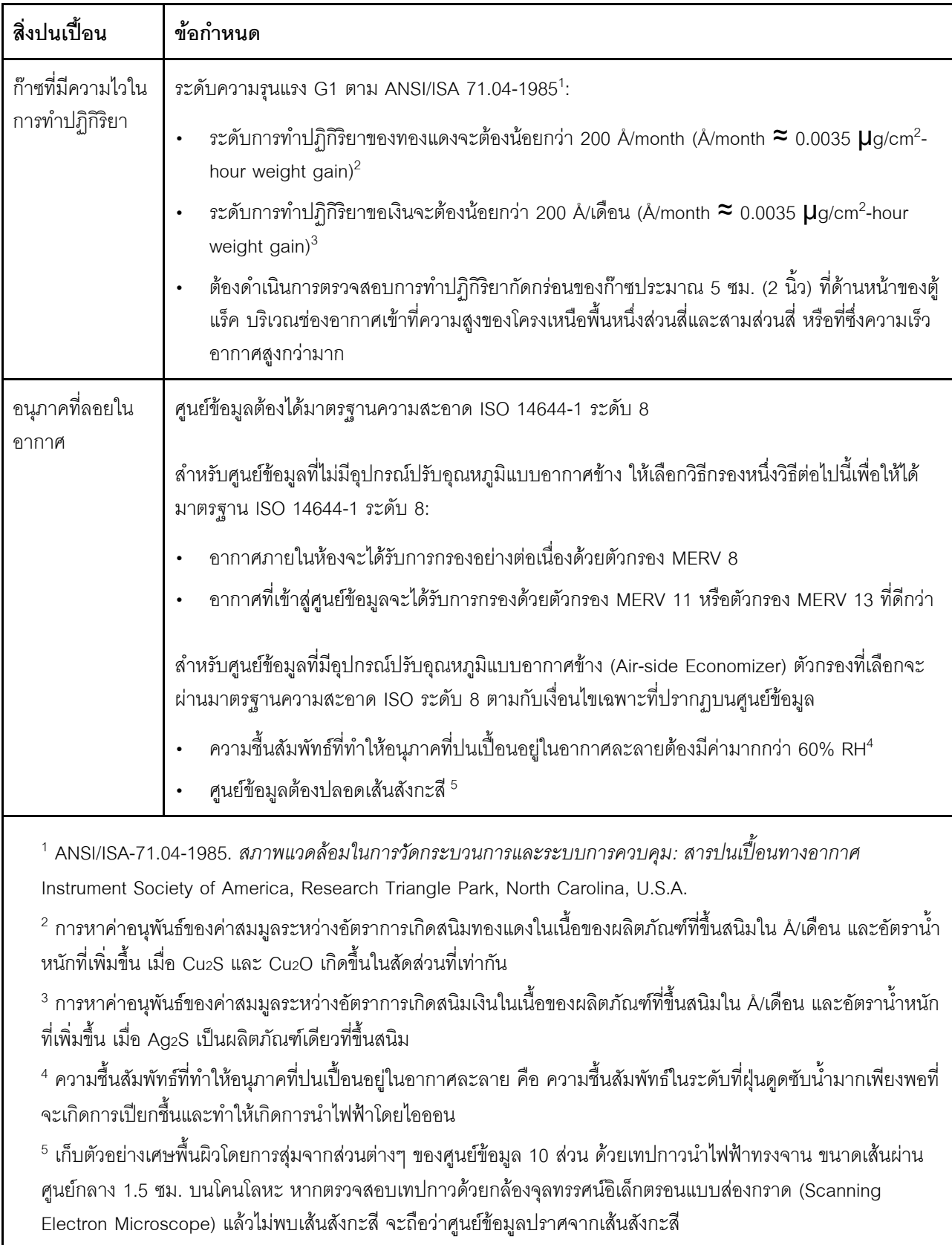

## <span id="page-20-0"></span>การอัปเดตเฟิร์มแวร์

มีหลายตัวเลือกให้ใช้ได้เพื่ออัปเดตเฟิร์มแวร์สำหรับเซิร์ฟเวอร์

คุณสามารถใช้เครื่องมือที่แสดงรายการที่นี่เพื่ออัปเดตเฟิร์มแวร์ใหม่ล่าสุดสำหรับเซิร์ฟเวอร์และอุปกรณ์ที่ได้รับการติดตั้ง ใบเซิร์ฟเวคร์

- สามารถดูแนวทางปฏิบัติที่ดีที่สุดเกี่ยวกับการอัปเดตเฟิร์มแวร์ได้ที่ไซต์ต่อไปนี้:
	- http://lenovopress.com/LP0656
- ่ คุณสามารถค้นหาเฟิร์มแวร์ล่าสุดได้จากไซต์ดังต่อไปนี้:
	- http://datacentersupport.lenovo.com/products/servers/thinksystem/sn850/7X15/downloads
- คุณสามารถสมัครสมาชิกเพื่อรับการแจ้งเตือนผลิตภัณฑ์เพื่อติดตามการอัปเดตเฟิร์มแวร์:
	- https://datacentersupport.lenovo.com/tw/en/solutions/ht509500

#### UpdateXpress System Packs (UXSPs)

โดยปกติแล้ว Lenovo จะเปิดตัวกลุ่มเฟิร์มแวร์ที่เรียกว่า UpdateXpress System Packs (UXSPs) เพื่อให้แน่ใจว่ากา รอัปเดตเฟิร์มแวร์ทั้งหมดเข้ากันได้ คุณควรอัปเดตเฟิร์มแวร์ทั้งหมดพร้อมกัน หากคุณกำลังอัปเดตเฟิร์มแวร์สำหรับทั้ง Lenovo XClarity Controller และ UEFI ให้อัปเดตเฟิร์มแวร์สำหรับ Lenovo XClarity Controller ก่อน

#### คับโดตนิยามของวิธีการ

- <mark>การอัปเดตภายใน</mark> การติดตั้งหรืออัปเดตที่ดำเนินการโดยใช้เครื่องมือหรือแอปพลิเคชันภายในระบบปฏิบัติการที่ ดำเนินการบน CPU หลักของเซิร์ฟเวอร์
- การอัปเดตภายนอก การติดตั้งหรือการอัปเดตที่ดำเนินการโดย Lenovo XClarity Controller ที่รวบรวมการอัปเดต แล้วส่งการอัปเดตไปยังระบบย่อยหรืออุปกรณ์เป้าหมาย การอัปเดตภายนอกไม่ขึ้นต่อระบบปฏิบัติการที่ดำเนินการ บน CPU หลัก อย่างไรก็ตาม การปฏิบัติการภายนอกส่วนใหญ่กำหนดให้เซิร์ฟเวอร์ต้องอยู่ในสถานะพลังงาน S0 (กำลังทำงาน)
- **การอัปเดตตามเป้าหมาย** การติดตั้งหรืออัปเดตที่เริ่มต้นจากระบบปฏิบัติการที่ดำเนินการบนระบบปฏิบัติการของ เซิร์ฟเวคร์
- กา**รอัปเดตนอกเป้าหมาย** การติดตั้งหรืออัปเดตที่เริ่มต้นจากอุปกรณ์คอมพิวเตอร์ที่โต้ตอบกับ Lenovo XClarity Controller ของเซิร์ฟเวอร์โดยตรง
- UpdateXpress System Packs (UXSPs) UXSP คือชุดการอัปเดตที่ได้รับการออกแบบและทดสอบเพื่อมอบระดับ ้ฟังก์ชันการทำงาน ประสิทธิภาพ และความเข้ากันได้ที่สอดคล้องกัน UXSP คือประเภทเครื่องของเซิร์ฟเวอร์เฉพาะ

และถูกสร้างขึ้นมา (โดยมีการอัปเดตเฟิร์มแวร์และไดรเวอร์อุปกรณ์) เพื่อรองรับการกระจายระบบปฏิบัติการ Windows Server, Red Hat Enterprise Linux (RHEL) และ SUSE Linux Enterprise Server (SLES) โดยเฉพาะ นอกจากนี้ยังมี UXSP เฟิร์มแวร์ที่เจาะจงประเภทเครื่องโดยเฉพาะให้ใช้งาน

#### เครื่องมืออัปเดตเฟิร์มแวร์

ดูตารางต่อไปนี้เพื่อระบุเครื่องมือที่ดีที่สุดของ Lenovo เพื่อใช้ในการติดตั้งและตั้งค่าเฟิร์มแวร์:

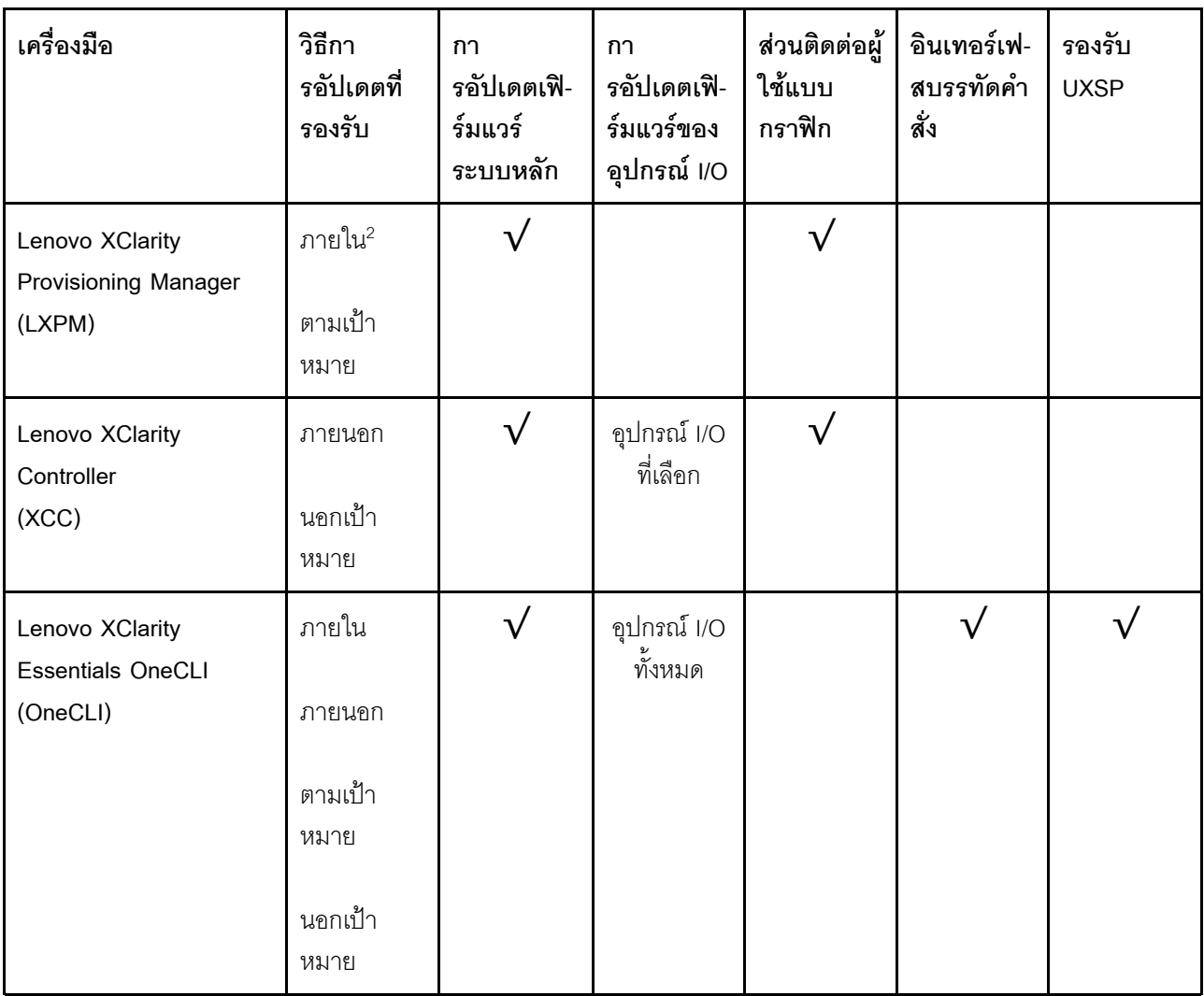

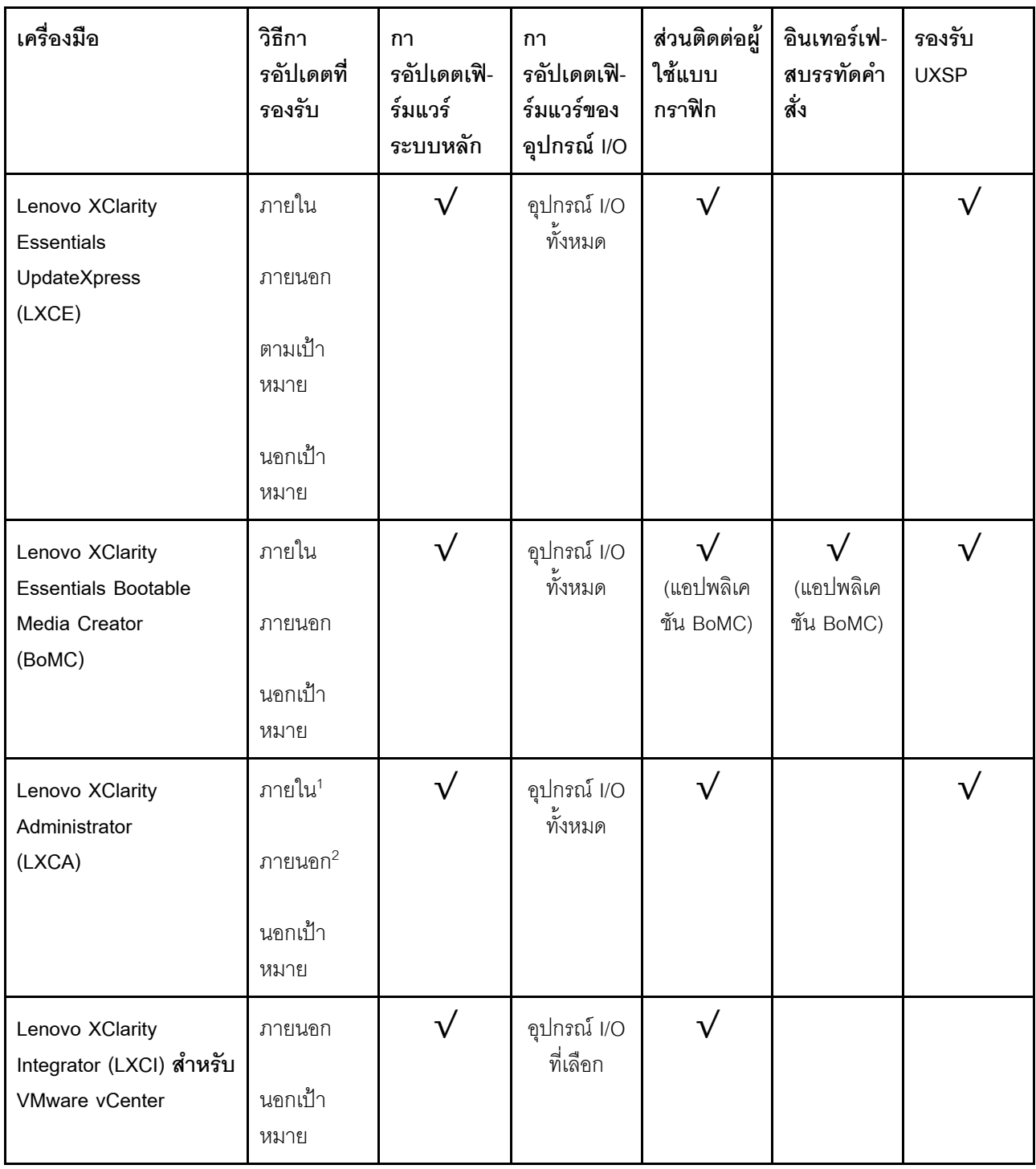

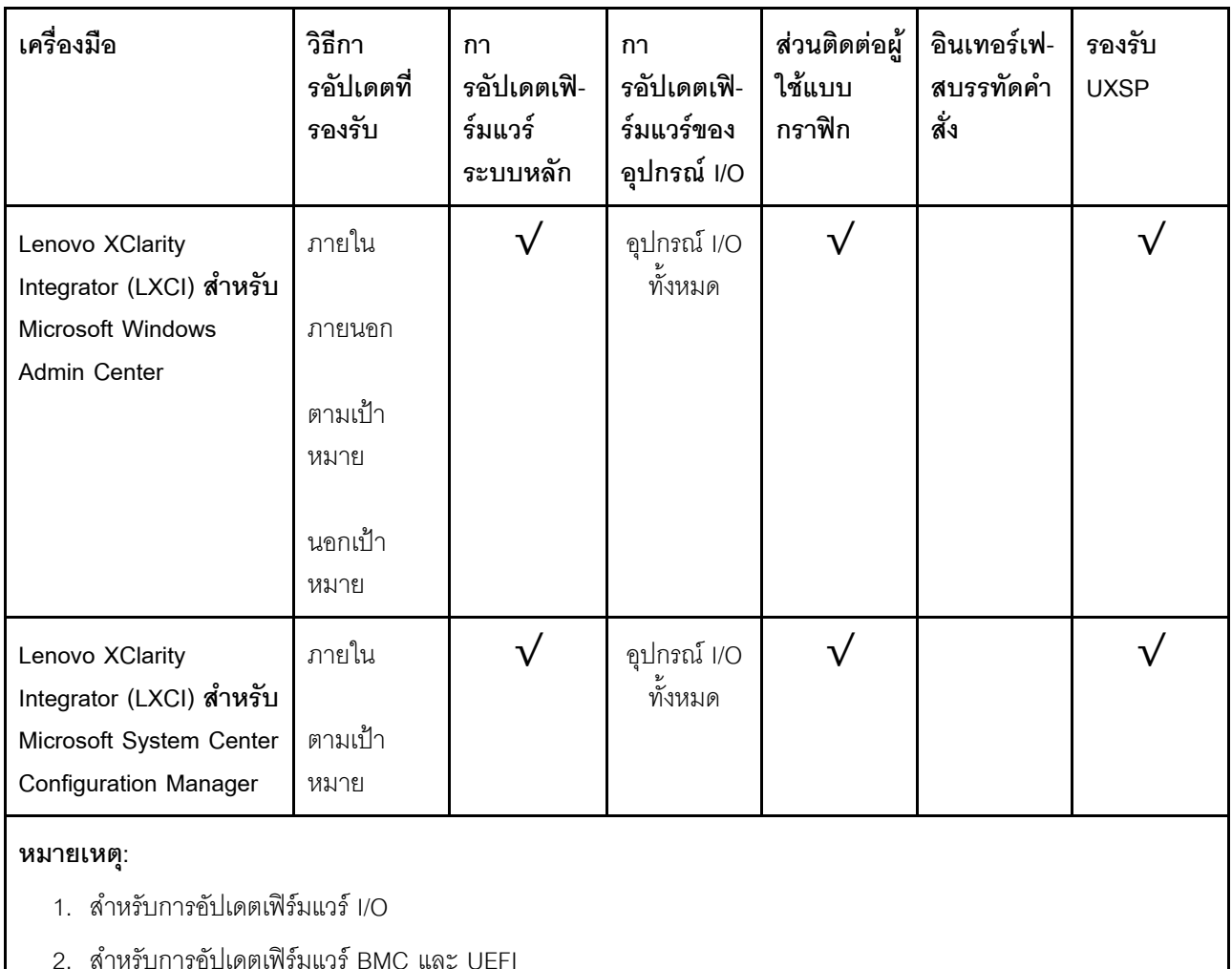

#### Lenovo XClarity Provisioning Manager

จาก Lenovo XClarity Provisioning Manager คุณสามารถอัปเดตเฟิร์มแวร์ Lenovo XClarity Controller, เฟิร์มแวร์ UEFI และซอฟต์แวร์ Lenovo XClarity Provisioning Manager

**หมายเหตุ**: ตามค่าเริ่มต้น อินเทอร์เฟซผู้ใช้แบบกราฟิก Lenovo XClarity Provisioning Manager จะแสดงเมื่อคุณ ้เริ่มเซิร์ฟเวอร์และกดปุ่มที่ระบุในคำแนะนำบนหน้าจอ หากคุณเปลี่ยนค่าเริ่มต้นดังกล่าวให้เป็นการตั้งค่าระบบตาม ข้อความ คุณสามารถนำส่วนติดต่อผู้ใช้แบบกราฟิกจากอินเทอร์เฟสการตั้งค่าระบบตามข้อความขึ้นมาใช้ได้ ้ สำหรับข้อมูลเพิ่มเติมเกี่ยวกับการใช้ Lenovo XClarity Provisioning Manager เพื่ออัปเดตเฟิร์มแวร์ โปรดดู: ส่วน "การอัปเดตเฟิร์มแวร์" ในเอกสาร LXPM ที่ใช้ได้กับเซิร์ฟเวอร์ของคุณที่ https://pubs.lenovo.com/lxpmoverview/

**ข้อสำคัญ**: Lenovo XClarity Provisioning Manager (LXPM) เวอร์ชันที่รองรับแตกต่างกันไปตามผลิตภัณฑ์ ทุก เวอร์ชันของ Lenovo XClarity Provisioning Manager ถูกเรียกว่า Lenovo XClarity Provisioning Manager และ

LXPM ในเอกสารนี้ เว้นแต่จะระบุเป็นอย่างอื่น หากต้องการดู LXPM เวอร์ชันที่เซิร์ฟเวอร์ของคุณรองรับ ให้ไปที่ https://pubs.lenovo.com/lxpm-overview/

#### Lenovo XClarity Controller

ถ้าคุณต้องติดตั้งการอัปเดตที่เจาะจง คุณสามารถใช้อินเทอร์เฟส Lenovo XClarity Controller สำหรับเซิร์ฟเวอร์ที่ เจาะจง

#### หมายเหต:

่ ในการอัปเดตภายในผ่าน Windows หรือ Linux ต้องติดตั้งไดรเวอร์ระบบปฏิบัติการ และเปิดใช้งาน ้อินเทอร์เฟสอีเทอร์เน็ตผ่าน USB (บางครั้งเรียกว่า LAN over USB) สามารถดูข้อมูลเพิ่มเติมเกี่ยวกับการกำหนดค่าอีเทอร์เน็ตผ่าน USB ได้ที่: ส่วน "การกำหนดค่า Ethernet over USB" ในเวอร์ชันเอกสาร XCC ที่ใช้ได้กับเซิร์ฟเวอร์ของคุณที่ https:// pubs.lenovo.com/lxcc-overview/

ถ้าคุณอัปเดตเฟิร์มแวร์ผ่าน Lenovo XClarity Controller ตรวจสอบให้แน่ใจว่าคุณได้ดาวน์โหลด และติดตั้ง ไดรเวอร์อุปกรณ์ล่าสุดสำหรับระบบปฏิบัติการที่กำลังรันบนเซิร์ฟเวอร์นั้น

ดูข้อมูลเพิ่มเติมเกี่ยวกับการใช้ Lenovo XClarity Controller เพื่ออัปเดตเฟิร์มแวร์ได้ที่:

ส่วน "การอัปเดตเฟิร์มแวร์ของเซิร์ฟเวอร์" ในเอกสาร XCC ที่ใช้ได้กับเซิร์ฟเวอร์ของคุณที่ https://pubs.lenovo.com/ Ixcc-overview/

**ข้อสำคัญ**: Lenovo XClarity Controller (XCC) เวอร์ชันที่รองรับแตกต่างกันไปตามผลิตภัณฑ์ ทุกเวอร์ชันของ Lenovo XClarity Controller ถูกเรียกว่า Lenovo XClarity Controller และ XCC ในเอกสารนี้ เว้นแต่จะระบุเป็น อย่างอื่น หากต้องการดู XCC เวอร์ชันที่เซิร์ฟเวอร์ของคุณรองรับ ให้ไปที่ https://pubs.lenovo.com/Ixcc-overview/

Lenovo XClarity Essentials OneCLI

Lenovo XClarity Essentials OneCLI คือคอลเลกชันของแอปพลิเคชันบรรทัดคำสั่งที่สามารถนำมาใช้จัดการ เซิร์ฟเวอร์ของ Lenovo ได้ แอปพลิเคชันอัปเดตสามารถนำมาใช้อัปเดตเฟิร์มแวร์และไดรเวอร์อุปกรณ์สำหรับ เซิร์ฟเวอร์ของคุณได้ การอัปเดตสามารถทำได้ภายในระบบปฏิบัติการโฮสต์ของเซิร์ฟเวอร์ (ภายใน) หรือจากระยะ ไกลผ่าน BMC ของเซิร์ฟเวอร์ *(*ภายนอก)

ดูข้อมูลเพิ่มเติมเกี่ยวกับการใช้ Lenovo XClarity Essentials OneCLI เพื่ออัปเดตเฟิร์มแวร์ได้ที่:

https://pubs.lenovo.com/lxce-onecli/onecli\_c\_update

#### Lenovo XClarity Essentials UpdateXpress

Lenovo XClarity Essentials UpdateXpress ให้ฟังก์ชันการอัปเดต OneCLI ส่วนใหญ่ผ่านอินเทอร์เฟสผู้ใช้แบบ กราฟิก (GUI) และสามารถใช้เพื่อเรียก รวมถึงปรับใช้แพ็คเกจการอัปเดต UpdateXpress System Pack (UXSP) และอัปเดตแบบแยกได้ UpdateXpress System Packs ประกอบด้วยเฟิร์มแวร์และการอัปเดตไดรเวอร์อุปกรณ์ สำหรับ Microsoft Windows และ Linux

คุณสามารถรับ Lenovo XClarity Essentials UpdateXpress จากตำแหน่งต่างๆ ต่อไปนี้:

#### https://datacentersupport.lenovo.com/solutions/Invo-xpress

#### Lenovo XClarity Essentials Bootable Media Creator

คุณสามารถใช้ Lenovo XClarity Essentials Bootable Media Creator เพื่อสร้างสื่อที่บุตได้ ซึ่งเหมาะกับกา ิ รอัปเดตเฟิร์มแวร์, การอัปเดต VPD, รายการอุปกรณ์และ FFDC Collection, การกำหนดค่าระบบขั้นสูง, การ ้จัดการคีย์ FoD, การลบอย่างปลอดภัย, การกำหนดค่า RAID และการวินิจฉัยบนเซิร์ฟเวอร์ที่รองรับ

คุณสามารถรับ Lenovo XClarity Essentials BoMC จากส่วนต่อไปนี้:

https://datacentersupport.lenovo.com/solutions/Invo-bomc

#### Lenovo XClarity Administrator

หากคุณกำลังจัดการหลายเซิร์ฟเวอร์โดยใช้ Lenovo XClarity Administrator คุณสามารถอัปเดตเฟิร์มแวร์สำหรับ เซิร์ฟเวอร์ที่มีการจัดการทั้งหมดผ่านอินเทอร์เฟสดังกล่าว การจัดการเฟิร์มแวร์ช่วยให้การกำหนดนโยบายด้านการ ปฏิบัติตามข้อบังคับเกี่ยวกับเฟิร์มแวร์สำหรับปลายทางที่มีการจัดการทำได้ง่าย เมื่อคุณสร้างและกำหนดนโยบาย ด้านการปฏิบัติตามข้อบังคับสำหรับปลายทางที่มีการจัดการ การตรวจสอบ Lenovo XClarity Administrator จะ ้<br>เปลี่ยนเป็นรายการสำหรับปลายทางดังกล่าวและตั้งค่าสถานะให้กับปลายทางที่ไม่ตรงตามข้อบังคับ

ดูข้อมูลเพิ่มเติมเกี่ยวกับการใช้ Lenovo XClarity Administrator เพื่ออัปเดตเฟิร์มแวร์ได้ที่:

http://sysmgt.lenovofiles.com/help/topic/com.lenovo.lxca.doc/update fw.html

#### ์ ข้อเสนอ Lenovo XClarity Integrator

ข้อเสนอ Lenovo XClarity Integrator สามารถผสานรวมคุณลักษณะการจัดการของ Lenovo XClarity Administrator และเซิร์ฟเวอร์ด้วยซอฟต์แวร์ที่ใช้ในโครงสร้างพื้นฐานของการปรับใช้บางอย่าง เช่น VMware vCenter, Microsoft Admin Center หรือ Microsoft System Center

ดูข้อมูลเพิ่มเติมเกี่ยวกับการใช้ Lenovo XClarity Integrator เพื่ออัปเดตเฟิร์มแวร์ได้ที่:

https://pubs.lenovo.com/lxci-overview/

## <span id="page-25-0"></span>เกร็ดแนะนำด้านเทคนิค

Lenovo อัปเดตเว็บไซต์สนับสนุนเป็นประจำ เพื่อให้คุณสามารถค้นหาคำแนะนำและเทคนิคล่าสุดในการแก้ไขประเด็นที่ คุณอาจพบในการใช้งานเซิร์ฟเวอร์ของคุณ เกร็ดแนะนำด้านเทคนิคนี้ (หรือเรียกว่าเกร็ดแนะนำเพื่อการ Retain หรือ ข่าวสารด้านบริการ) มีขั้นตอนต่างๆ เพื่อแก้ไขปัญหาที่เกี่ยวกับการทำงานของเซิร์ฟเวอร์คุณ

ในการค้นหาเกร็ดแนะนำด้านเทคนิคที่ใช้กับเซิร์ฟเวอร์คุณ:

- 1. ไปที่ http://datacentersupport.lenovo.com และเลื่อนไปยังหน้าการสนับสนุนสำหรับเซิร์ฟเวอร์ของคุณ
- 2. คลิกไอคอนเอกสาร  $\blacksquare$  จากบานหน้าต่างนำทาง
- 3. คลิก **ประเภทเอกสาร → โซลูชัน** จากเมนูแบบดรอปดาวน์

้ ปฏิบัติตามคำแนะนำบนหน้าจอเพื่อเลือกหมวดต่างๆ สำหรับปัญหาที่คุณพบ

### <span id="page-26-0"></span>คำแนะนำการรักษาความปลอดภัย

Lenovo มุ่งมั่นที่จะพัฒนาผลิตภัณฑ์และบริการที่ได้มาตรฐานด้านความปลอดภัยสูงสุด เพื่อปกป้องลูกค้าของเราและ ข้อมูลของลูกค้า เมื่อมีการรายงานเกี่ยวกับโอกาสที่จะเกิดความเสี่ยง Lenovo Product Security Incident Response Team (PSIRT) มีหน้าที่สืบสวนและให้ข้อมูลแก่ลูกค้า เพื่อให้ลูกค้าสามารถวางแผนรับมือความเสี่ยงได้ขณะที่เราดำเนิน ุการเพื่อนำเสนอทางแก้ไขปัญหาดังกล่าว

ดูรายการคำแนะนำปัจจุบันได้ที่ไซต์ต่อไปนี้:

<span id="page-26-1"></span>https://datacentersupport.lenovo.com/product\_security/home

## เปิดโหนดคอมพิวท์

หลังโหนดคอมพิวท์ทำการทดสอบตัวเองระยะสั้น (ไฟ LED แสดงสถานะเปิดเครื่องจะกะพริบอย่างรวดเร็ว) เมื่อต่อเข้ากับ ้ไฟขาเข้า เซิร์ฟเวอร์จะเข้าสู่สถานะสแตนด์บาย (ไฟ LED แสดงสถานะเปิดเครื่องจะกะพริบหนึ่งครั้งต่อวินาที)

้ คุณสามารถเปิดโหนดคอมพิวท์ (ไฟ LED แสดงสถานะเปิดเครื่องติดสว่าง) ได้ด้วยวิธีต่างๆ ต่อไปนี้:

- คุณสามารถกดปุ่มเปิด/ปิดเครื่อง
- โหนดคคมพิวท์สามารถรีสตาร์ทได้เองโดยอัตโนมัติหลังไฟฟ้าขัดข้อง
- โหนดคอมพิวท์สามารถตอบสนองต่อคำขอเปิดเครื่องจากระยะไกล ซึ่งส่งไปยัง Lenovo XClarity Controller

<span id="page-26-2"></span>สำหรับข้อมูลเกี่ยวกับการปิดโหนดคอมพิวท์ โปรดดู "ปิดโหนดคอมพิวท์" บนหน้าที่ 17

## ปิดโหนดคอมพิวท์

ใช้ข้อมูลนี้เพื่อดูรายละเอียดเกี่ยวกับการปิดโหนดคอมพิวท์

เมื่อคุณปิดโหนดคอมพิวท์แล้ว โหนดคอมพิวท์จะยังเชื่อมต่อกับแหล่งจ่ายไฟผ่านตัวเครื่อง Flex System โหนดคอมพิวท์ สามารถตอบสนองกับคำขอจาก XClarity Controller เช่น คำขอจากระยะไกลเพื่อเปิดโหนดคอมพิวท์ หากต้องการตัด ไฟฟ้าทั้งหมดออกจากโหนดคอมพิวท์ คณต้องถอดโหนดคอมพิวท์ ออกจากตัวเครื่อง Flex System

ก่อนจะปิดโหนดคอมพิวท์ ให้ปิดใช้งานระบบปฏิบัติการก่อน สำหรับข้อมูลเพิ่มเติมเกี่ยวกับการปิดระบบปฏิบัติการ โปรด ดูเอกสารเกี่ยวกับระบบปฏิบัติการ

้ คุณสามารถปิดโหนดคอมพิวท์ ได้ด้วยวิธีต่างๆ ต่อไปนี้:

- คุณสามารถกดปุ่มเปิด/ปิดบนโหนดคอมพิวท์ การดำเนินการนี้จะเริ่มต้นการปิดระบบปฏิบัติการตามขั้นตอน หาก  $\bullet$ ระบบปฏิบัติการรองรับคุณสมบัตินี้
- หากระบบปฏิบัติการหยุดทำงาน คุณสามารถกดปุ่มเปิด/ปิดค้างไว้อย่างน้อย 4 วินาทีเพื่อปิดโหนดคอมพิวท์  $\bullet$

**ข้อควรพิจารณา**: การกดปุ่มเปิด/ปิดเครื่องค้างไว้มากกว่า 4 วินาทีจะบังคับปิดระบบปฏิบัติการทันที อาจเกิดการ สูญเสียข้อมูลได้

- คุณสามารถปิดโหนดคอมพิวท์ผ่านคำสั่ง **เปิด/ปิด** ของ CMM, เว็บอินเทอร์เฟซ CMM และแอปพลิเคชัน Lenovo  $\ddot{\phantom{0}}$ XClarity Administrator (หากติดตั้ง)
	- ้ สำหรับข้อมูลเพิ่มเติมเกี่ยวกับคำสั่ง**เปิด/ปิด** CMM ดูที่ *Flex System Chassis Management Module: คู่มือ*  $\equiv$ ้อ้างอิงเกี่ยวกับอินเทอร์เฟซบรรทัดคำสั่ง ที่ https://pubs.lenovo.com/cmm2/cli\_command\_power
	- ้ สำหรับข้อมูลเพิ่มเติมเกี่ยวกับแอปพลิเคชัน Lenovo XClarity Administrator ดูที่ https://  $\frac{1}{2}$ datacentersupport.lenovo.com/products/solutions-and-software/software/lenovo-xclarity/solutions/ ht115665

## <span id="page-28-0"></span>บทที่ 2. ส่วนประกอบของโหนดคอมพิวท์

## <span id="page-28-1"></span>มุมมองด้านหน้า

ใช้ข้อมูลนี้เพื่อดูคุณสมบัติด้านพลังงานและฟังก์ชันตัวควบคุมและตัวบ่งชี้ที่ด้านหน้าของโหนดคอมพิวท์

## <span id="page-28-2"></span>แผงควบคุม ขั้วต่อ และไฟ LED ของโหนดคอมพิวท์

ใช้ข้อมูลนี้สำหรับรายละเอียดเกี่ยวกับแผงควบคุม ขั้วต่อ และไฟ LED

ิภาพประกอบต่อไปนี้แสดงปุ่ม ขั้วต่อ และไฟ LED บนแผงควบคุม

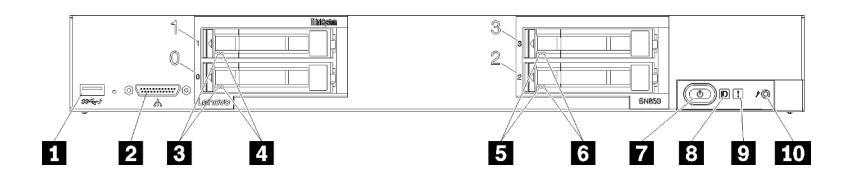

รูปภาพ 4. ปุ่ม ขั้วต่อ และไฟ LED ของแผงควบคุม Compute Node

ตาราง 5. ปุ่ม ขั้วต่อ และไฟ LED ของแผงควบคุมโหนดคอมพิวท์

| 1 ขั้วต่อ USB 3.2 Gen 1               | a ไฟ LED แสดงสถานะของไดรฟ์ (สีเหลือง) |
|---------------------------------------|---------------------------------------|
| <b>ย</b> ขั้วต่อ KVM                  | ■ ปุ่มเปิด/ปิด/ไฟ LED (สีเขียว)       |
| B ไฟ LED แสดงกิจกรรมไดรฟ์ (สีเขียว)   | <b>อ</b> ไฟ LED ระบุสถานะ (สีน้ำเงิน) |
| น ไฟ LED แสดงสถานะของไดรฟ์ (สีเหลือง) | ◘ ไฟ LED แสดงข้อผิดพลาด (สีเหลือง)    |
| B ไฟ LED แสดงกิจกรรมไดรฟ์ (สีเขียว)   | m ปุ่มการจัดการ USB                   |

#### $\mathbf{u}$  ขั้วต่อ USB

เชื่อมต่ออุปกรณ์ USB เข้ากับขั้วต่อ USB 3.2 Gen 1 นี้

ทางที่ดีที่สุดควรเชื่อมต่ออุปกรณ์ USB เข้ากับด้านหน้าของโหนดคอมพิวท์เพียงครั้งละหนึ่งตัวในแต่ละตัวเครื่อง Flex System

#### ■ ขั้วต่อ KVM

เชื่อมต่อ สายเคเบิล KVM กับขั้วต่อนี้ (ดูที่ "สายเคเบิล KVM" บนหน้าที่ 26 สำหรับข้อมูลเพิ่มเติม)

ทางที่ดีที่สุดควรเชื่อมต่อ สายเคเบิล KVM กับโหนดคอมพิวท์เพียงครั้งละหนึ่งตัวในแต่ละตัวเครื่อง Flex System

#### ย ย ไฟ LED แสดงกิจกรรมไดรฟ์ (สีเขียว)

ไฟ LED สีเขียวเป็นไฟแสดงสถานะของไดรฟ์แบบ Hot-swap ทั้งหมด หากไฟ LED สีเขียวนี้สว่างขึ้น แสดงว่ามีกิจกรรม เกิดขึ้นบนไดรฟ์สาร์ดดิสก์ที่เกี่ยวข้องหรือไดรฟ์โซลิดสเทต

- หากไฟ LED นี้กะพริบ แสดงว่าไดรฟ์ฮาร์ดดิสก์กำลังอ่านหรือเขียนข้อมูล
- ่ สำหรับไดรฟ์ทุกประเภท ไฟ LED นี้จะสว่างนิ่งหากไดรฟ์มีไฟเข้าแต่ไม่ได้อยู่ระหว่างการใช้งาน  $\bullet$
- ้ไฟ LED แสดงการทำงานของไดรฟ์อาจอย่ในตำแหน่งที่ต่างกันที่ด้านหน้าของไดรฟ์ ขึ้นอย่กับประเภทของไดรฟ์ที่ติด ตั้ง

#### **r r** ไฟ LED แสดงสถานะของไดรฟ์ (สีเหลือง)

ิสถานะของไฟ LED สีเหลืองนี้แสดงถึงเงื่อนไขข้อผิดพลาดหรือสถานะ RAID ของไดรฟ์ฮาร์ดดิสก์ที่เกี่ยวข้องหรือไดรฟ์โซ ลิดสเทต:

- หากไฟ LED สีเหลืองติดอย่างต่อเนื่อง หมายความว่าเกิดข้อผิดพลาดขึ้นกับไดรฟ์ที่เกี่ยวข้อง ไฟ LED จะดับลงหลัง จากที่ข้อผิดพลาดได้รับการแก้ไขเท่านั้น คุณสามารถตรวจสอบบันทึกเหตุการณ์ CMM เพื่อค้นหาแหล่งที่มาของ เงื่อนไข
- หากไฟ LED สีเหลืองนี้กะพริบช้าๆ (หนึ่งครั้งต่อวินาที) แสดงว่าไดรฟ์ที่เกี่ยวข้องกำลังถูกสร้างใหม่
- หากไฟ LED สีเหลืองนี้กะพริบถี่ๆ (สี่ครั้งต่อวินาที) แสดงว่าเครื่องกำลังหาตำแหน่งของไดรฟ์ที่เกี่ยวข้อง
- ้ไฟ LED แสดงสถานะของไดรฟ์จะต้องอยู่ในตำแหน่งที่ต่างกันบริเวณด้านหน้าของไดรฟ์ โดยขึ้นอยู่กับประเภทของ ไดรฟ์ที่ติดตั้ง

#### n ปุ่มเปิด/ปิด/ไฟ LED (สีเขียว)

้ เมื่อคุณเชื่อมต่อโหนดคอมพิวท์เข้ากับระบบพลังงานผ่านตัวเครื่อง Flex System แล้ว ให้กดปุ่มนี้เพื่อเปิดหรือปิดโหนด คคมพิวท์

้สำหรับข้อมูลเพิ่มเติมเกี่ยวกับคำสั่ง**เปิด/ปิด** CMM ดูที่ <u>Flex System Chassis Management Module: คู่มืออ้างอิงเกี่ยว</u> กับอินเทอร์เฟซบรรทัดคำสั่ง ที่ https://pubs.lenovo.com/cmm2/cli\_command\_power

หมายเหตุ: ปุ่มเปิด/ปิดจะทำงานต่อเมื่อมีการเปิดใช้งานการควบคุมไฟเฉพาะส่วนสำหรับโหนดคอมพิวท์ การควบคุมไฟ ูเฉพาะส่วนจะสั่งการเปิด/ปิดการใช้งานผ่านคำสั่ง**เปิด/ปิด** CMM และเว็บอินเทอร์เฟซของ CMM

หลังจากถอดโหนดคอมพิวท์ออกจากตัวเครื่อง ให้กดปุ่มนี้ค้างไว้เพื่อเปิดใช้งานไฟ LED ของแผงระบบและการวินิจฉัย Lightpath ดูข้อมูลเพิ่มเติมได้ที่ การดูไฟ LED การวินิจฉัย Lightpath ในคู่มือการบำรุงรักษา *"การดูไฟ LED การวินิจฉัย* Lightpath" บนหน้าที่ 145

ปุ่มนี้ยังเป็นไฟ LED เปิด/ปิดด้วย ไฟ LED สีเขียวจะบอกถึงสถานะเปิด/ปิดเครื่องของโหนดคอมพิวท์:

- การกะพริบถี่ ๆ: ไฟ LED จะกะพริบถี่ๆ (สี่ครั้งต่อวินาที) ด้วยเหตุผลข้อใดข้อหนึ่งต่อไปนี้:
	- มีการติดตั้งโหนดคอมพิวท์ในตัวเครื่องที่เปิดอยู่ เมื่อติดตั้งโหนดคอมพิวท์ ไฟ LED จะกะพริบถี่ๆ ในขณะที่ XClarity Controller ในโหนดคอมพิวท์ กำลังเริ่มต้นและซิงโครไนซ์กับ Chassis Management Module ต้องใช้ เวลาเพื่อให้โหนดคอมพิวท์เริ่มต้นทำงาน ทั้งนี้ขึ้นอยู่กับการกำหนดค่าระบบ
	- ไม่มีการอนุญาตให้เปิด/ปิดโหนดคอมพิวท์ผ่าน Chassis Management Module
	- ้ตัวเครื่อง Flex System ไม่มีพลังงานมากพอที่จะเปิดโหนดคอมพิวท์
	- XClarity Controller ในโหนดคอมพิวท์ ไม่สื่อสารกับ Chassis Management Module

้คัตราการกะพริบของไฟ I FD เปิด/ปิดจะช้าลงเมื่อโหนดคอมพิวท์พร้อมที่จะเปิด

- **กะพริบช้า ๆ**: ไฟ LED กะพริบช้าๆ (หนึ่งครั้งต่อวินาที) แสดงว่าโหนดคอมพิวท์เชื่อมต่อกับแหล่งจ่ายไฟผ่านตัว เครื่อง Flex System และพร้อมที่จะเปิด
- **ไฟติดต่อเนื่อง**:โหนดคอมพิวท์เชื่อมต่อกับพลังงานผ่านตัวเครื่อง Flex System และพร้อมที่จะเปิด

เมื่อโหนดคอมพิวท์เปิดอยู่ การกดปุ่มนี้จะเป็นการค่อยๆ ปิดโหนดคอมพิวท์เพื่อให้สามารถถอดออกจากตัวเครื่องได้อย่าง ปลอดภัย ซึ่งสิ่งนี้รวมไปถึงการปิดระบบปฏิบัติการ (ถ้าเป็นไปได้) และการถอดพลังงานออกจากโหนดคอมพิวท์

**ข้อควรพิจารณา**: หากระบบปฏิบัติการทำงานอยู่ คุณจำเป็นต้องกดปุ่มประมาณ 4 วินาทีเพื่อเริ่มการปิด วิธีนี้จะบังคับ ให้ระบบปฏิบัติการปิดการทำงานในทันที อาจเกิดการสูญเสียข้อมูลได้

#### **ย ไฟ** LED สัญลักษณ์ (สีน้ำเงิน)

ผ้ดแลระบบสามารถเปิดไฟ LED สีน้ำเงินนี้ได้จากระยะไกลเพื่อช่วยในการมองหาตำแหน่งโหนดคอมพิวท์ เมื่อไฟ LED นี้ ติดสว่าง ไฟ LED ระบุสถานะบนตัวเครื่อง Flex System จะติดสว่างด้วย ไฟ LED ระบุสถานะสามารถติดสว่างและดับ ได้ผ่านคำสั่ง led ของ CMM, เว็บอินเทอร์เฟซของ CMM และแอปพลิเคชัน Lenovo XClarity Administrator (หากติด ตั้ง)

• ไฟ LED ระบุสถานะมีทั้งหมดสี่สถานะ:

| สถานะ LED                                            | ต้องมีการดำเนินการสำหรับสถานะนี้                                                | รายละเอียด                                                                                                    |
|------------------------------------------------------|---------------------------------------------------------------------------------|----------------------------------------------------------------------------------------------------|
| ดับ                                                  | สถานะนี้เป็นสถานะเริ่มต้น ไม่ต้องมีการดำเนิน<br>การ                             | โหนดคอมพิวท์อยู่ในสถานะปกติ                                                                                                    |
| สว่างนิ่ง                                            | กดปุ่มการจัดการ USB<br>ใช้ CMM หรือ Lenovo XClarity Controller                  | โหนดคอมพิวท์อยู่ในสถานะการทำงานด้วย<br>ตนเองภายในระบบ<br>หากต้องการให้ LED กลับไปเป็นสถานะปิด<br>เครื่อง ให้กดปุ่มการจัดการ USB อีกครั้ง หรือ<br>เปลี่ยนสถานะผ่าน CMM หรือ Lenovo XClarity<br>Controller                                                                                                    |
| กะพริบ<br>(กะพริบหนึ่ง<br>ครั้งต่อวินาที)            | ใช้ CMM หรือ Lenovo XClarity Controller                                         | โหนดคอมพิวท์อยู่ในสถานะการทำงานด้วย<br>ตนเองภายในระบบ (เหมือนกับสถานะสว่างสว่าง<br>นิ่ง)<br>หากต้องการให้ LED กลับไปเป็นสถานะปิด<br>เครื่อง ให้กดปุ่มการจัดการ USB อีกครั้ง หรือ<br>เปลี่ยนสถานะผ่าน CMM หรือ Lenovo XClarity<br>Controller                                                                                                    |
| กะพริบช้าๆ<br>(กะพริบหนึ่ง<br>ครั้งทุกสอง<br>วินาที) | กดปุ่มการจัดการ USB ค้างไว้ 3 วินาที<br>ใช้ CMM หรือ Lenovo XClarity Controller | โหนดคอมพิวท์อยู่ในสถานะที่เชื่อมต่อพอร์ต<br>USB เข้ากับLenovo XClarity Controller<br>ในสถานะนี้ คุณสามารถเข้าถึง Lenovo XClarity<br>Controller โดยตรงผ่านอุปกรณ์มือถือที่เชื่อมต่อ<br>เข้ากับขั้วต่อ USB ของโหนดคอมพิวท์<br>หากต้องการให้ LED กลับไปเป็นสถานะปิด<br>เครื่อง ให้กดปุ่มการจัดการ USB อีกครั้ง หรือ<br>เปลี่ยนสถานะผ่าน CMM หรือ Lenovo XClarity<br>Controller |

ตาราง 6. สถานะของไฟ LED ระบุสถานะ

้ สำหรับข้อมูลเพิ่มเติมเกี่ยวกับคำสั่งไฟ LED ของ CMM ดูที่ <u>Flex System Chassis Management Module: คู่มือ</u>  $\ddot{\phantom{0}}$ ้อ้างอิงเกี่ยวกับอินเทอร์เฟซบรรทัดคำสั่ง ที่ https://pubs.lenovo.com/cmm2/cli\_command\_led

- จากเว็บอินเทอร์เฟซของ CMM ให้เลือก **โหนดคอมพิวท์** จากเมนู **การจัดการตัวเครื่อง** สำหรับข้อมูลเพิ่มเติม  $\ddot{\phantom{0}}$ โปรดดู "Flex System Chassis Management Module: คู่มือผู้ใช้" ที่ https://pubs.lenovo.com/cmm2/cmm\_user\_ guide มีการอธิบายฟิลด์และตัวเลือกทั้งหมดไว้ในวิธีใช้แบบออนไลน์ในเว็บอินเทอร์เฟซของ CMM
- ้ สำหรับข้อมูลเพิ่มเติมเกี่ยวกับแอปพลิเคชัน Lenovo XClarity Administrator ดูที่ <u>https://</u> datacentersupport.lenovo.com/products/solutions-and-software/software/lenovo-xclarity/solutions/ht115665

#### **ra** ไฟ LED แสดงข้อผิดพลาด (สีเหลือง)

่ หากไฟ LED สีเหลืองนี้สว่างขึ้น แสดงว่าเกิดข้อผิดพลาดขึ้นกับระบบในโหนดคอมพิวท์ นอกจากนี้ ไฟ LED แสดงข้อผิด พลาดบนแผงไฟ LED ระบบตัวเครื่องจะสว่างขึ้น คุณสามารถตรวจสอบบันทึกเหตุการณ์ CMM และไฟ LED การ ้วินิจฉัย Lightpath เพื่อค้นหาแหล่งที่มาของเงื่อนไข ดูที่ "ไฟ LED การวินิจฉัย Lightpath" บนหน้าที่ 147 สำหรับข้อมูล เพิ่มเติมเกี่ยวกับไฟ I FD บนโหนดคอมพิวท์

ไฟ LED แสดงข้อผิดพลาดจะดับลงหลังจากที่ข้อผิดพลาดได้รับการแก้ไขเท่านั้น เมื่อไฟ LED แสดงข้อผิดพลาดดับลง ้ คุณควรทำการล้างบันทึกเหตุการณ์ XClarity Controller ด้วยเช่นกัน ใช้ Setup Utility เพื่อลบเนื้อหาบันทึกเหตุการณ์ **XClarity Controller** 

#### m ปุ่มการจัดการ USB

ึกดป่มค้างไว้ 3 วินาทีเพื่อสลับพอร์ต USB 3.2 Gen 1 ระหว่างโหมดเริ่มต้นและโหมดการจัดการ Lenovo XClaritv Controller

#### หมายเหตุ:

- ทางที่ดีที่สุดควรเชื่อมต่ออุปกรณ์ USB เข้ากับด้านหน้าของโหนดคอมพิวท์เพียงครั้งละหนึ่งตัวในตัวเครื่อง Lenovo Flex System แต่ละตัว
- <span id="page-32-0"></span>อย่าเสียบอุปกรณ์ USB 3.2 Gen 1 เมื่อเปิดใช้งานพอร์ต USB สำหรับการจัดการระบบ

### ้เค้าโครงแผงระบบ

ใช้ข้อมูลนี้เพื่อระบุตำแหน่งขั้วต่อ, ไฟ LED และสวิตช์ต่างๆ บนแผงระบบ

## <span id="page-32-1"></span>ู้<br>ขั้วต่อของแผงระบบ

ใช้ข้อมูลนี้เพื่อระบุตำแหน่งส่วนประกอบของแผงระบบและขั้วต่อสำหรับอุปกรณ์เสริมที่อยู่ในโหนดคอมพิวท์

ภาพประกอบต่อไปนี้แสดงส่วนประกอบของแผงระบบ รวมถึงขั้วต่อสำหรับอุปกรณ์เสริมที่ผู้ใช้สามารถติดตั้งเองได้ที่อยู่ใน โหนดคคมพิวท์

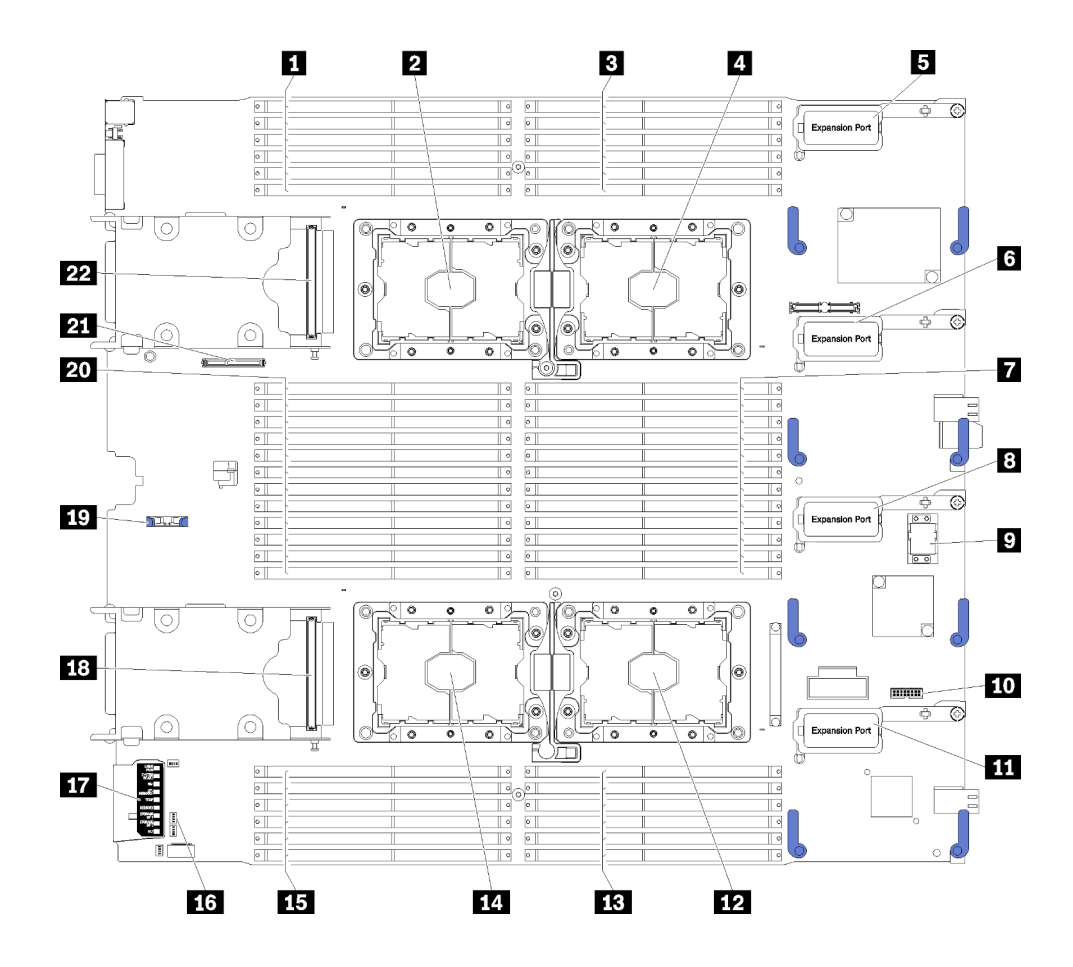

รูปภาพ 5. ขั้วต่อของแผงระบบ

ตาราง 7. ขั้วต่อของแผงระบบ

| $\blacksquare$ ช่องเสียบ DIMM 25 - 30 | <b>12</b> ช่องเสียบโปรเซสเซอร์ 2            |
|---------------------------------------|---------------------------------------------|
| 2 ช่องเสียบโปรเซสเซอร์ 3              | <b>นา</b> ช่องเสียบ DIMM 19 – 24            |
| $\blacksquare$ ช่องเสียบ DIMM 1 – 6   | 10 ช่องเสียบโปรเซสเซอร์ 4                   |
| a ช่องเสียบโปรเซสเซอร์ 1              | <b>นา</b> ช่องเสียบ DIMM 43 – 48            |
| <b>6</b> ขั้วต่อขยาย I/O 1            | <b>น:</b> บล็อกสวิตช์                       |
| <b>ธ</b> ขั้วต่อขยาย I/O 2            | m การวินิจฉัย Lightpath                     |
| $\blacksquare$ ช่องเสียบ DIMM 7 – 18  | <b>อะ</b> ขั้วต่อไดรฟ์แบ็คเพลนขนาด 2.5 นิ้ว |
| ย ขั้วต่อขยาย I/O 3                   | r ช่องเสียบแบตเตอรี่ CMOS                   |
| <b>ก</b> ช่องเสียบขั้วต่อโครงสร้าง    | <b>zu</b> ช่องเสียบ DIMM 31 - 42            |

ตาราง 7. ขั้วต่อของแผงระบบ (มีต่อ)

| <b>10</b> ขั้วต่อ TCM           | ื่ <b>या</b> ขั้วต่อแบ็คเพลน M.2             |
|---------------------------------|----------------------------------------------|
| $\blacksquare$ ขัวต่อขยาย I/O 4 | <b>เ อา</b> ขั้วต่อไดรฟ์แบ็คเพลนขนาด 2.5 นิว |

## <span id="page-34-0"></span>สวิตช์แผงระบบ

ใช้ข้อมูลนี้เพื่อระบุตำแหน่งของสวิตช์บนแผงระบบ

**หมายเหตุ**: หากมีสติกเกอร์ใสติดอยู่ด้านบนบล็อคสวิตช์ คุณต้องแกะออกเสียก่อน จึงจะสามารถเข้าใช้สวิตช์ได้

ภาพประกอบต่อไปนี้แสดงตำแหน่งของบล็อกสวิตช์บนแผงระบบ

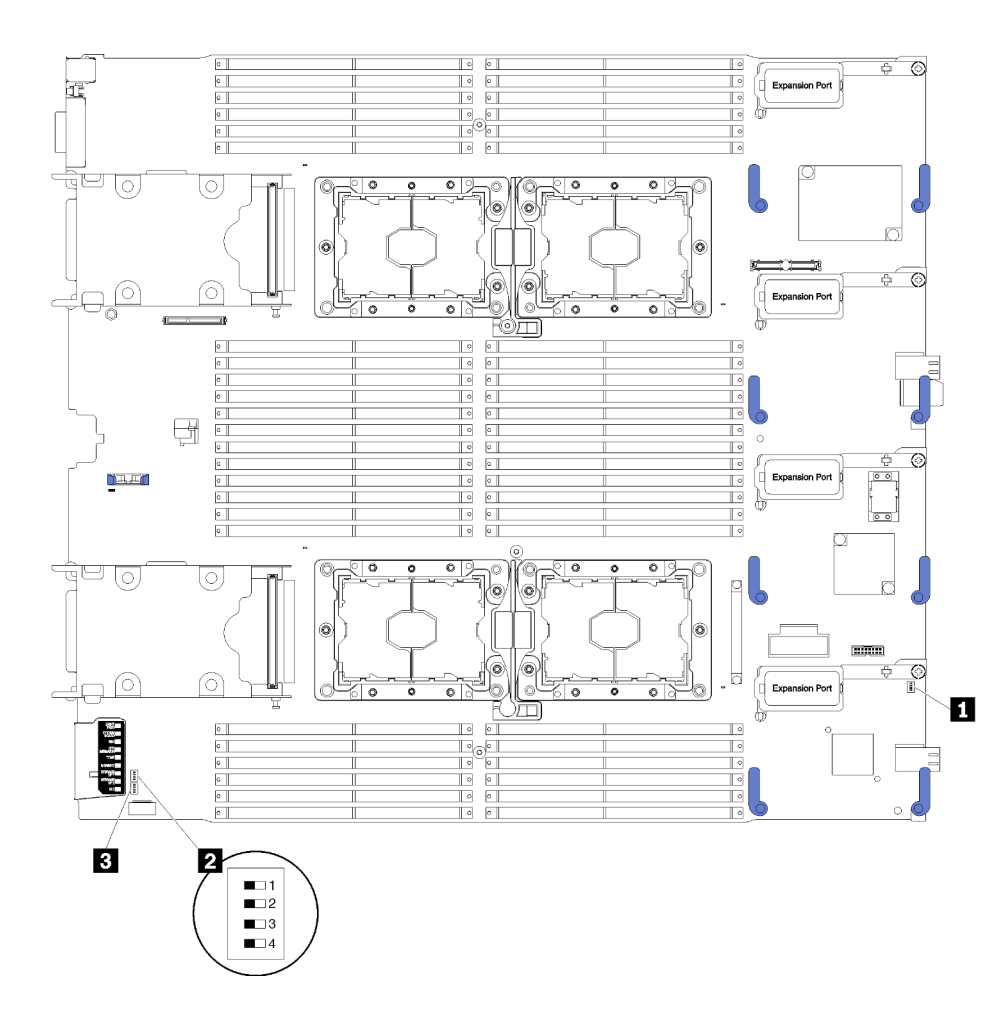

รูปภาพ 6. บล็อกสวิตช์

#### ตาราง 8. สวิตช์แผงระบบ

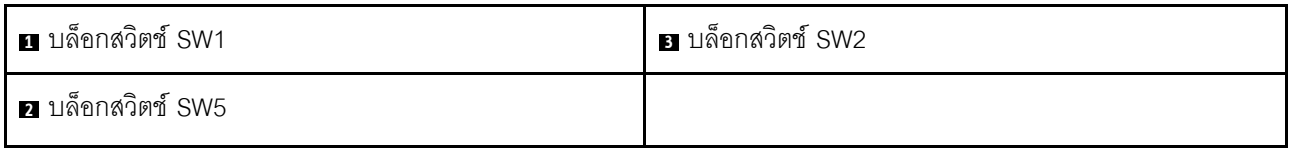

#### ข้อสำคัญ:

- สวิตช์หรือจัมเปอร์บนแผงระบบที่ไม่มีการอธิบายในภาพประกอบของเอกสารนี้ถูกสงวนไว้
- ก่อนเปลี่ยนการตั้งค่าสวิตช์ หรือย้ายตำแหน่งจัมเปอร์ใดๆ ให้ปิดโหนดคอมพิวท์ ตรวจสอบข้อมูลใน <u>https://</u><br><u>pubs.lenovo.com/safety\_documentation/,</u> "คู่มือการติดตั้ง" บนหน้าที่ 31, "การใช้งานอุปกรณ์ที่ไวต่อไฟฟ้าสถิต"  $\ddot{\phantom{0}}$ ้<br>บนหน้าที่ 36 และ "ปิดโหนดคอมพิวท์" บนหน้าที่ 17

#### ฟังก์ชันของสวิตช์และจัมเปอร์ต่างๆ มีดังนี้:

- ้จัมเปอร์ทั้งหมดบนแผงระบบถูกสงวนไว้ และควรถอดออก
- สวิตช์ทั้งหมดควรอยู่ในตำแหน่งปิด
- ิตารางต่อไปนี้จะอธิบายฟังก์ชันของสวิตช์บนบล็อกสวิตช์ SW5

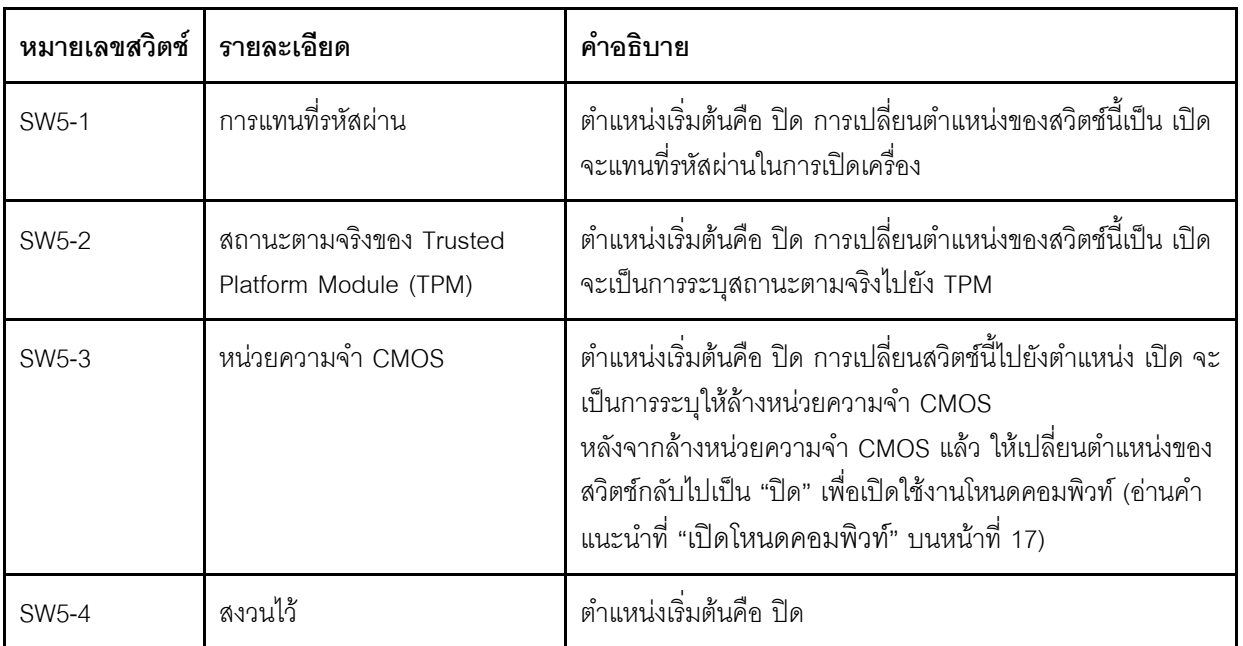

#### ตาราง 9 บล็อกสวิตช์ของแผงระบบ

### <span id="page-35-0"></span>สายเคเบิล KVM

ใช้ข้อมูลนี้สำหรับรายละเอียดเกี่ยวกับ สายเคเบิล KVM
ใช้ สายเคเบิล KVM เพื่อเชื่อมต่ออุปกรณ์ I/O ภายนอกกับโหนดคอมพิวท์ สายเคเบิล KVM จะเชื่อมต่อผ่านขั้วต่อ KVM ้ (ดู "แผงควบคุม ขั้วต่อ และไฟ LED ของโหนดคอมพิวท์" บนหน้าที่ 19) สายเคเบิล KVM มีขั้วต่อสำหรับอุปกรณ์แสดง ี<br>ผล (วิดีโอ) ขั้วต่อ USB 2.0 สองจุดสำหรับคีย์บอร์ดและเมาส์แบบ USB และขั้วต่ออินเตอร์เฟซแบบอนุกรม

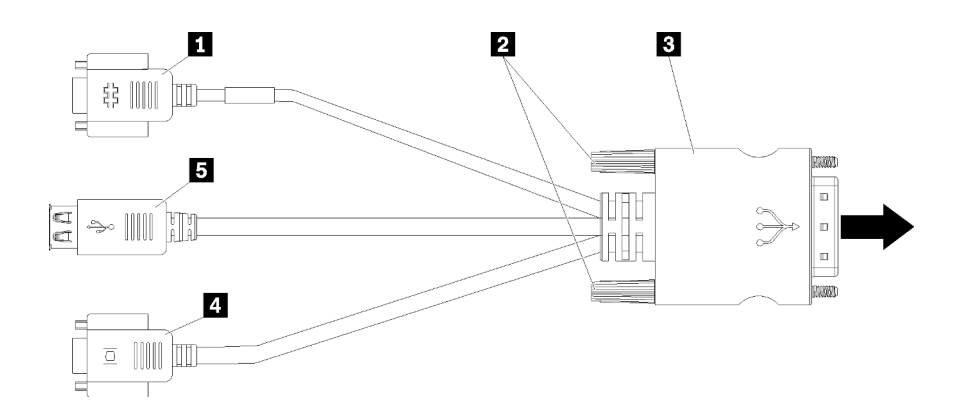

ภาพประกอบต่อไปนี้จะแสดงขั้วต่อและส่วนประกอบใน สายเคเบิล KVM

รูปภาพ 7. ขั้วต่อและส่วนประกอบบนสายเคเบิล KVM

ตาราง 10 ขั้วต่อและส่วนประกอบบนสายเคเบิล KVM

| 91<br><b>ก</b> ขัวต่ออนุกรม | $\mathbf{z}$<br><b>ก</b> ขั้วต่อวิดีโอ (สีฟ้า) |
|-----------------------------|------------------------------------------------|
| <b>z</b> สกรูยึด            | <b>ฮ</b> พอร์ต USB 2.0 (2)                     |
| ย กับขัวต่อ KVM             |                                                |

### รายการอะไหล่

ใช้รายการอะไหล่เพื่อระบุส่วนประกอบแต่ละชิ้นที่มีให้ใช้งานสำหรับโหนดคอมพิวท์ของคุณ

้สำหรับข้อมูลเพิ่มเติมเกี่ยวกับการสั่งซื้ออะไหล่ที่แสดงอยู่ใน รูปภาพ8 "ส่วนประกอบของโหนดคอมพิวท์" บนหน้าที่ 28:

https://datacentersupport.lenovo.com/products/servers/thinksystem/sn850/7x15/parts

**หมายเหต**ุ: โหนดคอมพิวท์ของคุณอาจแตกต่างจากภาพประกอบเล็กน้อย ทั้งนี้ขึ้นอยู่กับรุ่น

<span id="page-37-0"></span>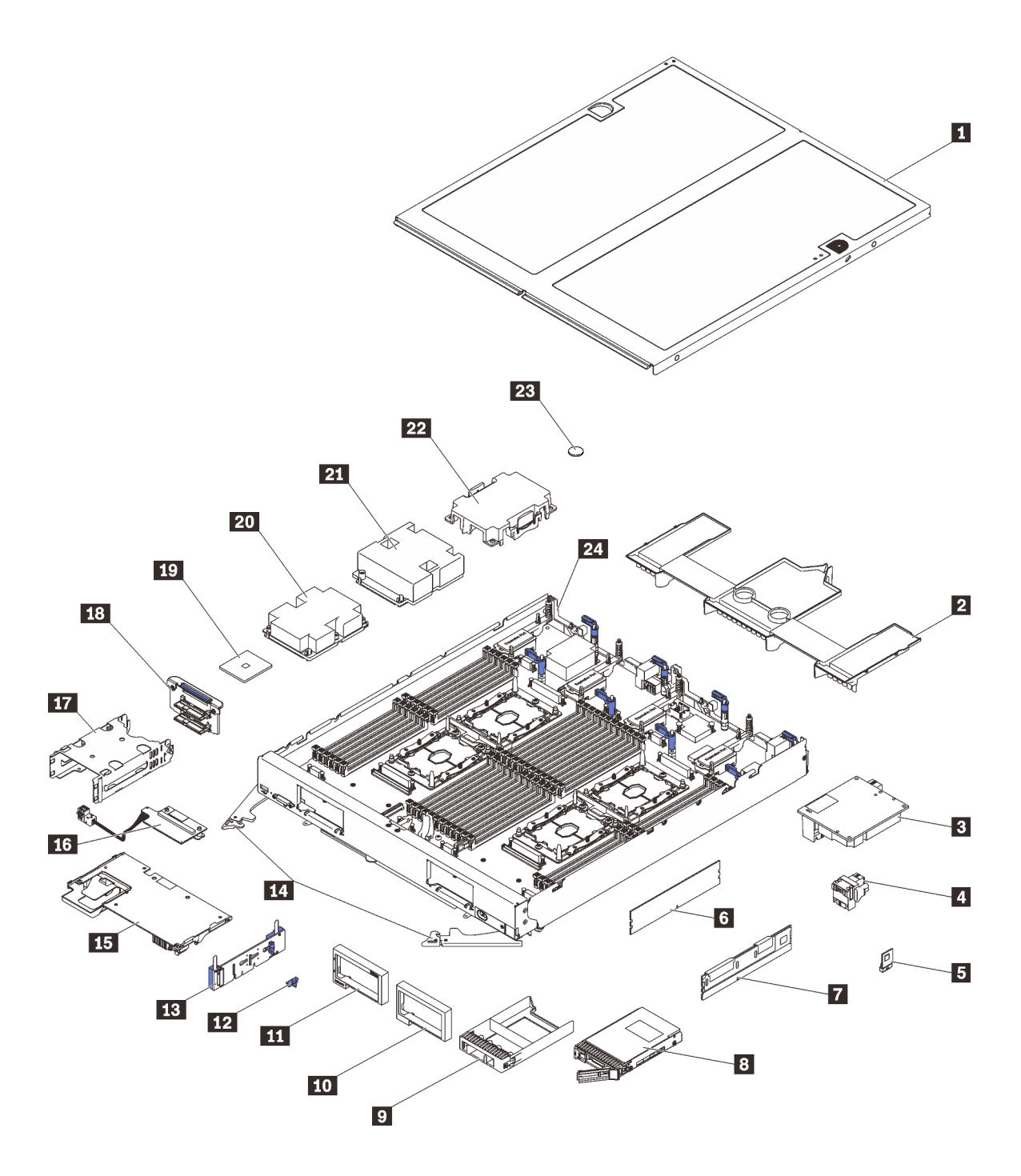

รูปภาพ 8. ส่วนประกอบของโหนดคอมพิวท์

้อะไหล่ที่แสดงรายการในตารางต่อไปนี้ถูกระบุไว้ดังนี้:

บริการชิ้นส่วนทดแทนสำหรับลูกค้าระดับ 1 (CRU): การเปลี่ยนชิ้นส่วน CRU ระดับ 1 เป็นความรับผิดชอบของ  $\ddot{\phantom{0}}$ คุณ หากคุณร้องขอให้ Lenovo ติดตั้ง CRU ระดับ 1 โดยไม่มีข้อตกลงสัญญาให้บริการ คุณจะต้องเสียค่าบริการ ลำหรับการติดตั้งดังกล่าว

- ึ **บริการชิ้นส่วนทดแทนสำหรับลูกค้า (CRU) ระดับ** 2: คุณสามารถติดตั้ง CRU ระดับ 2 ได้ด้วยตนเอง หรือ  $\ddot{\phantom{0}}$ ร้องขอให้ Lenovo ติดตั้งให้โดยไม่เสียค่าบริการเพิ่มเติม ภายใต้ประเภทของบริการรับประกันที่ระบุสำหรับโหนด ประมวลผลของคุณ
- ชิ้นส่วนที่เปลี่ยนทดแทนได้ในทุกฟิลด์ (FRU): ชิ้นส่วน FRU ต้องติดตั้งโดยช่างเทคนิคบริการที่ได้รับการอบรม เท่านั้น
- **ี่ ชิ้นส่วนสิ้นเปลืองและชิ้นส่วนโครงสร้าง**: การซื้อและการเปลี่ยนชิ้นส่วนสิ้นเปลืองและชิ้นส่วนโครงสร้าง (ส่วน ประกอบต่างๆ เช่น ฝาครอบหรือฝานิรภัย) เป็นความรับผิดชอบของคุณ หากขอให้ Lenovo หาหรือติดตั้งส่วน ประกอบโครงสร้างให้ คุณจะต้องเสียค่าบริการสำหรับบริการดังกล่าว

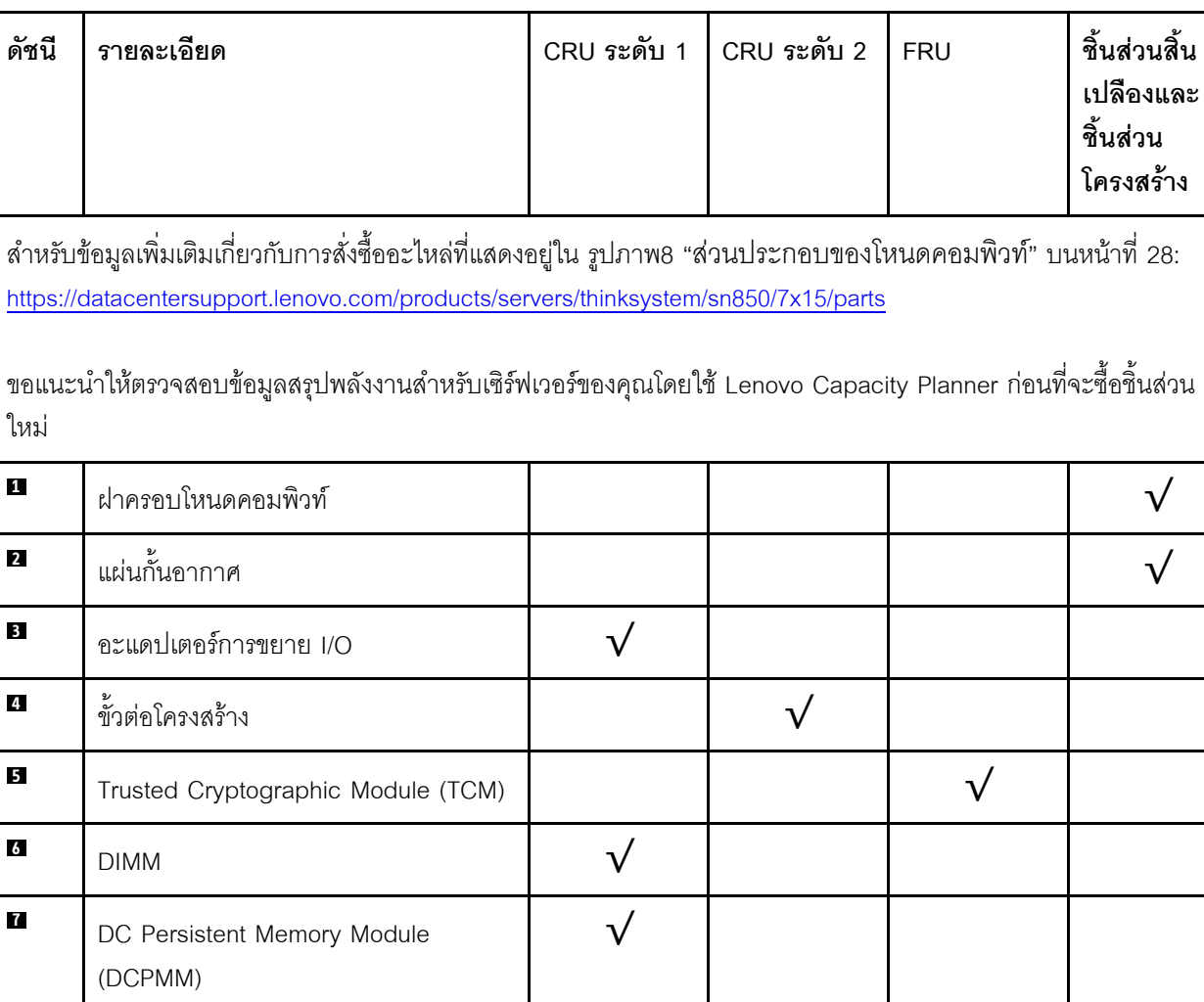

 $\sqrt{}$ 

#### ตาราง 11. ส่วนประกอบของโหนดคอมพิวท์

ล้

ข

 $\mathbf{3}$ 

 $\mathbf{r}$ 

10

ไดรฟ์ขนาด 2.5 นิ้ว

ฝาครอบช่องใส่ไดรฟ์

ฝา (ด้านขวา)

 $\sqrt{}$ 

 $\sqrt{}$ 

 $\sqrt{}$ 

 $\sqrt{}$ 

| 11 | ฝา (ด้านซ้าย)                                        |           |  |  |
|----|------------------------------------------------------|-----------|--|--|
| 12 | คลิปยึ้ดแบ็คเพลน M.2                                 | $\sqrt{}$ |  |  |
| 13 | แบ็คเพลน M.2                                         |           |  |  |
| 14 | มือจับด้านหน้า                                       |           |  |  |
| 15 | อะแดปเตอร์ RAID                                      |           |  |  |
| 16 | การ์ดอินเทอร์โพเซอร์                                 |           |  |  |
| 17 | ตัวครอบที่จัดเก็บ                                    |           |  |  |
| 18 | แบ็คเพลนไดรฟ์ขนาด 2.5 นิ้ว                           |           |  |  |
| 19 | โปรเซสเซอร์                                          |           |  |  |
| 20 | ส่วนประกอบตัวระบายความร้อนสำหรับ<br>โปรเซสเซอร์ 3, 4 |           |  |  |
| 21 | ส่วนประกอบตัวระบายความร้อนสำหรับ<br>โปรเซสเซอร์ 1, 2 |           |  |  |
| 22 | แผงครอบตัวระบายความร้อน                              |           |  |  |
| 23 | แบตเตอรี่ CMOS (CR2032)                              |           |  |  |
| 24 | แผงระบบ                                              |           |  |  |

*ตาราง 11. ส่วนประกอบของโหนดคอมพิวท์ (มีต่อ)*

# <span id="page-40-0"></span>บทที่ 3. ขั้นตอนการเปลี่ยนชิ้นส่วนฮาร์ดแวร์

ส่วนนี้แสดงขั้นตอนการติดตั้งและการถอดส่วนประกอบของระบบที่สามารถซ่อมบำรุงได้ทั้งหมด ขั้นตอนการเปลี่ยนส่วน ประกอบแต่ละขั้นตอนค้างคิงงานที่ต้องดำเนินการ เพื่อให้สามารถเข้าถึงส่วนประกอบที่จะเปลี่ยนได้

สำหรับข้อมูลเพิ่มเติมเกี่ยวกับการสั่งซื้ออะไหล่:

- 1. ไปที่ http://datacentersupport.lenovo.com และเลื่อนไปยังหน้าการสนับสนุนสำหรับโหนดคอมพิวท์ของคุณ
- 2. คลิก Service Parts (ชิ้นส่วนสำหรับซ่อมบำรุง)
- 3. ป้อนหมายเลขประจำเครื่องเพื่อดูรายการของชิ้นส่วนสำหรับโหนดคอมพิวท์ของคุณ

**หมายเหต**ุ: หากคุณเปลี่ยนขึ้นส่วนซึ่งมีเฟิร์มแวร์ เช่น อะแดปเตอร์ คุณอาจต้องอัปเดตเฟิร์มแวร์สำหรับขึ้นส่วนดังกล่าว สำหรับข้อมูลเพิ่มเติมเกี่ยวกับการอัปเดตเฟิร์มแวร์ โปรดดูที่ "การอัปเดตเฟิร์มแวร์" บนหน้าที่ 11

# <span id="page-40-1"></span>คู่มือการติดตั้ง

โปรดอ่านคู่มือการติดตั้ง ก่อนที่จะติดตั้งส่วนประกอบในโหนดคอมพิวท์ของคุณ

โปรดอ่านประกาศต่อไปนี้อย่างละเอียด ก่อนที่จะติดตั้งอุปกรณ์เสริม:

**ข้อควรพิจารณา**: ป้องกันการสัมผัสไฟฟ้าสถิตที่อาจทำให้ระบบหยุดการทำงานและสูญเสียข้อมูลได้ ด้วยการเก็บส่วน ้ ประกอบที่ไวต่อไฟฟ้าสถิตไว้ในบรรจุภัณฑ์แบบมีการป้องกันไฟฟ้าสถิตจนถึงเวลาทำการติดตั้ง และใช้งานอุปกรณ์เหล่านี้ ด้วยสายรัดข้อมือป้องกันการคายประจุไฟฟ้าสถิตหรือระบบเดินสายดินอื่นๆ

- ้ อ่านข้อมูลและคำแนะนำด้านความปลอดภัยเพื่อให้แน่ใจว่าคุณจะทำงานได้อย่างปลอดภัย:
	- ดูรายการข้อมูลด้านความปลอดภัยฉบับสมบูรณ์สำหรับทุกผลิตภัณฑ์ได้ที่:
		- https://pubs.lenovo.com/safety\_documentation/
	- และดูคำแนะนำต่อไปนี้ได้ที่: "การใช้งานอุปกรณ์ที่ไวต่อไฟฟ้าสถิต" บนหน้าที่ 36 และ "การทำงานภายใน เซิร์ฟเวอร์ที่เปิดอยู่" บนหน้าที่ 35
- ้ตรวจสอบให้แน่ใจว่าโหนดคอมพิวท์รองรับส่วนประกอบที่คุณกำลังติดตั้ง สำหรับรายการส่วนประกอบเสริมที่รองรับ ลำหรับโหนดคอมพิวท์ โปรดดูที่ https://serverproven.lenovo.com/
- ้เมื่อคุณติดตั้งโหนดคอมพิวท์ใหม่ ให้ดาวน์โหลดและใช้เฟิร์มแวร์รุ่นล่าสุด การดำเนินการดังกล่าวจะช่วยให้มั่นใจได้ ้ว่าปัญหาที่ทราบจะได้รับการแก้ไข และโหนดคอมพิวท์ของคุณพร้อมที่จะทำงานด้วยประสิทธิภาพสูงสุด ไปที่ ThinkSystem SN850 ไดรเวอร์และซอฟต์แวร์ เพื่อดาวน์โหลดการอัปเดตเฟิร์มแวร์สำหรับโหนดคอมพิวท์ของคุณ

**ข้อสำคัญ**: โซลูชันคลัสเตอร์บางประเภทจำเป็นต้องใช้ระดับรหัสเฉพาะหรือปรับปรุงรหัสที่ต้องใช้ หากส่วนประกอบ เป็นส่วนหนึ่งของโซลูชันคลัสเตอร์ ให้ตรวจสอบว่าระดับของรหัสล่าสุดนั้นรองรับโซลูชันคลัสเตอร์ ก่อนที่คุณจะอัป เดตรหัส

- ี ก่อนที่คุณจะถอดโหนดคอมพิวท์ออกจากตัวเครื่อง Flex System คุณต้องปิดเครื่องระบบปฏิบัติการและปิดโหนด  $\ddot{\phantom{0}}$ คอมพิวท์ คุณไม่จำเป็นต้องปิดเครื่องตัวเครื่อง
- ้วิธีที่ควรปฏิบัติคือตรวจดูให้แน่ใจว่าโหนดคอมพิวท์ทำงานตามปกติ ก่อนที่คุณจะติดตั้งส่วนประกอบเสริม  $\bullet$
- ้ทำความสะคาดพื้นที่ทำงาน และวางส่วนประกอบที่ถอดไว้บนพื้นผิวราบเรียบที่ไม่โยกคลอนหรือเอียง
- ้ อย่าพยายามยกวัตถุที่คุณยกไม่ไหว หากจำเป็นต้องยกวัตถุที่มีน้ำหนักมาก โปรดอ่านข้อควรระวังต่อไปนี้อย่าง  $\bullet$ ละเคียด:
	- ตรวจสอบให้แน่ใจว่าพื้นที่บริเวณนั้นยืนได้มั่นคงไม่ลื่นไถล
	- กระจายน้ำหนักของวัตถุที่คุณยกให้เท่ากันระหว่างเท้าทั้งสอง
	- ้ค่อยๆ ออกแรงยก ไม่ควรขยับตัว หรือบิดตัวอย่างรวดเร็วขณะยกของหนัก
	- เพื่อหลีกเลี่ยงการใช้งานกล้ามเนื้อส่วนหลังของคุณมากเกินไป ให้ยกโดยใช้การยืนหรือผลักขึ้นโดยใช้กล้ามเนื้อ ขา
- สำรองข้อมูลสำคัญทั้งหมดก่อนที่คุณจะทำการเปลี่ยนแปลงเกี่ยวกับดิสก์ไดรฟ์
- คุณต้องมีไขควงปากแบนอันเล็ก ไขควงแฉกขนาดเล็ก และไขควงหกเหลี่ยมขนาด T8
- ้เปิดเครื่องทิ้งไว้ หากต้องการดูไฟ LED แสดงข้อผิดพลาดบนแผงระบบและส่วนประกอบภายใน
- คุณไม่จำเป็นต้องปิดโหนดคอมพิวท์เพื่อถอดหรือติดตั้งแหล่งจ่ายไฟและพัดลมแบบ Hot-swap หรืออุปกรณ์ USB แบบ Hot-plug อย่างไรก็ตาม คุณต้องปิดโหนดคอมพิวท์ก่อนที่จะดำเนินขั้นตอนเกี่ยวกับการถอดหรือการติดตั้งสา ียอะแเดปเตอร์ และคุณต้องถอดแหล่งพลังงานออกจากโหนดคอมพิวท์ก่อนที่จะดำเนินขั้นตอนเกี่ยวกับการถอดหรือ การติดตั้งการ์ด Riser
- ส่วนสีฟ้าบนส่วนประกอบแสดงถึงตำแหน่งสัมผัสที่คุณสามารถจับเพื่อถอดหรือติดตั้งส่วนประกอบในโหนดคอมพิวท์ เปิดหรือปิดสลัก และอื่นๆ
- พื้นที่ที่ปรากภุเป็นสีดินเผาบนอุปกรณ์ หรือป้ายสีดินเผาบนหรือบริเวณใกล้กับอุปกรณ์แสดงว่าส่วนประกอบดังกล่าว สามารถเปลี่ยนได้โดยไม่ต้องปิดเครื่อง หากระบบปฏิบัติการของเซิร์ฟเวอร์รองรับคุณลักษณะ Hot-swap คุณจะ สามารถถอดหรือติดตั้งส่วนประกอบได้ขณะเซิร์ฟเวอร์ยังทำงานอยู่ (สีดินเผายังแสดงถึงตำแหน่งสัมผัสบนส่วน ประกอบแบบ Hot-swap ด้วย) ดูคำแนะนำสำหรับการถอดหรือติดตั้งส่วนประกอบ Hot-swap ต่างๆ โดยเฉพาะ เพื่อคูขั้นตอนเพิ่มเติมอื่นๆ ที่คุณอาจต้องทำก่อนถอดหรือติดตั้งส่วนประกอบ
- ี แถบสีแดงบนไดรฟ์ที่อยู่ติดกับสลักปลดล็อคระบุว่าสามารถถอดไดรฟ์ได้โดยไม่ต้องปิดเครื่อง หากโหนดคอมพิวท์และ ระบบปฏิบัติการรองรับความสามารถแบบ Hot-swap ซึ่งหมายความว่าคุณสามารถถอดหรือติดตั้งไดรฟ์ได้ขณะที่ โหนดคอมพิวท์ยังคงทำงานอยู่

**หมายเหตุ**: ดูคำแนะนำเฉพาะระบบสำหรับการถอดหรือติดตั้งไดรฟ์แบบ Hot-swap เพื่อดูขั้นตอนเพิ่มเติมอื่นๆ ที่ คุณอาจต้องทำก่อนถอดหรือติดตั้งไดรฟ์

หลังจากใช้งานโหนดคอมพิวท์เสร็จแล้ว ตรวจดูให้แน่ใจว่าคุณได้ติดตั้งแผงครอบ ตัวป้องกัน ป้ายกำกับ และสายดิน กลับเข้าที่เดิมแล้ว

### รายการตรวจสอบความปลอดภัย

โปรดใช้ข้อมูลนี้เพื่อช่วยในการระบุสภาพความไม่ปลอดภัยในเซิร์ฟเวอร์ของคุณ เครื่องแต่ละรุ่นได้รับการออกแบบและ ผลิตโดยติดตั้งอุปกรณ์ด้านความปลอดภัยตามข้อกำหนด เพื่อป้องกันไม่ให้ผู้ใช้และช่างเทคนิคบริการได้รับบาดเจ็บ

#### ข้อควรระวัง∙

อุปกรณ์นี้ต้องติดตั้งหรือช่อมบำรุงโดยพนักงานผู้ผ่านการฝึกอบรม ตามที่กำหนดโดย NEC, IEC 62368-1 และ IEC 60950-1 ตามมาตรฐานความปลอดภัยของอุปกรณ์อิเล็กทรอนิกส์ด้านเสียง/วิดีโอ เทคโนโลยีสารสนเทศ และเทคโนโลยีการสื่อสาร Lenovo จะถือว่าคุณมีคุณสมบัติเหมาะสมในการการซ่อมบำรุงอุปกรณ์ และได้รับ การฝึกอบรมในการจำแนกระดับพลังงานที่เป็นอันตรายในผลิตภัณฑ์ การเข้าถึงอุปกรณ์ดำเนินการโดยใช้ เครื่องมือ ล็อคและกุญแจ หรือระบบนิรภัยอื่นๆ และควบคุมโดยหน่วยงานกำกับดูแลที่มีหน้าที่รับผิดชอบใน พื้นที่นั้น ๆ

**ข้อสำคัญ**: ต้องมีการเดินสายดินระบบไฟฟ้าของเซิร์ฟเวอร์เพื่อความปลอดภัยของผู้ปฏิบัติงาน และทำให้ระบบทำงาน เป็นปกติ ช่างไฟที่ได้รับการรับรองสามารถยืนยันการเดินสายดินที่ถูกต้องของเต้ารับไฟฟ้าได้

เพื่อรับรองว่าไม่มีสภาพที่ไม่ปลอดภัย ให้ตรวจสอบตามหัวข้อต่อไปนี้:

- 1. ตรวจดูให้แน่ใจว่าปิดการใช้งานอุปกรณ์และถอดสายไฟออกแล้ว
- 2. ตรวจสอบสายไฟ
	- ้ ตรวจดูให้แน่ใจว่าตัวเชื่อมต่อสายดินอยู่ในสภาพดี ใช้อุปกรณ์เพื่อวัดความต่อเนื่องของกระแสไฟฟ้าของ ี่ สายดิน โดยระหว่างสายพินสายดินภายนอกและสายดินที่เฟรม ต้องมีความต่อเนื่องของกระแสไฟฟ้าที่ 0.1 โอห์มหรือน้อยกว่า
	- ตรวจดูให้แน่ใจว่าชนิดของสายไฟถูกต้อง หากต้องการดูสายไฟที่ใช้ได้ลำหรับเซิร์ฟเวอร์:
		- a ไปที่<sup>.</sup>

#### http://dcsc.lenovo.com/#/

- b. ในแถบกำหนดรุ่นเอง:
	- 1) ให้คลิกที่ Select Options/Parts for a Model (เลือกตัวเลือก/ชิ้นส่วนสำหรับรุ่น)
	- 2) ป้อนประเภทเครื่องและหมายเลขรุ่นเซิร์ฟเวอร์ของคุณ
- c. คลิกที่แถบ Power (ไฟ) เพื่อคูสายไฟทั้งหมด
- ตรวจสอบให้แน่ใจว่าฉนวนป้องกันไม่ขาดหลดล่ยหรือเสื่อมสภาพ
- 3. ตรวจหาการดัดแปลงที่ไม่ใช่ของ Lenovo ใช้วิจารณญาณสำหรับความปลอดภัยในการดัดแปลงที่ไม่ใช่ของ Lenovo คะเ่างรคบคุคบ
- 4. ตรวจสอบภายในเซิร์ฟเวอร์เพื่อค้นหาสภาพความไม่ปลอดภัยที่ชัดเจน เช่น ขี้ตะไบเหล็ก การปนเปื้อน น้ำหรือของ เหลวอื่นๆ หรือสัญญาณของเพลิงไหม้หรือความเสียหายจากควัน
- 5. ตรวจสอบว่าสายไฟมีการเสื่อมสภาพ ขาดหลุดลุ่ย หรือถูกบีบแน่นหรือไม่
- 6. ตรวจสอบให้แน่ใจว่าตัวยึดฝาครอบแหล่งจ่ายไฟ (สกรูหรือหมุดย้ำ) ไม่ถูกถอดออกหรือเปลี่ยน

# คำแนะนำเกี่ยวกับความเชื่อถือได้ของระบบ

ตรวจสอบคำแนะนำเกี่ยวกับความเชื่อถือได้ของระบบเพื่อให้แน่ใจว่าระบบจะได้รับการระบายความร้อนอย่างเหมาะสม และเชื่อกือได้

ตรวจสุดบว่าได้ทำตามข้อกำหนดต่อไปนี้:

- เพื่อให้มีการระบายความร้อนอย่างเหมาะสม ห้ามมิให้ตัวเครื่อง Flex System ทำงานโดยไม่มีโหนดคอมพิวท์หรือ แผงครอบช่องใส่โหนดในแต่ละช่องใส่โหนด
- เมื่อโหนดคอมพิวท์มีแหล่งพลังงานสำรอง จะต้องติดตั้งแหล่งจ่ายไฟในช่องใส่แหล่งจ่ายไฟแต่ละช่อง
- ต้องมีพื้นที่รอบโหนดคอมพิวท์อย่างเพียงพอเพื่อให้ระบบระบายความร้อนของโหนดคอมพิวท์ทำงานได้อย่างเหมาะ ี สม เว้นพื้นที่เปิดโล่งรอบๆ ด้านหน้าและด้านหลังของโหนดคอมพิวท์ประมาณ 50 มม. (2.0 นิ้ว) อย่าวางวัตถุใดๆ ไว้ด้านหน้าพัดลม
- เพื่อการระบายความร้อนและการระบายอากาศที่เหมาะสม ให้ประกอบฝาครอบโหนดคอมพิวท์กลับเข้าที่ก่อนที่จะ ้เปิดเครื่อง อย่าใช้งานโหนดคอมพิวท์นานกว่า 30 นาที ขณะที่ถอดฝาครอบโหนดคอมพิวท์ออก เนื่องจากอาจทำให้ ส่วนประกอบของโหนดคอมพิวท์เสียหาย
- ต้องทำตามคำแนะนำการเดินสายที่มาพร้อมกับส่วนประกอบเสริม
- จะต้องเปลี่ยนพัดลมที่ไม่สามารถทำงานได้ภายใน 48 ชั่วโมงหลังพัดลมหยุดทำงาน
- ้<br>เมื่อถอดพัดลมแบบ Hot-swap ออกแล้ว ต้องเปลี่ยนทดแทนภายใน 30 วินาทีหลังถอด
- ้ เมื่อถอดไดรฟ์แบบ Hot-swap ออกแล้ว ต้องเปลี่ยนทดแทนภายใน 2 นาทีหลังถอด
- ้ เมื่อถอดแหล่งพลังงานแบบ Hot-swap ออกแล้ว ต้องเปลี่ยนทดแทนภายใน 2 นาทีหลังถอด  $\bullet$
- ้ต้องติดตั้งแผ่นกั้นลมทุกแผ่นที่มาพร้อมกับโหนดคอมพิวท์ เมื่อโหนดคอมพิวท์เริ่มทำงาน (เซิร์ฟเวอร์บางตัวอาจมี  $\ddot{\phantom{0}}$ แผ่นกั้นลมมากกว่าหนึ่งแผ่น) การใช้งานโหนดคอมพิวท์โดยไม่มีแผ่นกั้นลมคาจทำให้โปรเซสเซอร์เสียหาย
- ช่องเสียบโปรเซสเซอร์ทุกช่องจะต้องมีฝาครอบช่องเสียบ หรือโปรเซสเซอร์ที่มีตัวระบายความร้อน  $\bullet$

เมื่อติดตั้งโปรเซสเซอร์มากกว่าหนึ่งตัว จะต้องทำตามกฎการรวบรวมพัดลมสำหรับโหนดคอมพิวท์แต่ละตัวอย่าง เคร่งครัด

## <span id="page-44-0"></span>การทำงานภายในเซิร์ฟเวอร์ที่เปิดอยู่

คุณอาจจำเป็นต้องเปิดเซิร์ฟเวอร์ไว้เมื่อนำฝาครอบออก เพื่อดูข้อมูลระบบบนแผงควบคุมหน้าจอหรือเพื่อเปลี่ยนส่วน ประกอบแบบ Hot-swap ทบทวนคู่มือแนะนำเหล่านี้ก่อนดำเนินการดังกล่าว

**ข้อควรพิจารณา**: หากส่วนประกอบภายในเซิร์ฟเวอร์สัมผัสกับไฟฟ้าสถิต เซิร์ฟเวอร์อาจหยุดทำงานและทำให้ข้อมูล สูญหายได้ เพื่อหลีกเลี่ยงปัญหาที่อาจเกิดขึ้น ควรใช้สายรัดข้อมือป้องกันการคายประจุไฟฟ้าสถิตหรือระบบเดินสายดิน อื่นๆ ขณะทำงานภายในเซิร์ฟเวอร์ที่เปิดทำงานอยู่

- หลีกเลี่ยงเสื้อผ้าหลวมๆ โดยเฉพาะบริเวณปลายแขนของคุณ ติดกระดุมหรือม้วนแขนเสื้อขึ้นก่อนทำงานภายใน เซิร์ฟเวคร์
- ้ป้องกันไม่ให้เนคไท ผ้าพันคอ เชือกคล้องบัตร หรือผมของคุณแกว่งเข้าไปในเซิร์ฟเวอร์
- ้ถอดเครื่องประดับ เช่น กำไลข้อมือ สร้อยคอ แหวน กระดุมข้อมือ และนาฬิกาข้อมือ
- ่ เอาของต่างๆ ออกจากกระเป๋าเสื้อ เช่น ปากกาและดินสอ เนื่องจากอาจตกใส่เซิร์ฟเวอร์เมื่อคุณโน้มตัวอยู่เหนือ ้<br>เคริคง
- หลีกเลี่ยงไม่ให้มีวัตถุโลหะใดๆ เช่น คลิปหนีบกระดาษ ที่หนีบผม และสกรู ตกลงสู่เซิร์ฟเวอร์

## <span id="page-44-1"></span>

ใช้ข้อมูลนี้เพื่อดูรายละเอียดเกี่ยวกับการปิดโหนดคอมพิวท์

เมื่อคุณปิดโหนดคอมพิวท์แล้ว โหนดคอมพิวท์จะยังเชื่อมต่อกับแหล่งจ่ายไฟผ่านตัวเครื่อง Flex System โหนดคอมพิวท์ สามารถตอบสนองกับคำขอจาก XClarity Controller เช่น คำขอจากระยะไกลเพื่อเปิดโหนดคอมพิวท์ หากต้องการตัด ไฟฟ้าทั้งหมดออกจากโหนดคอมพิวท์ คุณต้องถอดโหนดคอมพิวท์ ออกจากตัวเครื่อง Flex System

ก่อนจะปิดโหนดคอมพิวท์ ให้ปิดใช้งานระบบปฏิบัติการก่อน สำหรับข้อมูลเพิ่มเติมเกี่ยวกับการปิดระบบปฏิบัติการ โปรด ดูเอกสารเกี่ยวกับระบบปฏิบัติการ

้คณสามารถปิดโหนดคอมพิวท์ ได้ด้วยวิธีต่างๆ ต่อไปนี้:

- ้คุณสามารถกดปุ่มเปิด/ปิดบนโหนดคอมพิวท์ การดำเนินการนี้จะเริ่มต้นการปิดระบบปฏิบัติการตามขั้นตอน หาก ระบบปภิบัติการรองรับคณสมบัตินี้
- หากระบบปฏิบัติการหยุดทำงาน คุณสามารถกดปุ่มเปิด/ปิดค้างไว้อย่างน้อย 4 วินาทีเพื่อปิดโหนดคอมพิวท์

**ข้อควรพิจารณา**: การกดปุ่มเปิด/ปิดเครื่องค้างไว้มากกว่า 4 วินาทีจะบังคับปิดระบบปฏิบัติการทันที อาจเกิดการ สูญเสียข้อมูลได้

- คุณสามารถปิดโหนดคอมพิวท์ผ่านคำสั่ง **เปิด/ปิด** ของ CMM, เว็บอินเทอร์เฟซ CMM และแอปพลิเคชัน Lenovo XClarity Administrator (หากติดตั้ง)
	- ้ สำหรับข้อมูลเพิ่มเติมเกี่ยวกับคำสั่ง**เปิด/ปิด** CMM ดูที่ <u>Flex System Chassis Management Module*: คู่มือ*</u> ้อ้างอิงเกี่ยวกับอินเทอร์เฟซบรรทัดคำสั่ง ที่ https://pubs.lenovo.com/cmm2/cli\_command\_power
	- ี สำหรับข้อมูลเพิ่มเติมเกี่ยวกับแอปพลิเคชัน Lenovo XClarity Administrator ดูที่ https:// datacentersupport.lenovo.com/products/solutions-and-software/software/lenovo-xclarity/solutions/ ht115665

## <span id="page-45-0"></span><sub>ิ</sub>การใช้งานอุปกรณ์ที่ไวต่อไฟฟ้าสถิต

ตรวจดูคำแนะนำเหล่านี้ก่อนใช้งานอุปกรณ์ที่ไวต่อไฟฟ้าสถิตเพื่อลดความเป็นไปได้ที่จะเกิดความเสียหายจากการคาย ประจุไฟฟ้าสถิต

**ข้อควรพิจารณา**: ป้องกันการสัมผัสไฟฟ้าสถิตที่อาจทำให้ระบบหยุดการทำงานและสูญเสียข้อมูลได้ ด้วยการเก็บส่วน ประกอบที่ไวต่อไฟฟ้าสถิตไว้ในบรรจุภัณฑ์แบบมีการป้องกันไฟฟ้าสถิตจนถึงเวลาทำการติดตั้ง และใช้งานอุปกรณ์เหล่านี้ ด้วยสายรัดข้อมือป้องกันการคายประจุไฟฟ้าสถิตหรือระบบเดินสายดินอื่นๆ

- จำกัดการเคลื่อนไหวเพื่อป้องกันการก่อให้เกิดไฟฟ้าสถิตสะสมรอบตัวคุณ
- ใช้ความระมัดระวังเพิ่มขึ้นเมื่อใช้งานอุปกรณ์ในสภาพอากาศเย็น เนื่องด้วยการทำให้อุ่นขึ้นจะลดความขึ้นภายใน ้ คาคารและเพิ่มบริมาณไฟฟ้าสถิต
- ใช้สายรัดข้อมือป้องกันการคายประจุไฟฟ้าสถิตหรือระบบเดินสายดินอื่นๆ เสมอ โดยเฉพาะขณะทำงานภายในโหนด  $\bullet$ คอมพิวท์ที่เปิดอย่
- ึ ขณะที่อุปกรณ์ยังอยู่ในบรรจุภัณฑ์ที่ป้องกันไฟฟ้าสถิต ให้นำอุปกรณ์ไปสัมผัสกับพื้นผิวโลหะ *ที่ไม่ทาสี ด้*านนอก โหนดคอมพิวท์เป็นเวลาอย่างน้อยสองวินาที วิธีนี้จะช่วยระบายไฟฟ้าสถิตจากบรรจุภัณฑ์และจากร่างกายของคุณ
- ้ นำอุปกรณ์ออกจากบรรจุภัณฑ์และติดตั้งเข้ากับโหนดคอมพิวท์โดยตรงโดยไม่ต้องวางอุปกรณ์ลง หากคุณจำเป็นต้อง วางอุปกรณ์ลง ให้นำอุปกรณ์กลับไปไว้ในบรรจุภัณฑ์แบบมีการป้องกันไฟฟ้าสถิต อย่าวางอุปกรณ์บนโหนดคอมพิวท์ หรือบนพื้นผิวโลหะใดๆ
- เมื่อใช้งานอุปกรณ์ ให้จับที่ขอบหรือโครงของอุปกรณ์อย่างระมัดระวัง  $\bullet$
- ้อย่าสัมผัสกับรอยบัดกรี หมุด หรือที่แผงวงจรโดยตรง  $\bullet$
- ้เก็บอุปกรณ์ให้ห่างจากช่างเทคนิคที่ไม่ได้รับการอบรม เพื่อป้องกันความเสียหายที่อาจเกิดขึ้น

# การเปลี่ยนแบ็คเพลนไดรฟ์ขนาด 2.5 นิ้ว

ใช้ข้อมูลต่อไปนี้ในการถอดและติดตั้งไดรฟ์แบ็คเพลนขนาด 2.5 นิ้ว

# ถอดแบ็คเพลนไดรฟ์ขนาด 2.5 นิ้ว

ใช้ข้อมูลนี้ในการถอดไดรฟ์แบ็คเพลนขนาด 2.5 นิ้ว

ก่อนจะถอดไดรฟ์แบ็คเพลนขนาด 2.5 นิ้ว ให้ดำเนินการตามขั้นตอนต่อไปนี้:

- 1. อ่าน "คู่มือการติดตั้ง" บนหน้าที่ 31 เพื่อให้แน่ใจว่าคุณจะทำงานได้อย่างปลอดภัย
- 2. หากโหนดคอมพิวท์ติดตั้งอยู่ในตัวเครื่อง ให้ถอดออก (ดูคำแนะนำได้ที่ "ถอดโหนดคอมพิวท์" บนหน้าที่ 58)
- ่ 3. ค่อยๆ วางโหนดคอมพิวท์ลงบนพื้นผิวที่เรียบและมีการป้องกันไฟฟ้าสถิต โดยจัดวางโหนดคอมพิวท์ให้ฝาครอบหัน เข้าหาคุณ
- 4. ถอดฝาครอบโหนดคอมพิวเตอร์ (ดูคำแนะนำได้ที่ "ถอดฝาครอบโหนดคอมพิวท์" บนหน้าที่ 61)

ในการถอดไดรฟ์แบ็คเพลนขนาด 2.5 นิ้ว ให้ดำเนินการขั้นตอนต่อไปนี้:

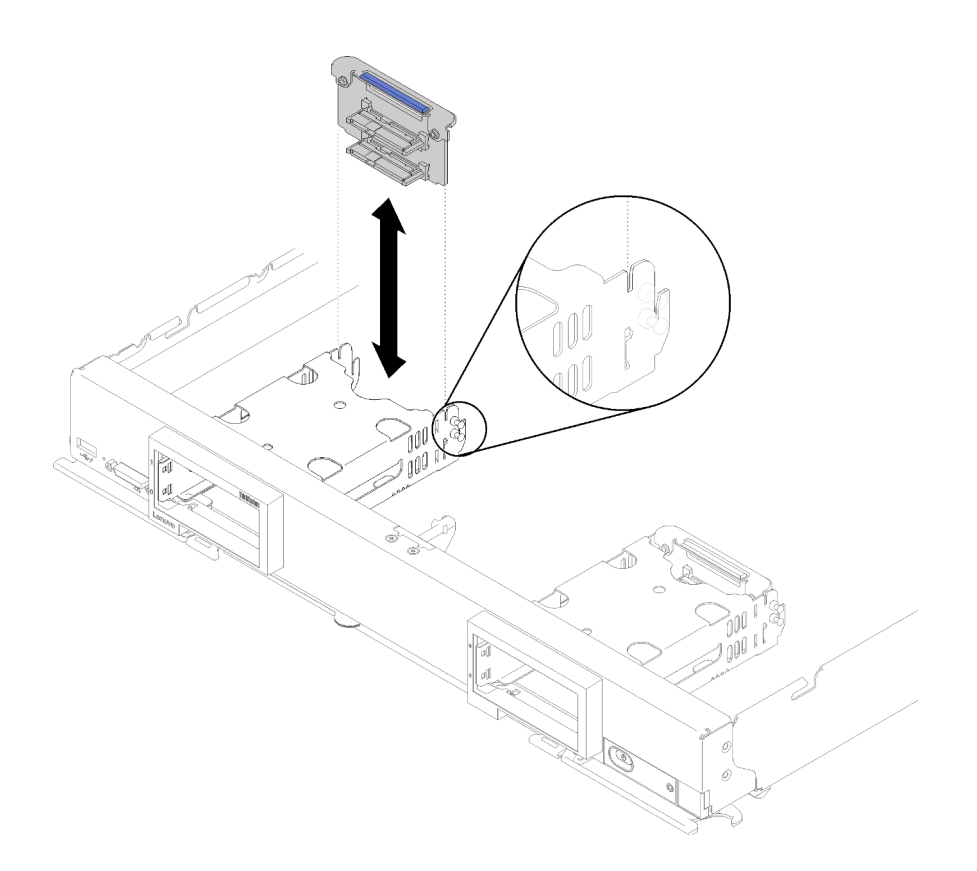

ุรูปภาพ 9. การถอดไดรฟ์แบ็คเพลนขนาด 2.5 นิ้ว

- ์ขั้นตอนที่ 1. ถอดฝาครอบช่องใส่ไดรฟ์ออก จากนั้น กดสลักปลดล็อคและดึงออกจากไดรฟ์เพื่อปลดขั้วต่อไดรฟ์ออกจาก แบ็คเพลน ไม่จำเป็นต้องถอดไดรฟ์ออกมาจนสุด
- ์ขั้นตอนที่ 2. ยกไดรฟ์แบ็คเพลนออกจากโหนดคอมพิวเตอร์

หากคุณได้รับการแนะนำให้ส่งคืนไดรฟ์แบ็คเพลน ให้ทำตามคำแนะนำในการห่อบรรจุภัณฑ์ และให้ใช้บรรจุภัณฑ์เพื่อการ จัดส่งที่ส่งมอบให้กับคุณ

# ติดตั้งแบ็คเพลนไดรฟ์ขนาด 2.5 นิ้ว

ใช้ข้อมูลนี้ในการติดตั้งแบ็คเพลนไดรฟ์ขนาด 2.5 นิ้ว

ก่อนที่คุณจะติดตั้งแบ็คเพลนไดรฟ์ขนาด 2.5 นิ้ว:

- 1. อ่าน "คู่มือการติดตั้ง" บนหน้าที่ 31 เพื่อให้แน่ใจว่าคุณจะทำงานได้อย่างปลอดภัย
- 2. หากโหนดคอมพิวท์ติดตั้งอยู่ในตัวเครื่อง ให้ถอดออก (ดูคำแนะนำได้ที่ "ถอดโหนดคอมพิวท์" บนหน้าที่ 58)
- 3. ค่อยๆ วางโหนดคอมพิวท์ลงบนพื้นผิวที่เรียบและมีการป้องกันไฟฟ้าสถิต โดยจัดวางโหนดคอมพิวท์ให้ฝาครอบหัน เข้าหาคุณ

4. ถอดฝาครอบโหนดคอมพิวท์ (ดูคำแนะนำได้ที่ "ถอดฝาครอบโหนดคอมพิวท์" บนหน้าที่ 61)

**หมายเหตุ**: มีแบ็คเพลนไดรฟ์หลายประเภทที่คุณสามารถติดตั้งลงบนโหนดคอมพิวท์ ได้ แบ็คเพลนฮาร์ดดิสก์ไดรฟ์ ทั้งหมดมีการถอดออกและติดตั้งด้วยวิธีที่คล้ายกัน

- แบ็คเพลน SATA
- แบ็คเพลน NVMe/(SATA)
- แบ็คเพลน SAS/SATA

ในการติดตั้งแบ็คเพลนไดรฟ์ขนาด 2.5 นิ้ว ให้ดำเนินการขั้นตอนต่อไปนี้:

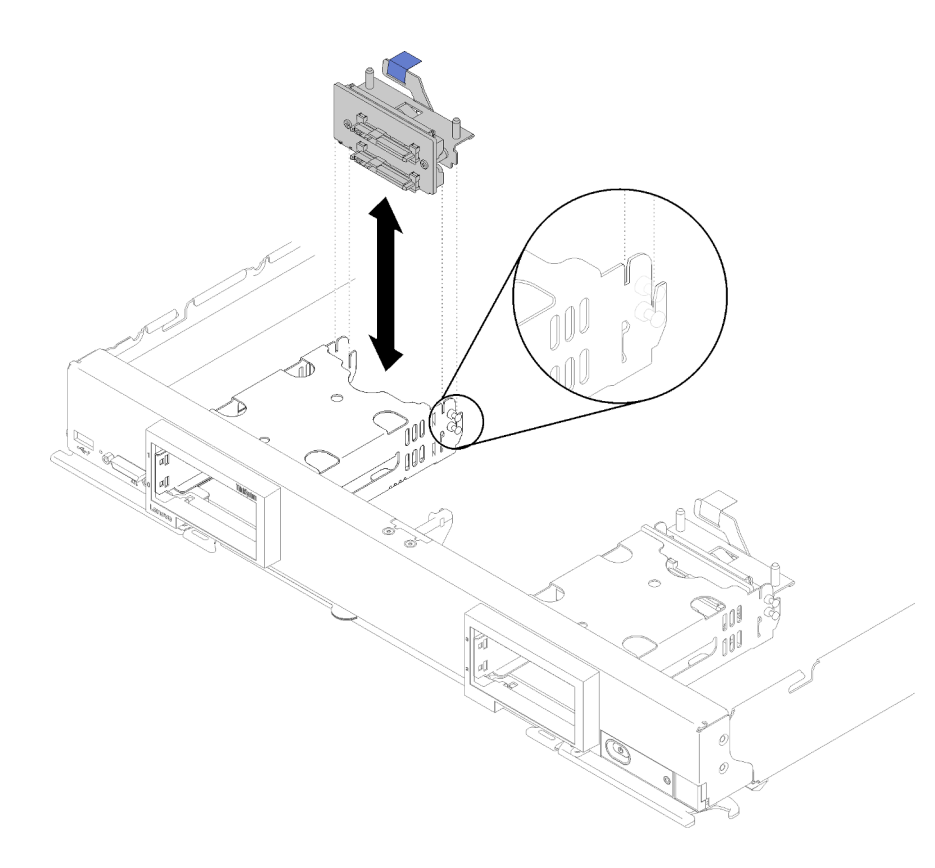

รูปภาพ 10. การติดตั้งแบ็คเพลนไดรฟ์ขนาด 2.5 นิ้ว

ขั้นตอนที่ 1. จัดเรียงแบ็คเพลนให้ตรงกับตัวครอบที่จัดเก็บข้อมูลและขั้วต่อบนแผงระบบ แล้วกดแบ็คเพลนให้เข้าที่ จนกว่าจะยึดกับขั้วต่อจนสุด

> **หมายเหตุ**: แบ็คเพลนไดรฟ์ทั้งหมดใช้ขั้วต่อเดียวกันบนแผงระบบ อย่างไรก็ตาม มีช่องจัดเรียงสองช่องใน ตัวครอบ Storage เพื่อรองรับแบ็คเพลนประเภทต่างๆ ตรวจสอบให้แน่ใจว่าคุณได้จัดเรียงแบ็คเพลนให้ ตรงกับขั้วต่อแผงระบบเมื่อทำเสียบแบ็คเพลนลงในตัวครอบ Storage

ขั้นตอนที่ 2. เสียบไดรฟ์แบบ Hot-swap และแผงครอบช่องใส่ไดรฟ์

หลังจากที่คุณติดตั้งแบ็คเพลนไดรฟ์แล้ว ให้ดำเนินการตามขั้นตอนต่อไปนี้:

- 1. ติดตั้งฝาครอบโหนดคอมพิวท์ลงบนโหนดคอมพิวท์ (ดูคำแนะนำได้ที่ "ติดตั้งฝาครอบโหนดคอมพิวท์" บนหน้าที่ 63)
- 2. ติดตั้งโหนดคอมพิวท์ ในตัวเครื่อง (ดูคำแนะนำได้ที่ "ติดตั้งโหนดคอมพิวท์" บนหน้าที่ 59)

## การเปลี่ยนไดรฟ์แบบ Hot-swap ขนาด 2.5 นิ้ว

ใช้ข้อมูลต่อไปนี้ในการถอดและติดตั้งไดรฟ์แบบ Hot-swap ขนาด 2.5 นิ้ว

# <span id="page-49-0"></span>ิถอดไดรฟ์แบบ Hot-swap ขนาด 2.5 นิ้ว

ใช้ข้อมูลนี้ในการถอดไดรฟ์แบบ Hot-swap ขนาด 2.5 นิ้ว

ก่อนที่จะถอดไดรฟ์แบบ Hot-swap ขนาด 2.5 นิ้ว ให้ดำเนินการตามขั้นตอนต่อไปนี้:

- 1. สำรองข้อมูลสำคัญทั้งหมดไว้ก่อนที่คุณจะเปลี่ยนไดรฟ์
- 2. อ่าน "คู่มือการติดตั้ง" บนหน้าที่ 31 เพื่อให้แน่ใจว่าคุณจะทำงานได้อย่างปลอดภัย

**หมายเหต**ุ: หากจะต้องถอดไดรฟ์โซลิดสเทต NVMe ออกอย่างน้อยหนึ่งตัว ให้ปิดใช้งานในระบบปฏิบัติการก่อน

ในการถอดไดรฟ์แบบ Hot-swap ขนาด 2.5 นิ้ว ให้ดำเนินการขั้นตอนต่อไปนี้:

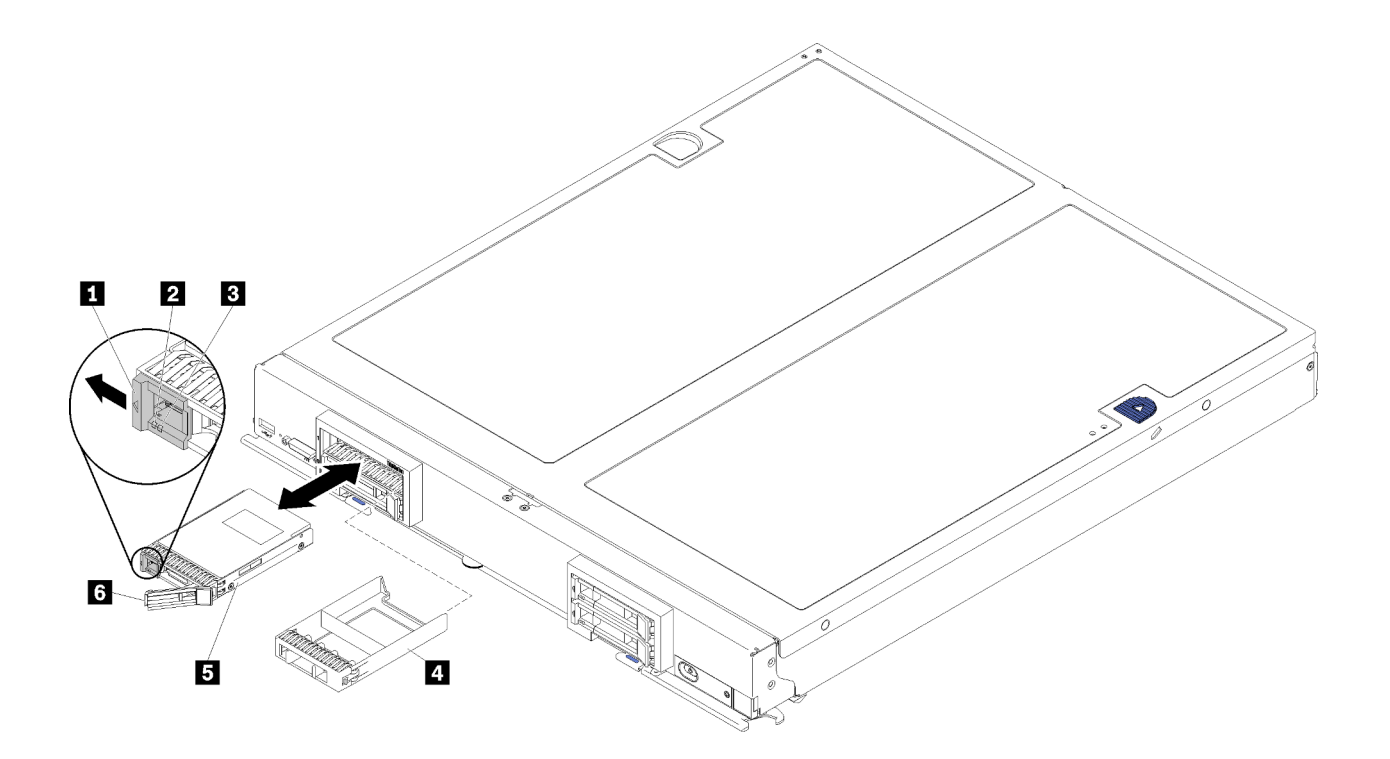

รูปภาพ 11. การถอดไดรฟ์แบบ Hot-swap ขนาด 2.5 นิ้ว

ิตาราง 12. ไดรฟ์แบบ Hot-swap ขนาด 2.5 นิ้ว และส่วนประกอบที่เกี่ยวข้อง

| ∎ สลักปลดล็อค                                  | ี แผงครอบช่องใส่ไดรฟ์ |
|------------------------------------------------|-----------------------|
| ■ ไฟ LED แสดงกิจกรรมไดรฟ์ (สีเขียว)            | <b>ธ</b> ไดรฟ์        |
| ' <b>छ</b> ไฟ LED แสดงสถานะของไดรฟ์ (สีเหลือง) | ีย มือจับปลดล็อค      |

ขั้นตอนที่ 1. กดสลักปลดล็อค

ขั้นตอนที่ 2. หมุนมือจับไดรฟ์ออกด้านนอกเพื่อปลดไดรฟ์ออกจากแบ็คเพลน

ขั้นตอนที่ 3. ดึงที่จับเพื่อถอดไดรฟ์ออกจากช่องใส่

หากคุณได้รับการแนะนำให้ส่งคืนไดรฟ์ ให้ทำตามคำแนะนำในการห่อบรรจุภัณฑ์ และให้ใช้บรรจุภัณฑ์เพื่อการจัดส่งที่ส่ง มอบให้กับคุณ

# <span id="page-50-0"></span>์ติดตั้งไดรฟ์แบบ Hot-swap ขนาด 2.5 นิ้ว

ใช้ข้อมูลนี้ในการติดตั้งไดรฟ์แบบ Hot-swap ขนาด 2.5 นิ้ว

ก่อนจะติดตั้งไดรฟ์แบบ Hot-swap ขนาด 2.5 นิ้ว ให้ดำเนินการตามขั้นตอนต่อไปนี้:

้อ่าน "คู่มือการติดตั้ง" บนหน้าที่ 31 เพื่อให้แน่ใจว่าคุณจะทำงานได้อย่างปลอดภัย

โหนดคอมพิวท์มีช่องใส่ไดรฟ์ฮาร์ดดิสก์สี่ช่องสำหรับติดตั้งไดรฟ์แบบ Hot-swap อาจมีการติดตั้งไดรฟ์หนึ่งตัวไว้ในโหนด ้คอมพิวท์ อยู่แล้ว หากโหนดคอมพิวท์ มีไดรฟ์ฮาร์ดดิสก์หรือไดรฟ์โซลิดสเทตแล้ว คุณสามารถติดตั้งไดรฟ์เพิ่มเติมได้สาม ตัว

ดูคำแนะนำได้ที่ *คู่มือการติดตั้งโหนดคอมพิวท์ ThinkSystem SN850* การกำหนดค่า RAID

ในการติดตั้งไดรฟ์แบบ Hot-swap ขนาด 2.5 นิ้ว ให้ดำเนินการขั้นตอนต่อไปนี้:

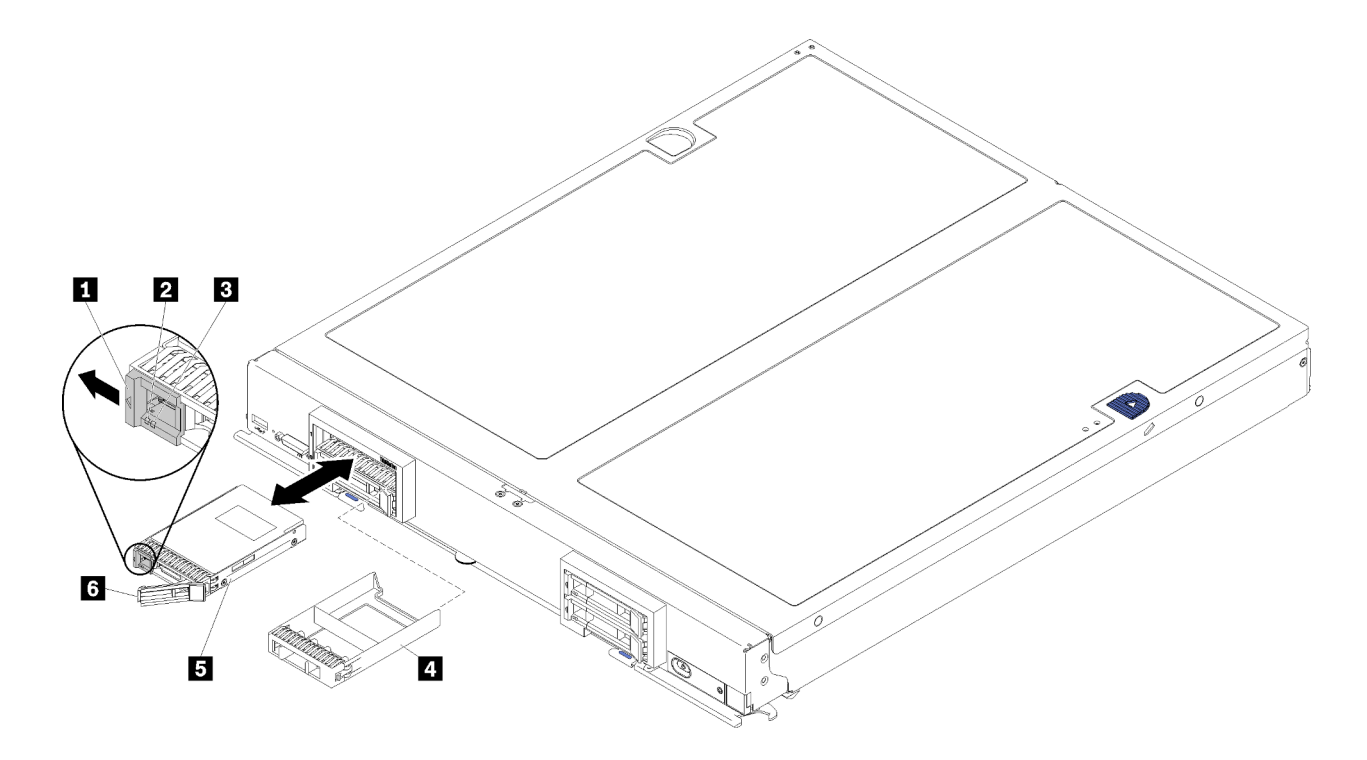

รูปภาพ 12. การติดตั้งไดรฟ์แบบ Hot-swap ขนาด 2.5 นิ้ว

ตาราง 13. ไดรฟ์แบบ Hot-swap ขนาด 2.5 นิ้ว และส่วนประกอบที่เกี่ยวข้อง

| ■ สลักปลดล็อค                         | ีย แผงครอบช่องใส่ไดรฟ์ |
|---------------------------------------|------------------------|
| ย ไฟ LED แสดงกิจกรรมไดรฟ์ (สีเขียว)   | <b>6 ใ</b> ดรฟ์        |
| ■ ไฟ LED แสดงสถานะของไดรฟ์ (สีเหลือง) | ี 3 มือจับปลดล็อค      |

ขั้นตอนที่ 1. ระบุช่องใส่ไดรฟ์ที่คุณวางแผนที่จะติดตั้งไดรฟ์แบบ Hot-swap

ขั้นตอนที่ 2. หากติดตั้งแผงครอบช่องใส่ไดรฟ์ ให้จับที่จุดยึดและดึงออกจากโหนดคอมพิวท์

- ์ขั้นตอนที่ 3. นำหีบห่อป้องกันไฟฟ้าสถิตที่มีไดรฟ์แบบ Hot-swap หรือไดรฟ์โซลิดสเทตไปแตะที่พื้นผิวโลหะที่*ไม่ทาส*ึบน ตัวเครื่อง Flex System หรือพื้นผิวโลหะที่*ไม่ทาส*ีบนส่วนประกอบอื่นๆ ของแร็คที่เดินสายดิน แล้วจึงถอด ไดรฟ์ออกจากหีบห่อ
- ขั้นตอนที่ 4. เปิดมือจับปลดล็อกบนไดรฟ์ลงในช่องใส่จนกระทั่งมือจับปลดล็อกจับอยู่บนฝา แล้วจึงหมุนมือจับเพื่อจัด ตำแหน่งไดรฟ์ให้เข้าที่
- ขั้นตอนที่ 5. ล็อคตำแหน่งไดรฟ์ให้เข้าที่โดยการปิดที่จับปลดล็อคจนกว่าจะคลิกเข้าที่
- ขั้นตอนที่ 6. ตรวจสอบไฟ LED แสดงกิจกรรมไดรฟ์เพื่อตรวจสอบว่าไดรฟ์กำลังทำงานอย่างถกต้อง

สำหรับการกำหนดค่า RAID โปรดดูคำแนะนำที่ *คู่มือการติดตั้งโหนดคอมพิวท์ ThinkSystem SN850* การกำหนดค่า **RAID** 

## การเปลี่ยนส่วนประกอบตัวยึดอะแดปเตอร์

ใช้ข้อมูลต่อไปนี้ในการถอดและติดตั้งส่วนประกอบตัวยึดอะแดปเตอร์

### ถอดส่วนประกอบตัวยึดคะแดปเตอร์

ใช้ข้อมูลนี้เพื่อถอดส่วนประกอบตัวยึดอะแดปเตอร์

ก่อนจะถอดส่วนประกอบตัวยึดอะแดปเตอร์ ให้ดำเนินการตามขั้นตอนต่อไปนี้:

- 1. อ่าน "คู่มือการติดตั้ง" บนหน้าที่ 31 เพื่อให้แน่ใจว่าคุณจะทำงานได้อย่างปลอดภัย
- ่ 2. หากโหนดคอมพิวท์ติดตั้งอยู่ในตัวเครื่อง ให้ถอดออก (ดูคำแนะนำได้ที่ "ถอดโหนดคอมพิวท์" บนหน้าที่ 58)
- 3. ค่อยๆ วางโหนดคอมพิวท์ลงบนพื้นผิวที่เรียบและมีการป้องกันไฟฟ้าสถิต โดยจัดวางโหนดคอมพิวท์ให้ฝาครอบหัน เข้าหาคุณ
- 4. ถอดฝาครอบโหนดคอมพิวท์ (ดูคำแนะนำได้ที่ "ถอดฝาครอบโหนดคอมพิวท์" บนหน้าที่ 61)

ส่วนประกอบตัวยึดอะแดปเตอร์ ประกอบด้วยชิ้นส่วนแยกกันหกชิ้น คุณสามารถเลือกเปลี่ยนเฉพาะชิ้นส่วนที่ต้องการ และเก็บชิ้นส่วนที่ไม่ได้ใช้เพื่อการใช้งานภายหลังได้

ในการถอดส่วนประกอบตัวยึดคะแดปเตอร์ ให้ดำเนินการตามขั้นตอนต่อไปนี้

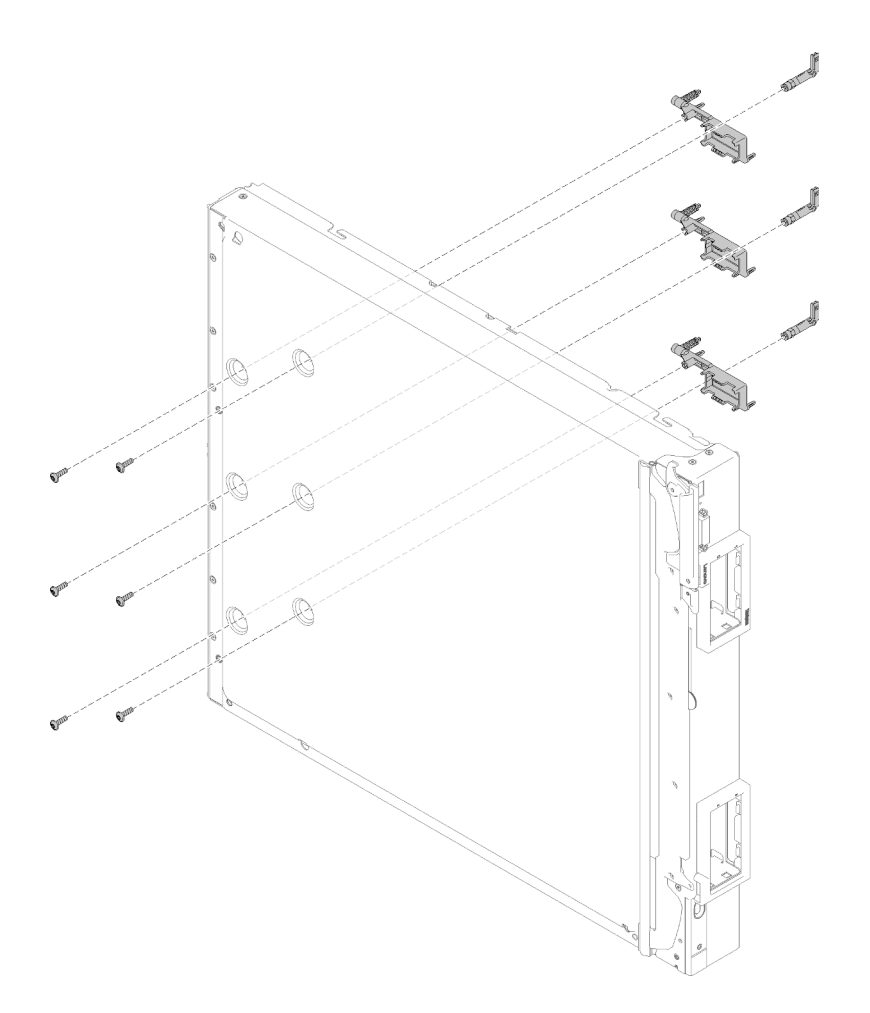

รูปภาพ 13. การถอดส่วนประกอบตัวยึดอะแดปเตอร์

- ขั้นตอนที่ 1. ถอดแผ่นกั้นลม (ดูคำแนะนำที่ "ถอดแผ่นกั้นอากาศ" บนหน้าที่ 47)
- ขั้นตอนที่ 2. หากอะแดปเตอร์ I/O อยู่ในช่องเสียบที่รองรับโดยส่วนประกอบตัวยึดอะแดปเตอร์ที่บกพร่อง ให้ถอดออก ้ (ดูคำแนะนำได้ที่ "ถอดอะแดปเตอร์การขยาย I/O" บนหน้าที่ 89) หรือให้ติดตั้งอะแดปเตอร์ I/O ไว้ตาม เดิม
- ขั้นตอนที่ 3. วางด้านข้างของโหนดคอมพิวท์ ลงอย่างระมัดระวัง โดยให้ขอบด้านหน้าของโหนดคอมพิวท์ ยื่นพ้นขอบ ของพื้นที่ทำงานออกมาเล็กน้อย

**ข้อควรพิจารณา**: การวางให้ขอบด้านหน้าของโหนดคอมพิวท์ยื่นพ้นขอบของพื้นที่ทำงานออกมาเล็กน้อย เป็นสิ่งจำเป็นในการรักษาความเสถียร หากคุณวางโหนดคอมพิวท์โดยหันด้านข้างลง โดยมีส่วนที่ยื่นออก ้มาของมือจับนั้นอยู่บนพื้นที่ทำงาน โหนดคอมพิวท์อาจไม่มั่นคงและล้มลงได้

ขั้นตอนที่ 4. ถอดสกรูที่ยึดส่วนประกอบตัวยึดอะแดปเตอร์แต่ละส่วนออกจากด้านล่างของโหนดคอมพิวท์ โดยใช้ไขควง หกเหลี่ยมขนาด T10

**หมายเหตุ**: ส่วนประกอบตัวยึดอะแดปเตอร์ทั้งหมดแสดงในภาพประกอบนี้ เลือกเปลี่ยนเฉพาะชิ้นส่วนที่ จำเป็น และเก็บชื้นส่วนที่ไม่ได้ใช้เพื่อการใช้งานภายหลังได้

- ขั้นตอนที่ 5. ยกส่วนประกอบตัวยึดอะแดปเตอร์แต่ละส่วนออกจากแผงระบบ
- ขั้นตอนที่ 6. ค่อยๆ วางโหนดกลับสู่ตำแหน่งเดิมโดยหันด้านล่างลง

หากคุณได้รับการแนะนำให้ส่งคืนส่วนประกอบตัวยึดอะแดปเตอร์ ให้ทำตามคำแนะนำในการห่อบรรจุภัณฑ์ และให้ใช้ บรรจุภัณฑ์เพื่อการจัดส่งที่ส่งมอบให้กับคุณ

# ติดตั้งส่วนประกอบตัวยึดอะแดปเตอร์

ใช้ข้อมูลนี้เพื่อติดตั้งส่วนประกอบตัวยึดอะแดปเตอร์

ก่อนจะติดตั้งส่วนประกอบตัวยึดอะแดปเตอร์ ให้ดำเนินการตามขั้นตอนต่อไปนี้:

- 1. อ่าน "คู่มือการติดตั้ง" บนหน้าที่ 31 เพื่อให้แน่ใจว่าคุณจะทำงานได้อย่างปลอดภัย
- 2. หากโหนดคอมพิวท์ติดตั้งอยู่ในตัวเครื่อง ให้ถอดออก (ดูคำแนะนำได้ที่ "ถอดโหนดคอมพิวท์" บนหน้าที่ 58)
- ่ 3. ค่อยๆ วางโหนดคอมพิวท์ลงบนพื้นผิวที่เรียบและมีการป้องกันไฟฟ้าสถิต โดยจัดวางโหนดคอมพิวท์ให้ฝาครอบหัน เข้าหาคุณ
- 4. ถอดฝาครอบโหนดคอมพิวท์ (ดูคำแนะนำได้ที่ "ถอดฝาครอบโหนดคอมพิวท์" บนหน้าที่ 61)

ส่วนประกอบตัวยึดอะแดปเตอร์ ประกอบด้วยชิ้นส่วนแยกกันหกชิ้น คุณสามารถเลือกเปลี่ยนเฉพาะชิ้นส่วนที่ต้องการ และเก็บชิ้นส่วนที่ไม่ได้ใช้เพื่อการใช้งานภายหลังได้

ในการติดตั้งส่วนประกอบตัวยึดอะแดปเตอร์ ให้ดำเนินการตามขั้นตอนต่อไปนี้:

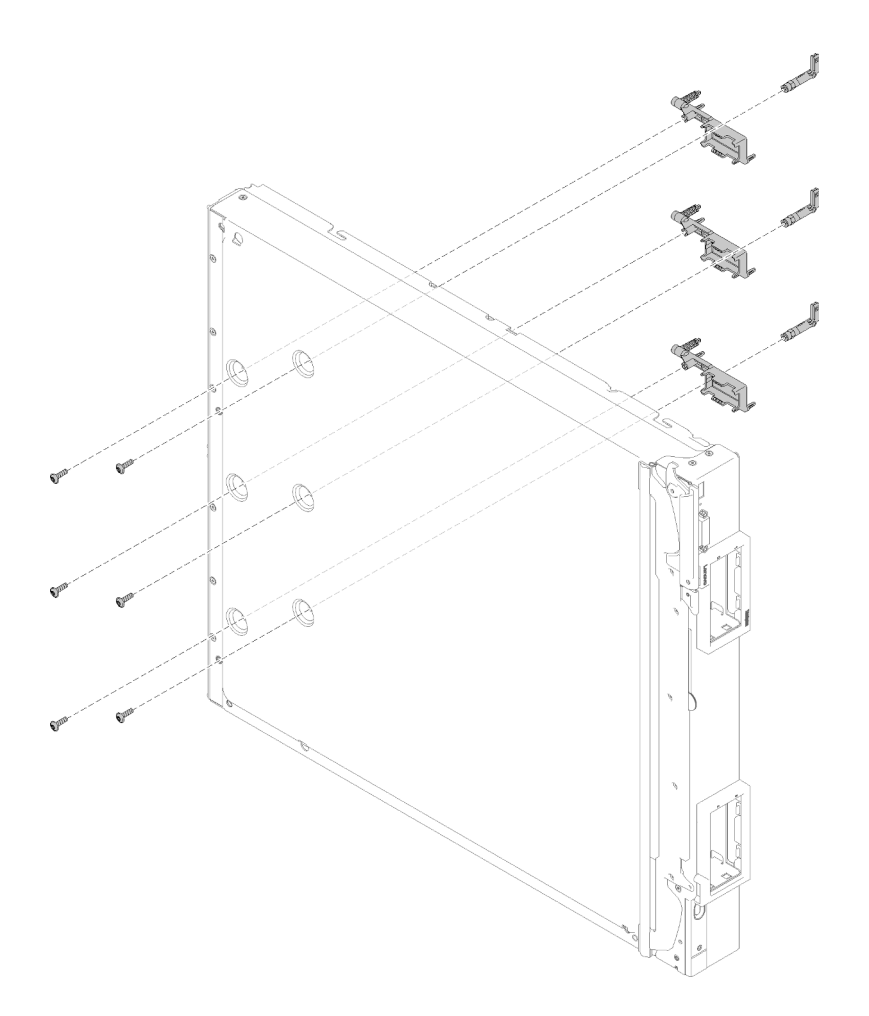

รูปภาพ 14. การติดตั้งส่วนประกอบตัวยึดอะแดปเตอร์

- ์ขั้นตอนที่ 1. ถอดแผ่นกั้นลม (ดูคำแนะนำที่ "ถอดแผ่นกั้นอากาศ" บนหน้าที่ 47)
- ขั้นตอนที่ 2. วางด้านข้างของโหนดคอมพิวท์ ลงอย่างระมัดระวัง โดยให้ขอบด้านหน้าของโหนดคอมพิวท์ ยื่นพ้นขอบ ของพื้นที่ทำงานออกมาเล็กน้อย

**ข้อควรพิจารณา**: การวางให้ขอบด้านหน้าของโหนดคอมพิวท์ยื่นพ้นขอบของพื้นที่ทำงานออกมาเล็กน้อย เป็นสิ่งจำเป็นในการรักษาความเสถียร หากคุณวางโหนดคอมพิวท์โดยหันด้านข้างลง โดยมีส่วนที่ยื่นออก ้มาของมือจับนั้นอยู่บนพื้นที่ทำงาน โหนดคอมพิวท์อาจไม่มั่นคงและล้มลงได้

ขั้นตอนที่ 3. จัดเรียงส่วนประกอบตัวยึดอะแดปเตอร์แต่ละส่วนบนจากแผงระบบ

**หมายเหต**ุ: ส่วนประกอบตัวยึดอะแดปเตอร์ทั้งหมดแสดงในภาพประกอบนี้ เลือกเปลี่ยนเฉพาะชิ้นส่วนที่ จำเป็น และเก็บชิ้นส่วนที่ไม่ได้ใช้เพื่อการใช้งานภายหลังได้

- ขั้นตอนที่ 4. ขันสกรูที่ยึดส่วนประกอบตัวยึดอะแดปเตอร์แต่ละส่วนที่ต้องการติดตั้งโดยใช้ไขควงหกเหลี่ยมขนาด T10
- ขั้นตอนที่ 5. ค่อยๆ วางโหนดคอมพิวท์กลับสู่ตำแหน่งเดิมโดยหันด้านล่างลง

เมื่อติดตั้งส่วนประกอบตัวยึดอะแดปเตอร์แล้ว ให้ดำเนินการตามขั้นตอนต่อไปนี้:

- 1. ติดตั้งอะแดปเตอร์การขยาย I/O หากมีการถอดออกก่อนหน้า (ดคำแนะนำได้ที่ "ติดตั้งอะแดปเตอร์การขยาย I/ O" บนหน้าที่ 90)
- 2. ติดตั้งแผ่นกั้นลม (ดูคำแนะนำได้ที่ "ติดตั้งแผ่นกั้นลม" บนหน้าที่ 48)
- 3. ติดตั้งฝาครอบโหนดคอมพิวท์ลงบนโหนดคอมพิวท์ (ดูคำแนะนำได้ที่ "ติดตั้งฝาครอบโหนดคอมพิวท์" บนหน้าที่  $63)$
- 4. ติดตั้งโหนดคอมพิวท์ ในตัวเครื่อง (ดูคำแนะนำได้ที่ "ติดตั้งโหนดคอมพิวท์" บนหน้าที่ 59)

# การเปลี่ยนแผ่นกันลม

ใช้ข้อมูลต่อไปนี้ในการถอดและติดตั้งแผ่นกั้นลม

# <span id="page-56-0"></span>ถอดแผ่นกั้นอากาศ

ใช้ข้อมูลนี้ในการถอดแผ่นกั้นลม

เพื่อป้องกันอันตรายที่อาจเกิดขึ้น ให้อ่านและปฏิบัติตามข้อมูลความปลอดภัยต่อไปนี้

S012

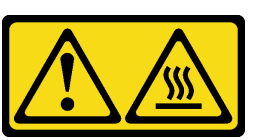

ข้อควรระวัง: พื้นผิวที่มีความร้อนซึ่งอยู่ใกล้เคียง

ก่อนที่คุณจะถอดแผ่นกั้นลม ให้ดำเนินการตามขั้นตอนต่อไปนี้:

- 1. อ่าน "คู่มือการติดตั้ง" บนหน้าที่ 31 เพื่อให้แน่ใจว่าคุณจะทำงานได้อย่างปลอดภัย
- ่ 2. หากโหนดคอมพิวท์ติดตั้งอยู่ในตัวเครื่อง ให้ถอดออก (ดูคำแนะนำได้ที่ "ถอดโหนดคอมพิวท์" บนหน้าที่ 58)
- 3. ค่อยๆ วางโหนดคอมพิวท์ลงบนพื้นผิวที่เรียบและมีการป้องกันไฟฟ้าสถิตโดยคว่ำด้านฝาครอบลง และจัดวาง โหนดคอมพิวท์ให้ฝาครอบหันเข้าหาคุณ
- 4. ถอดฝาครอบโหนดคอมพิวเตอร์ (ดูคำแนะนำได้ที่ "ถอดฝาครอบโหนดคอมพิวท์" บนหน้าที่ 61)

ในการถคดแผ่นกั้นลม ให้ดำเนินการตามขั้นตอนต่อไปนี้:

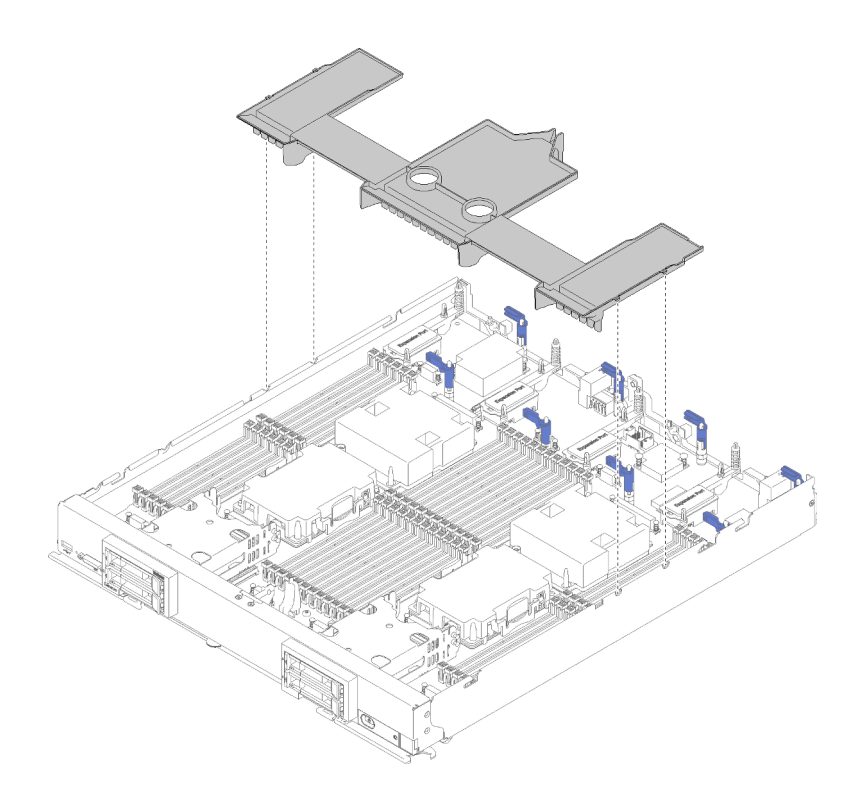

รูปภาพ 15. การถอดแผ่นกั้นลม

ขั้นตอนที่ 1. ยกแผ่นกั้นลมขึ้น และวางไว้ข้างๆ

**ข้อควรพิจารณา**: เพื่อการระบายความร้อนและการระบายอากาศที่เหมาะสม ให้ติดตั้งแผ่นกั้นลมกลับ เข้าที่ ก่อนที่จะใส่โหนดคอมพิวเตอร์เข้าในตัวเครื่อง การใช้งานโหนดคอมพิวท์โดยที่ถอดแผ่นกั้นลมบออก อาจทำให้ส่วนประกอบของโหนดคอมพิวท์เสียหาย

หากคุณได้รับการแนะนำให้ส่งคืนแผ่นกั้นลม ให้ทำตามคำแนะนำในการห่อบรรจุภัณฑ์ทั้งหมด และให้ใช้บรรจุภัณฑ์เพื่อ การจัดส่งที่ส่งมอบให้กับคุณ

# <span id="page-57-0"></span>ติดตั้งแผ่นกั้นลม

ใช้ข้อมูลนี้ในการติดตั้งแผ่นกั้นลม

ก่อนที่คุณจะติดตั้งแผ่นกั้นลม ให้ดำเนินการตามขั้นตอนต่อไปนี้:

- 1. อ่าน "คู่มือการติดตั้ง" บนหน้าที่ 31 เพื่อให้แน่ใจว่าคุณจะทำงานได้อย่างปลอดภัย
- 2. หากโหนดคอมพิวท์ติดตั้งอยู่ในตัวเครื่อง ให้ถอดออก (ดูคำแนะนำได้ที่ "ถอดโหนดคอมพิวท์" บนหน้าที่ 58)
- 3. ค่อยๆ วางโหนดคอมพิวท์ลงบนพื้นผิวที่เรียบและมีการป้องกันไฟฟ้าสถิต โดยจัดวางโหนดคอมพิวท์ให้ฝาครอบหัน เข้าหาคุณ

4. ถอดฝาครอบโหนดคอมพิวท์ (ดูคำแนะนำได้ที่ "ถอดฝาครอบโหนดคอมพิวท์" บนหน้าที่ 61)

ในการติดตั้งแผ่นกั้นลม ให้ดำเนินการตามขั้นตอนต่อไปนี้:

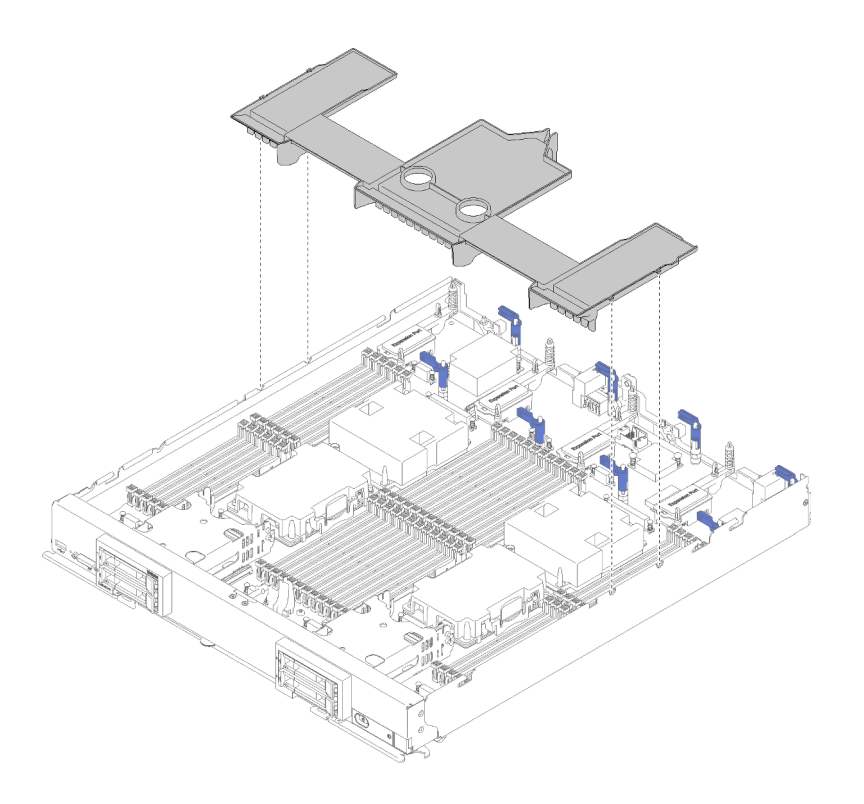

รูปภาพ 16. การติดตั้งแผ่นกั้นลม

์ขั้นตอนที่ 1. จัดหมุดของแผ่นกั้นลมให้ตรงกับช่องใส่หมุดทั้งสองข้างของตัวเครื่อง จากนั้น วางแผ่นกั้นลมลงในโหนด คอมพิวท์ ให้ตรงกับรูใส่หมุดบนแผงระบบ

> **หมายเหตุ**: ปิดสลักบนปลายแต่ละด้านของขั้วต่อ DIMM ก่อนที่จะติดตั้งแผ่นกั้นลม แผ่นกั้นลมอยู่ในช่อง ว่างระหว่างขั้วต่อ DIMM ด้านหน้าและด้านหลัง การพยายามติดตั้งแผ่นกั้นลมขณะสลัก DIMM เปิดอยู่ อาจทำให้สลักหรือแผ่นกั้นลมเกิดความเสียหาย

หลังจากที่คุณติดตั้งแผ่นกั้นลมแล้ว ให้ดำเนินการขั้นตอนต่อไปนี้

- 1. ติดตั้งฝาครอบโหนดคอมพิวท์ลงบนโหนดคอมพิวท์ (ดูคำแนะนำได้ที่ "ติดตั้งฝาครอบโหนดคอมพิวท์" บนหน้าที่ 63)
- 2. ติดตั้งโหนดคอมพิวท์ในตัวเครื่อง (ดูคำแนะนำได้ที่ "ติดตั้งโหนดคอมพิวท์" บนหน้าที่ 59)

# การเปลี่ยนชิ้นส่วนฝา

ใช้ข้อมูลต่อไปนี้ในการถอดและติดตั้งฝา

### ถอดฝา

ใช้ข้อมูลนี้ในการถอดฝา

้ก่อนถอดฝา ให้ดำเนินการตามขั้นตอนต่อไปนี้<sup>:</sup>

1. อ่าน "คู่มือการติดตั้ง" บนหน้าที่ 31 เพื่อให้แน่ใจว่าคุณจะทำงานได้อย่างปลอดภัย

**หมายเหตุ**: มีฝาหลายประเภทที่คุณสามารถติดตั้งลงในโหนดคอมพิวเตอร์ ซึ่งฝาทั้งหมดมีขั้นตอนการติดตั้งและ ้ถอดคล้ายกัน ฝาที่แสดงในภาพประกอบอาจแตกต่างจากฝาที่ติดตั้งในโหนดคอมพิวเตอร์ของคุณเล็กน้อย

ในการถอดฝา ให้ดำเนินการตามขั้นตอนต่อไปนี้:

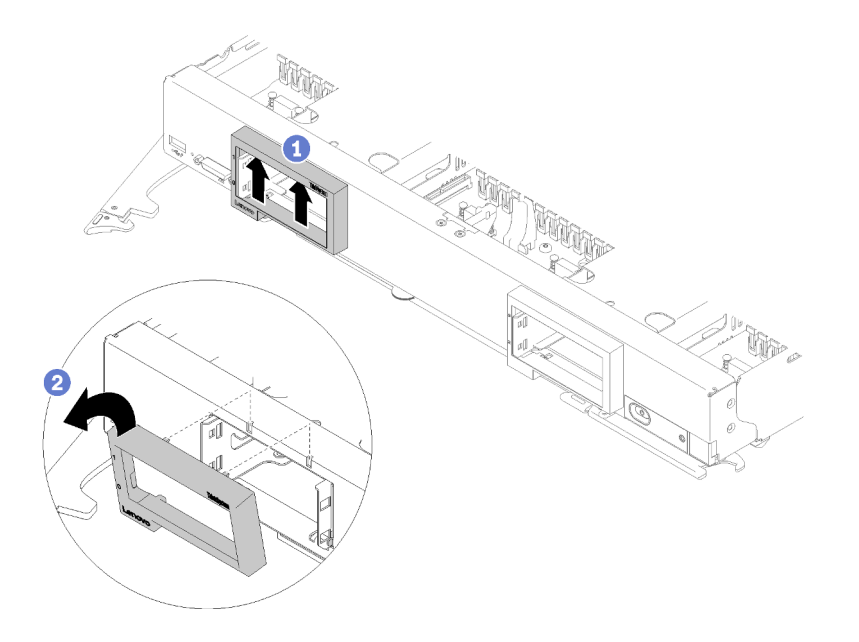

รูปภาพ 17. การถอดฝา

- ขั้นตอนที่ 1. หากมีการติดตั้งไดรฟ์หรือแผงครอบช่องใส่ไดรฟ์ ให้ถอดออก (ดูคำแนะนำได้ที่ "ถอดไดรฟ์แบบ Hot-swap ขนาด 2.5 นิ้ว" บนหน้าที่ 40)
- ขั้นตอนที่ 2. ปลดมือจับและหมุนไปยังตำแหน่งเปิดจนสุด
- ขั้นตอนที่ 3. กดที่ด้านในของฝา จากนั้นหมุมมุมด้านบนของฝาออกจากโหนดคอมพิวท์

ขั้นตอนที่ 4. ยกฝาออกจากโหนดคอมพิวท์

หากคุณได้รับการแนะนำให้ส่งคืนฝา ให้ทำตามคำแนะนำในการห่อบรรจุภัณฑ์ และให้ใช้บรรจุภัณฑ์เพื่อการจัดส่งที่ส่ง มอบให้กับคุณ

# ติดตั้งฝา

ใช้ข้อมูลนี้ในการติดตั้งฝา

ก่อนจะติดตั้งฝา ให้ดำเนินการตามขั้นตอนต่อไปนี้:

1. อ่าน "คู่มือการติดตั้ง" บนหน้าที่ 31 เพื่อให้แน่ใจว่าคุณจะทำงานได้อย่างปลอดภัย

**หมายเหตุ**: มีฝาหลายประเภทที่คุณสามารถติดตั้งลงในโหนดคอมพิวเตอร์ ซึ่งฝาทั้งหมดมีขั้นตอนการติดตั้งและ ้ถอดคล้ายกัน ฝาที่แสดงในภาพประกอบอาจแตกต่างจากฝาที่ติดตั้งในโหนดคอมพิวเตอร์ของคุณเล็กน้อย

ในการติดตั้งฝา ให้ดำเนินการตามขั้นตอนต่อไปนี้:

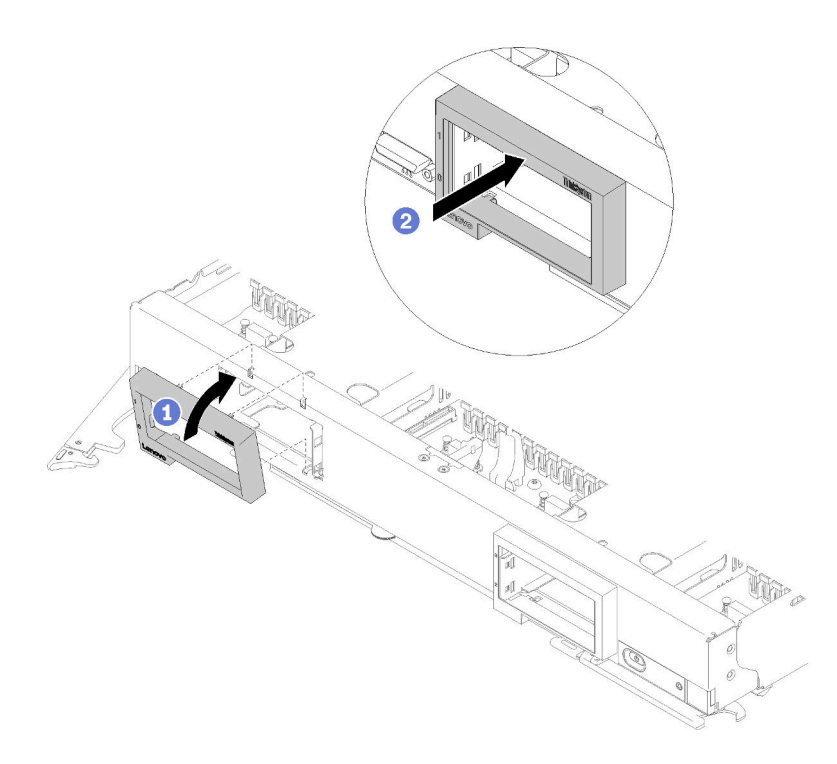

รูปภาพ 18. การติดตั้งฝา

- ขั้นตอนที่ 1. ปลดมือจับและหมุนไปยังตำแหน่งเปิดจนสุด
- ขั้นตอนที่ 2. วางฝาบนแผงด้านหน้าของโหนดคอมพิวท์
- ์ขั้นตอนที่ 3. เกี่ยวมุมด้านล่างของฝาเข้ากับช่องสองช่องบนด้านหน้าของโหนดคอมพิวเตอร์ จากนั้นหมุนด้านบนของฝา เข้าหาโหนดคคมพิวเตคร์
- ์ขั้นตอนที่ 4. กดฝาเข้ากับโหนดคอมพิวท์เพื่อให้ฝาเข้าที่

**หมายเหต**ุ: ตรวจสอบให้แน่ใจว่าฝาอยู่ในตำแหน่งเรียบเสมอกับตัวเครื่อง การยกมุมด้านบนของฝาเล็ก น้อยขณะกด จะช่วยให้ล็อกคลิปเข้ากับที่ได้สะดวกยิ่งขึ้น

- ขั้นตอนที่ 5. หมนมือจับกลับไปที่ตำแหน่งปิด
- ขั้นตอนที่ 6. ติดตั้งไดรฟ์หรือฝาครอบช่องใส่ไดรฟ์ใดๆ ที่มีการถอดออก (ดูคำแนะนำได้ที่ "ติดตั้งไดรฟ์แบบ Hot-swap ขนาด 2.5 นิ้ว" บนหน้าที่ 41)

## การเปลี่ยนส่วนกัน

ใช้ข้อมูลต่อไปนี้ในการถอดและติดตั้งส่วนกั้น

# ถอดส่วนกั้น

ใช้ข้อมูลนี้ในการถอดส่วนกั้น

้ก่อนจะถอดส่วนกั้น ให้ดำเนินการขั้นตอนต่อไปนี้:

- 1. อ่าน "คู่มือการติดตั้ง" บนหน้าที่ 31 เพื่อให้แน่ใจว่าคุณจะทำงานได้อย่างปลอดภัย
- 2. หากโหนดคอมพิวท์ติดตั้งอยู่ในตัวเครื่อง ให้ถอดออก (ดูคำแนะนำได้ที่ "ถอดโหนดคอมพิวท์" บนหน้าที่ 58)
- 3. ค่อยๆ วาง Compute Node ลงบนพื้นผิวที่เรียบและมีการป้องกันไฟฟ้าสถิต โดยจัดวาง Compute Node ให้ฝ่า ครอบหันออกจากตัวคณ
- 4. ถอดฝาครอบโหนดคอมพิวเตอร์ (ดูคำแนะนำได้ที่ "ถอดฝาครอบโหนดคอมพิวท์" บนหน้าที่ 61)

ในการถอดส่วนกั้น ให้ดำเนินการขั้นตอนต่อไปนี้:

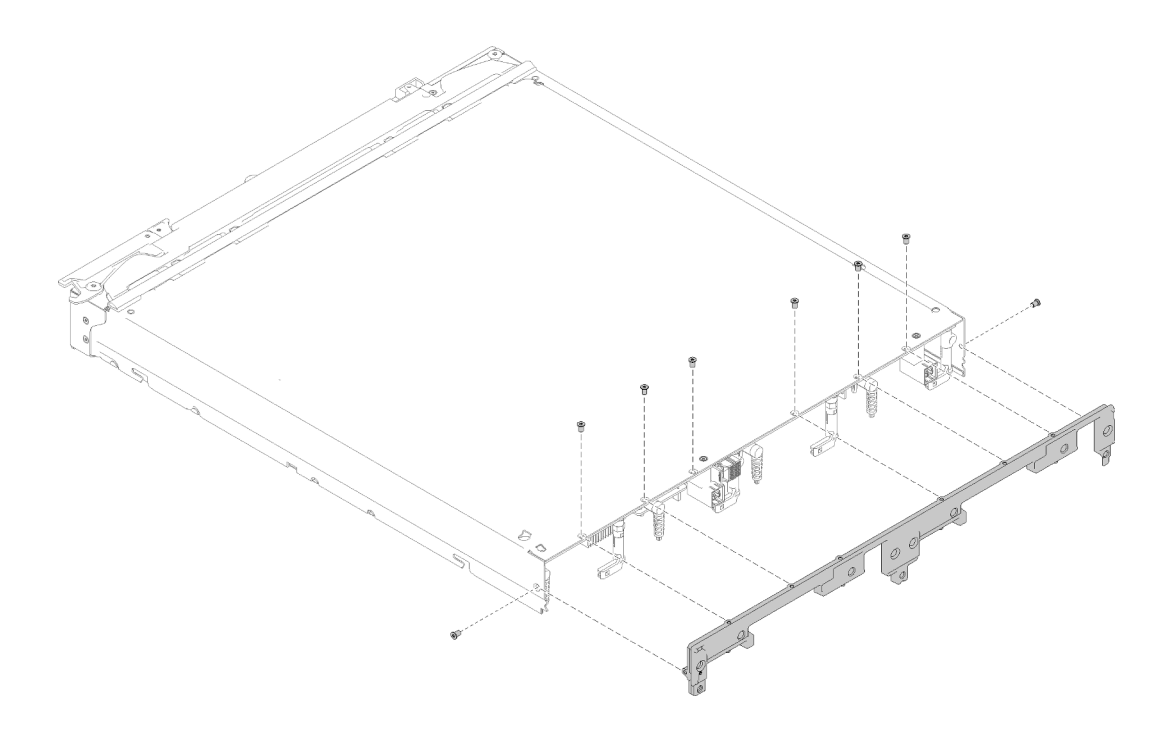

#### รูปภาพ 19. การถอดส่วนกั้น

- ขั้นตอนที่ 1. ถอดแผ่นกั้นลม (ดูคำแนะนำที่ "ถอดแผ่นกั้นอากาศ" บนหน้าที่ 47)
- ขั้นตอนที่ 2. ถอดอะแดปเตอร์การขยาย I/O ออก (ดูคำแนะนำได้ที่ "ถอดอะแดปเตอร์การขยาย I/O" บนหน้าที่ 89)
- ขั้นตอนที่ 3. ตรวจสอบให้แน่ใจว่าติดตั้งทุกส่วนประกอบแน่นดีแล้ว จากนั้นค่อยๆ วางโหนดคอมพิวเตอร์ ลงแบบคว่ำ ลง

#### หมายเหตุ:

- ้ตรวจสอบให้แน่ใจว่าคุณคูแลพื้นที่ทำงานให้สะอาด ไม่มีเครื่องมือ ส่วนประกอบ และสกรูที่ไม่ เกี่ยวข้องอยู่ข้างใต้โหนดคอมพิวเตอร์ โหนดคอมพิวเตอร์อาจเกิดความเสียหายได้ง่าย เมื่อไม่มีฝา ้ครอบและอยู่ในตำแหน่งคว่ำลง
- ขั้นตอนที่ 4. หากขอบด้านหลังของโหนดคอมพิวเตอร์ ยื่นพ้นขอบของพื้นที่ทำงานออกมาเล็กน้อย ให้ใช้ไขควงหก เหลี่ยมขนาด T8 เพื่อถอดสกรูแปดตัวที่ยึดส่วนกั้นเข้ากับโหนดคอมพิวเตอร์
- ขั้นตอนที่ 5. ถอดส่วนกั้นออกจากโหนดคอมพิวเตอร์
- ขั้นตอนที่ 6. ค่อยๆ วางโหนดคอมพิวท์กลับสู่ตำแหน่งเดิมโดยหันด้านล่างลง

หากคุณได้รับการแนะนำให้ส่งส่วนกั้น ให้ทำตามคำแนะนำในการห่อบรรจุภัณฑ์ และใช้วัสดุในการห่อเพื่อการจัดส่งที่ส่ง มอบให้กับคุณ

# ติดตั้งส่วนกั้น

ใช้ข้อมูลนี้ในการติดตั้งส่วนกั้น

้ก่อนจะติดตั้งส่วนกั้น ให้ดำเนินการตามขั้นตอนต่อไปนี้:

- 1. อ่าน "คู่มือการติดตั้ง" บนหน้าที่ 31 เพื่อให้แน่ใจว่าคุณจะทำงานได้อย่างปลอดภัย
- 2. หากโหนดคอมพิวท์ติดตั้งอยู่ในตัวเครื่อง ให้ถอดออก (ดูคำแนะนำได้ที่ "ถอดโหนดคอมพิวท์" บนหน้าที่ 58)
- 3. ค่อยๆ วาง Compute Node ลงบนพื้นผิวที่เรียบและมีการป้องกันไฟฟ้าสถิต โดยจัดวาง Compute Node ให้ฝ่า ครอบหันออกจากตัวคุณ
- 4. ถอดฝาครอบโหนดคอมพิวท์ (ดูคำแนะนำได้ที่ "ถอดฝาครอบโหนดคอมพิวท์" บนหน้าที่ 61)

ในการติดตั้งส่วนกั้น ให้ดำเนินการขั้นตอนต่อไปนี้:

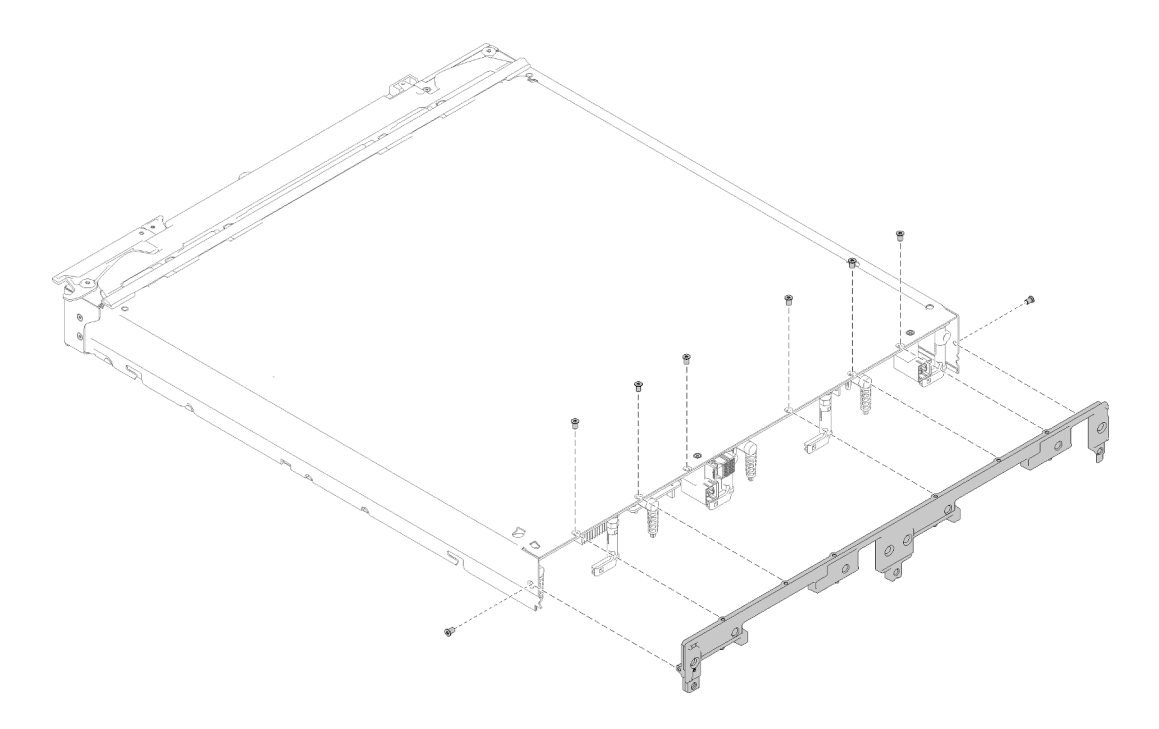

รูปภาพ 20. การติดตั้งส่วนกั้น

- ขั้นตอนที่ 1. ถอดแผ่นกั้นลม (ดูคำแนะนำที่ "ถอดแผ่นกั้นอากาศ" บนหน้าที่ 47)
- ขั้นตอนที่ 2. ถอดอะแดปเตอร์การขยาย I/O ออก (ดูคำแนะนำได้ที่ "ถอดอะแดปเตอร์การขยาย I/O" บนหน้าที่ 89)
- ขั้นตอนที่ 3. ตรวจสอบให้แน่ใจว่าติดตั้งทุกส่วนประกอบแน่นดีแล้ว จากนั้นค่อยๆ วางโหนดคอมพิวท์ ลงแบบคว่ำลง

**หมายเหต**ุ: ตรวจสอบให้แน่ใจว่าคุณดูแลพื้นที่ทำงานให้สะอาด ไม่มีเครื่องมือ ส่วนประกอบ และสกรูที่ไม่ ้เกี่ยวข้องอยู่ข้างใต้โหนดคอมพิวท์ โหนดคอมพิวท์อาจเกิดความเสียหายได้ง่าย เมื่อไม่มีฝาครอบและอยู่ใน ตำแหน่งคว่ำลง

- ์ขั้นตอนที่ 4. หากขอบด้านหลังของโหนดคอมพิวท์ยื่นพ้นขอบของพื้นที่ทำงานออกมาเล็กน้อย จัดวางขอบด้านล่างของ ส่วนกั้นให้ตรงกับด้านหลังของตัวเครื่องโหนดคอมพิวท์ จากนั้นค่อยๆ วางส่วนกั้นเข้าในตำแหน่งบนโหนด คคมพิวท์
- ขั้นตอนที่ 5. ขันสกรูแปดตัวที่ยึดส่วนกั้นตัวเครื่องเข้ากับโหนดคอมพิวท์ โดยใช้ไขควงหกเหลี่ยมขนาด T8
- ขั้นตอนที่ 6. ค่อยๆ วางโหนดกลับสู่ตำแหน่งเดิมโดยหันด้านล่างลง

หลังจากที่คุณติดตั้งส่วนกั้นแล้ว ให้ดำเนินการตามขั้นตอนต่อไปนี้:

- 1. ติดตั้งอะแดปเตอร์การขยาย I/O (ดูคำแนะนำได้ที่ "ติดตั้งอะแดปเตอร์การขยาย I/O" บนหน้าที่ 90)
- 2. ติดตั้งแผ่นกั้นลม (ดูคำแนะนำได้ที่ "ติดตั้งแผ่นกั้นลม" บนหน้าที่ 48)
- 3. ติดตั้งฝาครอบโหนดคอมพิวท์ลงบนโหนดคอมพิวท์ (ดูคำแนะนำได้ที่ "ติดตั้งฝาครอบโหนดคอมพิวท์" บนหน้าที่  $63)$
- 4. ติดตั้งโหนดคอมพิวท์ ในตัวเครื่อง (ดูคำแนะนำได้ที่ "ติดตั้งโหนดคอมพิวท์" บนหน้าที่ 59 )

## การเปลี่ยนแบตเตอรี่ CMOS

ใช้ข้อมูลต่อไปนี้ในการถอดและติดตั้งแบตเตอรี่ CMOS

## ถอดแบตเตอรี่ CMOS

ใช้ข้อมูลนี้ในการถอดแบตเตอรี่ CMOS

ก่อนถอดแบตเตครี่ CMOS ออก ให้ดำเนินการตามขั้นตอนต่อไปนี้<sup>:</sup>

- 1. อ่าน "คู่มือการติดตั้ง" บนหน้าที่ 31 เพื่อให้แน่ใจว่าคุณจะทำงานได้อย่างปลอดภัย
- 2. หากโหนดคอมพิวท์ติดตั้งอยู่ในตัวเครื่อง ให้ถอดออก (ดูคำแนะนำได้ที่ "ถอดโหนดคอมพิวท์" บนหน้าที่ 58)
- 3. ค่อยๆ วางโหนดคอมพิวท์ลงบนพื้นผิวที่เรียบและมีการป้องกันไฟฟ้าสถิต โดยจัดวางโหนดคอมพิวท์ให้ฝาครอบหัน เข้าหาคุณ
- 4. ถอดฝาครอบโหนดคอมพิวท์ (ดูคำแนะนำได้ที่ "ถอดฝาครอบโหนดคอมพิวท์" บนหน้าที่ 61)

ในการถอดแบตเตอรี่ CMOS ออก ให้ดำเนินการตามขั้นตอนต่อไปนี้:

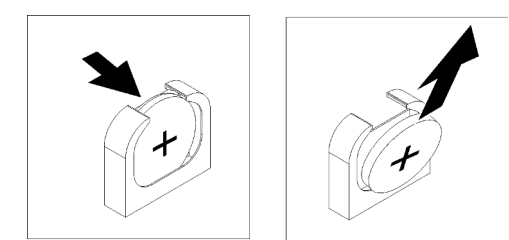

รูปภาพ 21. การถอดแบตเตอรี่ CMOS

- ขั้นตอนที่ 1. ค้นหาตำแหน่งแบตเตอรี่ CMOS บนแผงระบบ (ดูคำแนะนำได้ที่ "ขั้วต่อของแผงระบบ" บนหน้าที่ 23)
- ขั้นตอนที่ 2. หมุนแบตเตอรี่ CMOS ไปทางด้านขวาของโหนดคอมพิวท์
- ์ขั้นตอนที่ 3. ยกแบตเตอรี่ CMOS ออกจากช่องเสียบ

หลังจากถอดแบตเตอรี่ CMOS ออกแล้ว ให้กำจัดแบตเตอรี่ CMOS ตามที่กำหนดโดยกฎหมายหรือกฎข้อบังคับส่วนท้อง ถิ่น

# ติดตั้งแบตเตอรี่ CMOS - CR2032

ใช้ข้อมูลนี้ในการติดตั้งแบตเตอรี่ CMOS - CR2032

เพื่อป้องกันอันตรายที่อาจเกิดขึ้น ให้อ่านและปฏิบัติตามข้อมูลความปลอดภัยต่อไปนี้

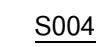

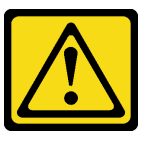

ข้อควรระวัง:

เมื่อเปลี่ยนแบตเตอรี่ลิเธียม ให้เลือกใช้แบตเตอรี่ที่มีหมายเลขชิ้นส่วนที่ระบฺของ Lenovo หรือเทียบเท่าที่ ผู้ผลิตแนะนำ หากระบบของคุณมีโมดูลที่มีแบตเตอรี่ลิเธียม ให้เปลี่ยนเฉพาะโมดูลประเภทเดียวกันที่ผลิต จากผู้ผลิตเดิม แบตเตอรี่มีสารลิเธียมและสามารถระเบิดได้หากใช้ จับ หรือกำจัดอย่างไม่เหมาะสม

ห้าม:

- โยน หรือจุ่มลงในน้ำ
- โดนความร้อนสูงเกิน 100°C (212°F)
- ซ่อมหรือแยกชิ้นส่วน

### กำจัดแบตเตอรี่ตามที่กำหนดโดยกฎหมายหรือกฎข้อบังคับส่วนท้องถิ่น

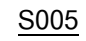

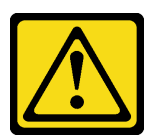

#### ท้ดคารระฺาัง∙ แบตเตอรี่เป็นแบตเตอรี่ลิเธียมไอออน เพื่อหลีกเลี่ยงการระเบิด ห้ามเผาแบตเตอรี่ เปลี่ยนเฉพาะ แบตเตอรี่ที่ได้รับการรับรองเท่านั้น รีไซเคิลหรือทิ้งแบตเตอรี่ตามที่กำหนดโดยกฎข้อบังคับส่วนท้องถิ่น

ก่อนจะติดตั้งแบตเตอรี่ CMOS - CR2032 ให้ดำเนินการตามขั้นตอนต่อไปนี้:

- 1. อ่าน "คู่มือการติดตั้ง" บนหน้าที่ 31 เพื่อให้แน่ใจว่าคุณจะทำงานได้อย่างปลอดภัย
- 2. หากโหนดคอมพิวท์ติดตั้งอยู่ในตัวเครื่อง ให้ถอดออก (ดูคำแนะนำได้ที่ "ถอดโหนดคอมพิวท์" บนหน้าที่ 58)
- 3. ค่อยๆ วางโหนดคอมพิวท์ลงบนพื้นผิวที่เรียบและมีการป้องกันไฟฟ้าสถิต โดยจัดวางโหนดคอมพิวท์ให้ฝาครอบหัน เข้าหาคุณ
- 4. ถอดฝาครอบโหนดคอมพิวท์ (ดูคำแนะนำได้ที่ "ถอดฝาครอบโหนดคอมพิวท์" บนหน้าที่ 61)

บันทึกย่อต่อไปนี้จะอธิบายข้อมูลที่คุณต้องพิจารณา เมื่อเปลี่ยนแบตเตอรี่ CMOS - CR2032 ในโหนดคอมพิวท์:

- คุณต้องเปลี่ยนแบตเตอรี่ CMOS กับแบตเตอรี่ CMOS ลิเธียมที่เป็นประเภทเดียวกัน
- หลังจากที่เปลี่ยนแบตเตอรี่ CMOS แล้ว คุณต้องกำหนดค่า Compute Node ใหม่ แล้วรีเซ็ตวันที่และเวลาของ  $22111$

**ข้อควรพิจารณา**: อย่าให้แบตเตอรี่ CMOS ไปสัมผัสกับพื้นผิวโลหะเมื่อทำการเปลี่ยน การสัมผัสกับพื้นผิวโลหะ เช่น ด้านข้างของโหนดคอมพิวท์ อาจทำให้แบตเตอรี่เสียหาย

การติดตั้งแบตเตครี่ CMOS - CR2032 ให้ดำเนินการตามขั้นตอนต่อไปนี้:

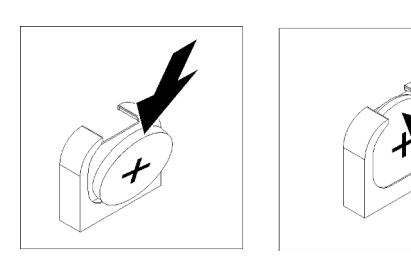

รูปภาพ 22. การติดตั้งแบตเตอรี่ CMOS - CR2032

ขั้นตอนที่ 1. ปฏิบัติตามคำแนะนำในการใช้งานและติดตั้งพิเศษที่มากับแบตเตอรี่ CMOS

- ขั้นตอนที่ 2. ค้นหาตำแหน่งช่องแบตเตอรี่ CMOS บนแผงระบบ (ดูคำแนะนำได้ที่ "ขั้วต่อของแผงระบบ" บนหน้าที่ 23)
- ขั้นตอนที่ 3. จัดตำแหน่งของแบตเตอรี่ CMOS โดยให้ด้านที่เป็นข้วบวก (+) หันเข้าด้านในตำแหน่งด้านขวาของโหนด คคบพิวท์
- ขั้นตอนที่ 4. หมุนแบตเตอรี่ CMOS เพื่อที่คุณจะสามารถเสียบลงที่ด้านใต้ของช่อง
- ขั้นตอนที่ 5. ขณะที่คุณเลื่อนแบตเตอรี่ CMOS เข้าที่ ให้กดด้านบนของแบตเตอรี่ CMOS ลงในช่อง

หลังจากคุณติดตั้งแบตเตอรี่ CMOS - CR2032 แล้ว ให้ดำเนินการตามขั้นตอนต่อไปนี้:

- 1. ติดตั้งฝาครอบโหนดคอมพิวท์ลงบนโหนดคอมพิวท์ (ดูคำแนะนำได้ที่ "ติดตั้งฝาครอบโหนดคอมพิวท์" บนหน้าที่ 63)
- 2. ติดตั้งโหนดคอมพิวท์ ในตัวเครื่อง (ดูคำแนะนำได้ที่ "ติดตั้งโหนดคอมพิวท์" บนหน้าที่ 59)
- 3. เปิดโหนดคอมพิวท์ (ดูคำแนะนำได้ที่ "เปิดโหนดคอมพิวท์" บนหน้าที่ 17)

## การเปลี่ยนโหนดคอมพิวท์

ใช้ข้อมูลต่อไปนี้ในการถอดและติดตั้งโหนดคอมพิวเตอร์

### <span id="page-67-0"></span>ถคดโหนดคคมพิวท์

ใช้ข้อมูลนี้ในการถอดโหนดคอมพิวท์

ก่อนที่คุณจะถอด Compute Node ให้ดำเนินการตามขั้นตอนต่อไปนี้:

- 1. อ่าน "คู่มือการติดตั้ง" บนหน้าที่ 31 เพื่อให้แน่ใจว่าคุณจะทำงานได้อย่างปลอดภัย
- 2. หาก Compute Node ยังคงทำงานอยู่ ให้ปิดใช้งานระบบปฏิบัติการก่อน
- 3. กดปุ่มเปิด/ปิดเพื่อปิดใช้งานโหนดคอมพิวท์ (ดูคำแนะนำได้ที่ "ปิดโหนดคอมพิวท์" บนหน้าที่ 35)

ในการถอดโหนดคอมพิวท์ ให้ดำเนินขั้นตอนต่อไปนี้:

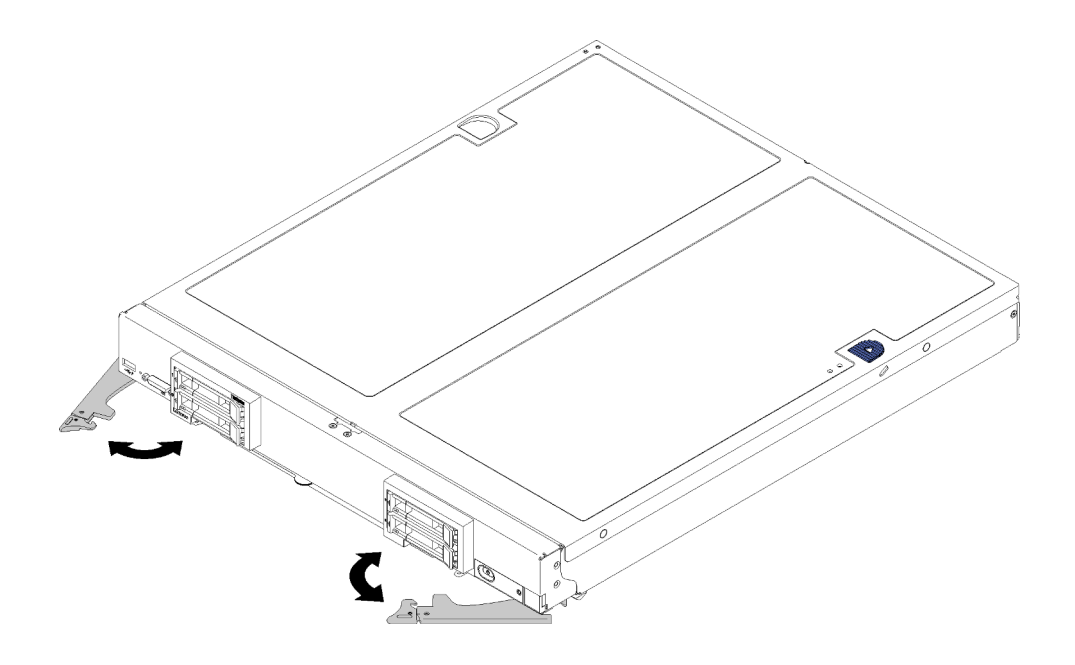

รูปภาพ 23. การถอดโหนดคอมพิวท์

ขั้นตอนที่ 1. ปลดล็อกและหมุนมือจับด้านหน้าไปยังตำแหน่งเปิดจนสุด เลื่อนโหนดออกจากช่องใส่โหนดประมาณ 0.6 <sub>ั</sub>ศม. (0.25 นิ้ว) ตามภาพ

#### ข้อควรพิจารณา∙

- ในการบำรุงรักษาการระบายความร้อนของระบบอย่างเหมาะสม อย่าใช้งานตัวเครื่อง Flex System โดยไม่มีแผงครอบโหนดคอมพิวท์ หรือช่องใส่โหนดติดตั้งอยู่ในช่องใส่โหนดแต่ละช่อง
- เมื่อคุณถอดโหนดคอมพิวท์ ให้บันทึกหมายเลขช่องใส่โหนด การติดตั้งโหนดคอมพิวท์ ในช่องใส่โหนด ู้ที่แตกต่างจากช่องใส่ที่โหนดนั้นถูกถอดออกอาจส่งผลตามมาที่ไม่ตั้งใจ ข้อมูลการกำหนดค่าและกา ้รอัปเดตบางส่วนสร้างขึ้นตามหมายเลขช่องใส่โหนด หากคุณติดตั้งโหนดคอมพิวท์ลงในช่องใส่โหนด ้อื่น คุณอาจต้องกำหนดค่าโหนดคอมพิวท์ใหม่
- ขั้นตอนที่ 2. ดึงโหนดคอมพิวท์ออกจากช่องใส่โหนดประมาณครึ่งหนึ่ง วางมือของคุณเพื่อให้จับโหนดที่แต่ละด้านได้ แล้วดึงโหนดออกจากช่องใส่
- ขั้นตอนที่ 3. ติดตั้งแผงครอบช่องใส่โหนดหรือโหนดคอมพิวท์ อื่นลงในช่องใส่โหนด

หากคุณได้รับการแนะนำให้ส่งคืน Compute Node ให้ทำตามคำแนะนำในการห่อบรรจุภัณฑ์ และให้ใช้บรรจุภัณฑ์เพื่อ การจัดส่งที่ส่งมอบให้กับคุณ

## <span id="page-68-0"></span>ติดตั้งโหนดคอมพิวท์

ใช้ข้อมูลนี้ในการติดตั้งโหนดคอมพิวท์

### เพื่อป้องกันอันตรายที่อาจเกิดขึ้น ให้อ่านและปฏิบัติตามข้อมูลความปลอดภัยต่อไปนี้

S021

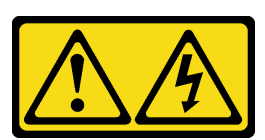

#### ข้อควรระวัง: เมื่อเบลดเชื่อมต่อเข้ากับแหล่งพลังงานจะมีพลังงานที่เป็นอันตรายอยู่ จึงควรติดตั้งฝาครอบเบลดก่อนที่จะ เปลี่ยนเบลดเสมอ

ก่อนที่คุณจะติดตั้งโหนดคอมพิวท์ ให้ดำเนินการขั้นตอนต่อไปนี้:

1. อ่าน "คู่มือการติดตั้ง" บนหน้าที่ 31 เพื่อให้แน่ใจว่าคุณจะทำงานได้อย่างปลอดภัย

ในการติดตั้งโหนดคอมพิวท์ให้ดำเนินการขั้นตอนต่อไปนี้:

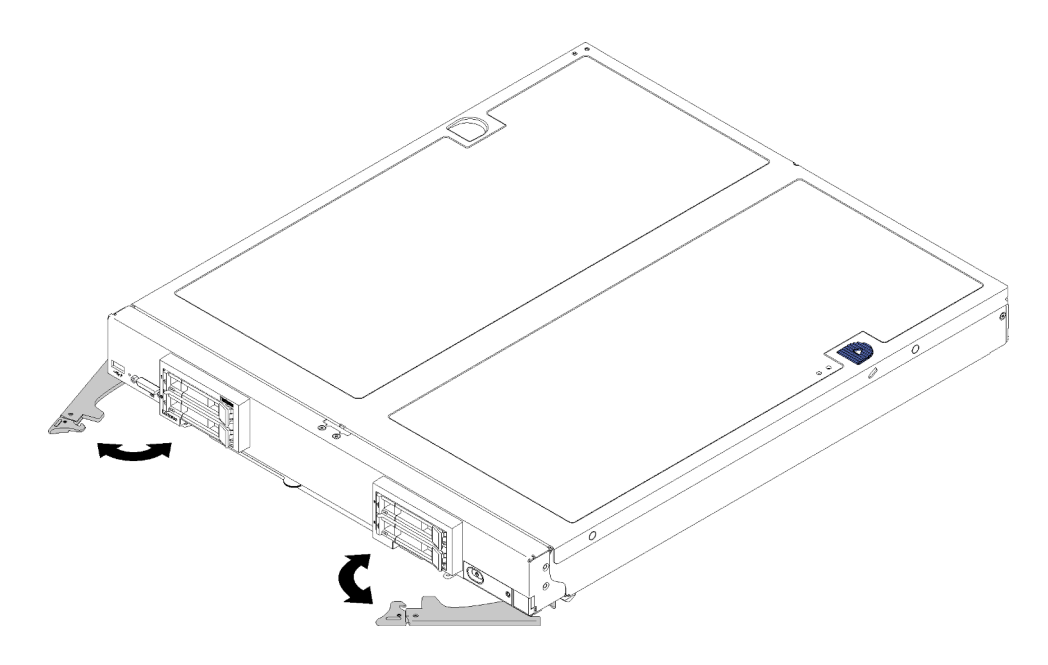

รูปภาพ 24. การติดตั้งโหนดคอมพิวท์

ขั้นตอนที่ 1. เลือกช่องใส่โหนด

#### หมายเหตุ:

หากคุณกำลังติดตั้งโหนดคอมพิวท์ที่คุณถอดออกกลับเข้าที่ คุณต้องติดตั้งลงในช่องใส่โหนดเดิมที่คุณ ้ถอดออกมา ข้อมูลการกำหนดค่าและการอัปเดตโหนดคอมพิวท์บางส่วนสร้างขึ้นตามหมายเลขช่องใส่ โหนด ติดตั้งโหนดคอมพิวท์ลงในช่องใส่โหนดอื่นอาจได้ผลที่ไม่คาดคิด หากคุณติดตั้งโหนดคอมพิวท์ ลงในช่องใส่โหนดอื่น คุณอาจต้องกำหนดค่าโหนดคอมพิวท์ใหม่

- เพื่อรักษาการระบายความร้อนของระบบอย่างเหมาะสม อย่าใช้งานแชสซี Flex System โดยไม่มี โหนดคอมพิวท์หรือแผงครอบช่องใส่โหนดในแต่ละช่องใส่โหนด
- ขั้นตอนที่ 2. ตรวจสอบให้แน่ใจว่า:
	- มีการติดตั้งแผ่นกั้นลมในโหนดคอมพิวท์
	- ฝาครอบโหนดคอมพิวท์ อยู่ในตำแหน่งและยึดแน่น
	- มือจับด้านหน้าทั้งสองตัวอยู่ในตำแหน่งเปิดจนสุด
- ์ขั้นตอนที่ 3. เลื่อนโหนดคอมพิวท์เข้าไปในช่องใส่โหนดจนกว่าจะหยด
- ขั้นตอนที่ 4. หมุนมือจับทั้งสองตัวเข้าด้านในเพื่อดันโหนดคอมพิวท์ จนกระทั่งตัวปลดที่โหลดสปริงยึดเข้าที่

หมายเหตุ: หลังจากติดตั้งโหนดคอมพิวท์ Lenovo XClarity Controller ในโหนดคอมพิวท์จะเริ่มต้น ทำงานและซิงโครไนซ์กับ CMM ต้องใช้เวลาเพื่อให้โหนดคอมพิวท์เริ่มต้นทำงาน ทั้งนี้ขึ้นอยู่กับการกำหนด ค่าระบบ ไฟ LED เปิด/ปิดเครื่องกะพริบถี่เมื่อประมวลผล ปุ่มเปิด/ปิดเครื่องบนโหนดคอมพิวท์จะไม่ตอบ สนองจนกว่าไฟ LED เปิด/ปิดเครื่องกะพริบช้าๆ ซึ่งแสดงว่าขั้นตอนการเริ่มต้นทำงานเสร็จสมบูรณ์แล้ว

์ขั้นตอนที่ 5. หากคณมีโหนดคอมพิวท์อื่นๆ ที่จะทำการติดตั้ง ให้ดำเนินการทันที

# การเปลี่ยนฝาครอบโหนดคอมพิวท์

ใช้ข้อมูลต่อไปนี้ในการถอดและติดตั้งฝาครอบโหนดคอมพิวท์

### <span id="page-70-0"></span>ถอดฝาครอบโหนดคอมพิวท์

ใช้ขั้นตอนนี้เพื่อถอดฝาครอบโหนดคอมพิวเตอร์ ออกจากโหนดคอมพิวเตอร์

เพื่อป้องกันอันตรายที่อาจเกิดขึ้น ให้อ่านและปฏิบัติตามข้อมูลความปลอดภัยต่อไปนี้

S012

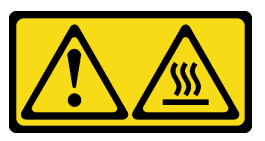

ข้อควรระวัง: พื้นผิวที่มีความร้อนซึ่งอยู่ใกล้เคียง

S014

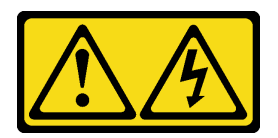

ข้อควรระวัง:

้อาจมีระดับแรงดันไฟ กระแสไฟ และพลังงานที่เป็นอันตรายอยู่ เฉพาะช่างเทคนิคบริการที่ชำนาญการ เท่านั้นจึงจะได้รับอนุญาตให้ถอดฝาครอบที่มีป้ายนี้

S021

 $\bullet$ 

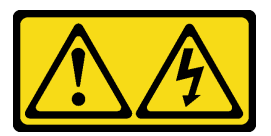

ข้อควรระวัง:

เมื่อเบลดเชื่อมต่อเข้ากับแหล่งพลังงานจะมีพลังงานที่เป็นอันตรายอยู่ จึงควรติดตั้งฝาครอบเบลดก่อนที่ จะเปลี่ยนเบลดเสมอ

S033

 $\bullet$ 

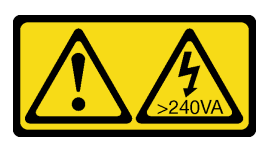

ข้อควรระวัง:

้มีพลังงานที่เป็นอันตราย แรงดันไฟฟ้าที่มีพลังงานที่เป็นอันตรายอาจทำให้เกิดความร้อนเมื่อลัดวงจรกับ โลหะ ซึ่งอาจทำให้เกิดการกระเด็นของเม็ดโลหะ การลวก หรือทั้งสองอย่าง

้ก่อนจะถอดฝาครอบโหนดคอมพิวท์ ให้ดำเนินการตามขั้นตอนต่อไปนี้:

- 1. อ่าน "คู่มือการติดตั้ง" บนหน้าที่ 31 เพื่อให้แน่ใจว่าคุณจะทำงานได้อย่างปลอดภัย
- 2. หากโหนดคอมพิวท์ติดตั้งอยู่ในตัวเครื่อง ให้ถอดออก (ดูคำแนะนำได้ที่ "ถอดโหนดคอมพิวท์" บนหน้าที่ 58)
- 3. ค่อยๆ วางโหนดคอมพิวท์ลงบนพื้นผิวที่เรียบและมีการป้องกันไฟฟ้าสถิต โดยจัดวางโหนดคอมพิวท์ให้ฝาครอบหัน เข้าหาคุณ

ในการถอดฝาครอบโหนดคคมพิวท์ ให้ดำเนินการตามขั้นตอบต่อไปบี้·
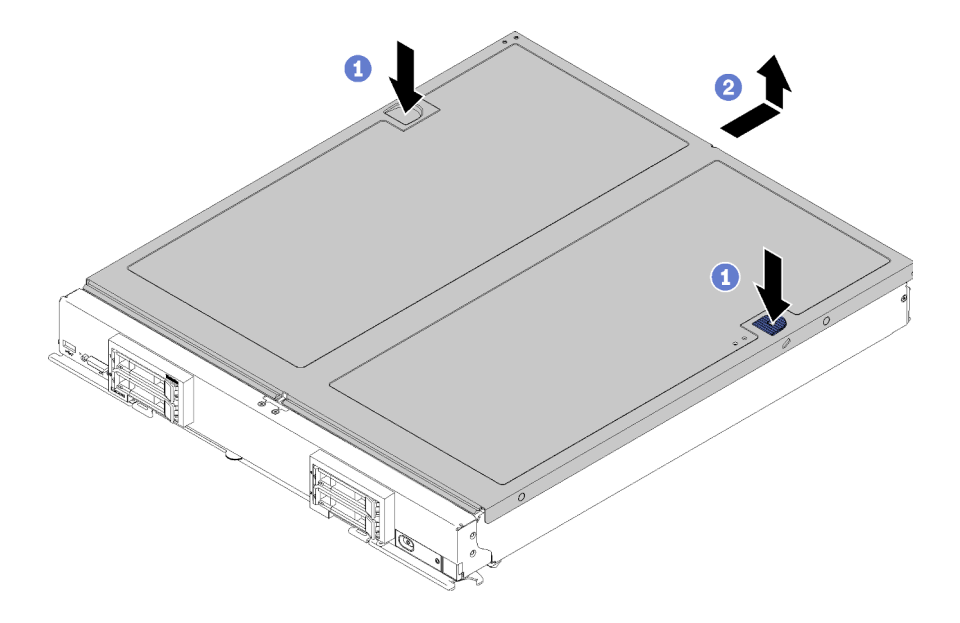

รูปภาพ 25. การถอดฝาครอบโหนดคอมพิวท์

- ขั้นตอนที่ 1. กดปุ่มปลดล็อคและตำแหน่งดันพร้อมกัน จากนั้นเลื่อนฝาครอบไปทางด้านหลังของโหนดคอมพิวท์
- ขั้นตอนที่ 2. ยกฝาครอบโหนดคอมพิวเตอร์ ออกจากโหนดคอมพิวเตอร์
- ขั้นตอนที่ 3. วางฝาครอบโหนดคอมพิวเตอร์ แนวราบหรือเก็บไว้สำหรับใช้ในอนาคต

หากคุณได้รับการแนะนำให้ส่งคืนฝาครอบโหนดคอมพิวเตอร์ ให้ทำตามคำแนะนำในการห่อบรรจุภัณฑ์ และให้ใช้บรรจุ ภัณฑ์เพื่อการจัดส่งที่ส่งมอบให้กับคุณ

### <span id="page-72-0"></span>ติดตั้งฝาครอบโหนดคอมพิวท์

ใช้ข้อมูลนี้ในการติดตั้งฝาครอบโหนดคอมพิวท์

เพื่อป้องกันอันตรายที่อาจเกิดขึ้น ให้อ่านและปฏิบัติตามข้อมูลความปลอดภัยต่อไปนี้

S014

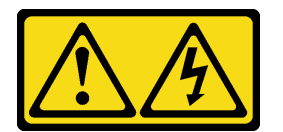

ข้อควรระวัง:

้อาจมีระดับแรงดันไฟ กระแสไฟ และพลังงานที่เป็นอันตรายอยู่ เฉพาะช่างเทคนิคบริการที่ชำนาญการเท่านั้น จึงจะได้รับอนุญาตให้ถอดฝาครอบที่มีป้ายนี้

#### S021

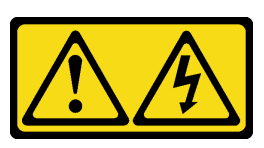

#### ข้อควรระวัง∙

เมื่อเบลดเชื่อมต่อเข้ากับแหล่งพลังงานจะมีพลังงานที่เป็นอันตรายอยู่ จึงควรติดตั้งฝาครอบเบลดก่อนที่จะ เปลี่ยนเบลดเสมค

S033

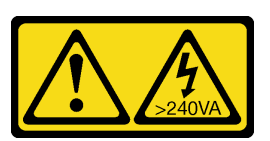

ข้อควรระวัง:

### ้มีพลังงานที่เป็นอันตราย แรงดันไฟฟ้าที่มีพลังงานที่เป็นอันตรายอาจทำให้เกิดความร้อนเมื่อลัดวงจรกับโลหะ ซึ่งอาจทำให้เกิดการกระเด็นของเม็ดโลหะ การลวก หรือทั้งสองอย่าง

ก่อนจะติดตั้งฝาครอบ Compute Node ให้ดำเนินการตามขั้นตอนต่อไปนี้:

- 1. อ่าน "คู่มือการติดตั้ง" บนหน้าที่ 31 เพื่อให้แน่ใจว่าคุณจะทำงานได้อย่างปลอดภัย
- ่ 2. หากคุณเปลี่ยนฝาครอบ ตรวจสอบให้แน่ใจว่าคุณมีชุดป้ายการซ่อมบำรุงระบบพร้อมใช้ระหว่างขั้นตอนการเปลี่ยน จิ้นส่วน (ดูข้อมูลเพิ่มเติมได้ที่ "รายการอะไหล่" บนหน้าที่ 27)

**ข้อควรพิจารณา**: คุณไม่สามารถใส่โหนดคอมพิวท์เข้าไปในตัวเครื่องของ Flex System ได้ จนกว่าจะติดตั้งและปิดฝา ้ครคบเรียบร้อยแล้ว ห้ามพยายามแทนที่การป้องกันนี้

ในการติดตั้งฝาครอบโหนดคอมพิวเตอร์ ให้ดำเนินการตามขั้นตอนต่อไปนี้

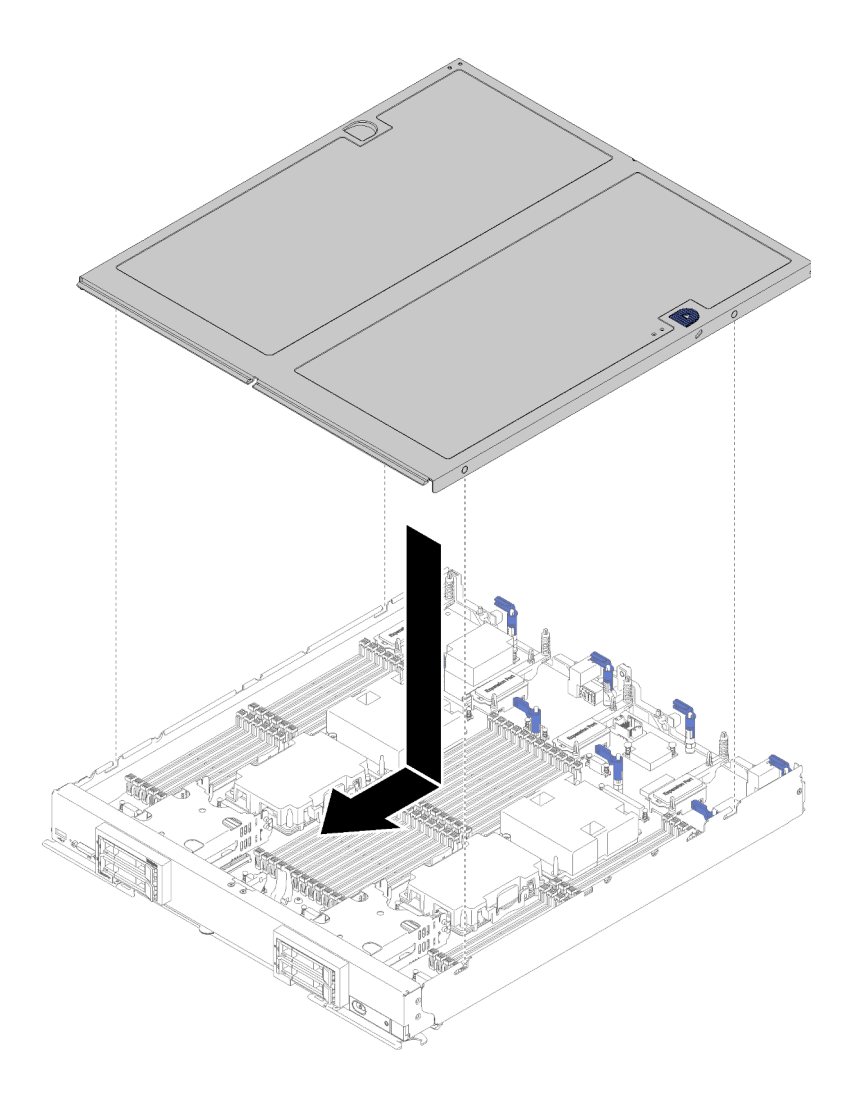

รูปภาพ 26. การติดตั้งฝาครอบโหนดคอมพิวท์

- ขั้นตอนที่ 1. ค่อยๆ วางโหนดคอมพิวท์ลงบนพื้นผิวที่เรียบและมีการป้องกันไฟฟ้าสถิต โดยจัดวางโหนดคอมพิวท์ให้ฝา ครอบหันเข้าหาคุณ
- ์ขั้นตอนที่ 2. จัดแนวฝาครอบโหนดคอมพิวเตอร์ เพื่อให้แท่งทางด้านในของฝาครอบเลื่อนเข้าไปในช่องของโหนด คอมพิวเตอร์ ได้

**หมายเหตุ**: ก่อนจะปิดฝาครอบโหนดคอมพิวเตอร์ ตรวจสอบให้แน่ใจว่าแผ่นกั้นลมและส่วนประกอบ ้ทั้งหมดได้ถูกติดตั้งและวางเข้าที่อย่างถูกต้อง และไม่มีเครื่องมือหรือส่วนประกอบใดๆ หลงเหลืออยู่ภายใน โหนดคอมพิวเตอร์ คลิปยึดที่ยึดอะแดปเตอร์การขยาย I/O จะต้องอยู่ในตำแหน่งปิด จึงจะสามารถติดตั้ง ฝาครอบโหนดคอมพิวเตอร์ ได้

์ขั้นตอนที่ 3. จับด้านหน้าของโหนดคอมพิวเตอร์ และเลื่อนฝาครอบโหนดคอมพิวเตอร์ ไปยังตำแหน่งปิดจนกว่าจะคลิก เข้าที่

## การเปลี่ยน DIMM

ใช้ข้อมูลต่อไปนี้ในการถอดและติดตั้ง DIMM

### ถอด DIMM

ใช้ข้อมูลนี้ในการถอด DIMM

**ข้อควรพิจารณา**: โมดูลหน่วยความจำไวต่อการคายประจุไฟฟ้าสถิต และต้องดูแลจัดการเป็นพิเศษ นอกเหนือจากคำ แนะนำมาตรฐานลำหรับ "การใช้งานอุปกรณ์ที่ไวต่อไฟฟ้าสถิต" บนหน้าที่ 36:

- ี่ สวมใส่สายรัดป้องกันการคายประจุไฟฟ้าสถิตทุกครั้งเมื่อต้องถอดหรือติดตั้งโมดูลหน่วยความจำ ถุงมือป้องกันการ คายประจุไฟฟ้าสถิตก็ใช้ได้เช่นกัน
- ้อย่าถือโมดูลหน่วยความจำสองชิ้นหรือมากกว่าในขณะเดียวกัน เพราะอาจสัมผัสถูกกันได้ อย่าวางโมดูลหน่วยความ  $\bullet$ จำซ้อนกันโดยตรงในการจัดเก็บ
- ้ อย่าส้มผัสขั้วต่อหน่วยความจำสีทอง และอย่าให้บริเวณพื้นผิวนี้ส้มผัสถูกด้านนอกของกรอบขั้วต่อโมดูลหน่วยความ ຈຳ
- หยิบจับโมดูลหน่วยความจำด้วยความระมัดระวัง อย่าบิด งอ หรือทำโมดูลหน่วยความจำตก
- ่ อย่าใช้เครื่องมือโลหะใดๆ (เช่น จิ๊กหรือคีบหนีบ) เพื่อจับโมดูลหน่วยความจำเนื่องจากโลหะแข็งอาจทำให้โมดูลหน่วย ความจำเสียหายได้
- อย่าเสียบโมดูลหน่วยความจำขณะที่ถือแพคเกจหรือส่วนประกอบ เพราะอาจทำให้แพคเกจแตกร้าวหรือหลุดออก จากส่วนประกอบจากแรงเสียบ

ก่อนถอด DIMM ให้ดำเนินการตามขั้นตอนต่อไปนี้:

- 1. อ่าน "คู่มือการติดตั้ง" บนหน้าที่ 31 เพื่อให้แน่ใจว่าคุณจะทำงานได้อย่างปลอดภัย
- 2. ปิดโหนดคอมพิวท์ (ดูคำแนะนำได้ที่ "ปิดโหนดคอมพิวท์" บนหน้าที่ 35)
- ่ 3. หากโหนดคอมพิวท์ติดตั้งอยู่ในตัวเครื่อง ให้ถอดออก (ดูคำแนะนำได้ที่ "ถอดโหนดคอมพิวท์" บนหน้าที่ 58)
- 4. ค่อยๆ วางโหนดคอมพิวท์ลงบนพื้นผิวแบนราบที่มีการป้องกันไฟฟ้าสถิต
- 5. ถอดฝาครอบโหนดคอมพิวท์ (ดูคำแนะนำได้ที่ "ถอดฝาครอบโหนดคอมพิวท์" บนหน้าที่ 61)

หลังจากติดตั้งหรือถอด DIMM แล้ว คุณจะต้องแก้ไขและบันทึกข้อมูลการกำหนดค่าใหม่โดยใช้ Setup Utility เมื่อคุณ เปิดโหนดคอมพิวท์ ระบบจะแสดงข้อความที่ระบุว่ามีการเปลี่ยนแปลงการกำหนดค่าหน่วยความจำ เริ่ม Setup Utility และเลือก Save Settings (ดูข้อมูลเพิ่มเติมได้ที่ ตัวเลือกการจัดการใน คู่มือการติดตั้งโหนดคอมพิวท์ ThinkSystem SN850 ) เพื่อบันทึกการเปลี่ยนแปลง

ในการถอด DIMM ให้ดำเนินการขั้นตอนต่อไปนี้:

**หมายเหตุ**: ถอดหรือติดตั้ง DIMM สำหรับโปรเซสเซอร์ครั้งละหนึ่งตัวเท่านั้น

- ขั้นตอนที่ 1. ถอดแผ่นกั้นลม (ดูคำแนะนำที่ "ถอดแผ่นกั้นอากาศ" บนหน้าที่ 47)
- ขั้นตอนที่ 2. ค้นหาตำแหน่งขั้วต่อ DIMM (ดูคำแนะนำได้ที่ "ขั้วต่อของแผงระบบ" บนหน้าที่ 23) ระบุ DIMM ที่คุณ ต้องการถอดออกจากโหนดคอมพิวท์

**ข้อควรพิจารณา**: เพื่อหลีกเลี่ยงการทำให้สลักชำรุดหรือขั้วต่อ DIMM เสียหาย ให้จับสลักอย่างนุ่มนวล

หมายเหตุ: ไม่สามารถเปิดสลักสำหรับขั้วต่อ DIMM ที่อยู่ติดกันของโปรเซสเซอร์และโปรเซสเซอร์ได้พร้อม กัน ถอดหรือติดตั้ง DIMM สำหรับโปรเซสเซอร์แต่ละชุดทีละชุด แล้วปิดสลักหลังจากถอด DIMM ออก

ขั้นตอนที่ 3. ค่อยๆ เปิดสลักบนปลายของขั้วต่อ DIMM แต่ละอัน

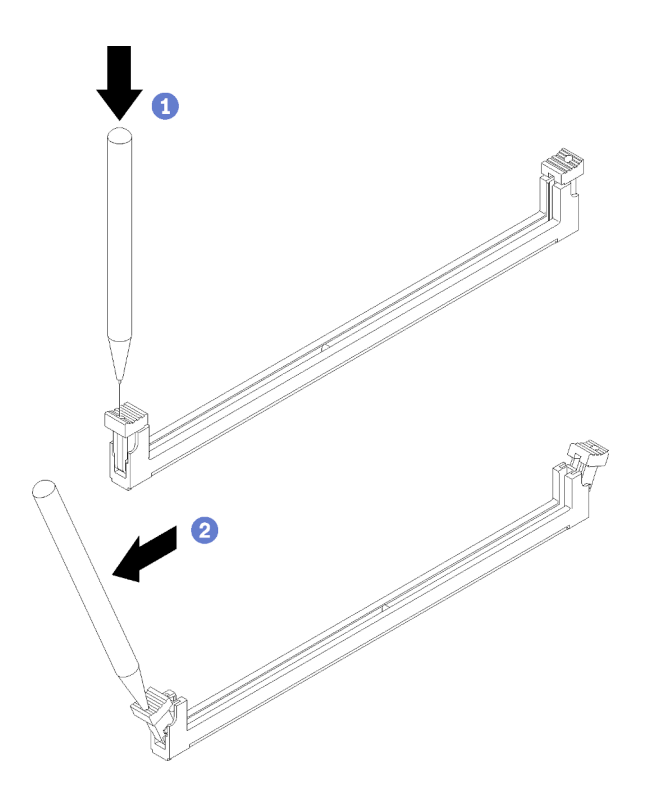

รูปภาพ 27. การเปิดสลักยึด DIMM

#### หมายเหตุ:

- หากมีความจำเป็นเนื่องจากข้อจำกัดทางพื้นที่ คุณสามารถใช้เครื่องมือปลายแหลมในการเปิดสลัก วางปลายอุปกรณ์ให้แนบติดกับส่วนบนของสลัก จากนั้นค่อยๆ หมุนสลักออกจากขั้วต่อ DIMM
- ิตรวจสอบว่าคุณใช้เครื่องมือปลายแหลมที่แข็งแรงในการเปิดสลัก อย่าใช้ดินสอหรือเครื่องมือที่เปราะ บางอื่นๆ

ขั้นตอนที่ 4. ตรวจสอบให้แน่ใจว่าสลักทั้งสองชุดบนขั้วต่อ DIMM ที่คุณกำลังพยายามถอดออกอยู่ในตำแหน่งเปิดสุด จากนั้นใช้มือทั้งสองข้างดึง DIMM ออกจากขั้วต่อ

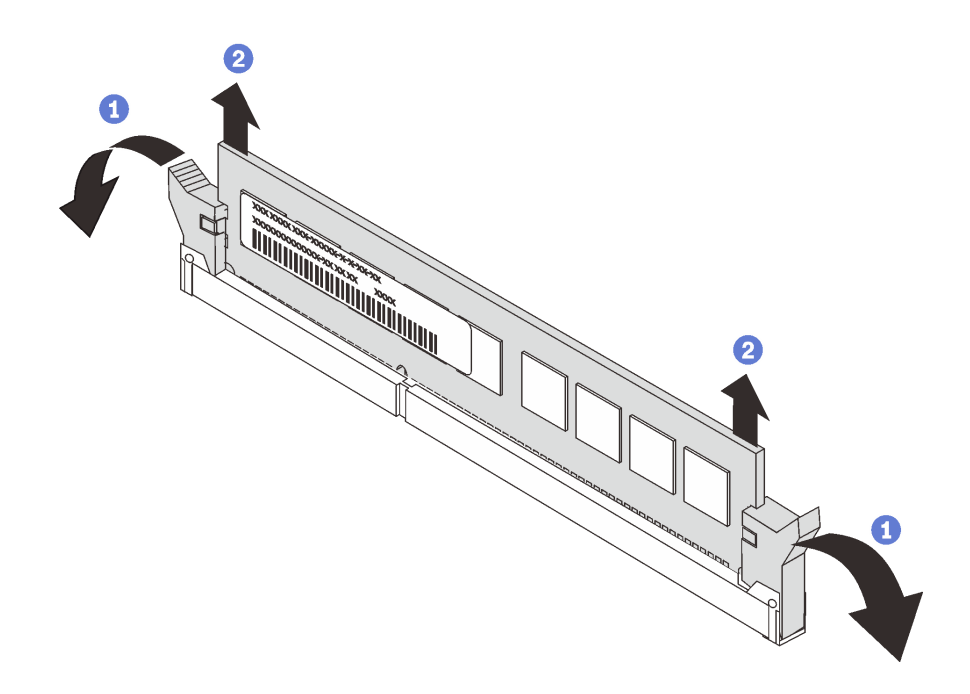

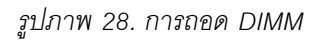

**ข้อควรพิจารณา**: ในการบำรุงรักษาการระบายความร้อนของระบบอย่างเหมาะสม อย่าใช้งานโหนดคอม พิวท์ โดะเไม่ติดตั้งแผ่นกั้นลมเหนือขั้วต่อ DIMM

#### หมายเหตุ:

- ี หากคุณไม่ได้จะเปลี่ยน DIMM ชุดใหม่ในทันที ให้ติดตั้งแผ่นกั้นลม (ดูคำแนะนำได้ที่ "ติดตั้งแผ่นกั้น ิลม" บนหน้าที่ 48)
- ในการติดตั้งแผ่นกั้นลมอย่างถูกต้อง สลักบริเวณขั้วต่อ DIMM จะต้องอยู่ในลักษณะปิด

หากคุณได้รับการแนะนำให้ส่งคืน DIMM ให้ทำตามคำแนะนำในการห่อบรรจุภัณฑ์ และใช้วัสดุในการห่อสำหรับการ ขนส่งที่ให้มา

# ติดตั้ง DIMM

### ใช้ข้อมูลนี้ในการติดตั้ง DIMM

์ ดู "ลำดับการติดตั้งโมดูลหน่วยความจำ" ใน *การอ้างอิงการรวบรวมหน่วยความจำ ลำ*หรับข้อมูลโดยละเอียดเกี่ยวกับการ กำหนดค่าและการตั้งค่าหน่วยความจำ

### ข้อควรพิจารณา∙

ก่อนที่คุณจะติดตั้ง DIMM แล้ว ให้ดำเนินการตามขั้นตอนต่อไปนี้:

- 1. อ่าน "คู่มือการติดตั้ง" บนหน้าที่ 31 เพื่อให้แน่ใจว่าคุณจะทำงานได้อย่างปลอดภัย
- ่ 2. ปิดโหนดคอมพิวท์ (ดูคำแนะนำได้ที่ "ปิดโหนดคอมพิวท์" บนหน้าที่ 35)
- 3. หากโหนดคอมพิวท์ติดตั้งอยู่ในตัวเครื่อง ให้ถอดออก (ดูคำแนะนำได้ที่ "ถอดโหนดคอมพิวท์" บนหน้าที่ 58)
- ่ 4. ค่อยๆ วางโหนดคอมพิวท์ลงบนพื้นผิวแบนราบที่มีการป้องกันไฟฟ้าสถิต
- 5. ถอดฝาครอบโหนดคอมพิวท์ (ดูคำแนะนำได้ที่ "ถอดฝาครอบโหนดคอมพิวท์" บนหน้าที่ 61)
- 6. ดูรายละเอียดเกี่ยวกับลำดับการติดตั้ง DIMM ได้ที่ *การอ้างอิงการรวบรวมหน่วยความจำของโหนดคอมพิวท์* ThinkSvstem SN850
- 7. หากคุณติดตั้ง DCPMM เป็นครั้งแรก ทำตามคำแนะนำใน "การติดตั้ง DC Persistent Memory Module (DCPMM)" ใน *คู่มือการติดตั้ง* เพื่อให้ระบบรองรับ DCPMM

โหนดคอมพิวท์มีขั้วต่อโมดูลหน่วยความจำอินไลน์แบบคู่ (DIMM) ทั้งหมด 48 จุด โหนดคอมพิวท์รองรับ DDR4 DIMM พร้อมรหัสแก้ไขข้อผิดพลาด (ECC) ในความจุขนาด 8 GB, 16 GB, 32 GB และ 64 GB

หากคุณกำลังติดตั้งโปรเซสเซอร์เสริม ให้ติดตั้งก่อนแล้วจึงติดตั้งโมคูลหน่วยความจำ ดู "ติดตั้งโปรเซสเซอร์และตัวระบาย ความร้อน" บนหน้าที่ 105

.ภาพประกอบต่อไปนี้แสดงส่วนประกอบของแผงระบบ รวมถึงขั้วต่อ DIMM

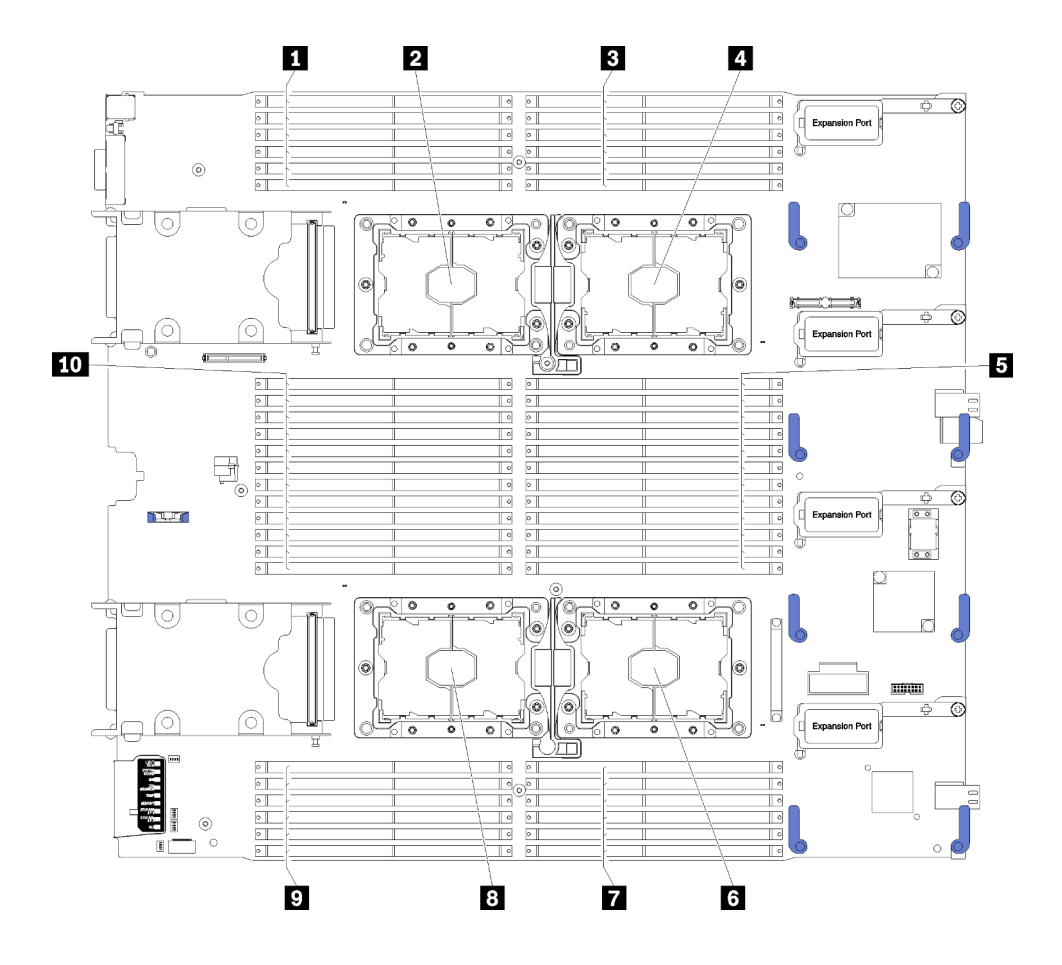

รูปภาพ 29. DIMM และตำแหน่งโปรเซสเซอร์

ตาราง 14. DIMM และตำแหน่งโปรเซสเซอร์

| <b>D</b> DIMM $25 - 30$         | อ ช่องเสียบโปรเซสเซอร์ 2        |
|---------------------------------|---------------------------------|
| <b>อ</b> ช่องเสียบโปรเซสเซอร์ 3 | <b>DIMM</b> $19 - 24$           |
| $\blacksquare$ DIMM 1 – 6       | <b>อ</b> ช่องเสียบโปรเซสเซอร์ 4 |
| <u>น</u> ช่องเสียบโปรเซสเซอร์ 1 | <b>DIMM</b> 43 – 48             |
| <b>B</b> DIMM $7 - 18$          | $10$ DIMM 31 – 42               |

ในการติดตั้ง DIMM ให้ดำเนินการขั้นตอนต่อไปนี้:

**ข้อควรพิจารณา**: โมดูลหน่วยความจำไวต่อการคายประจุไฟฟ้าสถิต และต้องดูแลจัดการเป็นพิเศษ นอกเหนือจากคำ แนะนำมาตรฐานสำหรับ "การใช้งานอุปกรณ์ที่ไวต่อไฟฟ้าสถิต" บนหน้าที่ 36:

สวมใส่สายรัดป้องกันการคายประจุไฟฟ้าสถิตทุกครั้งเมื่อต้องถอดหรือติดตั้งโมดูลหน่วยความจำ ถุงมือป้องกันการ  $\bullet$ คายประจุไฟฟ้าสถิตก็ใช้ได้เช่นกัน

- ้ อย่าถือโมดูลหน่วยความจำสองชิ้นหรือมากกว่าในขณะเดียวกัน เพราะอาจสัมผัสถูกกันได้ อย่าวางโมดูลหน่วยความ จำซ้อนกันโดยตรงในการจัดเก็บ
- ้ อย่าสัมผัสขั้วต่อหน่วยความจำสีทอง และอย่าให้บริเวณพื้นผิวนี้สัมผัสถูกด้านนอกของกรอบขั้วต่อโมคูลหน่วยความ ຈຳ
- หยิบจับโมดูลหน่วยความจำด้วยความระมัดระวัง อย่าบิด งอ หรือทำโมดูลหน่วยความจำตก
- ่ อย่าใช้เครื่องมือโลหะใดๆ (เช่น จิ๊กหรือคีบหนีบ) เพื่อจับโมดลหน่วยความจำเนื่องจากโลหะแข็งอาจทำให้โมดลหน่วย ความจำเสียหายได้
- ้อย่าเสียบโมดูลหน่วยความจำขณะที่ถือแพคเกจหรือส่วนประกอบ เพราะอาจทำให้แพคเกจแตกร้าวหรือหลุดออก จากส่วนประกอบจากแรงเสียบ
- ิถอดหรือติดตั้ง DIMM สำหรับโปรเซสเซอร์ครั้งละหนึ่งตัวเท่านั้น
- ้ห้ามผสม RDIMM และ I R-DIMM ในโหนดคอมพิวท์เดียวกัน
- DIMM เป็นอุปกรณ์ที่ไวต่อไฟฟ้าสถิต ก่อนเปิดบรรจุภัณฑ์ต้องทำการป้องกันไฟฟ้าสถิตก่อน
- ขั้นตอนที่ 1. ถอดแผ่นกั้นลม (ดูคำแนะนำที่ "ถอดแผ่นกั้นอากาศ" บนหน้าที่ 47)
- ขั้นตอนที่ 2. ค้นหาตำแหน่งขั้วต่อ DIMM (ดูคำแนะนำได้ที่ "ขั้วต่อของแผงระบบ" บนหน้าที่ 23) ระบุขั้วต่อ DIMM ที่ คณต้องการติดตั้ง DIMM
- ขั้นตอนที่ 3. นำบรรจุภัณฑ์แบบมีการป้องกันไฟฟ้าสถิตที่มี DIMM ไปแตะที่พื้นผิวโลหะที่*ไม่ทาสี*บนตัวเครื่อง Flex System หรือพื้นผิวโลหะที่*ไม่ทาสึ*บนส่วนประกอบของแร็คที่เดินสายดินอื่นๆ ที่คุณทำการติดตั้ง DIMM เป็นเวลาอย่างน้อย 2 วินาที แล้วจึงถอด DIMM ออกจากบรรจุภัณฑ์
- ขั้นตอนที่ 4. ตรวจสอบให้แน่ใจว่าคลิปยึดทั้งสองที่บริเวณขั้วต่อ DIMM อยู่ในลักษณะเปิด

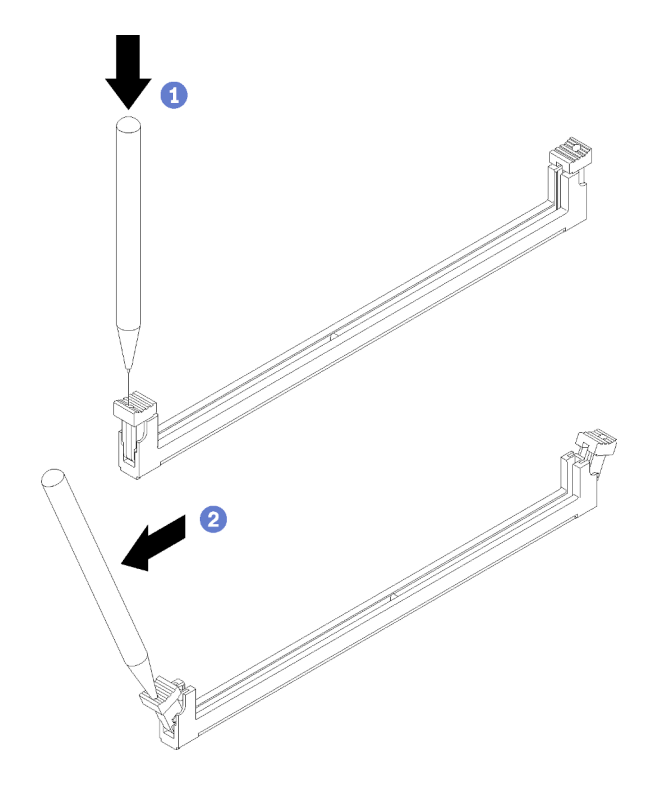

รูปภาพ 30. การเปิดสลักยึด DIMM

#### หมายเหตุ:

- หากมีความจำเป็นเนื่องจากข้อจำกัดทางพื้นที่ คุณสามารถใช้เครื่องมือปลายแหลมในการเปิดคลิปยึด วางปลายอุปกรณ์ให้แนบติดกับส่วนบนของคลิปยืด จากนั้นค่อยๆ หมุนคลิปยืดออกจากขั้วต่อ DIMM
- ้ตรวจสอบว่าคุณใช้เครื่องมือปลายแหลมที่แข็งแรงในการเปิดคลิปยึด อย่าใช้ดินสอ หากมีชิ้นส่วน แตกหักของเครื่องมือหล่นลงในโหนดคอมพิวท์จะทำให้เกิดความเสียหายที่ไม่พึงประสงค์
- คลิปยึดสำหรับขั้วต่อ DIMM ที่อยู่ติดกันของโปรเซสเซอร์และโปรเซสเซอร์ไม่สามารถเปิดพร้อมกันได้ ถอดหรือติดตั้ง DIMM สำหรับโปรเซสเซอร์แต่ละตัวได้ครั้งละหนึ่งตัวเท่านั้น

**ข้อควรพิจารณา**: เพื่อหลีกเลี่ยงการทำให้คลิปยึดชำรุดหรือขั้วต่อ DIMM เสียหาย ให้จับคลิปอย่างนุ่ม นวล

- ขั้นตอนที่ 5. หมุน DIMM เพื่อให้คีย์ DIMM อยู่ในแนวเดียวกับขั้วต่อ DIMM อย่างถูกต้องบนแผงระบบ และค่อยๆ วาง DIMM บนขั้วต่อด้วยมือทั้งสองข้าง
- ขั้นตอนที่ 6. กดปลายทั้งสองด้านของ DIMM ลงไปตรงๆ ในขั้วต่อ DIMM ให้แน่นจนกว่าคลิปยึดจะเข้าตำแหน่งล็อค

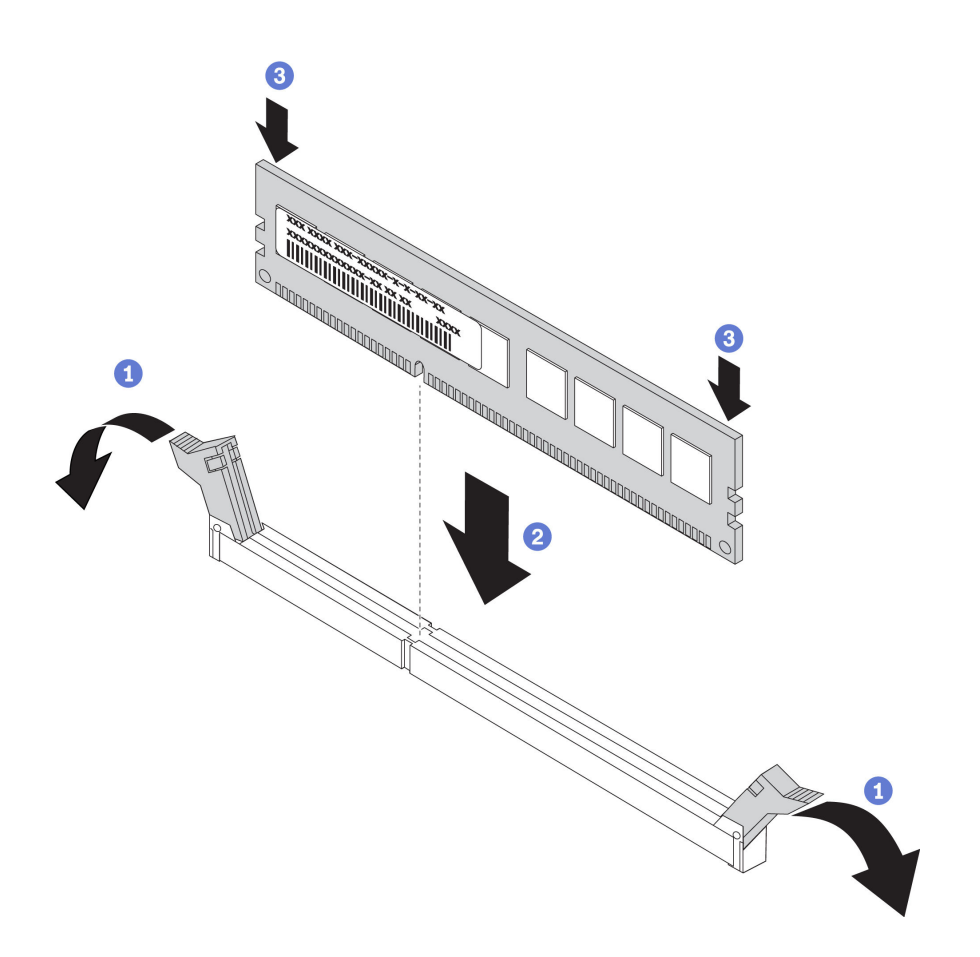

รูปภาพ 31. การติดตั้ง DIMM

์ขั้นตอนที่ 7. ตรวจสอบให้แน่ใจว่าแถบเล็กๆ บนคลิปยึดเกี่ยวกันกับร่องบน DIMM หากมีช่องว่างระหว่าง DIMM และ คลิปยึด นั่นหมายความว่าคุณติดตั้ง DIMM ไม่ถูกต้อง กด DIMM ลงในขั้วต่อให้แน่น จากนั้นกดคลิปยืด เข้าหา DIMM จนกว่าแถบทั้งหมดจะเข้าที่ เมื่อติดตั้ง DIMM อย่างถูกต้อง คลิปยึดจะขนานกับด้านข้าง ของ DIMM

**หมายเหตุ**: ในการติดตั้งแผ่นกั้นลมอย่างถูกต้อง คลิปยึดบริเวณขั้วต่อ DIMM จะต้องอยู่ในลักษณะปิด

หลังคุณติดตั้ง DIMM ให้ดำเนินการขั้นตอนต่อไปนี้:

1. ติดตั้งแผ่นกั้นลม (ดูคำแนะนำได้ที่ "ติดตั้งแผ่นกั้นลม" บนหน้าที่ 48)

์ **ข้อควรพิจารณา**: ในการบำรุงรักษาการระบายความร้อนของระบบอย่างเหมาะสม อย่าใช้งานโหนดคอมพิวท์ โดยไม่ติดตั้งแผ่นกั้นลมเหนือขั้วต่อ DIMM

- 2. ติดตั้งฝาครอบโหนดคอมพิวท์ลงบนโหนดคอมพิวท์ (ดูคำแนะนำได้ที่ "ติดตั้งฝาครอบโหนดคอมพิวท์" บนหน้าที่ 63)
- 3. ติดตั้งโหนดคอมพิวท์ ในตัวเครื่อง (ดูคำแนะนำได้ที่ "ติดตั้งโหนดคอมพิวท์" บนหน้าที่ 59)
- 4. หากคุณติดตั้ง DCPMM แล้ว:
	- ้อัปเดตเฟิร์มแวร์ของระบบให้เป็นเวอร์ชันล่าสุด (โปรดดู "อัปเดตเฟิร์มแวร์" ใน *คู่มือการติดตั้ง* ) a.
	- ้ตรวจสอบให้แน่ใจว่าเฟิร์มแวร์ของหน่วย DCPMM ทั้งหมดเป็นเวอร์ชันล่าสุด หากไม่ ให้อัปเดตเป็นเวอร์ชัน  $b<sub>1</sub>$ ล่าสุด (โปรดดู https://sysmgt.lenovofiles.com/help/topic/com.lenovo.lxca.doc/update\_fw.html)
	- ้คืนค่าข้อมูลที่ได้สำรองไว้ หากจำเป็น C.

# การเปลี่ยนขั้วต่อโครงสร้าง

ใช้ข้อมูลต่อไปนี้ในการถอดและติดตั้งขั้วต่อโครงสร้าง

# ถอดขั้วต่อโครงสร้าง

ใช้ข้อมูลนี้ในการถอดขั้วต่อโครงสร้าง

ก่อนจะถอดขั้วต่อโครงสร้าง ให้ปฏิบัติตามขั้นตอนต่อไปนี้:

- 1. อ่าน "คู่มือการติดตั้ง" บนหน้าที่ 31 เพื่อให้แน่ใจว่าคุณจะทำงานได้อย่างปลอดภัย
- 2. หากโหนดคอมพิวท์ติดตั้งอยู่ในตัวเครื่อง ให้ถอดออก (ดูคำแนะนำได้ที่ "ถอดโหนดคอมพิวท์" บนหน้าที่ 58)
- 3. ค่อยๆ วางโหนดคอมพิวท์ลงบนพื้นผิวแบนราบที่มีการป้องกันไฟฟ้าสถิต
- 4. หาสกรูปากเหลี่ยมด้ามยาวขนาด #1 ของ Phillips
- 5. ถอดฝาครอบโหนดคอมพิวท์ (ดูคำแนะนำได้ที่ "ถอดฝาครอบโหนดคอมพิวท์" บนหน้าที่ 61)

้<br>เมื่อคุณถอดขั้วต่อโครงสร้างออก เฟิร์มแวร์ UEFI จะคงค่าตัวควบคุมอีเทอร์เน็ตเป็นรีเซ็ต และจะแสดงข้อความเตือน หากไม่มีการติดตั้งอะแดปเตอร์การขยาย I/O ในขั้วต่อการขยาย I/O 1 เพื่อมอบการเชื่อมต่อไปยังตัวเครื่อง

ในการถคดขั้วต่คโครงสร้าง ให้ดำเนินการตามขั้นตคนต่คไปนี้:

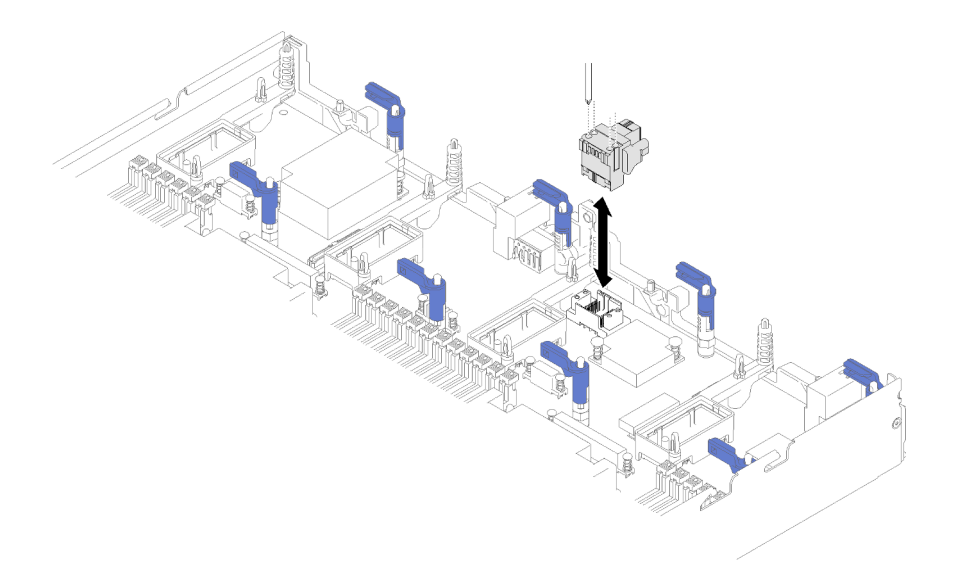

### รปภาพ 32. การถอดขั้วต่อโครงสร้าง

- ขั้นตอนที่ 1. ระบุตำแหน่งของขั้วต่อโครงสร้างบนแผงระบบ (ดูคำแนะนำได้ที่ "ขั้วต่อของแผงระบบ" บนหน้าที่ 23)
- ใช้สกรูปากเหลี่ยมด้ามยาวขนาด #1 คลายสกรูที่ยึดขั้วต่อโครงสร้างไว้ สกรูสี่ตัวอยู่ในรูสี่รูที่ด้านบนของขั้ว ขั้นตอนที่ 2. ต่คโครงสร้าง
- ขั้นตอนที่ 3. ยกขั้วต่อโครงสร้างออกจากแผงระบบ และจัดเก็บในพื้นที่ที่ปลอดภัย

หากคุณได้รับการแนะนำให้ส่งคืนขั้วต่อโครงสร้าง ให้ทำตามคำแนะนำในการห่อบรรจุภัณฑ์ และให้ใช้บรรจุภัณฑ์เพื่อการ จัดส่งที่ส่งมอบให้กับคุณ

หากคุณถอดขั้วต่อโครงสร้างออกเพื่อติดตั้งอะแดปเตอร์การขยาย I/O ภายในขั้วต่อการขยาย I/O 3 ให้จัดเก็บขั้วต่อ โครงสร้างไว้ในตำแหน่งที่ปลอดภัยเพื่อการใช้งานในอนาคต

### ติดตั้งขั้วต่อโครงสร้าง

ใช้ข้อมูลนี้ในการติดตั้งขั้วต่อโครงสร้าง

ก่อนจะติดตั้งขั้วต่อโครงสร้าง ให้ปฏิบัติตามขั้นตอนต่อไปนี้:

- 1. อ่าน "คู่มือการติดตั้ง" บนหน้าที่ 31 เพื่อให้แน่ใจว่าคุณจะทำงานได้อย่างปลอดภัย
- 2. หากโหนดคอมพิวท์ติดตั้งอยู่ในตัวเครื่อง ให้ถอดออก (ดูคำแนะนำได้ที่ "ถอดโหนดคอมพิวท์" บนหน้าที่ 58)
- 3. ค่อยๆ วางโหนดคอมพิวท์ลงบนพื้นผิวแบนราบที่มีการป้องกันไฟฟ้าสถิต
- 4. หาสกรูปากเหลี่ยมด้ามยาวขนาด #1 ของ Phillips
- 5. ถอดฝาครอบโหนดคอมพิวเตอร์ (ดูคำแนะนำได้ที่ "ถอดฝาครอบโหนดคอมพิวท์" บนหน้าที่ 61)

### ในการติดตั้งขั้วต่อโครงสร้าง ให้ปฏิบัติตามขั้นตอนต่อไปนี้:

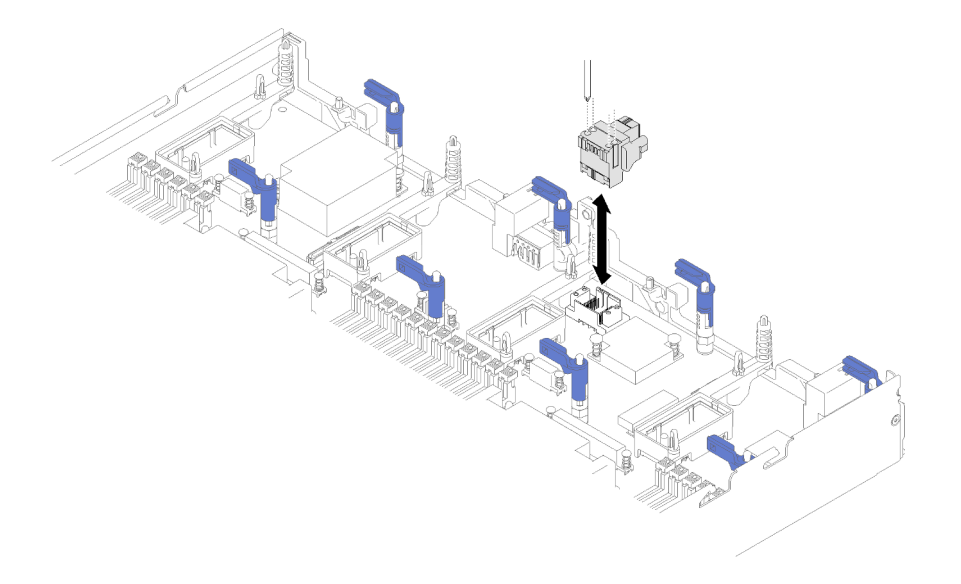

รูปภาพ 33. การติดตั้งขั้วต่อโครงสร้าง

- ขั้นตอนที่ 1. ค้นหาขั้วต่อบนแผงระบบสำหรับขั้วต่อโครงสร้าง (ดูคำแนะนำได้ที่ "ขั้วต่อของแผงระบบ" บนหน้าที่ 23)
- ขั้นตอนที่ 2. จัดวางขั้วต่อโครงสร้างบนแผงระบบ
- ขั้นตอนที่ 3. ใช้สกรูปากเหลี่ยมด้ามยาวขนาด #1 ของ Phillips ขันสกรูเพื่อยึดขั้วต่อโครงสร้าง

**ข้อควรพิจารณา**: ตรวจสอบให้แน่ใจว่าขั้วต่อโครงสร้างดังกล่าวแข็งแรง แต่อย่าขันสกรูแน่นเกินไปเพื่อ หลีกเลี่ยงความเสียหายที่คาจเกิดกับขั้วต่อ

หลังจากติดตั้งขั้วต่อโครงสร้าง ให้ปฏิบัติตามขั้นตอนต่อไปนี้:

- 1. ติดตั้งฝาครอบโหนดคอมพิวท์ลงบนโหนดคอมพิวท์ (ดูคำแนะนำได้ที่ "ติดตั้งฝาครอบโหนดคอมพิวท์" บนหน้าที่ 63)
- 2. ติดตั้งโหนดคอมพิวท์ ในตัวเครื่อง (ดูคำแนะนำได้ที่ "ติดตั้งโหนดคอมพิวท์" บนหน้าที่ 59)

### การเปลี่ยนโมดูลพลังงานแบบแฟลช

ใช้ข้อมูลต่อไปนี้ในการถอดและติดตั้งโมดูลพลังงานแบบแฟลช

### ถอดช่องใส่โมดูลพลังงานแบบแฟลช

ใช้ข้อมูลนี้ในการถอดโมดูลพลังงานแบบแฟลชซึ่งติดตั้งอยู่บนอะแดปเตอร์ RAID

**หมายเหตุ**: หัวข้อนี้จะใช้กับอะแดปเตอร์ RAID ที่มากับโมดูลพลังงานแบบแฟลชเท่านั้น

ก่อนจะถอดโมดูลพลังงานแบบแฟลช ให้ดำเนินการตามขั้นตอนต่อไปนี้:

- 1. อ่าน "คู่มือการติดตั้ง" บนหน้าที่ 31 เพื่อให้แน่ใจว่าคุณจะทำงานได้อย่างปลอดภัย
- 2. หากโหนดคอมพิวท์ติดตั้งอยู่ในตัวเครื่อง ให้ถอดออก (ดูคำแนะนำได้ที่ "ถอดโหนดคอมพิวท์" บนหน้าที่ 58)
- 3. ค่อยๆ วางโหนดคอมพิวท์ลงบนพื้นผิวที่เรียบและมีการป้องกันไฟฟ้าสถิต โดยจัดวางโหนดคอมพิวท์ให้ฝาครอบหัน เข้าหาคณ
- 4. ถอดฝาครอบโหนดคอมพิวท์ (ดูคำแนะนำได้ที่ "ถอดฝาครอบโหนดคอมพิวท์" บนหน้าที่ 61)

ในการถอดโมดูลพลังงานแบบแฟลช ให้ดำเนินการตามขั้นตอนต่อไปนี้:

- ขั้นตอนที่ 1. ถอดอะแดปเตอร์ RAID (ดูคำแนะนำได้ที่ "ถอดอะแดปเตอร์ RAID" บนหน้าที่ 112)
- ์ขั้นตอนที่ 2. ค่อยๆ หมุนอะแดปเตอร์ RAID กลับโดยใช้มือของคุณ เพื่อเข้าถึงส่วนด้านล่าง กดที่ด้านหลังของโมดูล ้พลังงานแบบแฟลช จากนั้นเลื่อนโมดูลพลังงานแบบแฟลชออกจากตัวยึดโมดูลบนอะแดปเตอร์ RAID

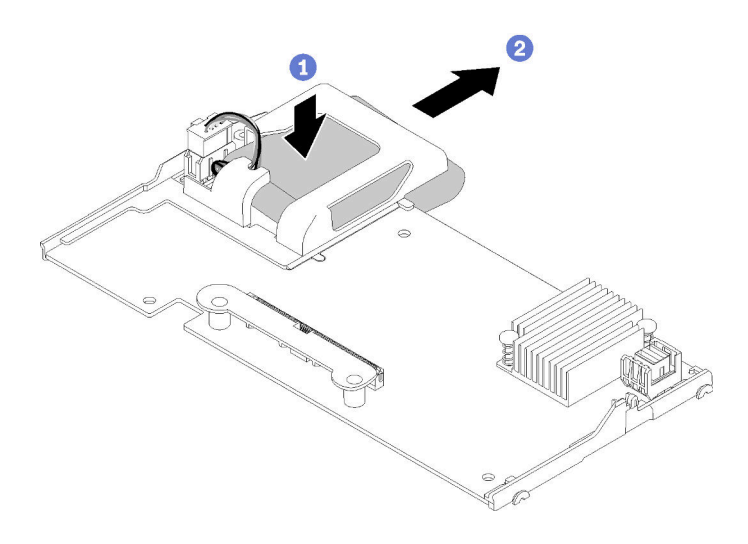

รูปภาพ 34. การถอดโมดูลพลังงานแบบแฟลช

ขั้นตอนที่ 3. ถอดสายโมดูลพลังงานแบบแฟลชออกจากอะแดปเตอร์ RAID

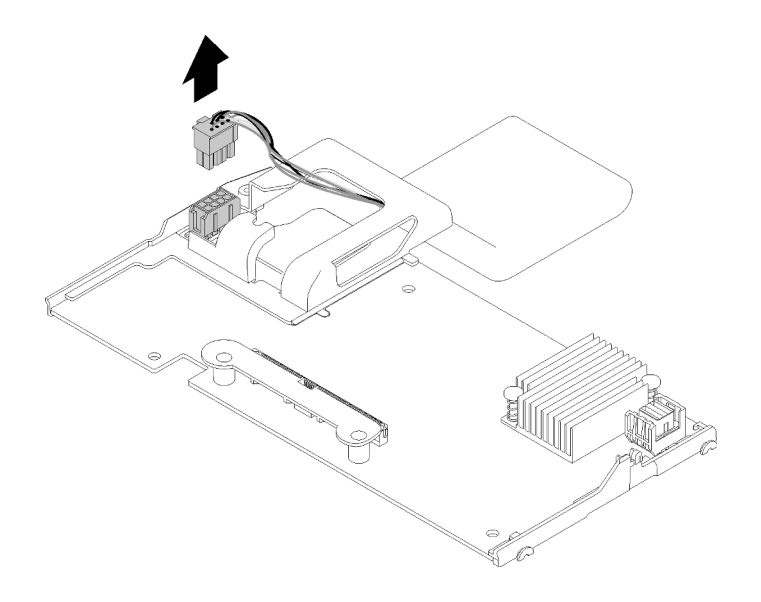

รูปภาพ 35. การถอดสายของโมคูลพลังงานแบบแฟลช

**ข้อควรพิจารณา**: เพื่อป้องกันไม่ให้เกิดความเสียหายกับสายโมดลพลังงานแบบแฟลชหรือขั้วต่อ คณ จำเป็นต้องเลื่อนโมดูลพลังงานแบบแฟลชออกก่อนเป็นลำดับแรก ขั้นตอนนี้ช่วยเพิ่มพื้นที่ เพื่อให้นิ้วของ คุณสามารถจับสายของโมคูลพลังงานแบบแฟลชได้ดียิ่งขึ้นขณะถอดออกจากขั้วต่อ

หากคุณได้รับคำแนะนำให้ส่งคืนโมดูลพลังงานแบบแฟลช ให้ปฏิบัติตามคำแนะนำที่มาพร้อมบรรจุภัณฑ์ทั้งหมด และให้ ใช้บรรจุภัณฑ์ใดๆ ที่ส่งมอบให้กับคุณเพื่อการจัดส่ง หรือให้กำจัดโมคูลพลังงานแบบแฟลชตามที่กำหนดโดยกฎหมายหรือ กฦข้อบังคับส่วนท้องถิ่น

# ติดตั้งโมดูลพลังงานแบบแฟลช

ใช้ข้อมูลนี้ในการติดตั้งโมดูลพลังงานแบบแฟลชบนอะแดปเตอร์ RAID

ก่อนจะติดตั้งโมดูลพลังงานแบบแฟลช ให้ดำเนินการตามขั้นตอนต่อไปนี้:

- 1. อ่าน "คู่มือการติดตั้ง" บนหน้าที่ 31 เพื่อให้แน่ใจว่าคุณจะทำงานได้อย่างปลอดภัย
- 2. หากโหนดคอมพิวท์ติดตั้งอยู่ในตัวเครื่อง ให้ถอดออก (ดูคำแนะนำได้ที่ "ถอดโหนดคอมพิวท์" บนหน้าที่ 58)
- ่ 3. ค่อยๆ วางโหนดคอมพิวท์ลงบนพื้นผิวที่เรียบและมีการป้องกันไฟฟ้าสถิต โดยจัดวางโหนดคอมพิวท์ให้ฝาครอบหัน เข้าหาคุณ
- 4. ถอดฝาครอบโหนดคอมพิวท์ (ดูคำแนะนำได้ที่ "ถอดฝาครอบโหนดคอมพิวท์" บนหน้าที่ 61)

หมายเหตุ: หัวข้อนี้จะใช้กับอะแดปเตอร์ RAID ที่มากับโมดูลพลังงานแบบแฟลชเท่านั้น

ในการติดตั้งโมดูลพลังงานแบบแฟลช ให้ดำเนินการตามขั้นตอนต่อไปนี้:

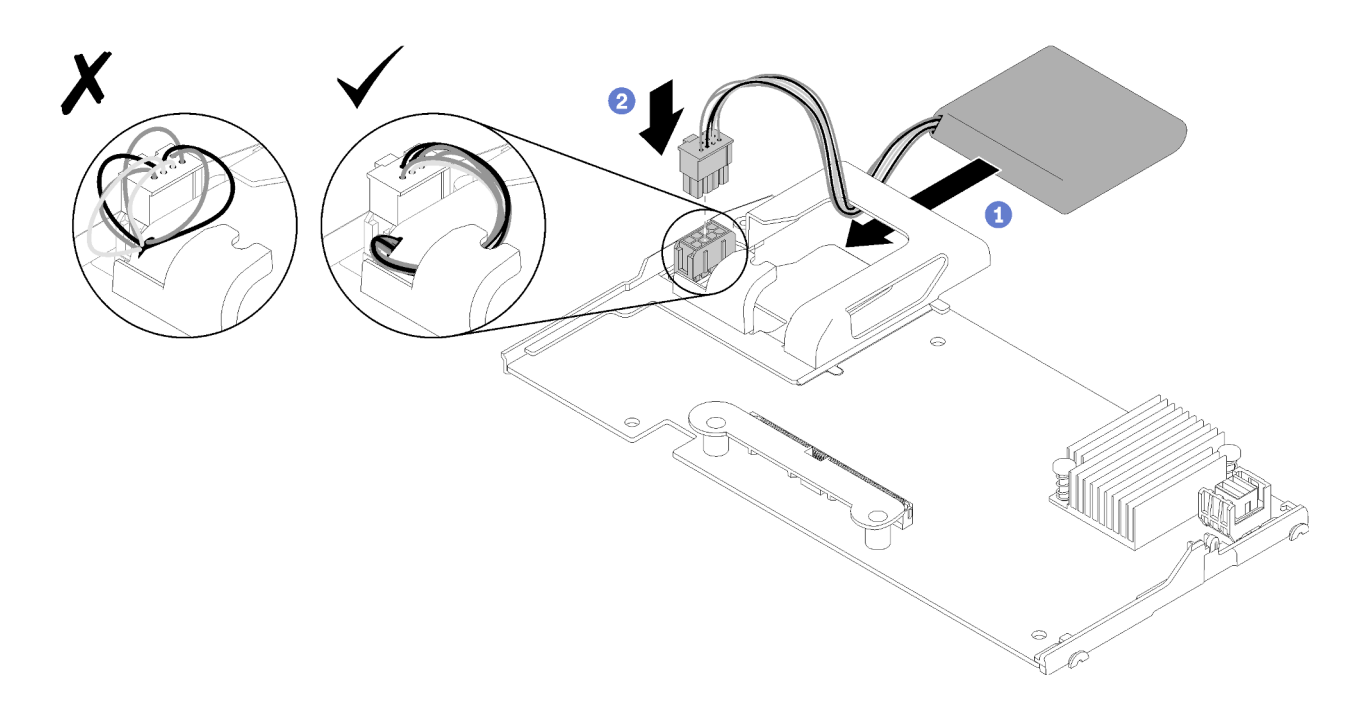

รูปภาพ 36. การติดตั้งโมดูลพลังงานแบบแฟลช

- ขั้นตอนที่ 1. จัดเรียงโมดูลพลังงานแบบแฟลช โดยให้ด้านที่มีสายไฟหันเข้าหาอะแดปเตอร์ RAID จากนั้น ค่อยๆ สอด สายไฟผ่านคลิปจับโมดูลพลังงานแบบแฟลช
- ขั้นตอนที่ 2. เลื่อนโมดูลพลังงานแบบแฟลชลงในคลิปจับ
- ขั้นตอนที่ 3. เชื่อมต่อสายโมดูลพลังงานแบบแฟลชเข้ากับขั้วต่อบนอะแดปเตอร์ RAID ขั้วต่อจะมีการกำหนดไว้ กดสาย .<br>ข้ากับขั้วต่อจนกว่าคลิปยึดขั้วต่อจะลงล็อค
- ขั้นตอนที่ 4. เดินสายโมดูลพลังงานแบบแฟลชไปตามร่องภายในตัวยึด จากนั้นดันโมดูลพลังงานแบบแฟลชไปด้านหน้า เพื่อดันให้เข้าตำแหน่งกับตัวยึด

**ข้อควรพิจารณา**: คุณจำเป็นต้องเดินสายโมดูลพลังงานแบบแฟลชผ่านร่องภายในตัวยึด เพื่อป้องกันไม่ ให้สายเคเบิลติดกับสลักยึดขั้วต่อ DIMM เมื่อมีการติดตั้งอะแดปเตอร์ RAID ภายในโหนดคอมพิวท์

ขั้นตอนที่ 5. ติดตั้งอะแดปเตอร์ RAID ในโหนดคอมพิวท์ (ดูคำแนะนำได้ที่ "ติดตั้งอะแดปเตอร์ RAID" บนหน้าที่ 114)

## การเปลี่ยนมือจับด้านหน้า

ใช้ข้อมูลต่อไปนี้ในการถอดและติดตั้งที่จับด้านหน้า

### ถอดมือจับด้านหน้า

ใช้ข้อมูลนี้ในการถอดที่จับด้านหน้า

้ก่อนจะถอดมือจับด้านหน้า ให้ปฏิบัติตามขั้นตอนต่อไปนี้:

- 1. อ่าน "คู่มือการติดตั้ง" บนหน้าที่ 31 เพื่อให้แน่ใจว่าคุณจะทำงานได้อย่างปลอดภัย
- 2. หากโหนดคอมพิวท์ติดตั้งอยู่ในตัวเครื่อง ให้ถอดออก (ดูคำแนะนำได้ที่ "ถอดโหนดคอมพิวท์" บนหน้าที่ 58)
- ่ 3. ค่อยๆ วางโหนดคอมพิวท์ลงบนพื้นผิวที่เรียบและมีการป้องกันไฟฟ้าสถิตโดยคว่ำด้านฝาครอบลง และจัดวาง โหนดคอมพิวท์ให้ฝาครอบหันเข้าหาคุณ

ในการถคดมีคจับด้านหน้าคคก ให้ดำเนินการตามขั้นตคนต่คไปนี้

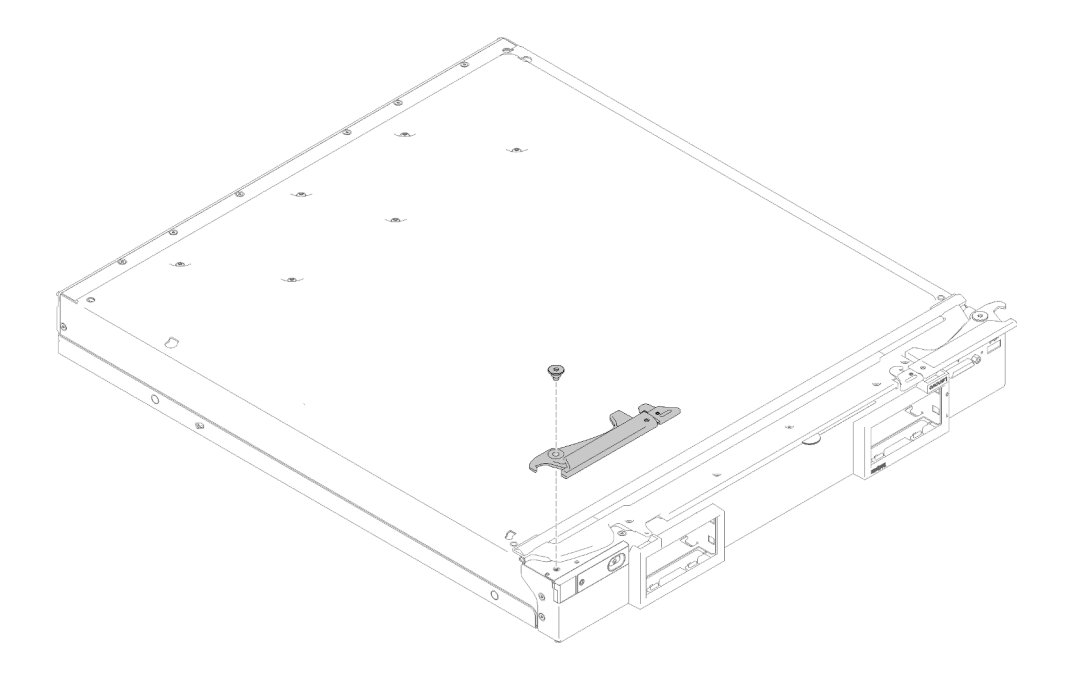

รูปภาพ 37. การถอดที่จับด้านหน้า

- ์ขั้นตอนที่ 1. ค่อยๆ วางโหนดคอมพิวเตอร์ ลงแบบคว่ำลง
- ขั้นตอนที่ 2. ค้นหาตำแหน่งของสกรูที่ยึดมือจับไว้กับโหนดคอมพิวท์
- ขั้นตอนที่ 3. ใช้ไขควงหกเหลี่ยมขนาด T15 เพื่อถอดสกรูออกจากมือจับด้านหน้าและเก็บสกรูไว้ในที่ปลอดภัย ใช้สกรู เดียวกันนี้เมื่อคุณติดตั้งมือจับด้านหน้า
- ขั้นตอนที่ 4. ถอดมือจับอื่นๆ (หากจำเป็น) ด้วยวิธีที่คล้ายกัน
- ขั้นตอนที่ 5. ค่อยๆ วางโหนดคอมพิวท์กลับสู่ตำแหน่งเดิมโดยหันด้านล่างลง

หากคุณได้รับการแนะนำให้ส่งคืนมือจับด้านหน้า ให้ทำตามคำแนะนำในการห่อบรรจุภัณฑ์ และให้ใช้บรรจุภัณฑ์เพื่อการ จัดส่งที่ส่งมอบให้กับคุณ

# ติดตั้งที่จับด้านหน้า

### ใช้ข้อมูลนี้ในการติดตั้งที่จับด้านหน้า

ก่อนที่คุณจะติดตั้งที่จับด้านหน้า:

- 1. อ่าน "คู่มือการติดตั้ง" บนหน้าที่ 31 เพื่อให้แน่ใจว่าคุณจะทำงานได้อย่างปลอดภัย
- 2. หากโหนดคอมพิวท์ติดตั้งอยู่ในตัวเครื่อง ให้ถอดออก (ดูคำแนะนำได้ที่ "ถอดโหนดคอมพิวท์" บนหน้าที่ 58)
- 3. ค่อยๆ วางโหนดคอมพิวท์ลงบนพื้นผิวที่เรียบและมีการป้องกันไฟฟ้าสถิตโดยคว่ำด้านฝาครอบลง และจัดวาง โหนดคอมพิวท์ให้ฝาครอบหันเข้าหาคุณ

ในการติดตั้งที่จับด้านหน้า ให้ดำเนินการตามขั้นตอนต่อไปนี้:

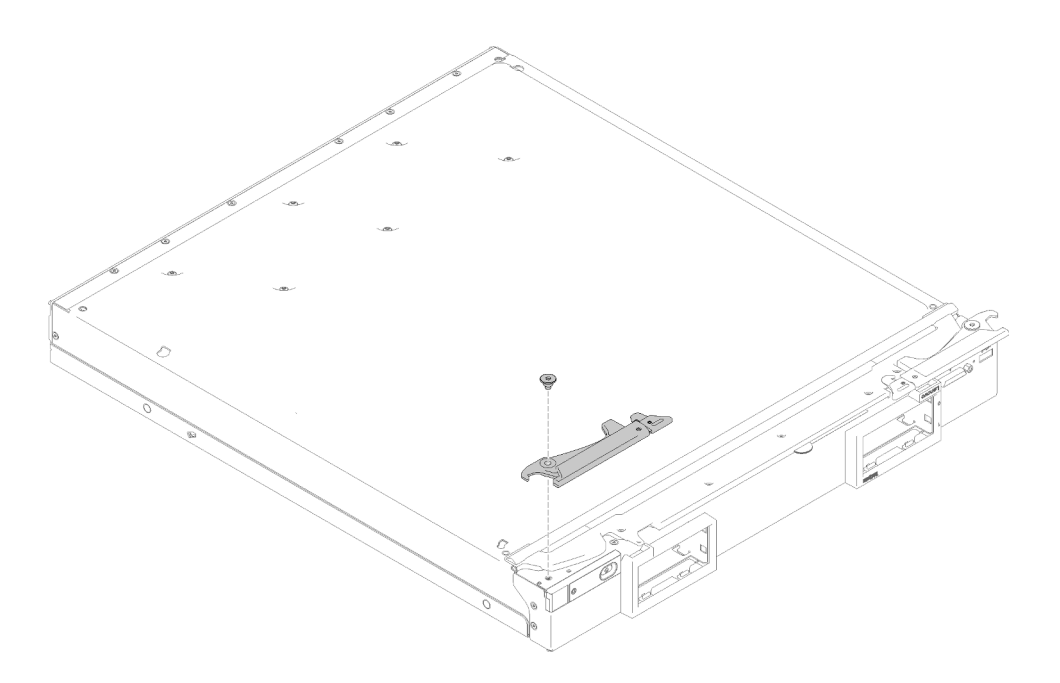

รูปภาพ 38. การติดตั้งที่จับด้านหน้า

- ์ขั้นตอนที่ 1. ค่อยๆ วางโหนดคอมพิวท์ ลงแบบคว่ำลง
- ขั้นตอนที่ 2. จัดเรียงรูของที่จับให้ตรงกับรูบนโหนดคอมพิวท์ในตำแหน่งที่จะติดตั้งที่จับ
- ขั้นตอนที่ 3. ใช้ไขควงหกเหลี่ยมขนาด T15 ขันสกรูเพื่อยึดมือจับให้เข้าที่ ใช้สกรูตัวเดิมที่ถอดออกเมื่อคุณถอดมือจับ
- ขั้นตอนที่ 4. ติดตั้งมือจับอื่นๆ ด้วยวิธีที่คล้ายกัน
- ขั้นตอนที่ 5. ค่อยๆ วางโหนดคอมพิวท์กลับสู่ตำแหน่งเดิมโดยหันด้านล่างลง

หลังจากคุณติดตั้งมือจับด้านหน้า ให้ติดตั้งโหนดคอมพิวท์ลงในตัวเครื่อง (ดูคำแนะนำได้ที่ "ติดตั้งโหนดคอมพิวท์" บน หน้าที่ 59)

### การเปลี่ยนแผ่นป้าย ID

ใช้ข้อมูลต่อไปนี้ในการถอดและติดตั้งแผ่นป้าย ID

### ถอดแผ่นป้าย ID

ใช้ข้อมูลนี้เพื่อถอดแผ่นป้ายแสดงหมายเลข (ID) ออกจากแผงด้านหน้า

ก่อนที่จะถอดแผ่นป้าย ID ออก ให้ดำเนินการตามขั้นตอนต่อไปนี้:

1. อ่าน "คู่มือการติดตั้ง" บนหน้าที่ 31 เพื่อให้แน่ใจว่าคุณจะทำงานได้อย่างปลอดภัย

ในการถอดแผ่นป้าย ID ออก ให้ปฏิบัติตามขั้นตอนต่อไปนี้:

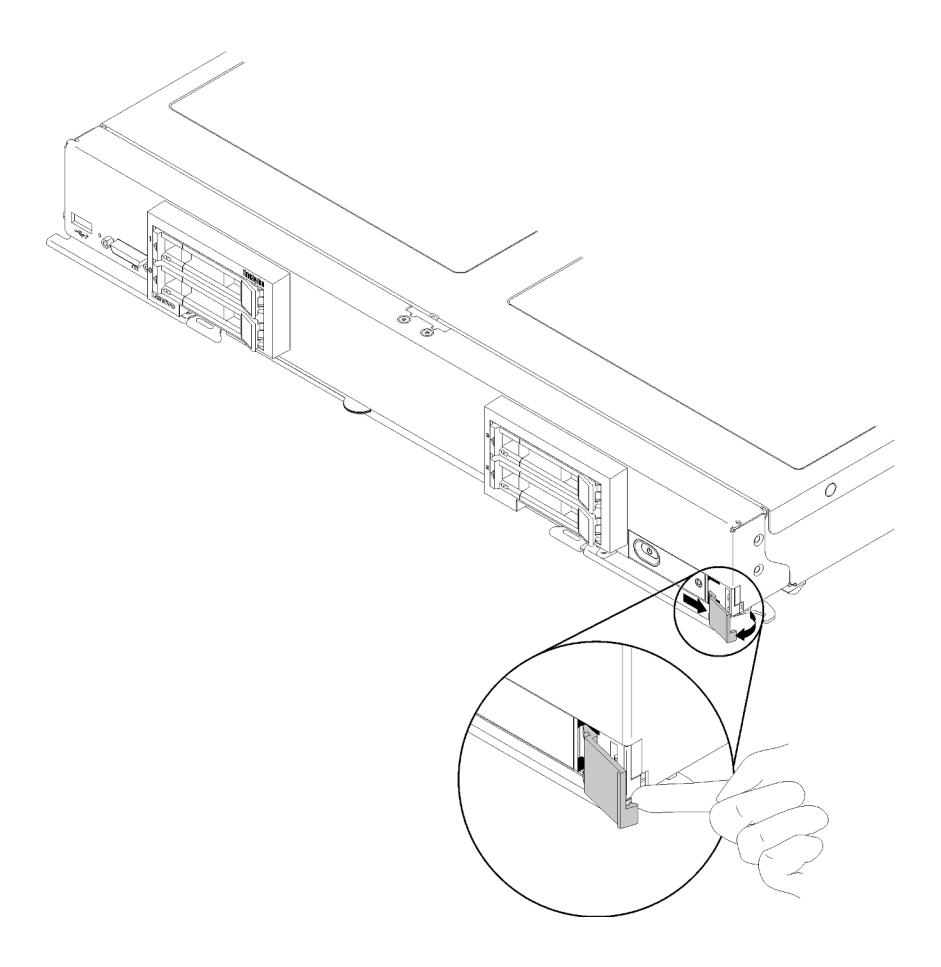

รูปภาพ 39. การถอดแผ่นป้าย ID

ขั้นตอนที่ 1. ดันมุมด้านนอกของแผ่นป้าย ID ออกจากแผงด้านหน้า โดยใช้เล็บของคุณหรือไขควงปากแบน

ขั้นตอนที่ 2. หมุนแผ่นป้าย ID ออกจากแผงด้านหน้า จากนั้นถอดแผ่นป้าย ID ออก

หากคุณได้รับการแนะนำให้ส่งคืนแผ่นป้าย ID ให้ทำตามคำแนะนำในการห่อบรรจุภัณฑ์ และให้ใช้บรรจุภัณฑ์เพื่อการจัด ส่งที่ส่งมอบให้กับคุณ

# ์ติดตั้งแผ่นป้าย ID

ใช้ข้อมูลนี้เพื่อติดตั้งแผ่นป้ายแสดงหมายเลข (ID) บนแผงด้านหน้า

ก่อนติดตั้งแผ่นป้าย ID ให้ทำตามขั้นตอนต่อไปนี้:

1. อ่าน "คู่มือการติดตั้ง" บนหน้าที่ 31 เพื่อให้แน่ใจว่าคุณจะทำงานได้อย่างปลอดภัย

ในการติดตั้งแผ่นป้าย ID ให้ทำขั้นตอนต่อไปนี้:

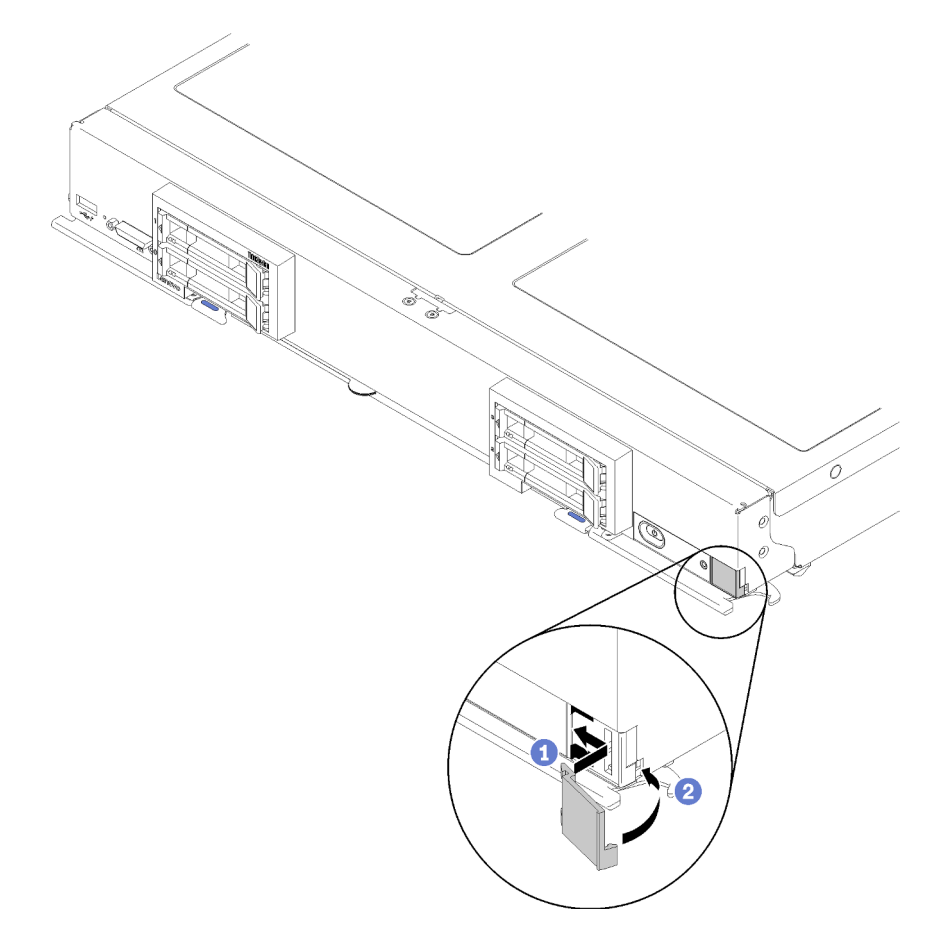

รูปภาพ 40. การติดตั้งแผ่นป้าย ID

- ขั้นตอนที่ 1. วางคลิปบนแผ่นป้าย ID ลงในช่องบนแผงด้านหน้าของโหนดคอมพิวท์
- ์ขั้นตอนที่ 2. หมนมมด้านนอกของแผ่นป้าย ID เข้าหาแผงด้านหน้าของโหนดคอมพิวท์ จากนั้นกดแผ่นป้าย ID เข้ากับ แผงด้านหน้าให้แน่น

## การเปลี่ยนการ์ดอินเทอร์โพเซอร์

ใช้ข้อมูลต่อไปนี้ในการถอดและติดตั้งการเปลี่ยนการ์ดอินเทอร์โพเซอร์

ใน ThinkSystem SN850 อะแดปเตอร์ RAID สามารถควบคุมไดรฟ์ทั้งสี่ไดรฟ์ได้ เพื่อสนับสนุนกรณีนี้ การ์ดอินเทอร์โพ เซอร์จำเป็นต้องเชื่อมต่อจากอะแดปเตอร์ RAID ไปยังแบ็คเพลนที่สองที่รองรับไดรฟ์ในช่องใส่ 2 และ 3 (โปรดดู "แผง ์ ควบคุม ขั้วต่อ และไฟ LED ของโหนดคอมพิวท์" บนหน้าที่ 19)

### ถอดการ์ดอินเทอร์โพเซอร์

ใช้ข้อมูลนี้ในการถอดการ์ดอินเทอร์โพเซอร์

้ก่อนจะถอดการ์ดอินเทอร์โพเซอร์ ให้ดำเนินการตามขั้นตอนต่อไปนี้:

- 1. อ่าน "คู่มือการติดตั้ง" บนหน้าที่ 31 เพื่อให้แน่ใจว่าคุณจะทำงานได้อย่างปลอดภัย
- 2. หากโหนดคอมพิวท์ติดตั้งอย่ในตัวเครื่อง ให้ถอดออก (ดคำแนะนำได้ที่ "ถอดโหนดคอมพิวท์" บนหน้าที่ 58)
- ่ 3. ค่อยๆ วางโหนดคอมพิวท์ลงบนพื้นผิวที่เรียบและมีการป้องกันไฟฟ้าสถิต โดยจัดวางโหนดคอมพิวท์ให้ฝาครอบหัน เข้าหาคุณ
- 4. ถอดฝาครอบโหนดคอมพิวท์ (ดูคำแนะนำได้ที่ "ถอดฝาครอบโหนดคอมพิวท์" บนหน้าที่ 61)

### หมายเหต:

- หากคุณจำเป็นต้องถอดการ์ดอินเทอร์โพเซอร์เพื่อเข้าถึงส่วนประกอบบนแผงระบบ (เช่น ช่องเสียบ DIMM 41-42) คุณไม่จำเป็นต้องถอดแบ็คเพลนไดรฟ์ออก
- ่ หากคุณจำเป็นต้องเปลี่ยนเฉพาะการ์ดอินเทอร์โพเซอร์ คุณไม่จำเป็นต้องถอดแบ็คเพลนไดรฟ์ออก

ในการถอดการ์ดอินเทอร์โพเซอร์ ให้ดำเนินการตามขั้นตอนต่อไปนี้:

- ์ขั้นตอนที่ 1. ค้นหาตำแหน่งการ์ดอินเทอร์โพเซอร์ที่ติดตั้งภายในโหนดคอมพิวท์
- ขั้นตอนที่ 2. หากการ์ดอินเทอร์โพเซอร์เชื่อมต่อกับอะแดปเตอร์ RAID ให้ถอดอะแดปเตอร์ RAID ออก (ดูคำแนะนำ ้ได้ที่ "ถอดอะแดปเตอร์ RAID" บนหน้าที่ 112) และพลิกกลับเพื่อเข้าถึงส่วนด้านล่าง ปลดสายเคเบิลโดย การกดสลักและดึงสายเคเบิลออกจากอะแดปเตอร์ RAID

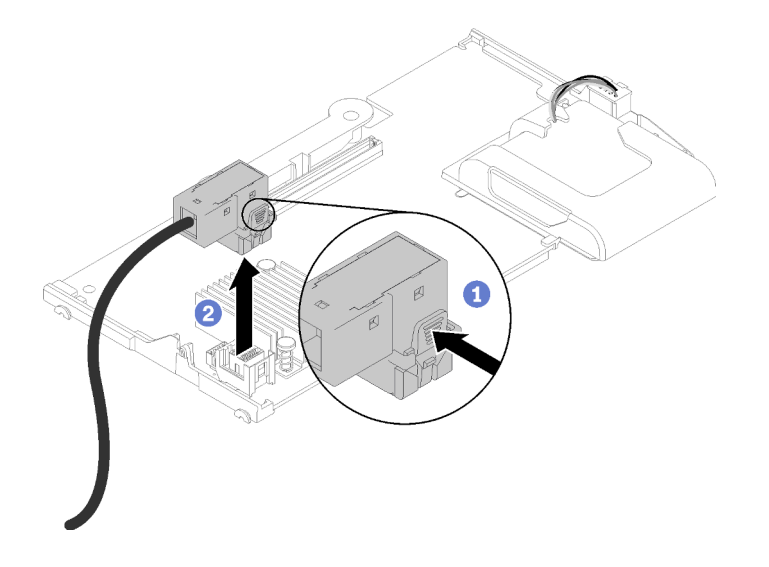

รูปภาพ 41. การถอดสายออกจากด้านล่างของอะแดปเตอร์ RAID

- ์ขั้นตอนที่ 3. หมุนก้านบิดบนแบ็คเพลนไดรฟ์เพื่อปลดล็อคการ์ดอินเทอร์โพเซอร์ออกจากขั้วต่อแบ็คเพลน
- ขั้นตอนที่ 4. ยกการ์ดอินเทอร์โพเซอร์และถอดออกจากโหนดคอมพิวท์
- ขั้นตอนที่ 5. ถอดสายเคเบิลออกจากคลิปรัดสายเคเบิล

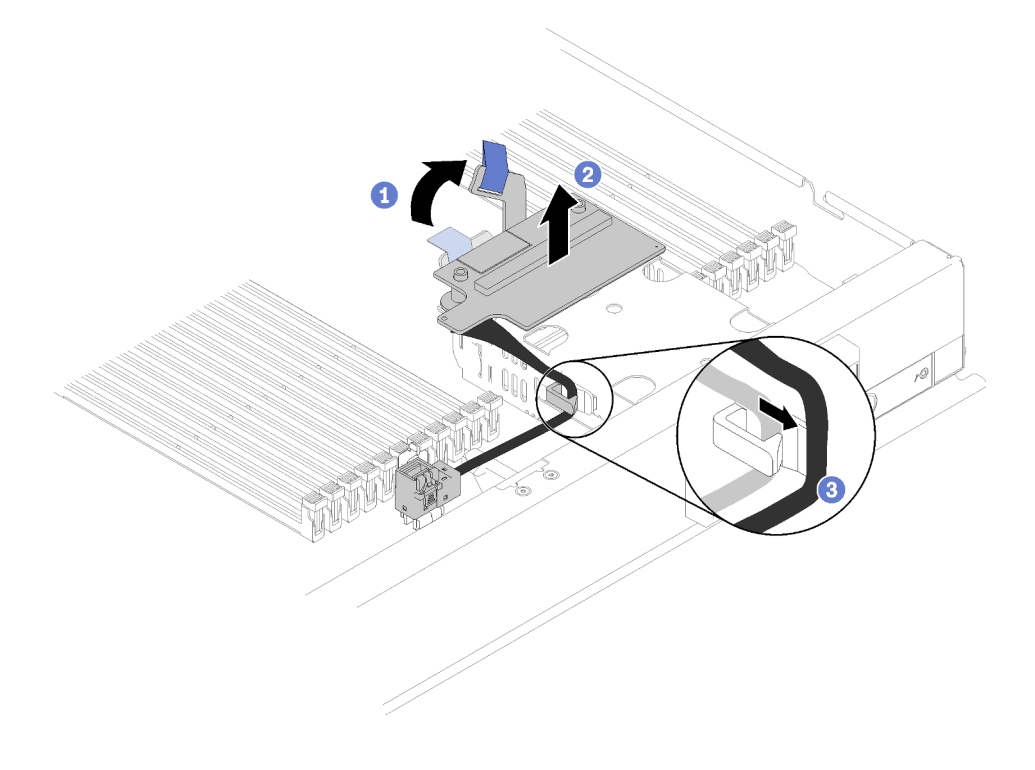

รูปภาพ 42. การถอดการ์ดอินเทอร์โพเซอร์

หากคุณได้รับการแนะนำให้ส่งคืนการ์ดอินเทอร์โพเซอร์ ให้ทำตามคำแนะนำในการห่อบรรจุภัณฑ์ และให้ใช้บรรจุภัณฑ์ เพื่อการจัดส่งที่ส่งมอบให้กับคุณ

# ติดตั้งการ์ดอินเทอร์โพเซอร์

ใช้ข้อมูลนี้ในการติดตั้งการ์ดอินเทอร์โพเซอร์

้ ก่อนจะติดตั้งอะแดปเตอร์ RAID แล้ว ให้ดำเนินการตามขั้นตอนต่อไปนี้:

- 1. อ่าน "คู่มือการติดตั้ง" บนหน้าที่ 31 เพื่อให้แน่ใจว่าคุณจะทำงานได้อย่างปลอดภัย
- 2. หากโหนดคอมพิวท์ติดตั้งอยู่ในตัวเครื่อง ให้ถอดออก (ดูคำแนะนำได้ที่ "ถอดโหนดคอมพิวท์" บนหน้าที่ 58)
- ่ 3. ค่อยๆ วางโหนดคอมพิวท์ลงบนพื้นผิวที่เรียบและมีการป้องกันไฟฟ้าสถิต โดยจัดวางโหนดคอมพิวท์ให้ฝาครอบหัน เข้าหาคุณ
- 4. ถอดฝาครอบโหนดคอมพิวท์ (ดูคำแนะนำได้ที่ "ถอดฝาครอบโหนดคอมพิวท์" บนหน้าที่ 61)

ในการติดตั้งการ์ดคินเทคร์โพเซคร์ ให้ดำเนินการตามขั้นตคนต่คไปนี้:

- ์ขั้นตอนที่ 1. หากมีการติดตั้งแบ็คเพลนไดรฟ์ในโหนดคอมพิวท์ที่ไม่สามารถทำงานร่วมกันกับการ์ดอินเทอร์โพเซอร์ ให้ ถอดออก (ดูคำแนะนำได้ที่ "ถอดแบ็คเพลนไดรฟ์ขนาด 2.5 นิ้ว" บนหน้าที่ 37)
- ขั้นตอนที่ 2. หากคุณกำลังจะติดตั้งทั้งการ์ดอินเทอร์โพเซอร์และแบ็คเพลนไดรฟ์ ให้ติดตั้งแบ็คเพลนไดรฟ์ลงในโหนด ้คอมพิวท์ก่อน (ดูคำแนะนำได้ที่ "ติดตั้งแบ็คเพลนไดรฟ์ขนาด 2.5 นิ้ว" บนหน้าที่ 38) แบ็คเพลนไดรฟ์จะ จัดเรียงในช่องด้านหลังบนตัวครอบไดรฟ์

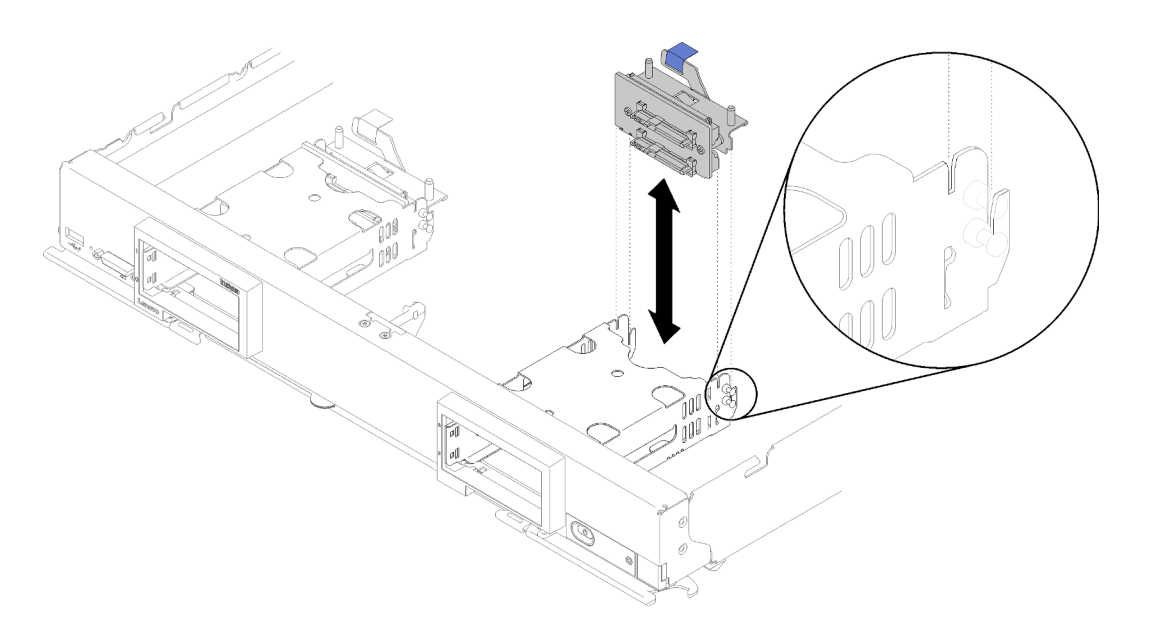

รูปภาพ 43. การติดตั้งแบ็คเพลนไดรฟ์กับช่องปรับแนวแบ็คเพลน

- ์ ขั้นตอนที่ 3. นำบรรจุภัณฑ์แบบมีการป้องกันไฟฟ้าสถิตที่มีการ์ดอินเทอร์โพเซอร์ไปสัมผัสกับพื้นผิวโลหะ *ที่ไม่ทาสี* บน ้<br>ส่วนประกอบใดๆ ของตู้แร็คที่ต่อสายดิน จากนั้นถอดการ์ดอินเทอร์โพเซอร์ออกจากบรรจุภัณฑ์
- ขั้นตอนที่ 4. หากตำแหน่งขั้วต่อการ์ดอินเทอร์โพเซอร์บนด้านบนของแบ็คเพลนไดรฟ์
- ขั้นตอนที่ 5. ปรับตำแหน่งขั้วต่อบนการ์ดอินเทอร์โพเซอร์ด้วยขั้วต่อบนแบ็คเพลนไดรฟ์

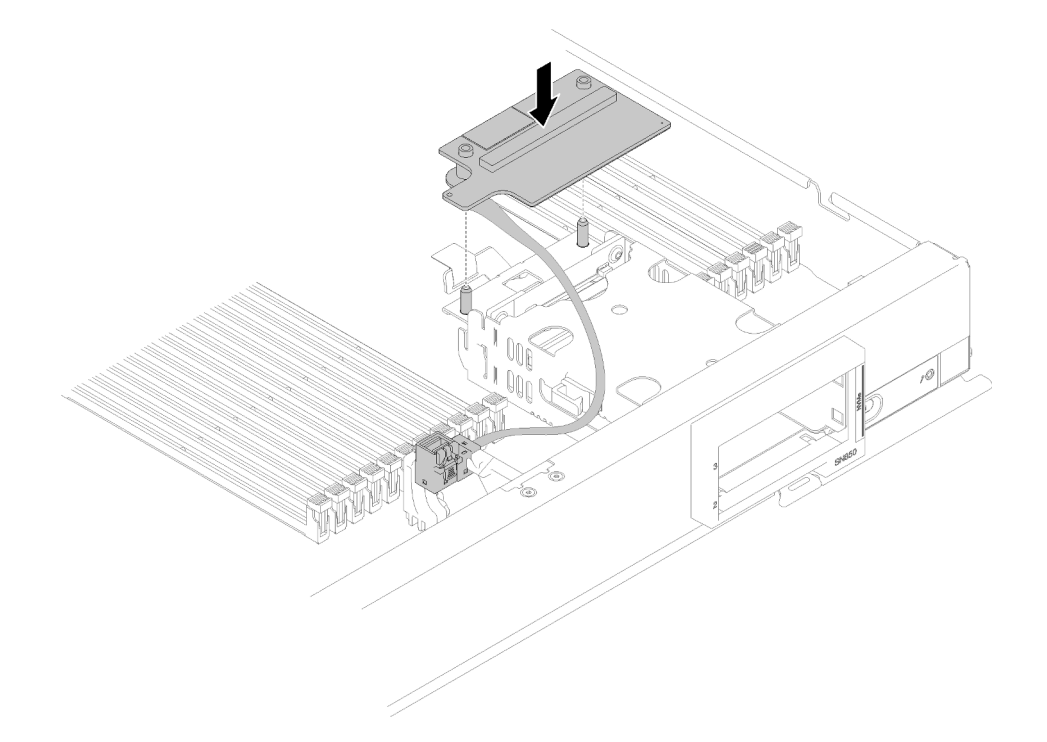

รูปภาพ 44. การติดตั้งการ์ดอินเทอร์โพเซอร์

์ขั้นตอนที่ 6. กดโฟมให้แน่นเพื่อวางการ์ดอินเทอร์โพเซอร์เข้ากับขั้วต่อ

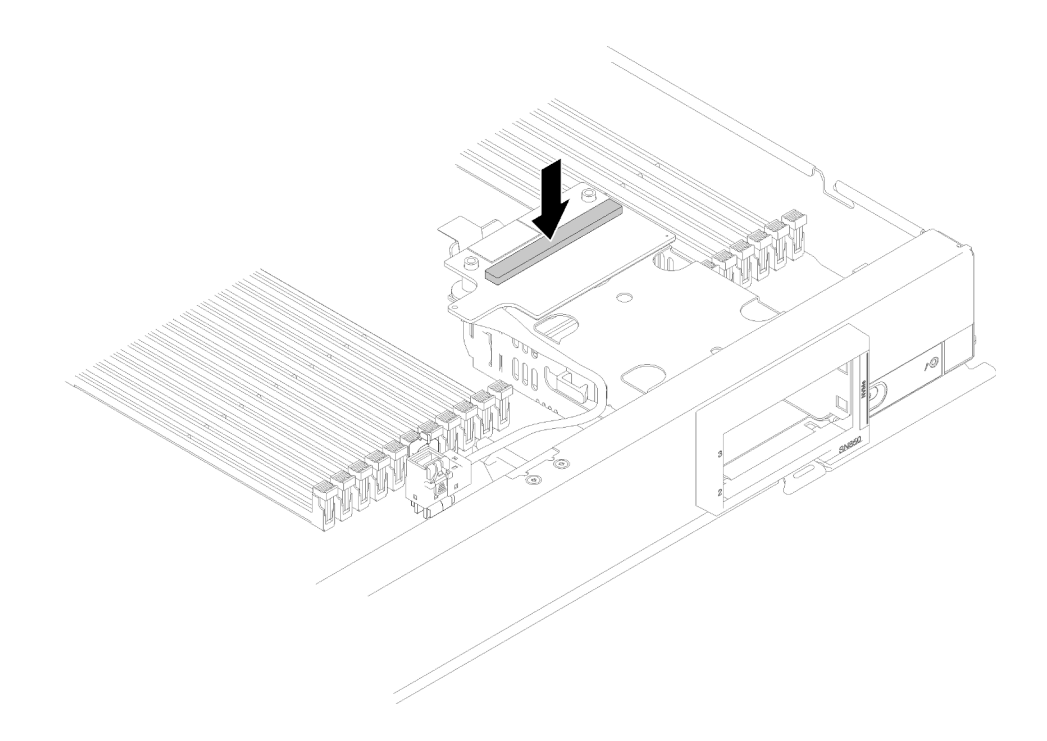

#### รูปภาพ 45. การกดโฟม

์ขั้นตอนที่ 7. ถอดอะแดปเตอร์ RAID (ดูคำแนะนำได้ที่ "ถอดอะแดปเตอร์ RAID" บนหน้าที่ 112) เชื่อมต่อสายเคเบิล ้<br>เข้ากับขั้วต่อบนด้านล่างของอะแดปเตอร์ RAID

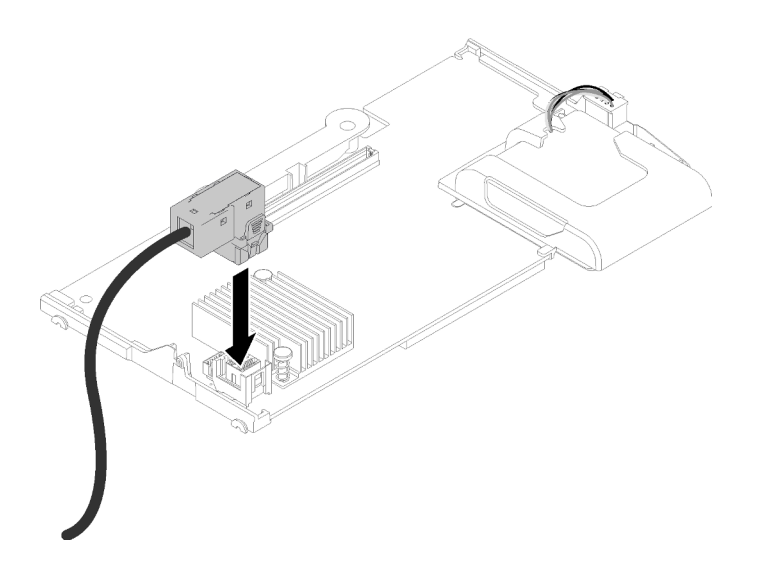

รูปภาพ 46. การเชื่อมต่อสายเคเบิลเข้ากับอะแดปเตอร์ RAID

ขั้นตอนที่ 8. ติดตั้งอะแดปเตอร์ RAID อีกครั้ง (ดูคำแนะนำได้ที่ "ติดตั้งอะแดปเตอร์ RAID" บนหน้าที่ 114)

ขั้นตอนที่ 9. เดินสายด้านหน้าของช่องเสียบ DIMM โดยการใส่ลงในคลิปที่ติดตั้งบนด้านข้างของตัวครอบที่จัดเก็บ ข้อมูล

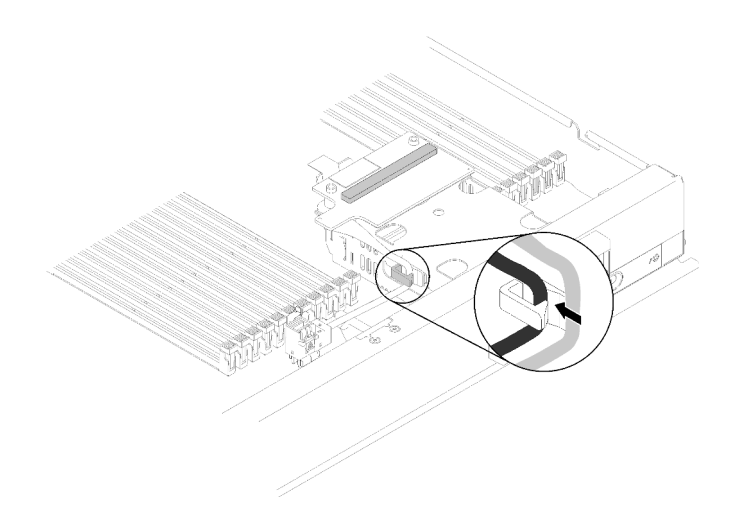

รูปภาพ 47. การเดินสาย

หลังติดตั้งการ์ดอินเทอร์โพเซอร์และอะแดปเตอร์ RAID ให้ดำเนินการตามขั้นตอนต่อไปนี้:

- 1. ติดตั้งฝาครอบโหนดคอมพิวท์บนโหนดคอมพิวท์ (ดูคำแนะนำได้ที่ "ติดตั้งฝาครอบโหนดคอมพิวท์" บนหน้าที่ 63)
- 2. ติดตั้งโหนดคอมพิวท์ ในตัวเครื่อง (ดูคำแนะนำได้ที่ "ติดตั้งโหนดคอมพิวท์" บนหน้าที่ 59)
- 3. สำหรับคำแนะนำเกี่ยวกับการกำหนดค่าอาร์เรย์ RAID โปรดดูที่ การกำหนดค่า RAID ใน *คู่มือการติดตั้งโหนด* คอมพิวท์ ThinkSystem SN850

### การเปลี่ยนอะแดปเตอร์การขยาย I/O

ใช้ข้อมูลต่อไปนี้ในการถอดและติดตั้งอะแดปเตอร์การขยาย I/O

### ถอดอะแดปเตอร์การขยาย I/O

ใช้ข้อมูลนี้ในการถอดอะแดปเตอร์ I/O

ก่อนจะถอดอะแดปเตอร์การขยาย I/O ให้ดำเนินการตามขั้นตอนต่อไปนี้:

- 1. อ่าน "คู่มือการติดตั้ง" บนหน้าที่ 31 เพื่อให้แน่ใจว่าคุณจะทำงานได้อย่างปลอดภัย
- 2. หากโหนดคอมพิวท์ติดตั้งอยู่ในตัวเครื่อง ให้ถอดออก (ดูคำแนะนำได้ที่ "ถอดโหนดคอมพิวท์" บนหน้าที่ 58)
- 3. ค่อยๆ วางโหนดคอมพิวท์ลงบนพื้นผิวแบนราบที่มีการป้องกันไฟฟ้าสถิต
- 4. ถอดฝาครอบโหนดคอมพิวเตอร์ (ดูคำแนะนำได้ที่ "ถอดฝาครอบโหนดคอมพิวท์" บนหน้าที่ 61)

ในการถคดคะแดงใตคร์การขยาย I/O ให้ดำเนินการตามขั้นตคนต่อไปนี้:

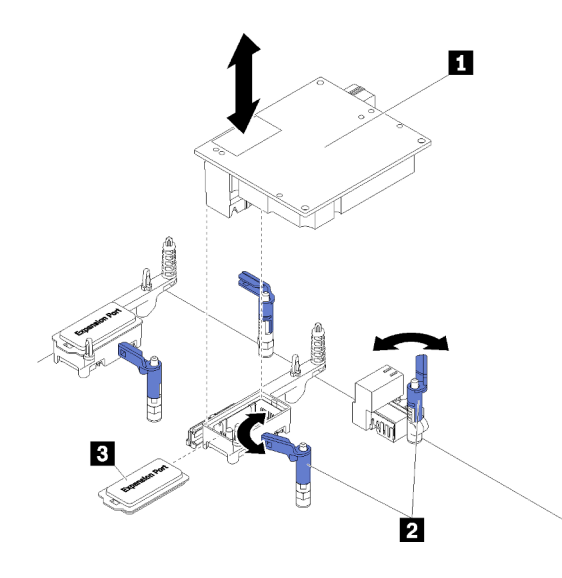

รูปภาพ 48. การถอดอะแดปเตอร์การขยาย I/O

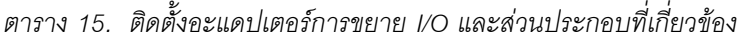

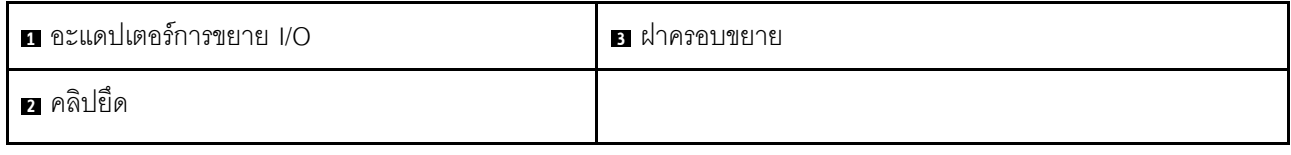

์ขั้นตกนที่ 1. ค้นหาตำแหน่งคะแดงใตกร์การขยาย I/O

ขั้นตอนที่ 2. เปิดคลิปยึด

์ขั้นตอนที่ 3. ยกอะแดปเตอร์การขยาย I/O ออกจากขั้วต่อ แล้วยกอะแดปเตอร์การขยาย I/O ออกจากโหนดคอมพิวท์ ในการถอดอะแดปเตอร์ออก คุณอาจใช้การขยับอะแดปเตอร์ไปมาอย่างระมัดระวังโดยใช้การโยกไปด้าน หน้าและหลังเพื่อให้ถอดออกได้ง่าย

**ข้อสำคัญ**: การโยกอะแดปเตอร์ไปทางด้านข้างอาจทำให้ขั้วต่ออะแดปเตอร์การขยาย I/O เสียหายได้

หากคุณได้รับคำแนะนำให้ส่งคืนอะแดปเตอร์การขยาย I/O ให้ปฏิบัติตามคำแนะนำที่มาพร้อมบรรจุภัณฑ์ทั้งหมด และให้ ใช้บรรจุภัณฑ์เพื่อการจัดส่งที่ส่งมอบให้กับคุณ

## ติดตั้งอะแดปเตอร์การขยาย I/O

ใช้ข้อมูลนี้ในการติดตั้งอะแดปเตอร์ I/O

ก่อนจะติดตั้งอะแดปเตอร์การขยาย I/O ให้ดำเนินการตามขั้นตอนต่อไปนี้:

- 1. อ่าน "คู่มือการติดตั้ง" บนหน้าที่ 31 เพื่อให้แน่ใจว่าคุณจะทำงานได้อย่างปลอดภัย
- 2. หากโหนดคอมพิวท์ติดตั้งอยู่ในตัวเครื่อง ให้ถอดออก (ดูคำแนะนำได้ที่ "ถอดโหนดคอมพิวท์" บนหน้าที่ 58)
- 3. ค่อยๆ วางโหนดคอมพิวท์ลงบนพื้นผิวแบนราบที่มีการป้องกันไฟฟ้าสถิต
- 4. ถอดฝาครอบโหนดคอมพิวท์ (ดูคำแนะนำได้ที่ "ถอดฝาครอบโหนดคอมพิวท์" บนหน้าที่ 61)

ส่วนประกอบนี้สามารถติดตั้งเป็นอุปกรณ์เสริม หรือเป็น CRU ก็ได้ โดยขั้นตอนการติดตั้งจะเหมือนกันทั้งการติดตั้งเป็น อปกรณ์เสริมและ CRU

**ข้อควรพิจารณา**: เมื่อติดตั้งอะแดปเตอร์ I/O ลงในขั้วต่อการขยาย I/O ชุดใดก็ตาม ให้ตรวจสอบจำนวนภายใน Hexagon และ Pentagon ของขั้วต่อการขยาย I/O (ดูรายละเอียดจากป้ายการบริการที่ด้านบนฝาครอบโหนดคอมพิวท์) นั้นสอดคล้องกับรูปทรงและหมายเลขเฉพาะของช่องใส่โมดูล I/O บนตัวเครื่อง Flex (ดูรายละเอียดจากป้ายช่องใส่ที่ขอบ ด้านบนและด้านล่างของหลังตัวเครื่อง) หากค่าความสัมพันธ์นี้ไม่ถูกต้อง อาจส่งผลให้การสื่อสารกับตัวเครื่องล้มเหลวได้

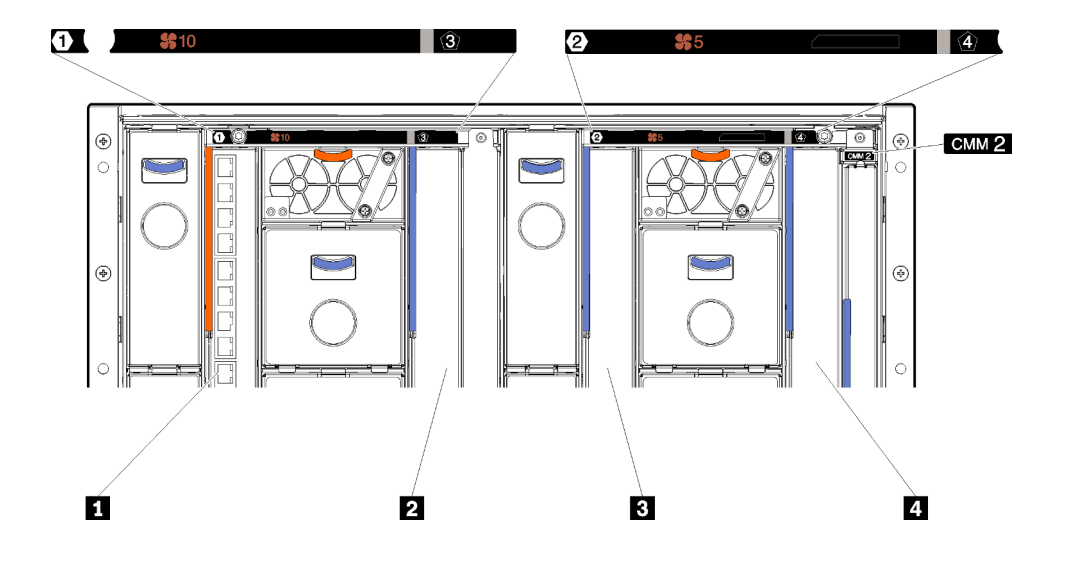

รูปภาพ 49. จำนวนของช่องใส่โมดูล I/O

ตาราง 16. จำนวนของช่องใส่โมดูล I/O

| ∎ ช่องใส่โมดูล I/O 1        | ่ ฮ ช่องใส่โมดูล I/O 2 |
|-----------------------------|------------------------|
| <b>อ</b> ช่องใส่โมดูล I/O 3 | ่ a ช่องใส่โมดูล I/O 4 |

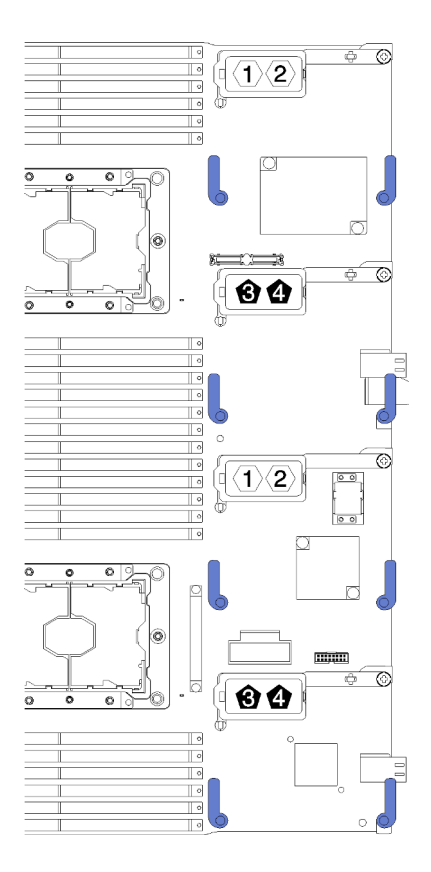

*รูปภาพ 50. อะแดปเตอร์การขยาย I/O*

ในการติดตั้งอะแดปเตอร์การขยาย I/O ให้ดำเนินการตามขั้นตอนต่อไปนี้:

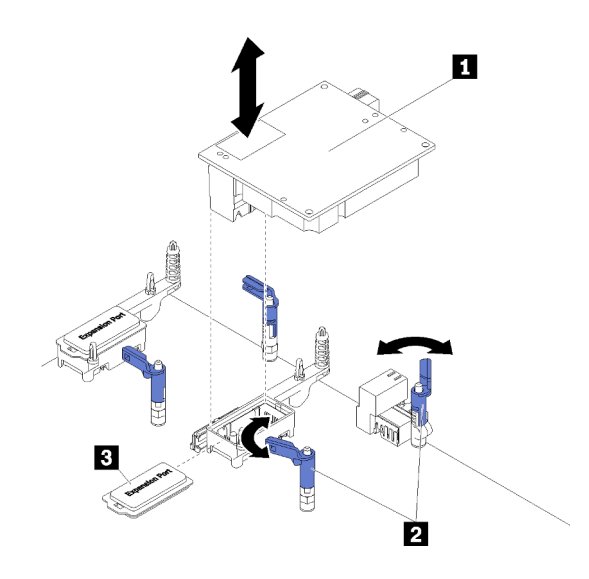

*รูปภาพ 51. การติดตั ้งอะแดปเตอร์การขยาย I/O*

ตาราง 17. ติดตั้งคะแดปเตอร์การขยาย I/O และส่วนประกอบที่เกี่ยวข้อง

|                             | ย อะแดปเตอร์การขยาย I/O                                                                                                    | <b>อ</b> ฝาครอบขยาย                                                                                  |  |
|-----------------------------|----------------------------------------------------------------------------------------------------|----------------------------------------------------------------------------------------------------|--|
| <b>2</b> คลิปยึด            |                                                                                                    |                                                                                                    |  |
|                             | ขั้นตอนที่ 1.   ค้นหาตำแหน่งขั้วต่ออะแดปเตอร์การขยาย I/O (ดูคำแนะนำได้ที่ "ขั้วต่อของแผงระบบ" บนหน้าที่ 23)                                                                                                    |                                                                                                    |  |
|                             | ขั้นตอนที่ 2.   ถอดฝาครอบส่วนขยายออกจากขั้วต่อ หากมี                                                                                                    |                                                                                                    |  |
| ขั้นตอนที่ 3.               | นำบรรจุภัณฑ์แบบมีการป้องกันไฟฟ้าสถิตที่มีอะแดปเตอร์การขยายไปแตะที่พื้นผิวโลหะที่ <i>ไม่ทาสี</i> บนตัว<br>เครื่อง Flex System หรือพื้นผิวโลหะที่ <i>ไม่ทาสึ</i> บนส่วนประกอบของแร็คที่เดินสายดินอื่นๆ แล้วจึงถอดอะ<br>แดปเตอร์การขยายออกจากบรรจุภัณฑ์ |                                                                                                    |  |
| ขั้นตอนที่ 4.   เปิดคลิปยึด |                                                                                                    |                                                                                                    |  |
|                             | ขั้นตอนที่ 5.   จัดแนวขั้วต่อบนอะแดปเตอร์การขยายให้ตรงกับขั้วต่อการขยาย I/O และหมุดปรับแนวบนแผงระบบ จาก<br>นั้นกดอะแดปเตอร์ลงในขั้วต่อการขยาย I/O                                                                                                    |                                                                                                    |  |
|                             |                                                                                                    | ขั้นตอนที่ 6.    ใช้แรงดันบริเวณตำแหน่งที่ระบุ เพื่อดันอะแดปเตอร์การขยายเข้ากับขั้วต่อและหมุดปรับแนว |  |
|                             | ขั้นตอนที่ 7. ปิดคลิปยึด                                                                                                    |                                                                                                    |  |
|                             | หลังจากติดตั้งอะแดปเตอร์การขยาย I/O แล้ว ให้ดำเนินการตามขั้นตอนต่อไปนี้:                                                                                                    |                                                                                                    |  |
| 63)                         |                                                                                                    | 1. ติดตั้งฝาครอบโหนดคอมพิวท์ลงบนโหนดคอมพิวท์ (ดูคำแนะนำได้ที่ "ติดตั้งฝาครอบโหนดคอมพิวท์" บนหน้าที่  |  |
|                             |                                                                                                    | 2.  ติดตั้งโหนดคอมพิวท์ ในตัวเครื่อง (ดูคำแนะนำได้ที่ "ติดตั้งโหนดคอมพิวท์" บนหน้าที่ 59 )           |  |

่ 3. ดูเอกสารข้อมูลเกี่ยวกับไดรเวอร์อุปกรณ์และข้อมูลการกำหนดค่าที่ให้มาพร้อมกับอะแดปเตอร์การขยาย

# การเปลี่ยนแบ็คเพลน M.2

ใช้ข้อมูลต่อไปนี้ในการถอดและติดตั้งแบ็คเพลน M.2

## <span id="page-102-0"></span>ถอดแบ็คเพลน M.2

ใช้ข้อมูลนี้ในการถอดแบ็คเพลน M.2

ก่อนจะถอดแบ็คเพลน M.2 ให้ปฏิบัติตามขั้นตอนต่อไปนี้:

- 1. อ่าน "คู่มือการติดตั้ง" บนหน้าที่ 31 เพื่อให้แน่ใจว่าคุณจะทำงานได้อย่างปลอดภัย
- 2. หากโหนดคอมพิวท์ติดตั้งอยู่ในตัวเครื่อง ให้ถอดออก (ดูคำแนะนำได้ที่ "ถอดโหนดคอมพิวท์" บนหน้าที่ 58)
- 3. ค่อยๆ วาง Compute Node ลงบนพื้นผิวที่เรียบและมีการป้องกันไฟฟ้าสถิต โดยจัดวางด้านขวาของ Compute Node หันเข้าหาคุณ
- 4. ถอดฝาครอบโหนดคอมพิวท์ (ดูคำแนะนำได้ที่ "ถอดฝาครอบโหนดคอมพิวท์" บนหน้าที่ 61)

ในการถอดแบ็คเพลน M.2 ให้ปฏิบัติขั้นตอนต่อไปนี้:

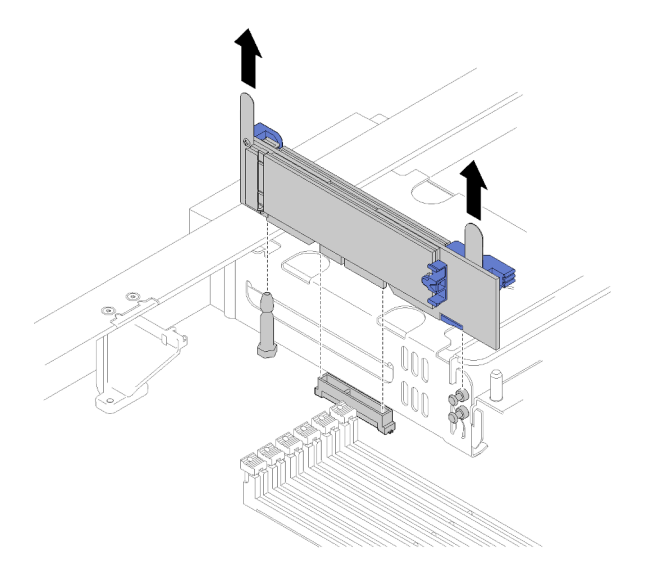

รูปภาพ 52. การถอดแบ็คเพลน M.2

์ ขั้นตคนที่ 1. ถอดแบ็คเพลน M.2 คอกจากแผงระบบโดยการดึงปลายทั้งสองข้างของแบ็คเพลนขึ้นพร้อมกัน **หมายเหตุ**: ดึงแบ็คเพลน M.2 ให้ตั้งตรงเมื่อถอดอออกจากแผงระบบ

ในการถอดไดรฟ์ M.2 ออกจากแบ็คเพลน M.2 ดูคำแนะนำได้ที่ "ถอดไดรฟ์ M.2" บนหน้าที่ 96

หากคุณได้รับการแนะนำให้ส่งคืนแบ็คเพลน M.2 ให้ทำตามคำแนะนำในการห่อบรรจุภัณฑ์ และให้ใช้บรรจุภัณฑ์เพื่อการ จัดส่งที่ส่งมอบให้กับคุณ

# ์ติดตั้งแบ็คเพลน M.2

ใช้ข้อมูลนี้ในการติดตั้งแบ็คเพลน M.2

้ก่อนจะติดตั้งแบ็คเพลน M.2 ให้ดำเนินการตามขั้นตอนต่อไปนี้:

- 1. อ่าน "คู่มือการติดตั้ง" บนหน้าที่ 31 เพื่อให้แน่ใจว่าคุณจะทำงานได้อย่างปลอดภัย
- 2. หากจำเป็น ดูที่ "ติดตั้งไดรฟ์ M.2" บนหน้าที่ 97 ลำหรับข้อมูลเกี่ยวกับวิธีการติดตั้งไดรฟ์ M.2 ในแบ็คเพลน M.2
- 3. หากโหนดคอมพิวท์ติดตั้งอยู่ในตัวเครื่อง ให้ถอดออก (ดูคำแนะนำได้ที่ "ถอดโหนดคอมพิวท์" บนหน้าที่ 58)
- 4. ค่อยๆ วาง Compute Node ลงบนพื้นผิวที่เรียบและมีการป้องกันไฟฟ้าสถิต โดยจัดวางด้านขวาของ Compute Node หันเข้าหาคุณ
- 5. ถอดฝาครอบโหนดคอมพิวเตอร์ (ดูคำแนะนำได้ที่ "ถอดฝาครอบโหนดคอมพิวท์" บนหน้าที่ 61)

ในการติดตั้งแบ็คเพลน M.2 ให้ปฏิบัติขั้นตอนต่อไปนี้:

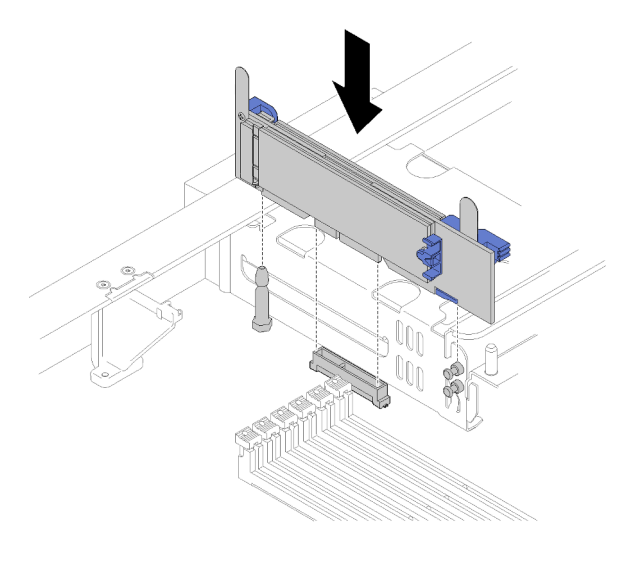

รูปภาพ 53. การติดตั้งแบ็คเพลน M.2

ขั้นตอนที่ 1. จัดแนวส่วนเปิดบนแบ็คเพลน M.2 ให้ตรงกับหมุดนำร่องบนแผงระบบและหมุดหัว T บนตัวครอบ Storage จากนั้น เสียบแบ็คเพลนลงในขั้วต่อของแผงระบบ กดลงบนแบ็คเพลน M.2 เพื่อให้ยึดเข้าที่อย่าง แน่นหนา

หลังจากที่คุณติดตั้งแบ็คเพลน M.2 แล้ว ให้ดำเนินการขั้นตอนต่อไปนี้:

- 1. ติดตั้งฝาครอบโหนดคอมพิวท์ลงบนโหนดคอมพิวท์ (ดูคำแนะนำได้ที่ "ติดตั้งฝาครอบโหนดคอมพิวท์" บนหน้าที่  $63)$
- 2. ติดตั้งโหนดคอมพิวท์ ในตัวเครื่อง (ดูคำแนะนำได้ที่ "ติดตั้งโหนดคอมพิวท์" บนหน้าที่ 59)
- 3. ดูเอกสารข้อมูลเกี่ยวกับโปรแกรมควบคุมอุปกรณ์และข้อมูลการกำหนดค่าที่ให้มาพร้อมกับอุปกรณ์แบ็คเพลน M.2

## การเปลี่ยนไดรฟ์ M 2

ใช้ข้อมูลต่อไปนี้ในการถอดและติดตั้งไดรฟ์ M.2

### <span id="page-105-0"></span>ถอดไดรฟ์ M.2

ใช้ข้อมูลนี้ในการถอดไดรฟ์ M.2 ออกจากแบ็คเพลน M.2

ี ก่อนจะถอดไดรฟ์ M.2 ออกจากแบ็คเพลน M.2 ให้ดำเนินการตามขั้นตอนต่อไปนี้:

- 1. อ่าน "คู่มือการติดตั้ง" บนหน้าที่ 31 เพื่อให้แน่ใจว่าคุณจะทำงานได้อย่างปลอดภัย
- 2. ถอดแบ็คเพลน M.2 ออกจากระบบของคุณ หากจำเป็น (ดูคำแนะนำได้ที่ "ถอดแบ็คเพลน M.2" บนหน้าที่ 93)

์<br>ใบการกดดแบ็คเพลบ M 2 ให้ดำเบิบการตาบขั้บตอบต่อไปบี้:

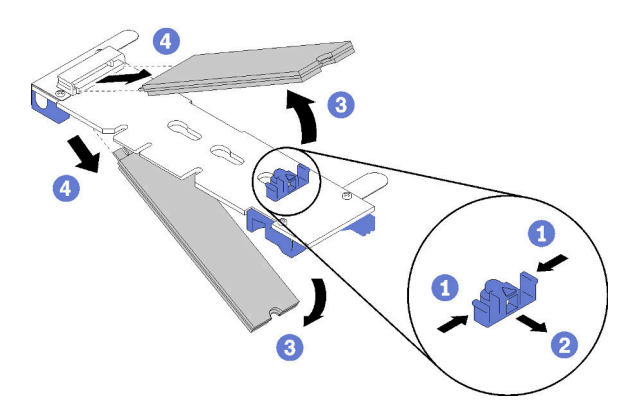

รูปภาพ 54. การถอดไดรฟ์ M.2

์ขั้นตอนที่ 1. กดทั้งสองด้านของตัวยึดแล้วเลื่อนไปด้านหลังเพื่อคลายไดรฟ์ M.2 ออกจากแบ็คเพลน M.2

**หมายเหต**ุ: หากแบ็คเพลน M.2 ของคุณมีไดรฟ์ M.2 สองตัว จะต้องปล่อยไดรฟ์ทั้งสองตัวนี้ออกด้านนอก เมื่อคุณเลื่อนที่ยึดไปด้านหลัง

ขั้นตอนที่ 2. ถอดไดรฟ์ M.2 ด้วยการหมุนออกจากแบ็คเพลน M.2 และดึงออกจากขั้วต่อที่มุมมุมหนึ่ง (ประมาณ 30 องศา)

หากคุณได้รับการแนะนำให้ส่งคืนไดรฟ์ M.2 ให้ทำตามคำแนะนำในการห่อบรรจุภัณฑ์ และให้ใช้บรรจุภัณฑ์เพื่อการจัดส่ง ที่ส่งมอบให้กับคณ

# <span id="page-105-1"></span>้ำไร้บต่ำแหน่งของตัวยึดบนแบ็คเพลน M 2

ใช้ข้อมูลนี้ในการปรับตำแหน่งของส่วนยึดบนแบ็คเพลน M.2

ก่อนคุณปรับตำแหน่งของส่วนยึดบนแบ็คเพลน M.2 ให้ดำเนินการขั้นตอนต่อไปนี้:

1. อ่าน "คู่มือการติดตั้ง" บนหน้าที่ 31 เพื่อให้แน่ใจว่าคุณจะทำงานได้อย่างปลอดภัย

เมื่อต้องการปรับตำแหน่งของส่วนยืดบนแบ็คเพลน M.2 ให้ดำเนินการขั้นตอนต่อไปนี้:

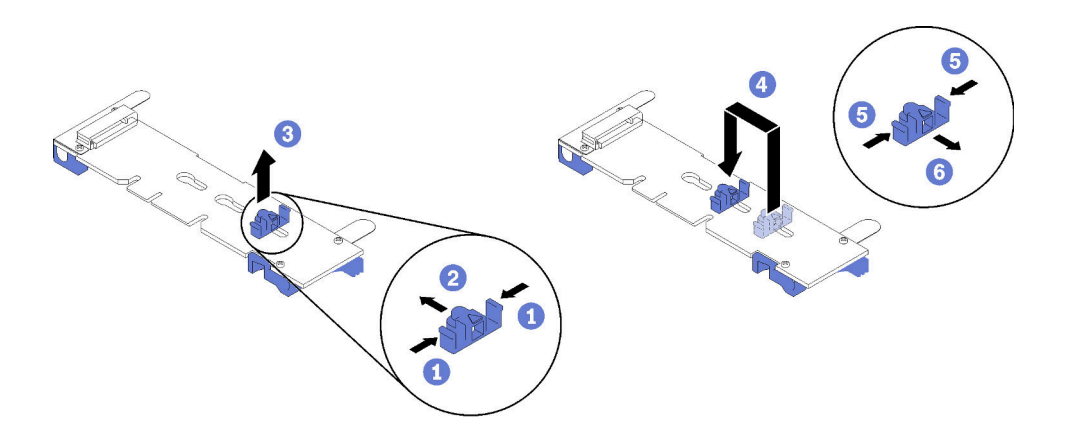

รูปภาพ 55. การปรับส่วนยึด M.2

- ขั้นตอนที่ 1. ระบุตำแหน่งรูสลักที่ถูกต้องที่ควรติดตั้งส่วนยึดเข้าไปเพื่อรองรับไดรฟ์ M.2 ที่มีขนาดเฉพาะที่คุณต้องการ ติดตั้ง
- ขั้นตอนที่ 2. กดทั้งสองด้านของตัวยึดแล้วเลื่อนไปด้านหน้าจนกระทั่งอยู่ในช่องขนาดใหญ่ของรูสลัก จากนั้นถอดส่วน ยึดคกกจากแบ็คเพลน
- ขั้นตอนที่ 3. ใส่ส่วนยึดเข้าในรูสลักที่ถูกต้องและเลื่อนไปด้านหลังจนกระทั่งแกนเข้าไปอยู่ในช่อง

# <span id="page-106-0"></span>ติดตั้งไดรฟ์ M.2

ใช้ข้อมูลนี้ในการติดตั้งไดรฟ์ M.2 ในแบ็คเพลน M.2

ก่คนติดตั้งไดรฟ์ M.2 ในแบ็คเพลน M.2 ให้ดำเนินการตามขั้นตคนต่อไปนี้:

- 1. อ่าน "คู่มือการติดตั้ง" บนหน้าที่ 31 เพื่อให้แน่ใจว่าคุณจะทำงานได้อย่างปลอดภัย
- 2. นำบรรจุภัณฑ์แบบมีการป้องกันไฟฟ้าสถิตที่มีไดรฟ์ M.2 ไปแตะที่พื้นผิวโลหะ*ที่ไม่ทาสี*บนตัวเครื่อง หรือพื้นผิว โลหะ*ที่ไม่ทาสึ*บนส่วนประกอบของแร็คที่เดินสายดินอื่นๆ แล้วจึงถอดไดรฟ์ M.2 ออกจากบรรจุภัณฑ์
- ่ 3. ตรวจดูให้แน่ใจว่าส่วนยึดบนแบ็คเพลน M.2 อยู่ในตำแหน่งรูสลักที่ถูกต้องเพื่อรองรับไดรฟ์ M.2 ที่มีขนาดเฉพาะที่ คุณต้องการติดตั้ง (โปรดคู "ปรับตำแหน่งของตัวยึดบนแบ็คเพลน M.2" บนหน้าที่ 96)

เมื่อต้องการติดตั้งไดรฟ์ M 2 ในแบ็คเพลน M 2 ให้ดำเนินการขับตอบต่อไปบี้:

### หมายเหตุ:

ี แบ็คเพลน M.2 บางตัวสนับสนุนไดรฟ์ M.2 ที่เหมือนกันสองตัว เมื่อติดตั้งไดรฟ์สองตัว ให้ปรับแนวและสนับสนุนทั้ง สคงไดรฟ์เมื่อเลื่อนส่วนยึดไปด้านหน้าเพื่อยึดไดรฟ์

์ ติดตั้งไดรฟ์ M.2 ในช่องเสียบ 0 ก่อน

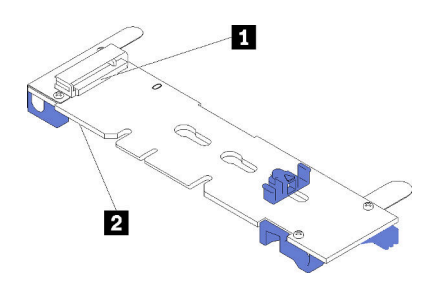

 $\ddot{\phantom{a}}$ 

รูปภาพ 56. ช่องใส่ไดรฟ์ M.2

ตาราง 18. ท่องใส่ไดรฟ์ M.2

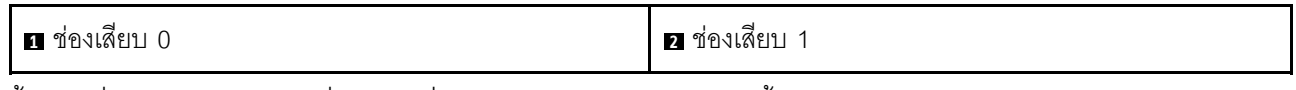

์ ขั้นตอนที่ 1. ใส่ไดรฟ์ M.2 ที่มุมมุมหนึ่ง (ประมาณ 30 องศา) เข้าในขั้วต่อและหมุนจนร่องติดกับขอบของส่วนยึด จาก นั้นเลือกส่วนยึดไปข้างหน้า (เข้าหาขั้วต่อ) เพื่อยึดไดรฟ์ M.2 ในแบ็คเพลน M.2

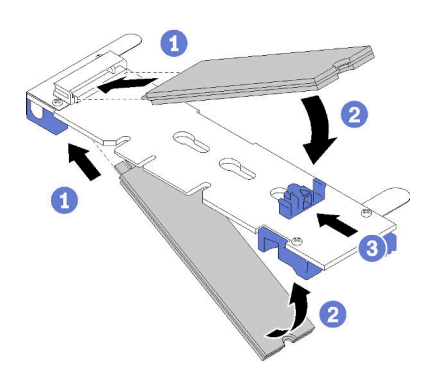

รูปภาพ 57. การติดตั้งใดรฟ์ M.2

์ **ข้อควรพิจารณา**: เมื่อเลื่อนส่วนยึดไปข้างหน้า ตรวจสอบให้แน่ใจว่า แกนสองแกนบนส่วนยึดเข้าไปใน ช่องเล็กๆ บนแบ็คเพลน M.2 เมื่อเข้าไปในช่องแล้ว คุณจะได้ยินเสียง "คลิก" เบาๆ
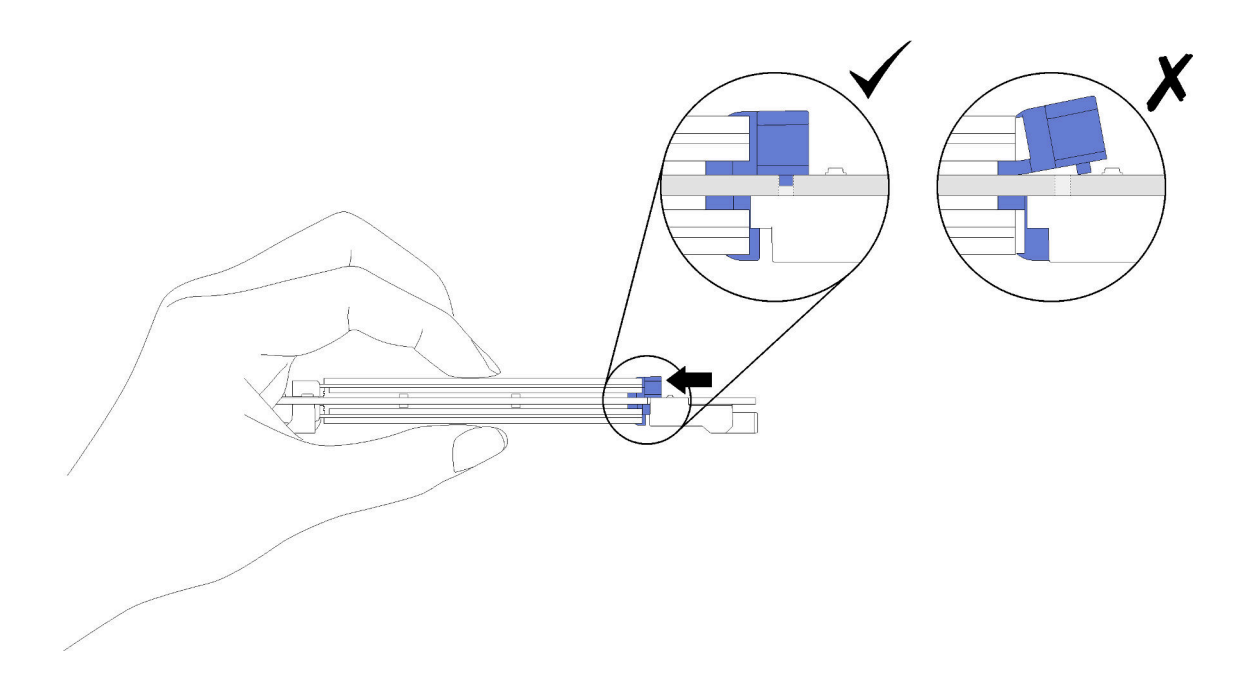

รูปภาพ 58. การติดตั้งใดรฟ์ M.2

หลังจากที่คุณติดตั้งไดรฟ์ M.2 ในแบ็คเพลน M.2 แล้ว ให้ดำเนินการขั้นตอนต่อไปนี้:

- 1. ติดตั้งแบ็คเพลน M.2 (ดูคำแนะนำได้ที่ "ติดตั้งแบ็คเพลน M.2" บนหน้าที่ 94)
- 2. ติดตั้งฝาครอบโหนดคอมพิวท์ลงบนโหนดคอมพิวท์ (ดูคำแนะนำได้ที่ "ติดตั้งฝาครอบโหนดคอมพิวท์" บนหน้าที่ 63)
- 3. ติดตั้งโหนดคอมพิวท์ ในตัวเครื่อง (ดูคำแนะนำได้ที่ "ติดตั้งโหนดคอมพิวท์" บนหน้าที่ 59)

# การเปลี่ยนโปรเซสเซอร์และตัวระบายความร้อน

ใช้ขั้นตอนต่อไปนี้ในการเปลี่ยนโปรเซสเซอร์และตัวระบายความร้อนที่ประกอบ ที่เรียกว่าโมดูลตัวระบายความร้อน โปรเซสเซอร์ (PHM), โปรเซสเซอร์ หรือตัวระบายความร้อน

**ข้อควรพิจารณา**: ก่อนที่คุณเริ่มต้นการเปลี่ยนโปรเซสเซอร์ ตรวจสอบให้แน่ใจว่าคุณมีแผ่นทำความสะอาดที่มี ี แอลกอฮอล์ (หมายเลขชิ้นส่วน 00MP352) และครีมระบายความร้อนสีเทา (หมายเลขชิ้นส่วน 41Y9292)

**ข้อสำคัญ**: โปรเซสเซอร์ในเซิร์ฟเวอร์ของคุณสามารถจำกัดและลดความเร็วลงชั่วคราวเพื่อลดการจ่ายความร้อน เพื่อให้ ี สอดคล้องกับสภาพอุณหภูมิ ในกรณีที่เวลาการจำกัดแกนโปรเซสเซอร์เป็นระยะเวลาที่สั้นมาก (100 มิลลิวินาทีหรือน้อย ึกว่า) อาจมีการระบุรายการเพียงรายการเดียวในบันทึกเหตุการณ์ระบบปฏิบัติการ โดยไม่มีรายการสอดคล้องกันในบันทึก ู เหตุการณ์ระบบ XCC หากสถานการณ์นี้เกิดขึ้น เหตุการณ์สามารถละเว้นได้ และไม่จำเป็นต้องเปลี่ยนชิ้นส่วน โปรเซสเซคร์

## <span id="page-109-0"></span>ถอดโปรเซสเซอร์และตัวระบายความร้อน

โปรเซสเซอร์จะอยู่ภายในแผงระบบคอมพิวท์ และสามารถเข้าถึงได้จากด้านหน้าของเซิร์ฟเวอร์ งานนี้มีคำแนะนำสำหรับ การถอดโปรเซสเซอร์และตัวระบายความร้อนที่ประกอบ ที่เรียกว่าโมดูลตัวระบายความร้อนโปรเซสเซอร์ (PHM), โปรเซสเซอร์ และตัวระบายความร้อน งานทั้งหมดเหล่านี้ต้องมีโปรแกรมควบคุม Torx T30

เพื่อป้องกันอันตรายที่อาจเกิดขึ้น ให้อ่านและปฏิบัติตามข้อมูลความปลอดภัยต่อไปนี้

S012

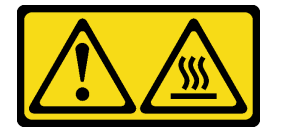

### ข้อควรระวัง: พื้นผิวที่มีความร้อนซึ่งอยู่ใกล้เคียง

### ข้อควรพิจารณา:

- ่ ช่องเสียบโปรเซสเซอร์แต่ละช่องต้องมีฝาครอบหรือ PHM เสมอ เมื่อถอดหรือติดตั้ง PHM ให้ป้องกันช่องเสียบ โปรเซสเซคร์ที่ว่างเปล่าด้วยฝาครคบ
- อย่าสัมผัสตรงบริเวณช่องเสียบโปรเซสเซอร์หรือหน้าสัมผัสของโปรเซสเซอร์ หน้าสัมผัสของช่องเสียบโปรเซสเซอร์นั้น ้เปราะบางมากและเสียหายได้ง่าย สิ่งปนเปื้อนบนหน้าสัมผัสของโปรเซสเซอร์ เช่น น้ำมันจากผิวหนัง อาจทำให้การ เชื่อมต่อล้มเหลว
- ถคดและติดตั้ง PHM ครั้งละหนึ่งตัวเท่านั้น หากแผงระบบรองรับโปรเซสเซอร์หลายตัว ให้ติดตั้ง PHM โดยเริ่มต้น ด้วยท่องเสียบโปรเซสเซอร์ท่องแรก
- อย่าให้ครีมระบายความร้อนบนโปรเซสเซอร์หรือตัวระบายความร้อนส้มผัสกับสิ่งใด การส้มผัสกับพื้นผิวใดๆ อาจลด ้ทอนประสิทธิภาพของครีมระบายความร้อน ครีมระบายความร้อนอาจทำให้ส่วนประกอบเสียหาย เช่น ขั้วต่อไฟฟ้า ในช่องเสียบโปรเซสเซอร์ อย่าถอดฝาครอบครีมระบายความร้อนออกจากตัวระบายความร้อนจนกว่าคุณจะได้รับคำ แนะนำให้ทำเช่นนั้น
- เพื่อให้ได้รับประสิทธิภาพที่ดีที่สุด ให้ตรวจสอบวันที่ผลิตบนตัวระบายความร้อนใหม่และตรวจสอบให้แน่ใจว่าไม่เกิน สองปี มิฉะนั้น ให้เช็ดครีมระบายความร้อนเดิมออก แล้วทาครีมใหม่ลงไปเพื่อประสิทธิภาพการระบายความร้อนที่ดี ที่สด
- ์ โปรเซสเซอร์เป็นส่วนประกอบที่ไวต่อไฟฟ้าสถิต โปรดจับด้วยความระมัดระวังเป็นพิเศษ ดูข้อมูลเพิ่มเติมได้ที่ การใช้ งานอุปกรณ์ที่ไวต่อไฟฟ้าสถิต

ก่อนถอด PHM ให้ดำเนินการตามขั้นตอนต่อไปนี้:

**หมายเหต**ุ: ตัวระบายความร้อน โปรเซสเซอร์ และส่วนยึดโปรเซสเซอร์สำหรับระบบของคุณอาจแตกต่างจากที่แสดงใน ภาพประกคบ

- 1. อ่าน "คู่มือการติดตั้ง" บนหน้าที่ 31 เพื่อให้แน่ใจว่าคุณจะทำงานได้อย่างปลอดภัย
- 2. ปิดโหนดคอมพิวท์ (ดูคำแนะนำได้ที่ "ปิดโหนดคอมพิวท์" บนหน้าที่ 35)
- 3. หากโหนดคอมพิวท์ติดตั้งอยู่ในตัวเครื่อง ให้ถอดออก (ดูคำแนะนำได้ที่ "ถอดโหนดคอมพิวท์" บนหน้าที่ 58)
- ่ 4. ค่อยๆ วางโหนดคอมพิวท์ลงบนพื้นผิวแบนราบที่มีการป้องกันไฟฟ้าสถิต
- 5. ถอดฝาครอบโหนดคอมพิวเตอร์ (ดูคำแนะนำได้ที่ "ถอดฝาครอบโหนดคอมพิวท์" บนหน้าที่ 61)

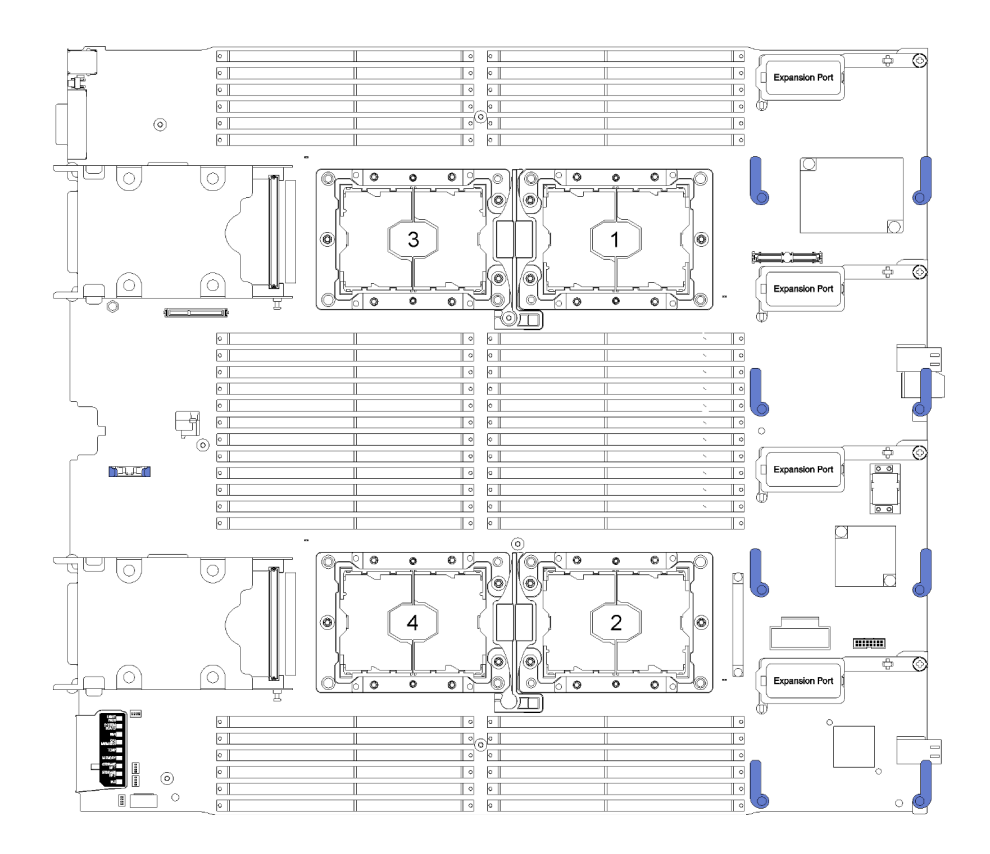

*รูปภาพ 59. ตำแหน่งของตัวประมวลผลบนแผงระบบ*

ในการถอด PHM ให้ดำเนินการขั้นตอนต่อไปนี้:

ขั้นตอนที่ 1. ถอดแผ่นกั้นลม (ดูคำแนะนำที่ "ถอดแผ่นกั้นอากาศ" บนหน้าที่ 47)

ขั้นตอนที่ 2. ถอด PHM ออกจากแผงระบบ

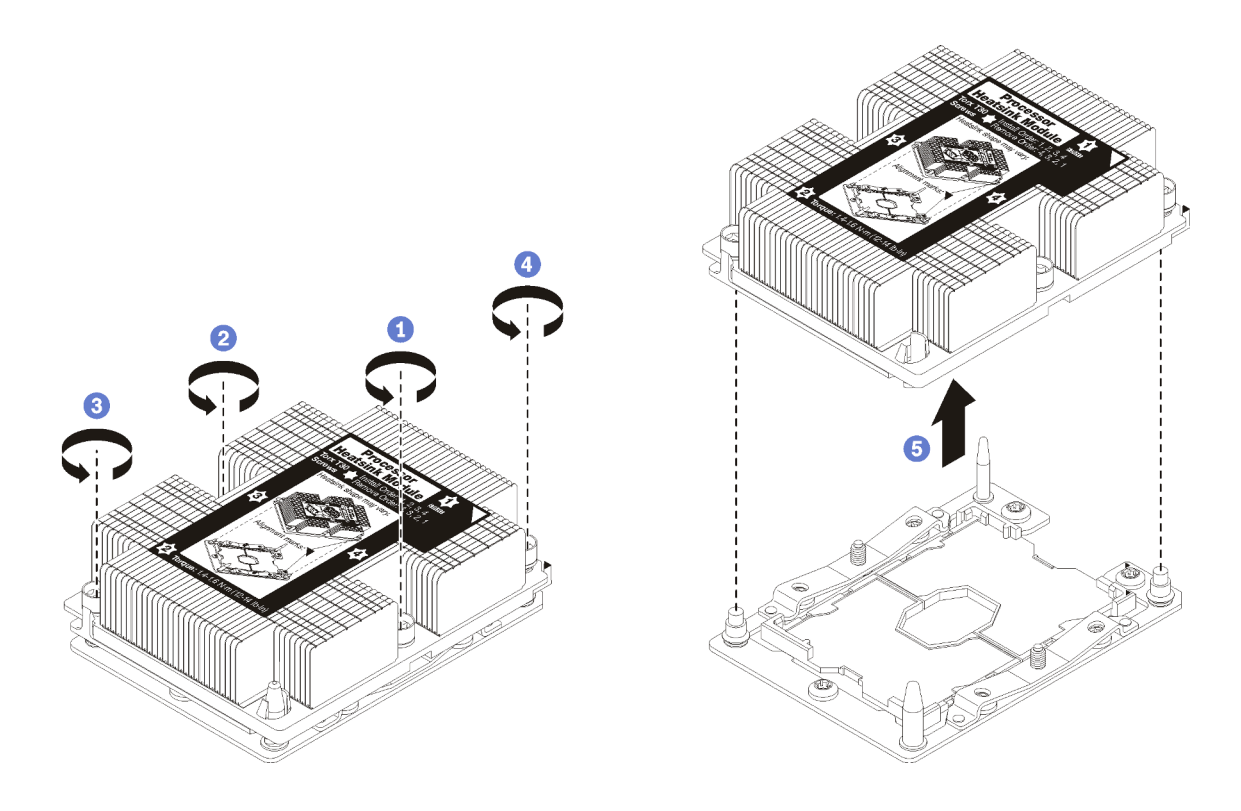

รูปภาพ 60. การถอด PHM

**ข้อควรพิจารณา**: เพื่อป้องกันไม่ให้ส่วนประกอบเสียหาย ตรวจสอบให้แน่ใจว่าคุณทำตามลำดับการ คลายตัวยึดที่ระบุไว้

- ให้คลายตัวยึดหกเหลี่ยม T30 บนโมดูลตัวระบายความร้อนโปรเซสเซอร์จนสุด *โดยทำตามลำดับการ* a. *ถอดที่แสดง* บนป้ายตัวระบายความร้อน
- ยกโมดูลตัวระบายความร้อนโปรเซสเซอร์ออกจากช่องเสียบโปรเซสเซอร์  $b.$

หลังจากที่คุณถอด PHM แล้ว ให้ดำเนินการขั้นตอนต่อไปนี้:

- หากคุณต้องถอด PHM ออกในการเปลี่ยนแผงระบบ ให้วาง PHM ไว้ข้างๆ
- หากคุณกำลังเปลี่ยนโปรเซสเซอร์หรือตัวระบายความร้อน ให้แยกโปรเซสเซอร์และส่วนยึดออกจากตัวระบายความ ร้อน

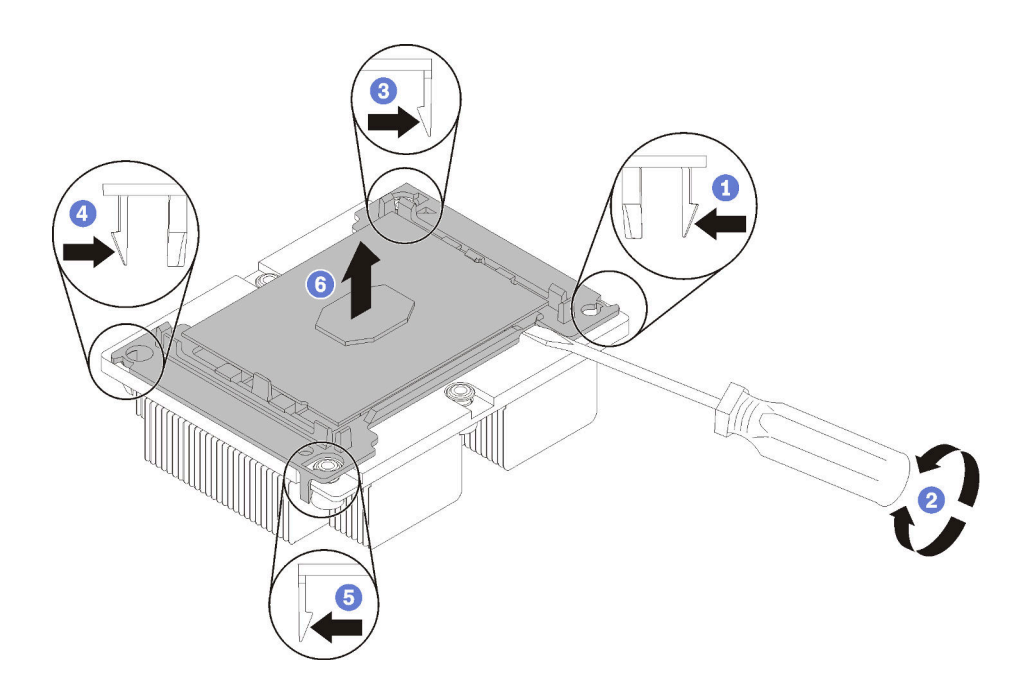

รูปภาพ 61. การแยกตัวระบายความร้อนออกจากโปรเซสเซอร์

- 1. กดที่คลิปยึดบริเวณมุมของตัวยึดตัวประมวลผลใกล้กับจุดงัด จากนั้น ค่อยๆ งัดมุมดังกล่าวของตัวยึดออก จากตัวระบายความร้อนด้วยไขควงปากแบน โดยใช้วิธีบิดหมุนเพื่อทำให้โปรเซสเซอร์หลุดจากตัวระบายความ รัคน
- 2. ปลดคลิปยึดที่เหลือและยกโปรเซสเซอร์และส่วนยึดออกจากตัวระบายความร้อน
- 3. หลังจากแยกโปรเซสเซอร์และส่วนยึดออกจากตัวระบายความร้อนแล้ว ให้ถือโปรเซสเซอร์และส่วนยึดไว้โดย หันด้านที่มีครีมระบายความร้อนคว่ำลงและด้านหน้าสัมผัสของโปรเซสเซอร์หงายขึ้น เพื่อป้องกันไม่ให้ โปรเซสเซอร์หลุดออกจากส่วนยึด

**หมายเหต**ุ: ส่วนยึดโปรเซสเซอร์จะถูกถอดและทิ้งในขั้นตอนถัดไป และเปลี่ยนเป็นโปรเซสเซอร์ตัวใหม่

- หากคุณกำลังเปลี่ยนโปรเซสเซอร์ คุณจะต้องเก็บตัวระบายความร้อนไว้เพื่อใช้งานต่อ เช็ดครีมระบายความร้อนออก จากด้านล่างของตัวระบายความร้อนโดยใช้แผ่นทำความสะอาดที่มีแอลกอฮอล
- หากคุณกำลังเปลี่ยนตัวระบายความร้อน คุณจะต้องเก็บโปรเซสเซอร์ไว้เพื่อใช้งานต่อ เช็ดครีมระบายความร้อนออก จากด้านบนของโปรเซสเซอร์โดยใช้แผ่นทำความสะอาดที่มีแอลกอฮอล์

หากคุณได้รับการแนะนำให้ส่งคืนโปรเซสเซอร์หรือตัวระบายความร้อน ให้ทำตามคำแนะนำในการห่อบรรจุภัณฑ์ และใช้ วัสดุที่ส่งมอบให้กับคุณเพื่อการจัดส่ง

# <span id="page-114-0"></span>ติดตั้งโปรเซสเซอร์และตัวระบายความร้อน

งานนี้มีคำแนะนำสำหรับการติดตั้งโปรเซสเซอร์และตัวระบายความร้อนที่ประกอบ ที่เรียกว่าโมดูลตัวระบายความร้อน โปรเซสเซอร์ (PHM), โปรเซสเซอร์ และตัวระบายความร้อน งานทั้งหมดเหล่านี้ต้องมีโปรแกรมควบคุม Torx T30

### ข้อควรพิจารณา:

- ช่องเสียบโปรเซสเซอร์แต่ละช่องต้องมีฝาครอบหรือ PHM เสมอ เมื่อถอดหรือติดตั้ง PHM ให้ป้องกันช่องเสียบ โปรเซสเซคร์ที่ว่างเปล่าด้วยฝาครคบ
- ้อย่าสัมผัสตรงบริเวณช่องเสียบโปรเซสเซอร์หรือหน้าสัมผัสของโปรเซสเซอร์ หน้าสัมผัสของช่องเสียบโปรเซสเซอร์นั้น ้เปราะบางมากและเสียหายได้ง่าย สิ่งปนเปื้อนบนหน้าสัมผัสของโปรเซสเซอร์ เช่น น้ำมันจากผิวหนัง อาจทำให้การ เชื่อมต่อล้มเหลว
- ถอดและติดตั้ง PHM ครั้งละหนึ่งตัวเท่านั้น หากแผงระบบรองรับโปรเซสเซอร์หลายตัว ให้ติดตั้ง PHM โดยเริ่มต้น ด้วยช่องเสียบโปรเซสเซอร์ช่องแรก
- อย่าให้ครีมระบายความร้อนบนโปรเซสเซอร์หรือตัวระบายความร้อนส้มผัสกับสิ่งใด การส้มผัสกับพื้นผิวใดๆ อาจลด ิทอนประสิทธิภาพของครีมระบายความร้อน ครีมระบายความร้อนอาจทำให้ส่วนประกอบเสียหาย เช่น ขั้วต่อไฟฟ้า ในช่องเสียบโปรเซสเซอร์ อย่าถอดฝาครอบครีมระบายความร้อนออกจากตัวระบายความร้อนจนกว่าคุณจะได้รับคำ แนะนำให้ทำเช่นนั้น
- เพื่อให้ได้รับประสิทธิภาพที่ดีที่สุด ให้ตรวจสอบวันที่ผลิตบนตัวระบายความร้อนใหม่และตรวจสอบให้แน่ใจว่าไม่เกิน ี สองปี มิฉะนั้น ให้เช็ดครีมระบายความร้อนเดิมออก แล้วทาครีมใหม่ลงไปเพื่อประสิทธิภาพการระบายความร้อนที่ดี ที่สด
- โปรเซสเซอร์เป็นส่วนประกอบที่ไวต่อไฟฟ้าสถิต โปรดจับด้วยความระมัดระวังเป็นพิเศษ ดูข้อมูลเพิ่มเติมได้ที่ การใช้ งานอุปกรณ์ที่ไวต่อไฟฟ้าสถิต

#### หมายเหตุ:

- สำหรับ ThinkSystem SN850 Xeon SP Gen2 แพคเกจโปรเซสเซอร์ใหม่จะประกอบด้วยโปรเซสเซอร์หนึ่งตัวใน แต่ละบรรจุภัณฑ์เท่านั้น ตรวจสอบให้แน่ใจว่าคุณซื้อแพคเกจโปรเซสเซอร์เพียงพอตามการกำหนดค่าระบบ
- PHM ถูกกำหนดช่องเสียบที่สามารถติดตั้ง PHM และการจัดแนวของ PHM ในช่องเสียบ
- โปรดดู https://serverproven.lenovo.com/ สำหรับรายการของโปรเซสเซอร์ที่รองรับสำหรับโปรเซสเซอร์ของคุณ โปรเซสเซอร์ทั้งหมดบนแผงระบบต้องมีความเร็ว, จำนวนแกนประมวลผลและความถี่เดียวกัน
- ้ ก่อนที่คุณจะติดตั้ง PHM ตัวใหม่ หรือโปรเซสเซอร์สำหรับเปลี่ยนทดแทน ให้อัปเดตเฟิร์มแวร์ของระบบให้เป็นระดับ ล่าสุด โปรดดู "อัปเดตเฟิร์มแวร์" ใน *คู่มือการติดตั้งโหนดคอมพิวท์ ThinkSystem SN850*
- ี การติดตั้ง PHM เพิ่มเติมสามารถเปลี่ยนข้อกำหนดเกี่ยวกับหน่วยความจำสำหรับระบบของคุณได้ โปรดดู *การ* อ้างอิงการรวบรวมหน่วยความจำของโหนดคอมพิวท์ ThinkSvstem SN850 ลำหรับตารางความสัมพันธ์ของ โปรเซสเซคร์กับหน่วยความจำ

้ อุปกรณ์เสริมที่พร้อมใช้งานสำหรับระบบของคุณอาจมีข้อกำหนดเกี่ยวกับโปรเซสเซอร์เฉพาะ ดูข้อมูลได้จากเอกสาร ที่มาพร้อมกับอุปกรณ์เสริม

เมื่อติดตั้งโปรเซสเซอร์ในรุ่นด้านล่าง ตรวจสอบให้แน่ใจว่าสภาพแวดล้อมของเซิร์ฟเวอร์มีอุณหภูมิไม่สูงกว่า 30°C หาก เซิร์ฟเวอร์ทำงานในสภาพแวดล้อมที่อุณหภูมิสูงกว่า 30°C อาจทำให้พัดลมทำงานผิดพลาดหรือประสิทธิภาพการทำงาน ลดลง

- โปรเซสเซอร์ Intel Xeon Gold 6126T 12C 125W 2.6GHz
- โปรเซสเซอร์ Intel Xeon Gold 6144 8C 150W 3.5GHz
- โปรเซสเซอร์ Intel Xeon Gold 6146 12C 165W 3.2GHz
- โปรเซสเซอร์ Intel Xeon Platinum 8160T 24C 150W 2.1GHz
- โปรเซสเซอร์ Intel Xeon Platinum 6244 8C 150W 3.6GHz

### ก่อนที่คุณจะติดตั้ง PHM ให้ทำดังนี้

**หมายเหต**ุ: ตัวระบายความร้อน โปรเซสเซอร์ และส่วนยึดโปรเซสเซอร์สำหรับระบบของคุณอาจแตกต่างจากที่แสดงใน ภาพประกคบ

- 1. อ่าน "คู่มือการติดตั้ง" บนหน้าที่ 31 เพื่อให้แน่ใจว่าคุณจะทำงานได้อย่างปลอดภัย
- 2. ปิดโหนดคอมพิวท์ (ดูคำแนะนำได้ที่ "ปิดโหนดคอมพิวท์" บนหน้าที่ 35)
- 3. หากโหนดคอมพิวท์ติดตั้งอยู่ในตัวเครื่อง ให้ถอดออก (ดูคำแนะนำได้ที่ "ถอดโหนดคอมพิวท์" บนหน้าที่ 58)
- 4. ค่อยๆ วางโหนดคอมพิวท์ลงบนพื้นผิวแบนราบที่มีการป้องกันไฟฟ้าสถิต
- 5. ถอดฝาครอบโหนดคอมพิวท์ (ดูคำแนะนำได้ที่ "ถอดฝาครอบโหนดคอมพิวท์" บนหน้าที่ 61)
- 6. ถอด PHM ที่มีอยู่ออก หากติดตั้งไว้ ดู "ถอดโปรเซสเซอร์และตัวระบายความร้อน" บนหน้าที่ 100

หมายเหตุ: โปรเซสเซอร์สำหรับเปลี่ยนทดแทนมาพร้อมส่วนยึดโปรเซสเซอร์แบบสี่เหลี่ยมผืนผ้าและจัตุรัส ส่วนยึด แบบสี่เหลี่ยมผืนผ้าติดตั้งมากับโปรเซสเซอร์ คุณสามารถทิ้งส่วนยึดแบบสี่เหลี่ยมจตุรัสได้

- 7. หากคุณกำลังเปลี่ยนตัวระบายความร้อน ให้เปลี่ยนตัวยึดตัวประมวลผล *ไม่ควรนำส่วนยึดโปรเซสเซอร์กลับมาใช้* ใหม่
	- ถคดส่วนยึดโปรเซสเซคร์ตัวเก่าคคก  $\overline{a}$

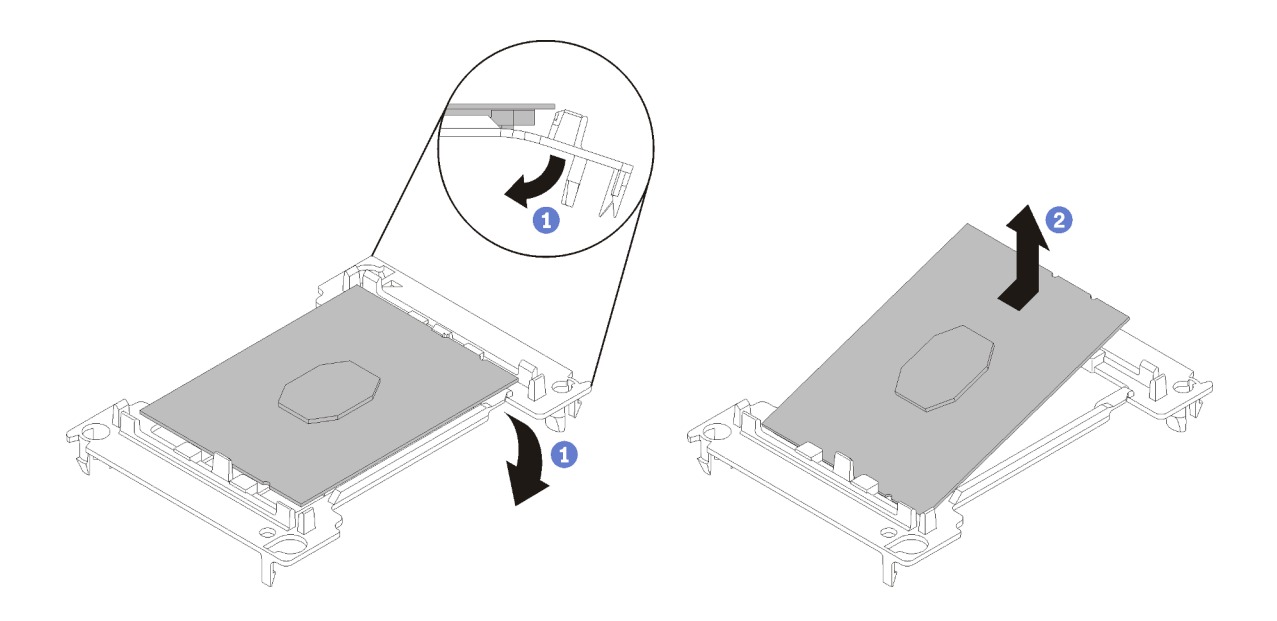

รูปภาพ 62. การถอดตัวยึดตัวประมวลผล

หมายเหตุ: เมื่อถอดโปรเซสเซอร์ออกจากส่วนยึดแล้ว ให้จับโปรเซสเซอร์ตรงขอบด้านยาวเพื่อป้องกันการ แตะโดนหน้าส้มผัสหรือครีมระบายความร้อน หากมีการทาครีมไว้

้จัดตำแหน่งตัวประมวลผลโดยให้ส่วนสัมผัสหงายขึ้น งอปลายของตัวยึดลงและออกห่างจากตัวประมวลผล เพื่อปลดคลิปยึด แล้วถอดตัวประมวลผลออกจากตัวยึด ทิ้งส่วนยึดตัวเก่า

ติดตั้งส่วนยึดโปรเซสเซอร์ตัวใหม่ b.

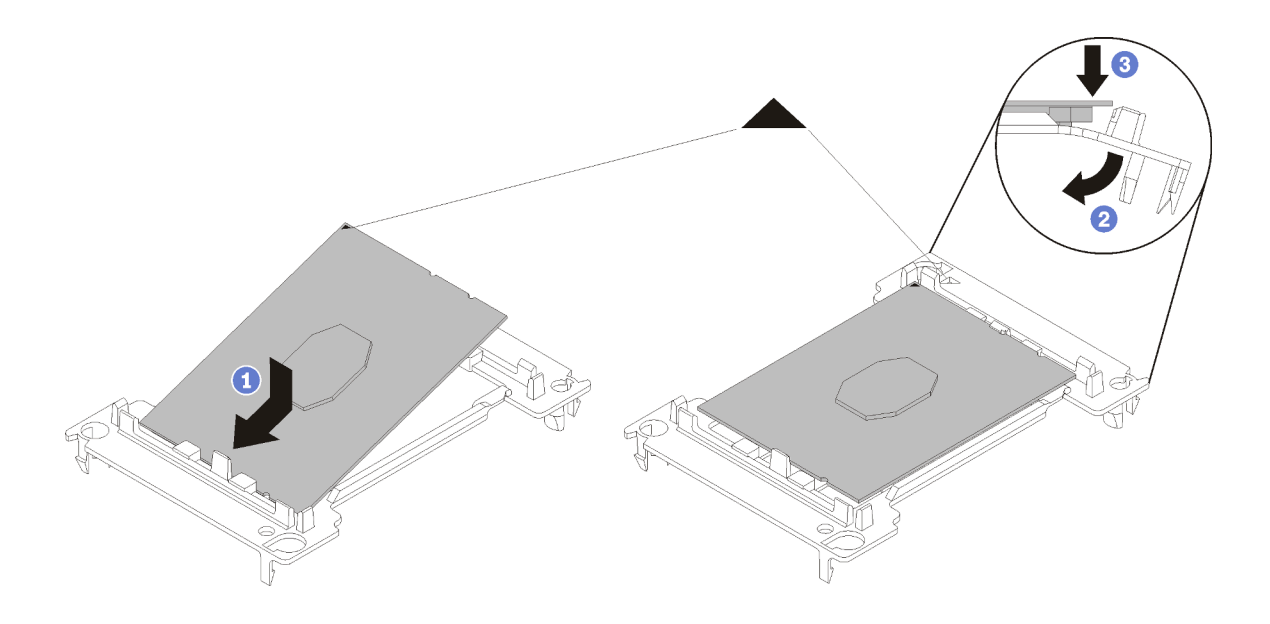

รูปภาพ 63. การติดตั้งตัวยึดตัวประมวลผล

- 1) จัดวางโปรเซสเซอร์บนส่วนยึดตัวใหม่เพื่อให้เครื่องหมายสามเหลี่ยมอยู่ในแนวเดียวกัน จากนั้น เสียบ ส่วนปลายที่ไม่มีเครื่องหมายของโปรเซสเซอร์เข้าไปในส่วนยืด
- 2) จับปลายด้านเสียบของตัวประมวลผล ให้อยู่ในตำแหน่ง งอปลายด้านตรงข้ามของส่วนยึดลงและนำ ้ออกห่างจากตัวประมวลผลจนกว่าคุณจะสามารถกดตัวประมวลผลลงใต้คลิปบนส่วนยึด เพื่อป้องกันไม่ให้ตัวประมวลผลหลุดออกจากส่วนยึดหลังจากเสียบเข้าไปแล้ว ให้นำหน้าส้มผัสของ ตัวประมวลผลหงายขึ้นแล้วจับส่วนประกอบตัวยึดตัวประมวลผลที่ด้านข้างของตัวยึด
- 3) หากมีครีมระบายความร้อนอันเก่าอยู่บนตัวประมวลผล ให้ค่อยๆ ทำความสะอาดด้านบนของตัว ประมวลผลโดยใช้แผ่นทำความสะอาดที่มีแอลกอฮอล์

หมายเหตุ: หากคุณกำลังจะทาครีมระบายความร้อนใหม่บนโปรเซสเซอร์ ให้ดำเนินการดังกล่าวหลัง จากแคลกคสคล์ระเหยคคกหมดแล้ว

- 8. หากคุณกำลังเปลี่ยนโปรเซสเซอร์:
	- ้ถอดป้ายแสดงหมายเลขโปรเซสเซอร์ออกจากตัวระบายความร้อน และเปลี่ยนด้วยป้ายใหม่ที่มาพร้อม a. โปรเศสเศคร์สำหรับเปลี่ยนทดแทน
	- b. ใช้ไซริงค์หยอดครีมระบายความร้อนลงบนโปรเซสเซอร์ให้เป็นสี่หยดซึ่งห่างเท่าๆ กัน โดยแต่ละหยดมีครีม ระบายความร้อนประมาณ 0.1 มล.

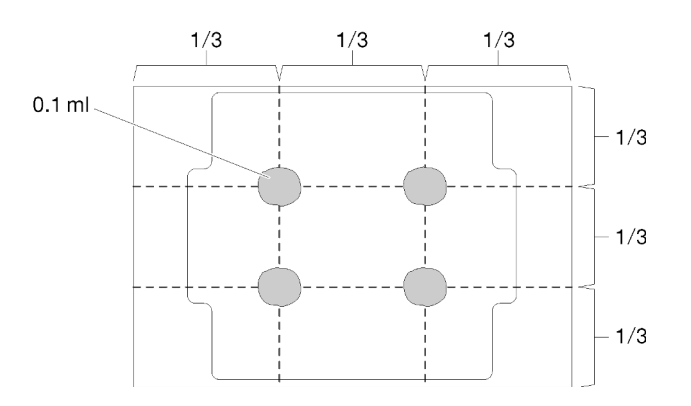

รูปภาพ 64. ลักษณะการหยดครีมระบายความร้อนที่เหมาะสม

- 1) วางโปรเซสเซคร์และส่วนยึดลงบนพื้นผิวเรียบคย่างระมัดระวังโดยให้ด้านที่มีหน้าสัมผัสของ โปรเซสเซคร์คว่ำลง
- 2) ทาครีมระบายความร้อนประมาณครึ่งไซริงค์หรือ 0.65 กรัม ที่ตรงกลางด้านบนของตัวประมวลผล
- 9. หากคุณต้องการเปลี่ยนตัวระบายความร้อน ให้ถอดป้ายแสดงหมายเลขโปรเซสเซอร์ออกจากตัวระบายความร้อน ้อันเก่า แล้ววางบนตัวระบายความร้อนอันใหม่ที่ตำแหน่งเดิม ป้ายจะอยู่ด้านข้างตัวระบายความร้อน ใกล้กับ เครื่องหมายการจัดแนวรูปสามเหลี่ยม

หากคุณไม่สามารถถอดป้ายและติดบนตัวระบายความร้อนอันใหม่ได้ หรือหากป้ายชำรุดระหว่างการเปลี่ยน ให้ ้คัดลอกหมายเลขประจำเครื่องของโปรเซสเซอร์จากป้ายแสดงหมายเลขโปรเซสเซอร์ และเขียนลงบนตัวระบาย ความร้อนด้วยปากกามาร์กเกอร์แบบถาวรในตำแหน่งเดียวกันกับที่คุณจะวางป้าย

10. ประกอบโปรเซสเซอร์และตัวระบายความร้อน หากส่วนประกอบเหล่านี้ถูกถอดแยก

#### หมายเหต:

- หากคุณกำลังเปลี่ยนตัวประมวลผล ให้ติดตั้งตัวระบายความร้อนเข้ากับตัวประมวลผลและตัวยึดขณะที่ตัว ประมวลผลและตัวยึดยังอยู่ในถาดสำหรับจัดส่ง
- หากคุณต้องการเปลี่ยนตัวระบายความร้อน ให้ถอดตัวระบายความร้อนออกจากถาดลำหรับจัดส่ง แล้ว  $\bullet$ วางตัวประมวลผลและตัวยึดที่ครึ่งตรงกันข้ามของถาดลำหรับจัดส่งตัวระบายความร้อน โดยหันด้านที่สัมผัส กับตัวประมวลผลคว่ำลง เพื่อป้องกันไม่ให้ตัวประมวลผลหลุดออกจากตัวยึดหลังจากเสียบเข้าไปแล้ว ให้จับ ้ ส่วนประกอบตัวยึดตัวประมวลผลที่ด้านข้าง โดยนำหน้าสัมผัสของตัวประมวลผลหงายขึ้นจนกระทั่งเข้าไปใน ถาดลำหรับจัดส่งพูดดี

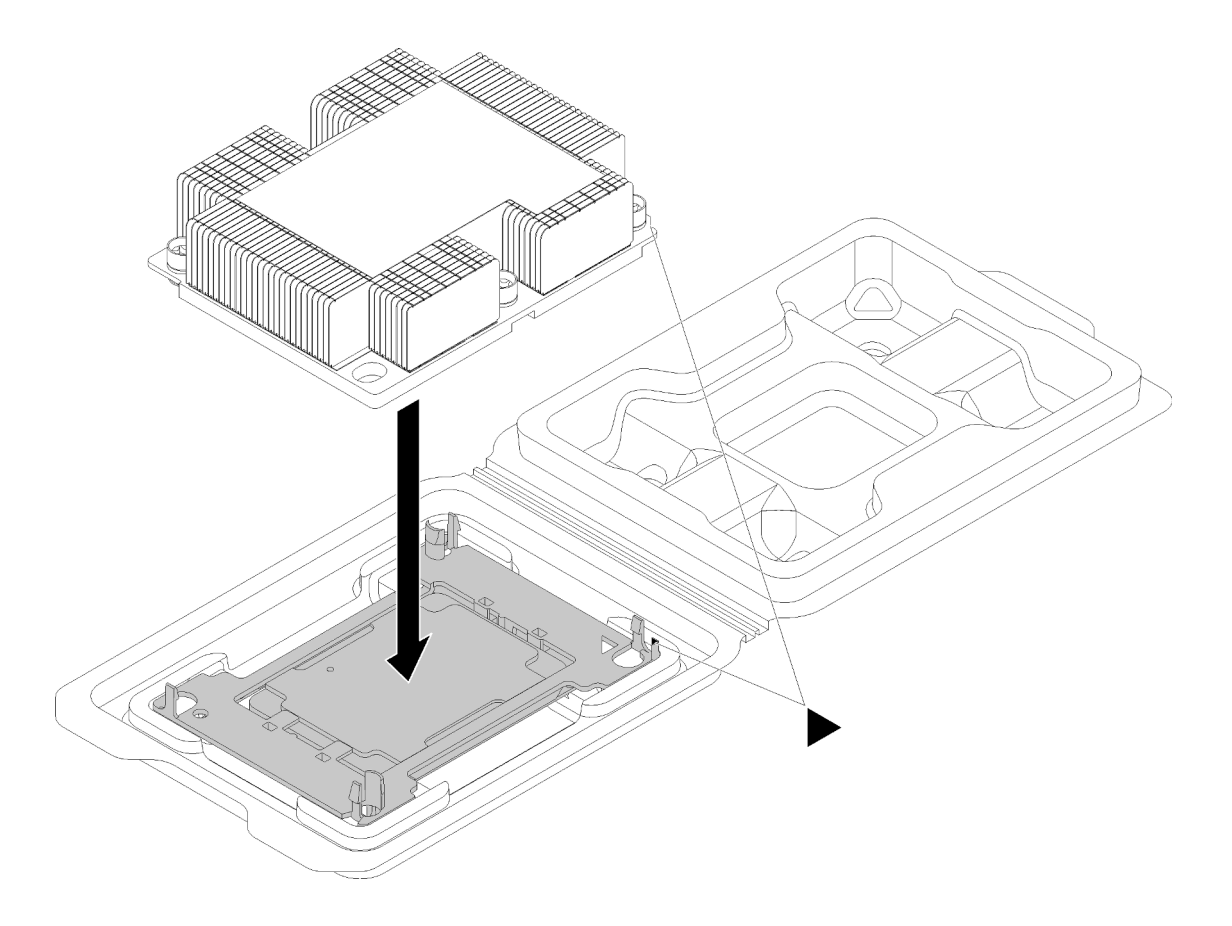

รูปภาพ 65. การประกอบ PHM ในถาดสำหรับจัดส่ง

- ้จัดแนวเครื่องหมายสามเหลี่ยมบนตัวยึดตัวประมวลผลและตัวระบายความร้อน หรือจัดแนวเครื่องหมายรูป a. สามเหลี่ยมบนตัวยึดตัวประมวลผลให้ตรงกับมุมบากของตัวระบายความร้อน
- เสียบคลิปตัวยึดตัวประมวลผลเข้าไปในช่องบนตัวระบายความร้อน b.
- กดตัวยึดให้เข้าตำแหน่งจนกว่าคลิปจะยึดเข้าที่ทั้งสี่มุม C.

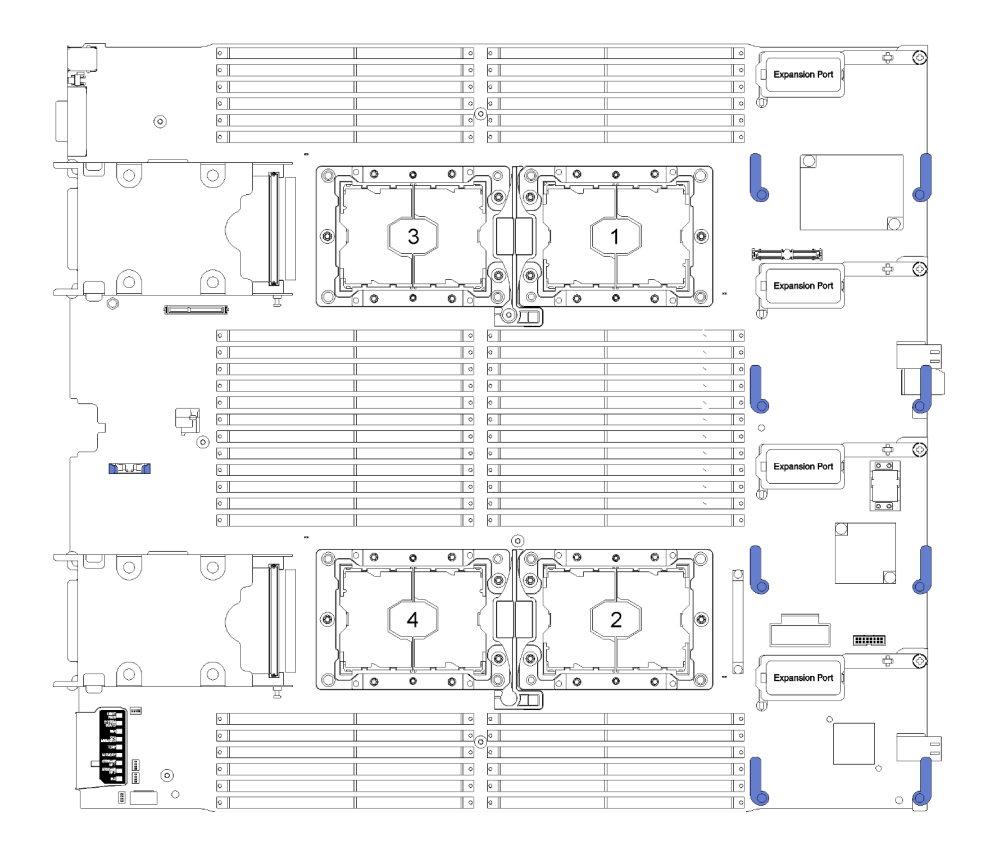

รูปภาพ 66. ตำแหน่งของตัวประมวลผลบนแผงระบบ

ดำเนินการขั้นตอนต่อไปนี้เพื่อติดตั้ง PHM

- ิถอดฝาครอบช่องเสียบโปรเซสเซอร์ หากมีการติดตั้งไว้บนช่องเสียบโปรเซสเซอร์ โดยการวางนิ้วบนครึ่ง ขั้นตอนที่ 1. วงกลมที่ปลายแต่ละข้างของฝาครอบ และยกออกจากแผงระบบ
- ขั้นตอนที่ 2. ติดตั้งโมดูลตัวระบายความร้อนโปรเซสเซอร์บนแผงระบบ

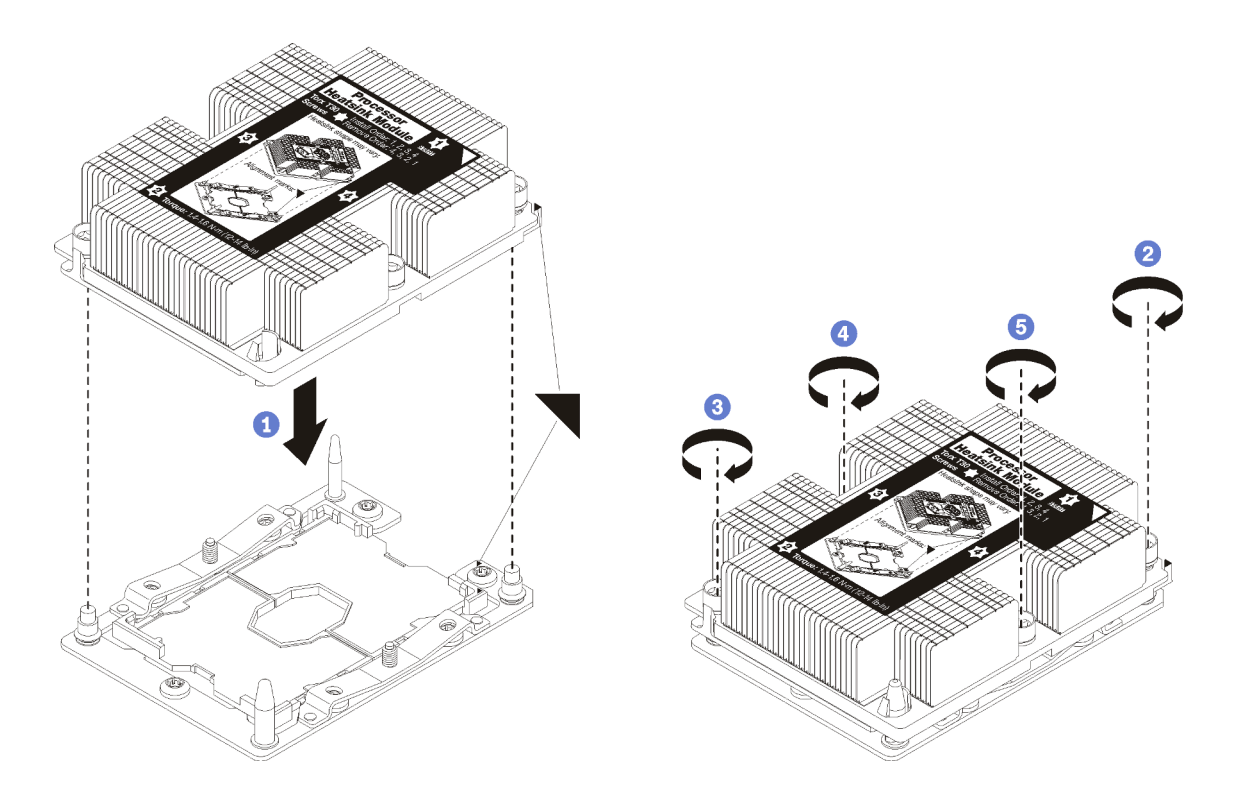

รูปภาพ 67. การติดตั้ง PHM

ี จัดแนวเครื่องหมายรูปสามเหลี่ยมและหมุดนำร่องบนช่องเสียบโปรเซสเซอร์ให้ตรงกับ PHM แล้ว a. เสียบ PHM ลงในช่องเสียบโปรเซสเซอร์

**ข้อควรพิจารณา**: เพื่อป้องกันไม่ให้เกิดความเสียหายกับส่วนประกอบ ตรวจสอบให้แน่ใจว่าได้ทำ ตามลำดับการทำให้แน่นที่ระบุไว้

b. ขันสกรูยึดหกเหลี่ยม T30 ให้แน่นสนิท *ตามลำดับการติดตั้งที่ระบุไว้*บนป้ายตัวระบายความร้อน ขัน ิสกรูจนแน่น จากนั้นตรวจสอบด้วยสายตาเพื่อดูให้แน่ใจว่าไม่มีช่องว่างระหว่างหัวสกรูที่อยู่ใต้ตัว ระบายความร้อนและช่องเสียบตัวประมวลผล (สำหรับการอ้างอิง แรงบิดที่ต้องใช้เพื่อขันน็อตให้แน่น คือ 1.4 — 1.6 นิวตันเมตรหรือ 12 — 14 ปอนด์ต่อตารางนิ้ว)

หลังจากที่คุณติดตั้ง PHM แล้ว ให้ดำเนินการขั้นตอนต่อไปนี้:

- 1. ติดตั้งแผ่นกั้นลม (ดูคำแนะนำได้ที่ "ติดตั้งแผ่นกั้นลม" บนหน้าที่ 48)
- 2. ติดตั้งฝาครอบโหนดคอมพิวท์ (ดูคำแนะนำได้ที่ "ติดตั้งฝาครอบโหนดคอมพิวท์" บนหน้าที่ 63)
- 3. ติดตั้งโหนดคอมพิวท์ ในตัวเครื่อง (ดูคำแนะนำได้ที่ "ติดตั้งโหนดคอมพิวท์" บนหน้าที่ 59)

## การเปลี่ยนอะแดปเตอร์ RAID

ใช้ข้อมูลต่อไปนี้ในการถอดและติดตั้งอะแดปเตอร์ RAID

### <span id="page-121-0"></span>ถอดอะแดปเตอร์ RAID

ใช้ข้อมูลนี้ในการถอดอะแดปเตอร์ RAID

้ก่อนถอดคะแดงใเตคร์ RAID คอก ให้ดำเนินการตามขั้นตอนต่อไปนี้

- 1. อ่าน "คู่มือการติดตั้ง" บนหน้าที่ 31 เพื่อให้แน่ใจว่าคุณจะทำงานได้อย่างปลอดภัย
- 2. หากโหนดคอมพิวท์ติดตั้งอยู่ในตัวเครื่อง ให้ถอดออก (ดูคำแนะนำได้ที่ "ถอดโหนดคอมพิวท์" บนหน้าที่ 58)
- 3. ค่อยๆ วางโหนดคอมพิวท์ลงบนพื้นผิวที่เรียบและมีการป้องกันไฟฟ้าสถิต โดยจัดวางโหนดคอมพิวท์ให้ฝาครอบหัน เข้าหาคุณ
- 4. ถอดฝาครอบโหนดคอมพิวเตอร์ (ดูคำแนะนำได้ที่ "ถอดฝาครอบโหนดคอมพิวท์" บนหน้าที่ 61)

้คะแดงใเตคร์ RAID ใช้ไดรฟ์แบ็คเพลนแบบแฉพาะ

- หากคุณจำเป็นต้องถอดอะแดปเตอร์ RAID เพื่อเข้าถึงส่วนประกอบบนแผงระบบ (เช่น ช่องเสียบ DIMM 25-36) คุณไม่จำเป็นต้องถอดไดรฟ์แบ็คเพลนออก
- หากคุณกำลังถอดอะแดปเตอร์ RAID เพื่อเปลี่ยนอะแดปเตอร์หรือเปลี่ยนโมดูลพลังงานแบบแฟลช คุณไม่จำเป็น ต้องถอดไดรฟ์แบ็คเพลนออก

ในการถอดอะแดปเตอร์ RAID ให้ดำเนินการขั้นตอนต่อไปนี้:

- ์ขั้นตอนที่ 1. ค้นหาตำแหน่งของอะแดปเตอร์ RAID และการ์ดอินเทอร์โพเซอร์ในโหนดคอมพิวเตอร์ หากติดตั้งการ์ดอิน เทอร์โพเซอร์ในโหนดคอมพิวเตอร์ ให้ถอดสายเคเบิลออกจากคลิปรัดสายเคเบิล ซึ่งจะทำให้มีพื้นที่มากขึ้น ้สำหรับการดึงคะแดปเตคร์ RAID คอกในภายหลัง
- ขั้นตอนที่ 2. หมุนก้านบิดบนไดรฟ์แบ็คเพลนเพื่อปลดล็อคอะแดปเตอร์ RAID ออกจากขั้วต่อแบ็คเพลน
- ์ขั้นตอนที่ 3. ค่อยๆ หมุนขอบด้านหลังของอะแดปเตอร์ RAID ขึ้นด้านบน แล้วถอดออกโดยทำมุมตามภาพ ใช้ความ ระมัดระวังกับโมดูลพลังงานแบบแฟลช เนื่องจากวางอยู่ข้างใต้ส่วนที่ยื่นออกมาบริเวณแผงด้านหน้าของ โหนดคคมพิวเตคร์

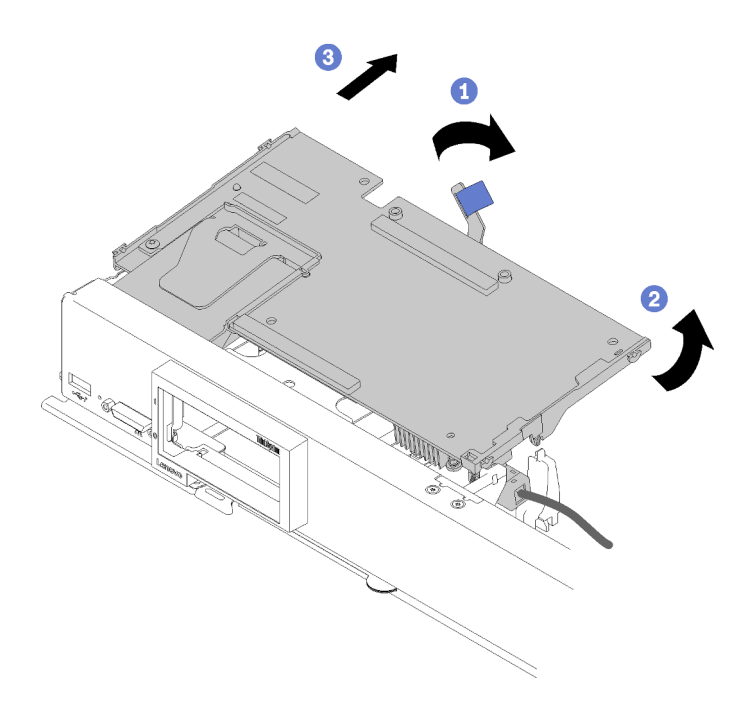

รูปภาพ 68. การถอดอะแดปเตอร์ RAID

- ์ขั้นตอนที่ 4. เมื่อมีการเชื่อมต่อสายเคเบิลกับอะแดปเตอร์ RAID ใช้มือจับอะแดปเตอร์ RAID หงายขึ้นด้วยความ ระมัดระวังเพื่อเข้าถึงส่วนด้านล่าง
- ขั้นตอนที่ 5. ปลดสายเคเบิลโดยการกดสลักและดึงสายเคเบิลออกจากอะแดปเตอร์ RAID

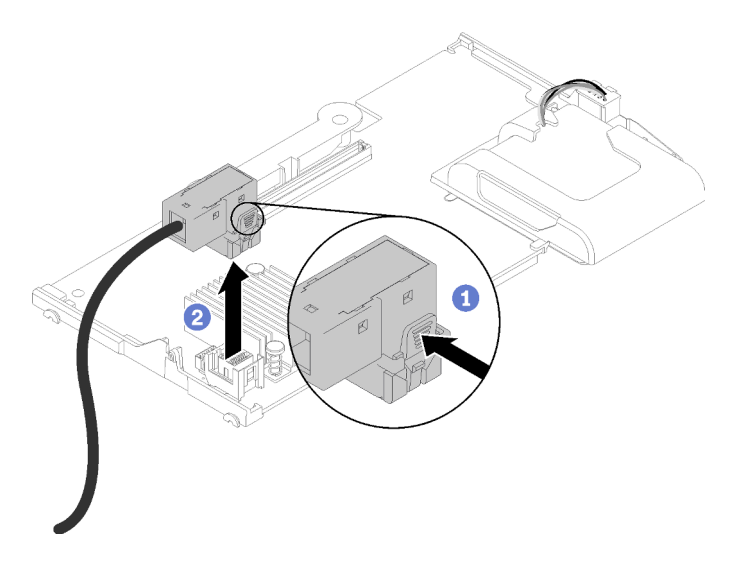

รูปภาพ 69. การถอดสายเคเบิลออกจากอะแดปเตอร์ RAID

หากคุณได้รับการแนะนำให้ส่งคืนอะแดปเตอร์ RAID ให้ทำตามคำแนะนำในการห่อบรรจุภัณฑ์ และให้ใช้บรรจุภัณฑ์เพื่อ การจัดส่งที่ส่งมอบให้กับคุณ

# <span id="page-123-0"></span>ติดตั้งอะแดปเตอร์ RAID

ใช้ข้อมูลนี้ในการติดตั้งอะแดปเตอร์ RAID

ก่อนจะติดตั้งอะแดปเตอร์ RAID แล้ว ให้ดำเนินการตามขั้นตอนต่อไปนี้:

- 1. อ่าน "คู่มือการติดตั้ง" บนหน้าที่ 31 เพื่อให้แน่ใจว่าคุณจะทำงานได้อย่างปลอดภัย
- 2. หากโหนดคอมพิวท์ติดตั้งอยู่ในตัวเครื่อง ให้ถอดออก (ดูคำแนะนำได้ที่ "ถอดโหนดคอมพิวท์" บนหน้าที่ 58)
- 3. ค่อยๆ วางโหนดคอมพิวท์ลงบนพื้นผิวที่เรียบและมีการป้องกันไฟฟ้าสถิต โดยจัดวางโหนดคอมพิวท์ให้ฝาครอบหัน เข้าหาคุณ
- 4. ถอดฝาครอบโหนดคอมพิวท์ (ดูคำแนะนำได้ที่ "ถอดฝาครอบโหนดคอมพิวท์" บนหน้าที่ 61)
- 5. หากมีการติดตั้งแบ็คเพลนไดรฟ์ไว้ในโหนดคอมพิวท์ที่ไม่สามารถทำงานร่วมกันได้กับอะแดปเตอร์ RAID ให้ถอด ้ออก (ดูคำแนะนำได้ที่ "ถอดแบ็คเพลนไดรฟ์ขนาด 2.5 นิ้ว" บนหน้าที่ 37)
- 6. หากคุณกำลังติดตั้งทั้งอะแดปเตอร์ RAID และแบ็คเพลนไดรฟ์ ให้ติดตั้งแบ็คเพลนไดรฟ์ลงในโหนดคอมพิวท์ก่อน (ดูคำแนะนำที่ "ติดตั้งแบ็คเพลนไดรฟ์ขนาด 2.5 นิ้ว" บนหน้าที่ 38 ) แบ็คเพลนไดรฟ์จะจัดเรียงในช่องด้านหลัง บนตัวครอบ Storage

**หมายเหตุ**: แบ็คเพลนไดรฟ์ทั้งหมดใช้ขั้วต่อประเภทเดียวกันบนแผงระบบ อย่างไรก็ตาม มีช่องจัดเรียงสองช่องใน ้ตัวครอบ Storage เพื่อรองรับแบ็คเพลนประเภทต่างๆ ตรวจสอบให้แน่ใจว่าคุณได้จัดเรียงแบ็คเพลนให้ตรงกับขั้ว ต่อแผงระบบเมื่อทำเสียบแบ็คเพลนลงในตัวครอบ Storage

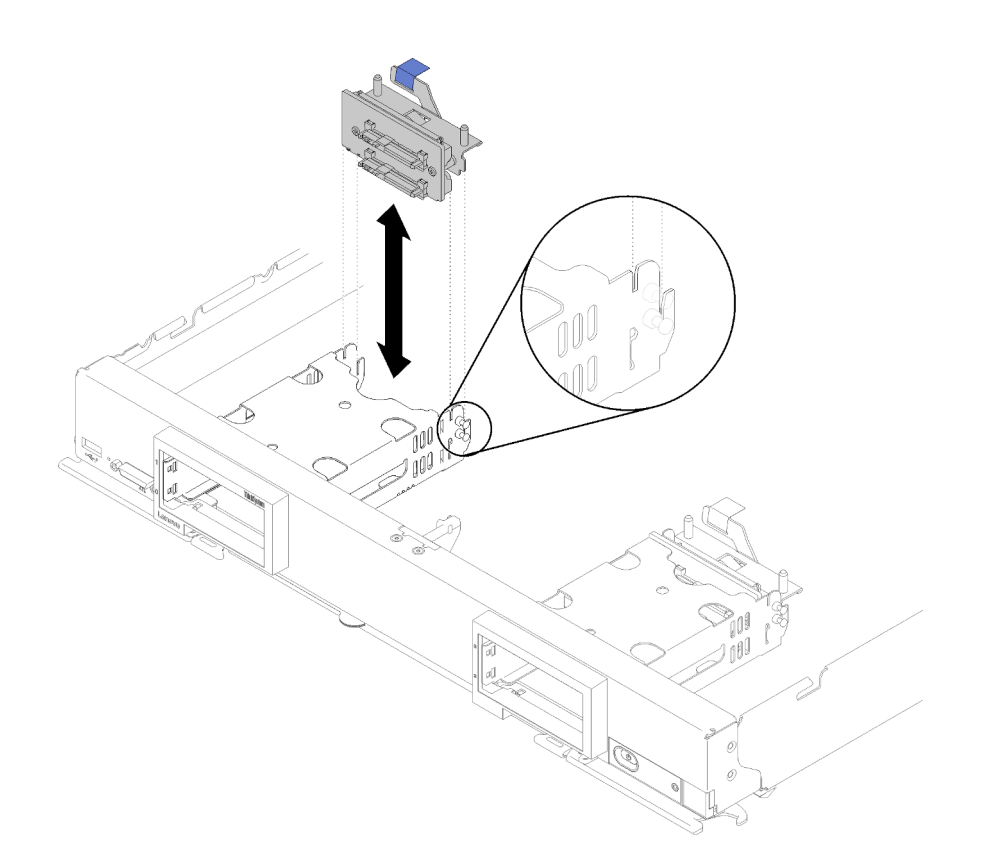

รูปภาพ 70. การติดตั้งแบ็คเพลนไดรฟ์

ในการติดตั้งคะแดงใเตคร์ RAID ให้ดำเนินการขั้นตอนต่อไปนี้:

์ขั้นตอนที่ 1. นำบรรจุภัณฑ์แบบมีการป้องกันไฟฟ้าสถิตที่มีอะแดปเตอร์ RAID ไปสัมผัสกับพื้นผิวโลหะที่ *ไม่ทาสี* บน ้<br>ส่วนประกอบใดๆ ของตู้แร็คที่ต่อสายดิน จากนั้น นำอะแดปเตอร์ออกจากบรรจุภัณฑ์

> หมายเหตุ: สำหรับชุดอะแดปเตอร์ไดรฟ์ของ ThinkSystem RAID 930-4i-2GB 4 ตรวจดูให้แน่ใจว่ามี การติดตั้งโมดูลพลังงานแบบแฟลชแล้ว ก่อนที่จะติดตั้งอะแดปเตอร์ในโหนดคอมพิวท์ (ดูคำแนะนำได้ที่ "ติดตั้งโมดูลพลังงานแบบแฟลช" บนหน้าที่ 78)

- ์ขั้นตอนที่ 2. หากติดตั้งการ์ดอินเทอร์โพเซอร์ในโหนดคอมพิวท์ ให้ถอดสายเคเบิลออกจากคลิปทางด้านข้างของตัว ้ ครอบ Storage ซึ่งจะทำให้มีพื้นที่มากขึ้นลำหรับการเชื่อมต่อสายเคเบิลกับอะแดปเตอร์ RAID ในขั้นตอน ต่อไป
- ขั้นตอนที่ 3. ์ ค่อยๆ หมุนอะแดปเตอร์ RAID กลับโดยใช้มือของคุณ เพื่อเข้าถึงส่วนด้านล่าง จากนั้นต่อสายเคเบิลจาก การ์ดอินเทอร์โพเซอร์ไปยังอะแดปเตอร์ RAID ขั้วต่อจะมีการกำหนดไว้ กดสายเคเบิลลงในขั้วต่อจนกว่าขั้ว ต่อจะลงล็คค

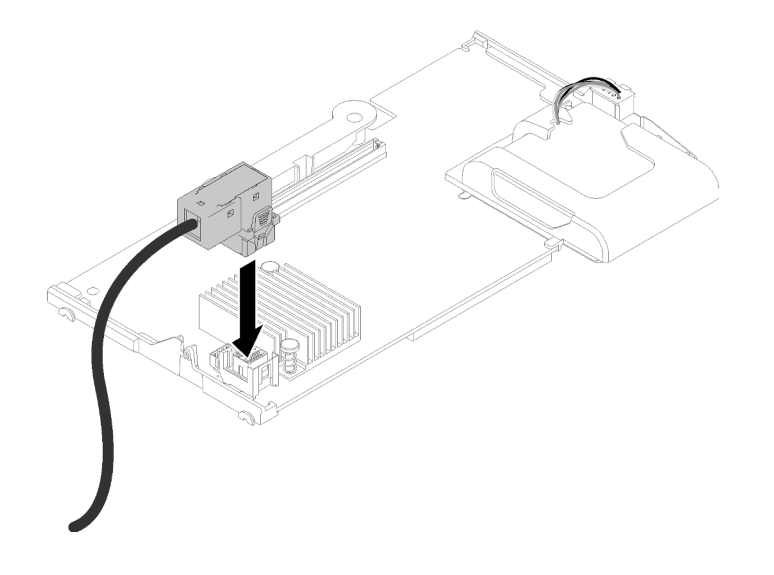

รูปภาพ 71. การเชื่อมต่อสายเคเบิลเข้ากับอะแดปเตอร์ RAID

- ์ขั้นตอนที่ 4. ค้นหาขั้วต่ออะแดปเตอร์ RAID บนแบ็คเพลนไดรฟ์
- ์ขั้นตอนที่ 5. ขั้นตอนย่อยที่ต่อเนื่องตามลำดับสองขั้นตอนในการจัดวางตำแหน่งอะแดปเตอร์ RAID กับขั้วต่อ:
	- จัดแนวอะแดปเตอร์ RAID ให้ทำมุมตามภาพ และเลื่อนโมดูลพลังงานแบบแฟลชเพื่อสอดลงใต้ด้าน a. บนแผงด้านหน้าของโหนดคอมพิวท์
	- b. จัดแนวขั้วต่อที่ด้านล่างของอะแดปเตอร์ RAID ให้ตรงกับขั้วต่อที่ด้านบนของแบ็คเพลนไดรฟ์อย่าง ระมัดระวัง จากนั้น เสียบแท่งพลาสติกลงในตัวรองรับอะแดปเตอร์ RAID

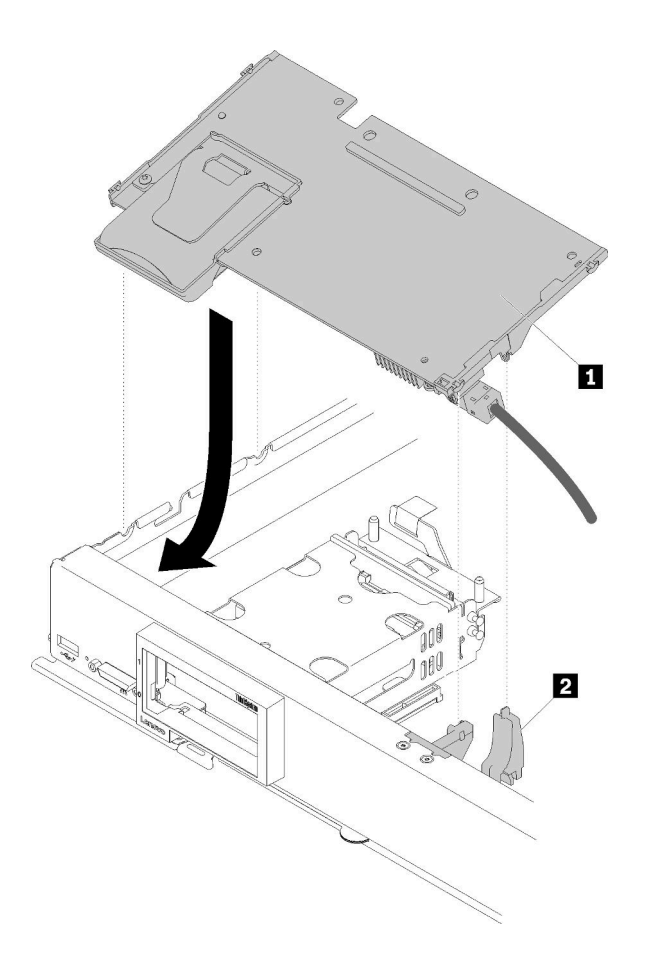

รูปภาพ 72. การติดตั้งอะแดปเตอร์ RAID

ตาราง 19. อะแดปเตอร์ RAID และส่วนประกอบที่เกี่ยวข้อง

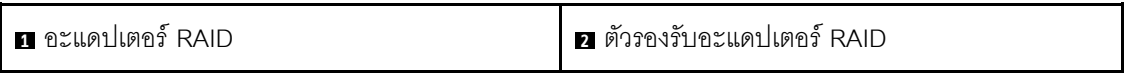

**หมายเหตุ**: หากตัวรองรับอะแดปเตอร์ RAID เสียหาย คุณต้องสั่งซื้อชุดอุปกรณ์ปลีกย่อยใหม่

์ขั้นตอนที่ 6. กดโฟมให้แน่นเพื่อวางอะแดปเตอร์ RAID เข้ากับขั้วต่อ

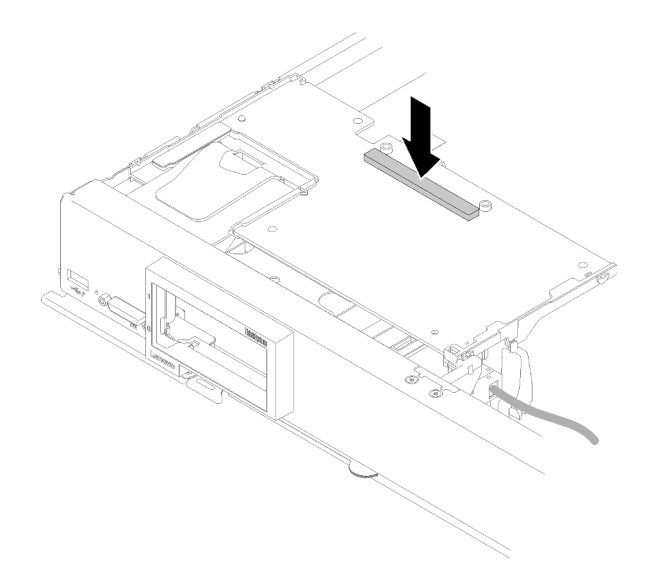

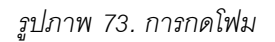

### ์ขั้นตอนที่ 7. เดินสายเคเบิลกลับเข้าไปในคลิปรัดสายเคเบิล หากมีการถอดสายเคเบิลออกก่อนหน้านี้

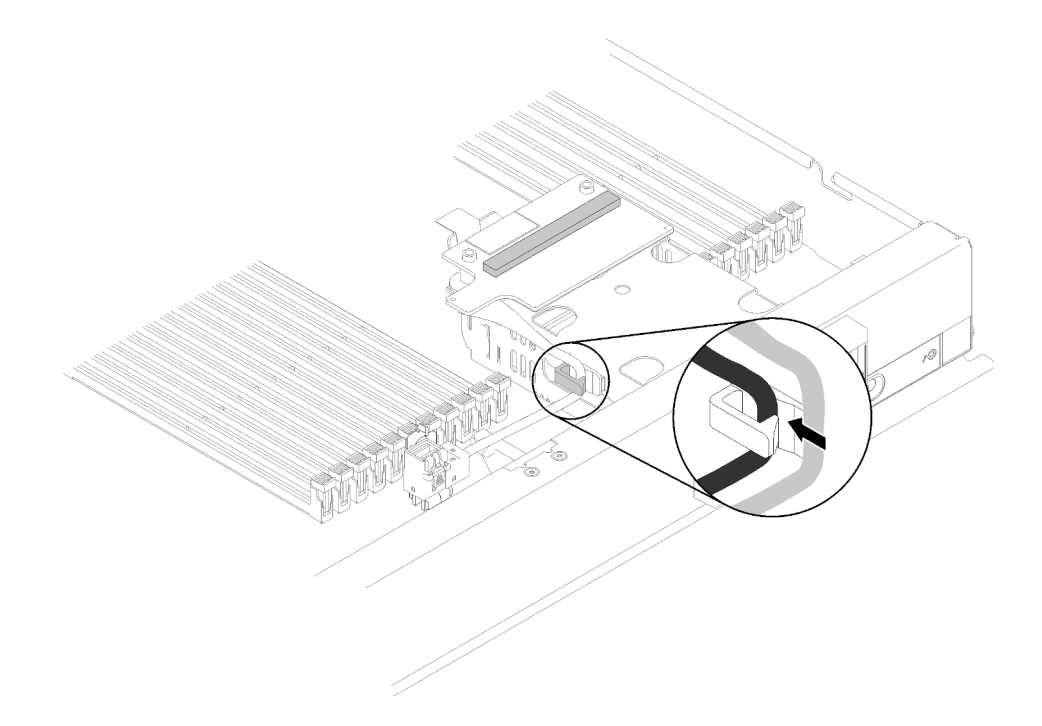

รูปภาพ 74. การเดินสายเคเบิลกลับเข้าไปในคลิป

หลังจากที่คุณติดตั้งอะแดปเตอร์ RAID แล้ว ให้ดำเนินการตามขั้นตอนต่อไปนี้:

1. ติดตั้งไดรฟ์และฝาครอบช่องใส่ไดรฟ์ใดๆ ที่มีการถอดออก (ดูคำแนะนำได้ที่ "ติดตั้งไดรฟ์แบบ Hot-swap ขนาด 2.5 นิ้ว" บนหน้าที่ 41)

หมายเหตุ: ติดตั้งไดรฟ์ในช่องใส่เดียวกันกับที่ถอดออกไป

- 2. ติดตั้งฝาครอบโหนดคอมพิวท์บนโหนดคอมพิวท์ (ดูคำแนะนำได้ที่ "ติดตั้งฝาครอบโหนดคอมพิวท์" บนหน้าที่ 63)
- 3. ติดตั้งโหนดคอมพิวท์ ในตัวเครื่อง (ดูคำแนะนำได้ที่ "ติดตั้งโหนดคอมพิวท์" บนหน้าที่ 59)
- 4. กำหนดค่าอาเรย์ RAID โดยใช้การกำหนดค่า Setup Utility

## การเปลี่ยนแท็ก RFID

ใช้ข้อมูลต่อไปนี้ในการถอดและติดตั้งแท็ก RFID

# ถอดแท็ก RFID

ใช้ข้อมูลนี้เพื่อถอดแท็ก RFID ออกจากแผงด้านหน้า

ก่อนถอดแท็ก RFID ให้ดำเนินการตามขั้นตอนต่อไปนี้:

1. อ่าน "คู่มือการติดตั้ง" บนหน้าที่ 31 เพื่อให้แน่ใจว่าคุณจะทำงานได้อย่างปลอดภัย

ในการถอดแท็ก RFID ให้ดำเนินการตามขั้นตอนต่อไปนี้:

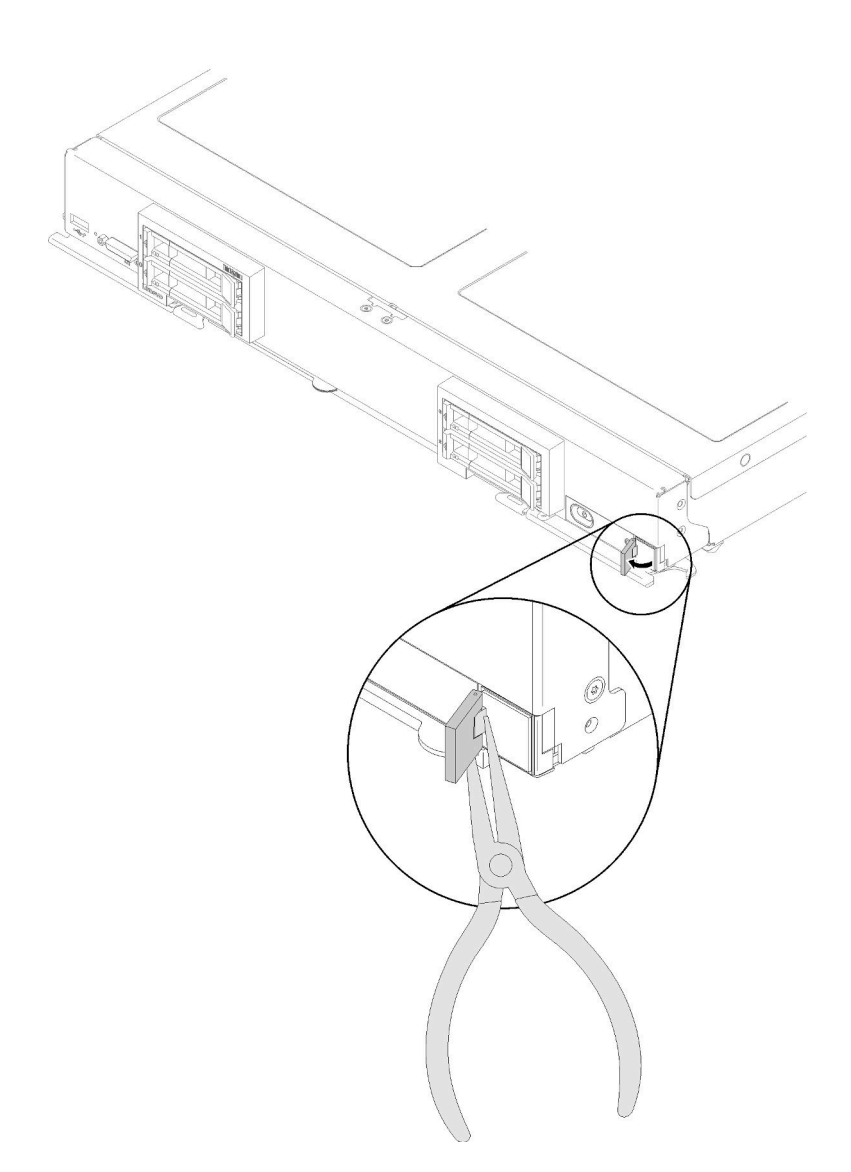

#### รูปภาพ 75. การถอดแท็ก RFID

ขั้นตอนที่ 1. หากแท็ก RFID ยังคงติดอยู่กับบานพับ ให้เปิดแท็ก RFID

**ข้อสำคัญ**: โปรดใช้ความระมัดระวังขณะถอดแท็ก RFID เพื่อหลีกเลี่ยงการทำให้แผ่นป้าย ID เสียหาย

ขั้นตอนที่ 2. ใช้คีมจับบานพับของ RFID ด้วยความระมัดระวัง จากนั้นค่อยๆ ดึงและบิดฐานของแท็ก RFID ออกจาก แผ่นป้าย ID บนแผงด้านหน้าของโหนดคอมพิวท์ ขณะถอดแท็ก RFID ออก ให้จับแผ่นป้าย ID บนโหนด คอมพิวท์ของแผงด้านหน้าให้นิ่ง

หากคุณได้รับการแนะนำให้ส่งคืนแท็ก RFID ให้ทำตามคำแนะนำในการห่อบรรจุภัณฑ์ และให้ใช้บรรจุภัณฑ์เพื่อการจัด ส่งที่ส่งมอบให้กับคุณ

# ติดตั้งแท็ก RFID

ใช้ข้อมูลนี้เพื่อติดตั้งแท็ก RFID บนแผงด้านหน้า

ก่อนถอดแท็ก RFID ให้ดำเนินการตามขั้นตอนต่อไปนี้:

1. อ่าน "คู่มือการติดตั้ง" บนหน้าที่ 31 เพื่อให้แน่ใจว่าคุณจะทำงานได้อย่างปลอดภัย

ในการติดตั้งแท็ก RFID ให้ดำเนินการตามขั้นตอนต่อไปนี้:

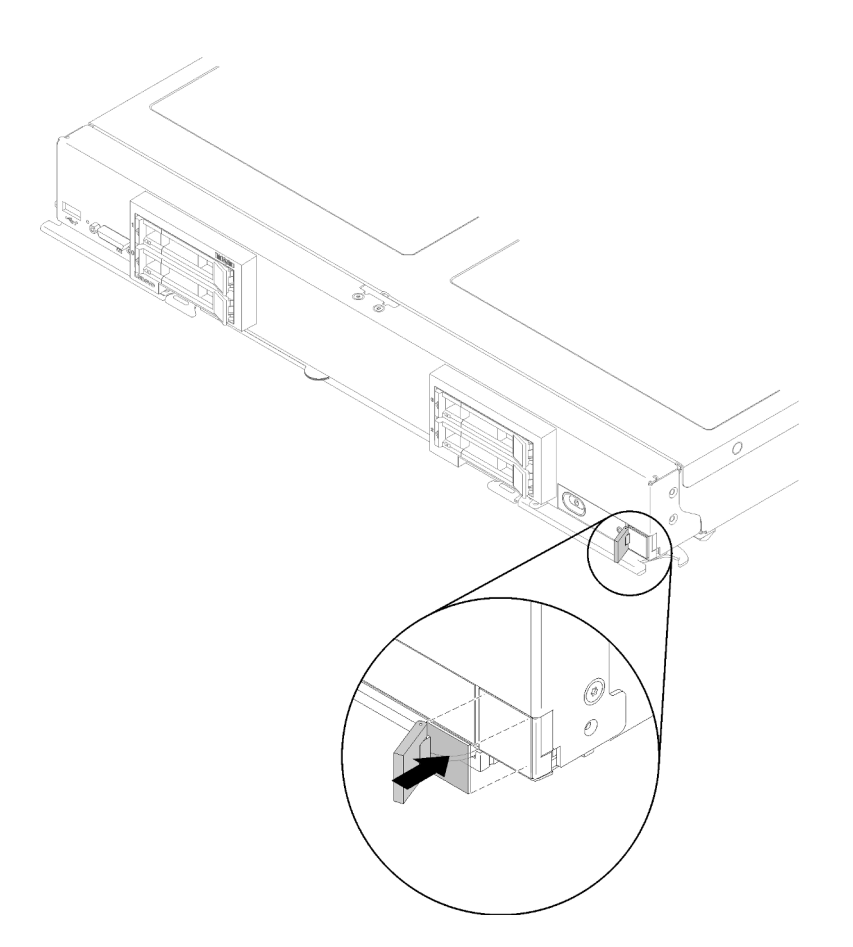

รูปภาพ 76. การติดตั้งแท็ก RFID

- ขั้นตอนที่ 1. ตรวจสอบให้แน่ใจว่าพื้นผิวที่คุณพยายามติดตั้งแท็กนั้นทำความสะอาดหมดแล้วและแห้ง
- ขั้นตอนที่ 2. เปิดแท็ก RFID จากนั้นดึงแผ่นปิดด้านหลังออกจากฐานของแท็ก RFID เพื่อเปิดแผ่นกาว
- ขั้นตอนที่ 3. วางแท็ก RFID เหนือป้าย ID บนแผงด้านหน้าของโหนดคอมพิวท์
- ขั้นตอนที่ 4. กดแท็ก RFID ลงบนฝาครอบและกดค้างไว้ให้แน่น 30 วินาที

#### หมายเหตุ:

- รอ 30 นาที ก่อนเปิดหรือปิดแท็ก RFID
- เพื่อการยึดเกาะอย่างเต็มประสิทธิภาพ ให้รอ 24 ชั่วโมง

## การเปลี่ยนตัวครอบที่จัดเก็บข้อมูล

ใช้ข้อมูลต่อไปนี้ในการถอดและติดตั้งตัวครอบที่จัดเก็บข้อมูล

# ถอดตัวครอบที่จัดเก็บข้อมูล

ใช้ข้อมูลนี้ในการถอดตัวครอบ Storage

้ ก่อนจะถอดตัวครอบ Storage ให้ดำเนินการตามขั้นตอนต่อไปนี้:

- 1. อ่าน "คู่มือการติดตั้ง" บนหน้าที่ 31 เพื่อให้แน่ใจว่าคุณจะทำงานได้อย่างปลอดภัย
- 2. หากโหนดคอมพิวท์ติดตั้งอยู่ในตัวเครื่อง ให้ถอดออก (ดูคำแนะนำได้ที่ "ถอดโหนดคอมพิวท์" บนหน้าที่ 58)
- 3. ค่อยๆ วางโหนดคอมพิวท์ลงบนพื้นผิวที่เรียบและมีการป้องกันไฟฟ้าสถิต โดยจัดวางโหนดคอมพิวท์ให้ฝาครอบหัน เข้าหาคุณ
- 4. ถอดฝาครอบโหนดคอมพิวท์ (ดูคำแนะนำได้ที่ "ถอดฝาครอบโหนดคอมพิวท์" บนหน้าที่ 61)

ในการถอดตัวครอบ Storage ให้ดำเนินการตามขั้นตอนต่อไปนี้:

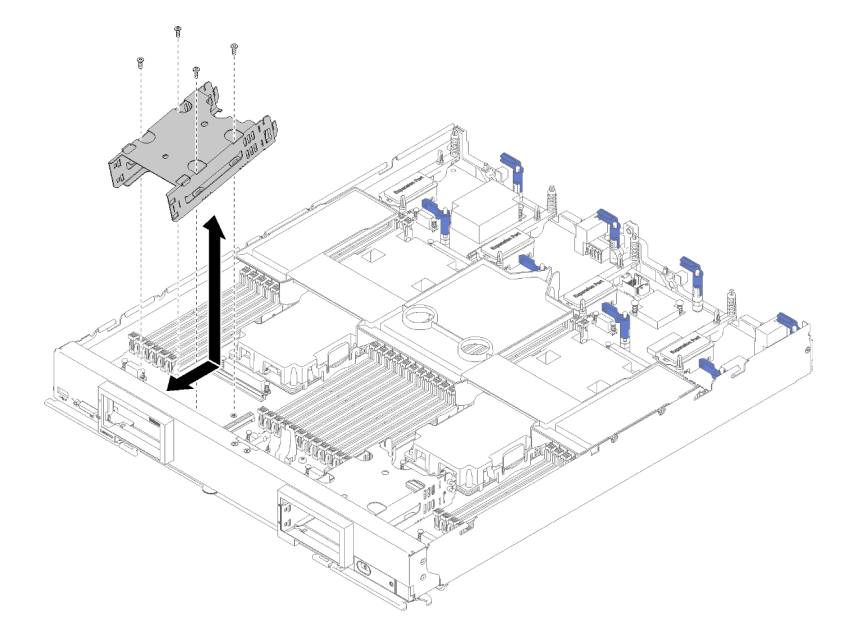

รูปภาพ 77. การถอดตัวครอบที่จัดเก็บ

- ์ขั้นตอนที่ 1. ถอดไดรฟ์ ส่วนประกอบไดรฟ์เสริม และฝาครอบช่องใส่ไดรฟ์ใดๆ ออก และวางไว้ด้านข้างบนพื้นผิวที่มี การป้องกันไฟฟ้าสถิต (ดูคำแนะนำได้ที่ "ถอดไดรฟ์แบบ Hot-swap ขนาด 2.5 นิ้ว" บนหน้าที่ 40)
- ขั้นตอนที่ 2. ถอดแบ็คเพลนไดรฟ์และวางไว้ด้านข้างบนพื้นผิวที่มีการป้องกันไฟฟ้าสถิต (ดูคำแนะนำได้ที่ "ถอดแบ็คเพ ลนไดรฟ์ขนาด 2.5 นิ้ว" บนหน้าที่ 37)
- ขั้นตอนที่ 3. ถอดแบ็คเพลน M.2 หากคุณถอดตัวครอบ Storage บนด้านซ้ายมือ (ดูคำแนะนำได้ที่ "ถอดแบ็คเพลน M.2" บนหน้าที่ 93)
- ขั้นตอนที่ 4. ถอดสกรูทั้งสี่ตัวที่ยึดตัวครอบ Storage โดยใช้ไขควงหกเหลี่ยมขนาด T10
- ขั้นตอนที่ 5. หมุนตัวครอบออกจากด้านล่างแผงด้านหน้าของโหนดคอมพิวท์ และถอดตัวครอบออกจากโหนดคอมพิวท์ ที่มุมหนึ่ง

หากคุณได้รับการแนะนำให้ส่งคืนตัวครอบ Storage ให้ทำตามคำแนะนำในการห่อบรรจุภัณฑ์ และให้ใช้วัสดุในการห่อ ลำหรับการขนส่งที่ให้มา

# ติดตั้งตัวครอบที่จัดเก็บข้อมูล

ใช้ข้อมูลนี้ในการติดตั้งตัวครอบ Storage

ก่อนที่คุณจะติดตั้งตัวครอบ Storage ให้ดำเนินการตามขั้นตอนต่อไปนี้:

- 1. อ่าน "คู่มือการติดตั้ง" บนหน้าที่ 31 เพื่อให้แน่ใจว่าคุณจะทำงานได้อย่างปลอดภัย
- ่ 2. หากโหนดคอมพิวท์ติดตั้งอยู่ในตัวเครื่อง ให้ถอดออก (ดูคำแนะนำได้ที่ "ถอดโหนดคอมพิวท์" บนหน้าที่ 58)
- 3. ค่อยๆ วางโหนดคอมพิวท์ลงบนพื้นผิวที่เรียบและมีการป้องกันไฟฟ้าสถิต โดยจัดวางโหนดคอมพิวท์ให้ฝาครอบหัน เข้าหาคุณ
- 4. ถอดฝาครอบโหนดคอมพิวท์ (ดูคำแนะนำได้ที่ "ถอดฝาครอบโหนดคอมพิวท์" บนหน้าที่ 61)

การติดตั้งตัวครอบ Storage ให้ดำเนินการตามขั้นตอนต่อไปนี้:

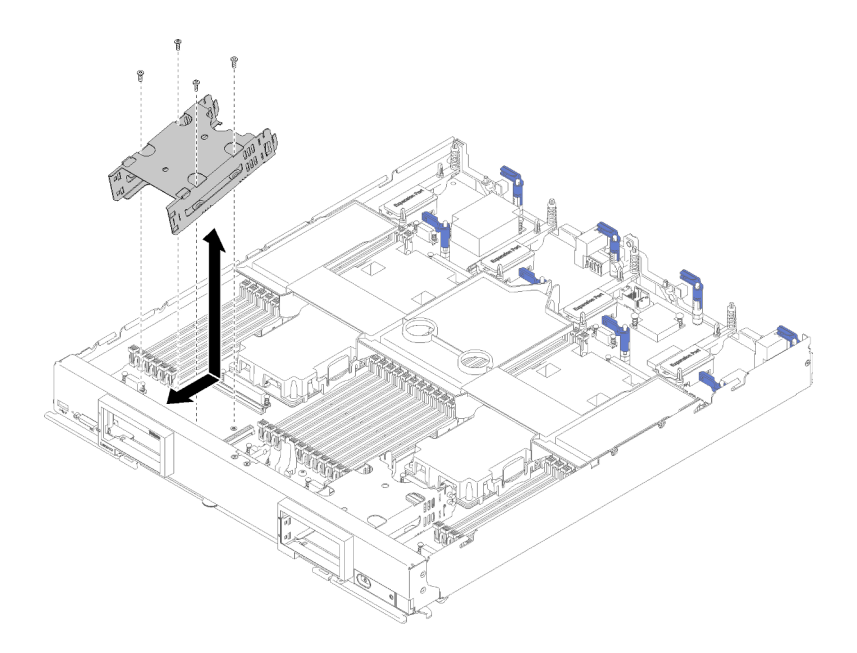

รูปภาพ 78. การติดตั้งตัวครอบที่จัดเก็บข้อมูล

**หมายเหตุ**: ตัวครอบ Storage สำหรับโหนดคอมพิวท์ มีอยู่ด้วยกันสองประเภท ตรวจสอบว่าคุณติดตั้งประเภทที่ถูกต้อง ์<br>ตัวครอบ Storage ที่มีคลิปยึดสายเคเบิลบนด้านข้างสามารถติดตั้งได้ที่ด้านหลังฝาครอบด้านขวาเท่านั้น ตัวครอบ Storage ที่มีคลิปยึดสายตรงด้านข้างสามารถติดตั้งได้ที่ด้านหลังฝาครอบด้านซ้ายเท่านั้น (ดูตำแหน่งฝาครอบได้ที่ "รายการอะไหล่" บนหน้าที่ 27)

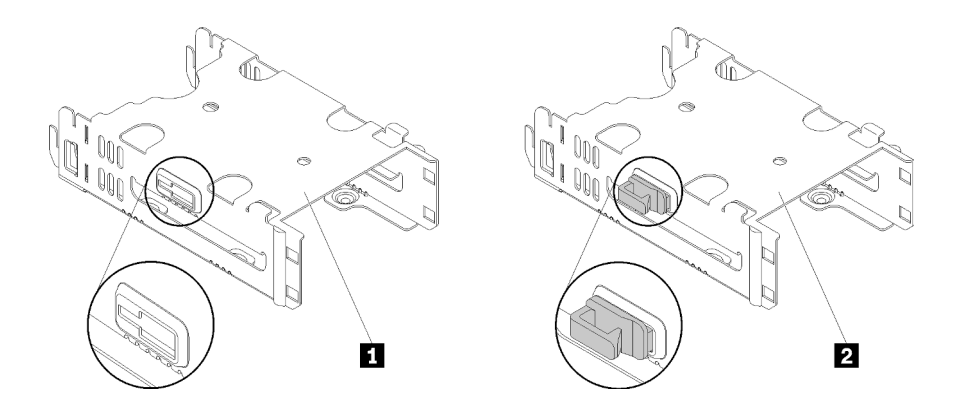

รูปภาพ 79. ตัวครอบ Storage สองประเภท

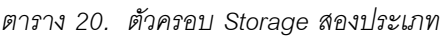

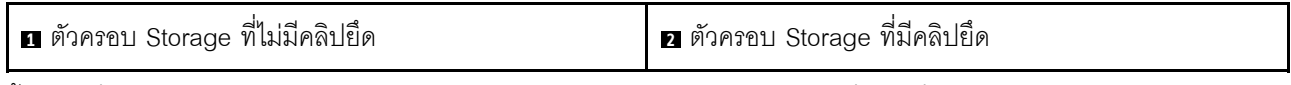

ขั้นตอนที่ 1. จัดตำแหน่งของตัวครอบภายในแผงด้านหน้าของโหนดคอมพิวท์ที่มุมหนึ่ง และหมุนตัวครอบให้เข้า ตำแหน่งบนแผงระบบ

- ขั้นตอนที่ 2. จัดเรียงตัวครอบให้ตรงกับรูสกรูในแผงระบบ
- ์ขั้นตอนที่ 3. ใส่สกรทั้งสี่ตัวและยึดตัวครอบให้เข้าที่ภายในโหนดคอมพิวท์โดยใช้ไขควงหกเหลี่ยมขนาด T10
- ขั้นตอนที่ 4. ติดตั้งแบ็คเพลนไดรฟ์ (ดูคำแนะนำได้ที่ "ติดตั้งแบ็คเพลนไดรฟ์ขนาด 2.5 นิ้ว" บนหน้าที่ 38)
- ขั้นตอนที่ 5. ติดตั้งไดรฟ์ใดๆ ส่วนประกอบไดรฟ์เสริม และฝาครอบช่องใส่ไดรฟ์ฮาร์ดดิสก์ใดๆ ที่มีการถอดออก (ดูคำ แนะนำได้ที่ "ติดตั้งไดรฟ์แบบ Hot-swap ขนาด 2.5 นิ้ว" บนหน้าที่ 41)

## การเปลี่ยนส่วนประกอบของแผงระบบ

ใช้ข้อมูลต่อไปนี้ในการถอดและติดตั้งส่วนประกอบแผงระบบที่จะเปลี่ยน

**ข้อสำคัญ**: ก่อนที่จะส่งคืนแผงระบบ ตรวจสอบให้แน่ใจว่า คุณติดตั้งฝาครอบของช่อง CPU จากแผงระบบใหม่ การ เปลี่ยนฝาครคบของช่องเสียบ CPU:

- 1. ถอดฝาครอบช่องเสียบออกจากส่วนประกอบของช่องเสียบ CPU บนแผงระบบใหม่ และจัดวางให้ถูกต้องเหนือ ส่วนประกอบของช่องเสียบ CPU บนแผงระบบที่ถอดออก
- 2. ค่อยๆ กดขาฝาครอบช่องเสียบเข้าส่วนประกอบของช่องเสียบ CPU โดยกดที่บริเวณขอบด้านบนเพื่อป้องกันไม่ให้ ้เกิดความเสียหายกับพินในซ็อกเก็ต คุณอาจได้ยินเสียงคลิกเมื่อฝาครอบช่องเสียบติดตั้งแน่นดีแล้ว
- 3. ตรวจสอบ ว่าฝาครอบช่องเสียบยึดเข้ากับส่วนประกอบของช่องเสียบ CPU แน่นดีแล้ว

## ถอดและเปลี่ยนส่วนประกอบของแผงระบบ

#### หมายเหต:

- ิ กระบวนการนี้ควรดำเนินการโดยช่างเทคนิคบริการผู้ผ่านการฝึกอบรมเท่านั้น
- ่ หากเป็นไปได้ ให้สำรองข้อมูลการตั้งค่าโหนดคอมพิวท์ ทั้งหมด รวมถึงการตั้งค่าสำหรับอุปกรณ์เสริมใดๆ ที่ติดตั้งใน โหนดคอมพิวท์ หากต้องการลำรองข้อมูลและคืนค่าการตั้งค่าระบบ โปรดดูที่ *คู่มือการติดตั้งโหนดคอมพิวท์ ThinkSystem SN850 สำรองข้อมูลการกำหนดค่าโหนดคอมพิวท์ เ*พื่ออ่านข้อมูลและคำแนะนำ

ก่อนจะเปลี่ยนส่วนประกอบของแผงระบบ ให้ดำเนินการขั้นตอนต่อไปนี้

- 1. อ่าน "คู่มือการติดตั้ง" บนหน้าที่ 31 เพื่อให้แน่ใจว่าคุณจะทำงานได้อย่างปลอดภัย
- 2. หากโหนดคอมพิวท์ติดตั้งอยู่ในตัวเครื่อง ให้ถอดออก (ดูคำแนะนำได้ที่ "ถอดโหนดคอมพิวท์" บนหน้าที่ 58)
- 3. ค่อยๆ วางส่วนประกอบของแผงระบบทดแทน (FRU ส่วนประกอบของแผงระบบ) และส่วนประกอบของแผง ระบบที่บกพร่อง (โหนดที่บกพร่อง) ไว้ข้างกันบนพื้นผิวระนาบที่ป้องกันไฟฟ้าสถิต

**ข้อสำคัญ**: เมื่อเปลี่ยนส่วนประกอบของแผงระบบ คุณต้องอัปเดตโหนดคอมพิวท์ด้วยเฟิร์มแวร์ล่าสุด หรือคืนค่าเฟิร์มแวร์ ี่ที่มีอยู่เดิม ตรวจสอบให้แน่ใจว่าคุณมีเฟิร์มแวร์ล่าสุด หรือสำเนาของเฟิร์มแวร์ที่มีอยู่เดิมก่อนที่คุณจะดำเนินการต่อ (ดู ข้อมูลเพิ่มเติมได้ที่ "การอัปเดตเฟิร์มแวร์" บนหน้าที่ 11)

์ ดู "เค้าโครงแผงระบบ" บนหน้าที่ 23 สำหรับข้อมูลเพิ่มเติมเกี่ยวกับตำแหน่งของขั้วต่อ สวิตช์ และไฟ LED บนแผงระบบ

ในการถอดและเปลี่ยนส่วนประกอบของแผงระบบ ให้ดำเนินการขั้นตอนต่อไปนี้:

**ข้อสำคัญ**: เพื่อหลีกเลี่ยงความเสียหายเมื่อเปลี่ยนส่วนประกอบของแผงระบบที่บกพร่อง ให้ถ่ายโอนส่วนประกอบภายใน ้ระหว่างส่วนประกอบของแผงระบบที่บกพร่องและส่วนประกอบของแผงระบบสำหรับเปลี่ยนทดแทนครั้งละหนึ่งตัว ติดตั้ง ส่วนประกอบภายในแต่ละตัวในส่วนประกอบของแผงระบบลำหรับเปลี่ยนทดแทนทันทีหลังจากที่ถอดออกจากส่วน ประกอบของแผงระบบที่บกพร่อง เว้นแต่จะระบุไว้เป็นอย่างอื่น

์ขั้นตอนที่ 1. ถอดไดรฟ์ ส่วนประกอบไดรฟ์เสริม และแผงครอบช่องใส่ไดรฟ์ออกจากส่วนประกอบของแผงระบบที่ ิบกพร่อง และวางไว้ด้านข้างบนพื้นผิวที่มีการป้องกันไฟฟ้าสถิต (ดูคำแนะนำได้ที่ "ถอดไดรฟ์แบบ Hotswap ขนาด 2.5 นิ้ว" บนหน้าที่ 40)

> **หมายเหตุ**: เมื่อทำการถอดไดรฟ์ ให้จดบันทึกตำแหน่งช่องใส่ไดรฟ์ของไดรฟ์แต่ละชุดที่ถอดออก เพื่อให้ คุณสามารถติดตั้งไดรฟ์กลับเข้าช่องใส่ไดรฟ์เดิมได้อย่างถูกต้อง

- ์ขั้นตอนที่ 2. ถอดฝ่าออกจากส่วนประกอบของแผงระบบที่บกพร่อง และติดตั้งลงบนส่วนประกอบของแผงระบบทดแทน ในทันที (ดูคำแนะนำได้ที่ "ถอดฝา" บนหน้าที่ 50 และ "ติดตั้งฝา" บนหน้าที่ 51)
- ขั้นตอนที่ 3. ถอดฝาครอบโหนดคอมพิวท์จากโหนดคอมพิวท์ทั้งสองตัว (ดูคำแนะนำได้ที่ "ถอดฝาครอบโหนดคอม พิวท์" บนหน้าที่ 61) เก็บฝาครอบที่มาพร้อมส่วนประกอบของแผงระบบสำหรับเปลี่ยนทดแทนเพื่อการ ้อ้างอิง และติดตั้งลงบนส่วนประกอบของแผงระบบที่บกพร่องอีกครั้งก่อนส่งคืนส่วนประกอบของแผงระบบ ที่บกพร่คง
- ์ขั้นตอนที่ 4. หากมีการติดตั้งคะแดงใเตอร์ RAID ในส่วนประกอบของแผงระบบที่บกพร่อง ให้ถอดออกและวางไว้ด้าน ข้างบนพื้นผิวที่มีการป้องกันไฟฟ้าสถิต (ดูคำแนะนำได้ที่ "ถอดอะแดปเตอร์ RAID" บนหน้าที่ 112)
- ์ขั้นตอนที่ 5. ทยอยถอดแบ็คเพลนไดรฟ์ทั้งหมดออกจากส่วนประกอบของแผงระบบที่บกพร่อง และติดตั้งลงบนส่วน ประกอบของแผงระบบทดแทนในทันที (ดคำแนะนำได้ที่ "ถอดแบ็คเพลนไดรฟ์ขนาด 2.5 นิ้ว" บนหน้าที่ 37 และ "ติดตั้งแบ็คเพลนไดรฟ์ขนาด 2.5 นิ้ว" บนหน้าที่ 38)

### หมายเหตุ: ติดตั้งไดรฟ์ในตำแหน่งช่องเดียวกันกับที่ถอดออกไป

- ขั้นตอนที่ 6. ติดตั้งไดรฟ์ ส่วนประกอบไดรฟ์เสริม และแผงครอบช่องใส่ไดรฟ์ที่ถอดออกลงในส่วนประกอบของแผง ระบบทดแทน (ดูคำแนะนำได้ที่ "ติดตั้งไดรฟ์แบบ Hot-swap ขนาด 2.5 นิ้ว" บนหน้าที่ 41)
- ขั้นตอนที่ 7. ิ ถอดแผ่นกั้นลมออกจากส่วนประกอบของแผงระบบที่บกพร่อง และวางไว้ด้านข้าง (ดูคำแนะนำได้ที่ "ถอด แผ่นกั้นอากาศ" บนหน้าที่ 47)

์ขั้นตอนที่ 8. ถ่ายโอนส่วนประกอบของโปรเซสเซอร์และตัวระบายความร้อนทั้งหมดจากส่วนประกอบของแผงระบบที่ บกพร่องไปยังส่วนประกอบของแผงระบบทดแทน (ดูคำแนะนำได้ที่ "ถอดโปรเซสเซอร์และตัวระบายความ ้ร้อน" บนหน้าที่ 100 และ "ติดตั้งโปรเซสเซอร์และตั๋วระบายความร้อน" บนหน้าที่ 105)

### ข้อควรพิจารณา:

- ถอดและติดตั้งโปรเซสเซอร์ครั้งละหนึ่งตัวเท่านั้น
- เมื่อทำการถอดหรือติดตั้งโปรเซสเซอร์ ให้ปกป้องช่องเสียบโปรเซสเซอร์อื่นๆ ด้วยฝาครอบช่องเสียบ
- เมื่อถ่ายโอนโปรเซสเซอร์ไปยังส่วนประกอบของแผงระบบทดแทน ให้ติดตั้งฝาครอบช่องเสียบในส่วน ้าโระกอบของแผงระบบที่บกพร่องทันที หลังจากติดตั้งโปรเซสเซอร์ในส่วนประกอบของแผงระบบ ทดแทน
- ์ ขั้นตอนที่ 9. ถอด DIMM จากส่วนประกอบของแผงระบบที่บกพร่อง และติดตั้งลงบนส่วนประกอบของแผงระบบ ทดแทนทันที (ดูคำแนะนำได้ที่ "ถอด DIMM" บนหน้าที่ 66 และ "ติดตั้ง DIMM" บนหน้าที่ 68)

### ข้อควรพิจารณา:

- ถอดและติดตั้ง DIMM ครั้งละหนึ่งตัวเท่านั้น
- ์ขั้นตอนที่ 10. ถอดส่วนประกอบที่ติดตั้งทั้งหมดในรายการต่อไปนี้ออกจากส่วนประกอบของแผงระบบที่บกพร่อง แล้วติด ้ตั้งลงบนส่วนประกอบของแผงระบบสำหรับการเปลี่ยนทดแทนในทันที:
	- อะแดปเตอร์การขยาย I/O ดูขั้นตอน:
		- "ถอดอะแดปเตอร์การขยาย I/O" บนหน้าที่ 89 และ "ติดตั้งอะแดปเตอร์การขยาย I/O" บน หน้าที่ 90
	- แบ็คเพลน M.2 ดูขั้นตอน:
		- "ถอดแบ็คเพลน M.2" บนหน้าที่ 93 และ "ติดตั้งแบ็คเพลน M.2" บนหน้าที่ 94
	- ขั้วต่อโครงสร้าง (หากมี) ดูขั้นตอน:
		- "ถอดขั้วต่อโครงสร้าง" บนหน้าที่ 74 และ "ติดตั้งขั้วต่อโครงสร้าง" บนหน้าที่ 75
	- TCM (หากมี) ดูขั้นตอน:
		- "ถอด TCM/TPM (สำหรับประเทศจีนเท่านั้น)" บนหน้าที่ 139 และ "ติดตั้งอะแดปเตอร์ TCM/ TPM (สำหรับประเทศจีนเท่านั้น)" บนหน้าที่ 140

**ข้อควรพิจารณา**: อาจต้องทำการตั้งค่านโยบาย TPM/TCM เมื่อติดตั้งโมดูล TCM อีกครั้งบน ส่วนประกอบของแผงระบบสำหรับการเปลี่ยนทดแทน สำหรับรายละเอียด ดู "ตั้งค่านโยบาย TPM" บนหน้าที่ 133

- ์ขั้นตอนที่ 11. หากถอดอะแดปเตอร์ RAID ออกจากส่วนประกอบของแผงระบบที่บกพร่อง ให้ติดตั้งลงในส่วนประกอบ ของแผงระบบทดแทน (ดูคำแนะนำได้ที่ "ติดตั้งอะแดปเตอร์ RAID" บนหน้าที่ 114)
- ขั้นตอนที่ 12. ติดตั้งแผ่นกั้นลมในส่วนประกอบของแผงระบบทดแทน (ดูคำแนะนำได้ที่ "ติดตั้งแผ่นกั้นลม" บนหน้าที่ 18) จำเป็นต้องใช้แผ่นกั้นลมเพื่อรักษาการระบายความร้อนของระบบ

**หมายเหต**ุ: คลิปยึดบนขั้วต่อ DIMM จะต้องอยู่ในตำแหน่งปิดเพื่อติดตั้งแผ่นกั้นลม

- ขั้นตอนที่ 13. ติดตั้งฝาครอบโหนดคอมพิวท์ที่คุณถอดออกจากส่วนประกอบของแผงระบบเดิม (ที่บกพร่อง) ลงบนส่วน ประกอบของแผงระบบทดแทน (ดูคำแนะนำได้ที่ "ติดตั้งฝาครอบโหนดคอมพิวท์" บนหน้าที่ 63)
- ขั้นตอนที่ 14. ตรวจสอบให้แน่ใจว่าช่องเสียบโปรเซสเซอร์บนส่วนประกอบของแผงระบบที่บกพร่องมีฝาครอบช่องเสียบ ติดตั้งอยู่ จากนั้นให้ติดตั้งฝาครอบโหนดคอมพิวท์ที่มาพร้อมส่วนประกอบของแผงระบบทดแทนลงบนส่วน ประกอบของแผงระบบที่บกพร่อง (ดูคำแนะนำได้ที่ "ติดตั้งฝาครอบโหนดคอมพิวท์" บนหน้าที่ 63)

หมายเหตุ: คลิปยึดที่ยึดอะแดปเตอร์การขยาย I/O จะต้องอยู่ในตำแหน่งปิด จึงจะสามารถติดตั้งฝา ครคบโหนดคคมพิวท์ ได้

- ์ขั้นตอนที่ 15. หากมีแผ่นป้าย ID เปล่าอยู่บนส่วนประกอบของแผงระบบทดแทน ให้ถอดออกและนำไปทิ้ง (ดูคำแนะนำ ได้ที่ "ถอดแผ่นป้าย ID" บนหน้าที่ 82)
- ขั้นตอนที่ 16. ถอดแผ่นป้าย ID ที่มีข้อมูลประเภทเครื่องและหมายเลขประจำเครื่องออกจากแผงด้านหน้าที่ส่วนประกอบ ์<br>ของแผงระบบที่บกพร่อง และติดตั้งลงในส่วนประกอบของแผงระบบทดแทนทันที (ดูคำแนะนำได้ที่ "ถอด แผ่นป้าย ID" บนหน้าที่ 82 และ "ติดตั้งแผ่นป้าย ID" บนหน้าที่ 83)

หมายเหตุ: หากโหนดคอมพิวท์ ของคุณมีแท็ก RFID แสดงว่ามีการติดแผ่นป้าย ID แล้ว

ขั้นตอนที่ 17. ส่วนประกอบของแผงระบบสำหรับการเปลี่ยนทดแทนมาพร้อมแท็กระบุการซ่อม (RID) โอนข้อมูลประเภท เครื่องและหมายเลขประจำเครื่องจากส่วนประกอบของแผงระบบที่บกพร่องลงในป้ายบนแท็กระบุการซ่อม โดยเขียนด้วยปากกาหัวเล็กชนิดหมึกติดถาวร จากนั้น วางแท็กในบริเวณช่องเล็กๆ 1 ที่ด้านล่างของส่วน งใระกดงตลงแผงระงบสำหรับการเปลี่ยนทดแทน

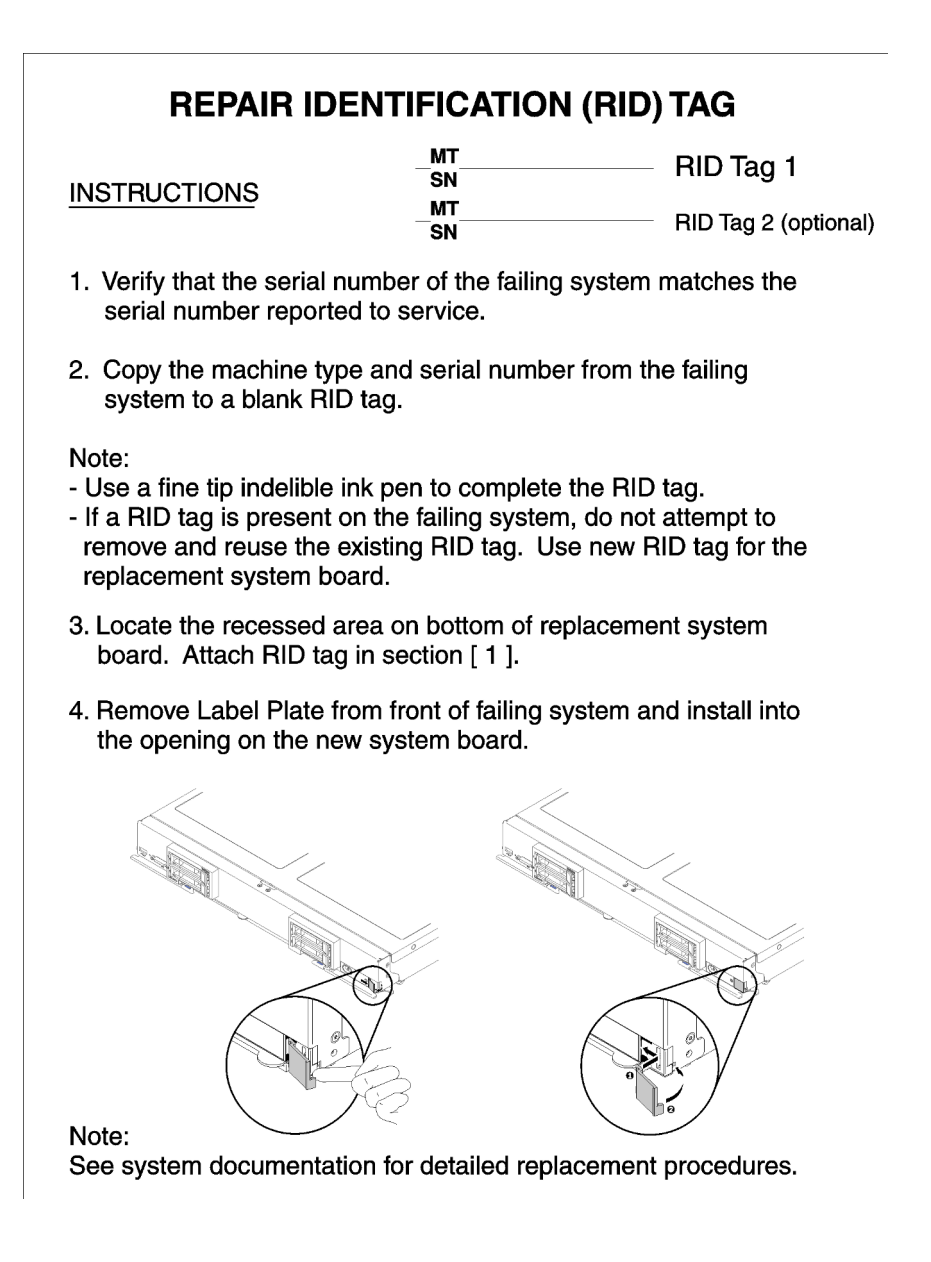

รูปภาพ 80. แท็กระบุการซ่อม (RID)

หลังจากถ่ายโอนส่วนประกอบไปยังส่วนประกอบของแผงระบบสำหรับการเปลี่ยนทดแทน ให้ดำเนินขั้นตอนต่อไปนี้:

- 1. ติดตั้งโหนดคอมพิวท์ ในตัวเครื่อง (ดูคำแนะนำได้ที่ "ติดตั้งโหนดคอมพิวท์" บนหน้าที่ 59)
- 2. หากมีป้ายข้อคำนึงอยู่บนแผงด้านหน้าของส่วนประกอบของแผงระบบสำหรับการเปลี่ยนทดแทนเหนือปุ่มเปิด/ปิด ้เครื่อง ให้อ่านรายละเอียดบนป้าย จากนั้นถอดป้ายออกและนำไปทิ้ง ก่อนเปิดใช้งานโหนดคอมพิวท์
- 3. ใช้เว็บอินเทอร์เฟซของ CMM ในการคืนค่าที่อยู่ IP ของโหนดคอมพิวท์ XClarity Controller โปรดดูข้อมูลเพิ่มเติม ีที่ <u>การเริ่มต้นเว็บอินเทอร์เฟซใน "Flex System Chassis M</u>anagement Module: คู่มือผู้ใช้" ที่ https:// pubs.lenovo.com/cmm2/cmm\_ug\_startwebinterface

**หมายเหต**ุ: หากคุณกำหนดค่าที่อยู่ IP แบบคงที่ คุณจะไม่สามารถเข้าถึงโหนดจากระยะไกลหรือจากอุปกรณ์ ิ การจัดการจนกว่าที่อยู่ IP Lenovo XClarity Controller จะได้รับการคืนค่า

- 4. อัปเดตประเภทเครื่องและหมายเลขประจำเครื่องด้วยข้อมูลผลิตภัณฑ์ที่สำคัญ (VPD) ใหม่ ใช้ Lenovo XClarity Provisioning Manager เพื่ออัปเดตประเภทเครื่องและหมายเลขประจำเครื่อง ดู "อัปเดตประเภทเครื่องและ ้หมายเลขประจำเครื่อง" บนหน้าที่ 130
- 5. เปิดใช้งาน TPM/TCM ดู "เปิดใช้งาน TPM/TCM" บนหน้าที่ 133
- 6. หรือเปิดใช้งานการบูตที่ปลอดภัย (โปรดดู "เปิดใช้งานการบูทที่ปลอดภัยของ UEFI" บนหน้าที่ 138)
- 7. อัปเดตการกำหนดค่าโหนดคคมพิวท์
	- ดาวน์โหลดและติดตั้งไดรเวอร์อุปกรณ์ล่าสุด: http://datacentersupport.lenovo.com
	- อัปเดตเฟิร์มแวร์ระบบ ดู "การอัปเดตเฟิร์มแวร์" บนหน้าที่ 11
	- อัปเดตการกำหนดค่า UEFI ดู https://pubs.lenovo.com/uefi-overview/
	- กำหนดค่าดิสก์อาร์เรย์ใหม่ หากคุณติดตั้งหรือถอดไดรฟ์แบบ Hot-swap หรืออะแดปเตอร์ RAID ดูคู่มือผู้ใช้ Lenovo XClarity Provisioning Manager ซึ่งมีให้ดาวน์โหลดที่: http://datacentersupport.lenovo.com

หากคุณได้รับการแนะนำให้ส่งคืนส่วนประกอบของแผงระบบ ให้ทำตามคำแนะนำในการห่อบรรจุภัณฑ์ทั้งหมด และใช้ วัสดุในการห่อบรรจุภัณฑ์สำหรับการจัดส่งที่ให้มา

**ข้อสำคัญ**: ก่อนที่จะส่งคืนส่วนประกอบของแผงระบบ ตรวจสอบให้แน่ใจว่าคุณติดตั้งฝาครอบช่องเสียบ CPU จากส่วน ประกอบของแผงระบบใหม่ การเปลี่ยนฝาครอบของช่องเสียบ CPU:

- 1. ถอดฝาครอบช่องเสียบออกจากส่วนประกอบของช่องเสียบ CPU บนส่วนประกอบของแผงระบบใหม่ และจัดวาง ให้ถูกต้องเหนือส่วนประกอบของช่องเสียบ CPU บนส่วนประกอบของแผงระบบที่ถอดออก
- 2. ค่อยๆ กดขาฝาครอบช่องเสียบเข้าส่วนประกอบของช่องเสียบ CPU โดยกดที่บริเวณขอบด้านบนเพื่อป้องกันไม่ให้ ้เกิดความเสียหายกับพินในซ็อกเก็ต คุณอาจได้ยินเสียงคลิกเมื่อฝาครอบช่องเสียบติดตั้งแน่นดีแล้ว
- 3. **ตรวจสอบ** ว่าฝาคร<sub>ั</sub>กเท่องเสียบยึดเข้ากับส่วนประกอบของช่องเสียบ CPU แน่นดีแล้ว

หากคุณวางแผนที่จะรีไซเคิลแผงระบบ ให้ทำตามคำแนะนำใน "แยกชิ้นส่วนประกอบแผงระบบเพื่อนำไปรีไซเคิล" บน หน้าที่ 175 สำหรับการปฏิบัติตามกฎข้อบังคับส่วนท้องถิ่น

## <span id="page-139-0"></span>้อัปเดตประเภทเครื่องและหมายเลขประจำเครื่อง

หลังจากเปลี่ยนแผงระบบโดยช่างเทคนิคบริการผู้ผ่านการฝึกอบรม จะต้องอัปเดตประเภทเครื่องและหมายเลขประจำ เครื่อง

้วิธีการอัปเดตประเภทเครื่องและหมายเลขประจำเครื่องมีสองวิธี ดังนี้:

จาก Lenovo XClarity Provisioning Manager

วิธีอัปเดตประเภทเครื่องและหมายเลขประจำเครื่องจาก Lenovo XClarity Provisioning Manager:

- 1. เริ่มเซิร์ฟเวอร์และกดปุ่มตามคำแนะนำบนหน้าจอเพื่อแสดงอินเทอร์เฟซ Lenovo XClarity Provisioning Manager
- 2. หากจำเป็นต้องใช้รหัสผ่านผู้ดูแลระบบในการเปิดเครื่อง ให้ป้อนรหัสผ่าน
- 3. จากหน้าข้อมูลสรุปของระบบ ให้คลิก Update VPD
- 4. อัปเดตประเภทเครื่องและหมายเลขประจำเครื่อง
- จาก Lenovo XClarity Essentials OneCLI

Lenovo XClarity Essentials OneCLI จะตั้งค่าประเภทเครื่องและหมายเลขประจำเครื่องใน Lenovo XClarity Controller เลือกวิธีใดวิธีหนึ่งต่อไปนี้ เพื่อเข้าถึง Lenovo XClarity Controller และตั้งค่าประเภทเครื่องและ หมายเลขประจำเครื่อง:

- ใช้งานจากระบบเป้าหมาย เช่น การเข้าใช้งานผ่านระบบ LAN หรือผ่านรูปแบบคอนโซลคีย์บอร์ด (KCS)
- เข้าใช้งานระบบเป้าหมายจากระยะไกล (ใช้ TCP/IP)

วิธีอัปเดตประเภทเครื่องและหมายเลขประจำเครื่องจาก Lenovo XClarity Essentials OneCLI:

1. ดาวน์โหลดและติดตั้ง Lenovo XClarity Essentials OneCLI

ในการดาวน์โหลด Lenovo XClarity Essentials OneCLI ไปที่เว็บไซต์ต่อไปนี้:

https://datacentersupport.lenovo.com/solutions/HT116433

- 2. คัดลอกและคลายแพ็คเกจ OneCLI ซึ่งมีไฟล์ที่จำเป็นอื่นๆ รวมอยู่ด้วยลงในเซิร์ฟเวอร์ ตรวจสอบให้แน่ใจว่า คุณคลายแพ็คเกจ OneCLI และไฟล์ที่จำเป็นต่างๆ ลงในไดเร็กทอรี่เดียวกัน
- 3. หลังจากที่คุณติดตั้ง Lenovo XClarity Essentials OneCLI แล้ว ให้พิมพ์คำสั่งต่อไปนี้เพื่อตั้งค่าประเภท เครื่องและหมายเลขประจำเครื่อง:

onecli config set SYSTEM\_PROD\_DATA.SysInfoProdName <m/t\_model>[access\_method] onecli config set SYSTEM PROD DATA.SysInfoSerialNum <s/n> [access method] onecli config set SYSTEM\_PROD\_DATA.SysInfoProdIdentifier <system model> [access\_method] onecli config set SYSTEM PROD DATA.SusInfoProdIdentifierEx <sustem model> -override access methodl

ที่ซึ่ง:

<m/t model>

ประเภทเครื่องและหมายเลขรุ่นของเซิร์ฟเวอร์ พิมพ์ xxxxyyy ซึ่ง *xxxx ค*ือประเภทเครื่อง แล*ะ yyy ค*ือ หมายเลขรุ่นของเซิร์ฟเวอร์

 $\langle s/n \rangle$ 

```
หมายเลขประจำเครื่องของเซิร์ฟเวอร์ พิมพ์ 7777777 ซึ่ง 7777777 คือหมายเลขประจำเครื่อง
```
#### *<system model>*

โมเดลระบบ พิมพ์ system yyyyyyyy ซึ่ง *yyyyyyy ค*ือตัวระบุผลิตภัณฑ์

#### *[access\_method]*

้วิธีเข้าใช้ที่คุณเลือกจากวิธีต่างๆ ต่อไปนี้:

– การเข้าใช้ผ่านระบบ LAN ที่มีการตรวจสอบยืนยันตัวตนผ่านทางออนไลน์ ให้พิมพ์คำสั่ง: [–bmc-username <xcc\_user\_id> –bmc-password <xcc\_password>] ที่ซึ่ง:

#### *xcc\_user\_id*

ชื่อบัญชี BMC/IMM/XCC (1 จาก 12 บัญชี) ค่าเริ่มต้นคือ USERID

#### *xcc\_password*

รหัสผ�านบัญชี BMC/IMM/XCC (1 จาก 12 บัญชี)

ตัวคย่างคำสั่ง:

```
onecli config set SYSTEM_PROD_DATA.SysInfoProdName <m/t_model> –bmc-username
<xcc_user_id> –bmc-password <xcc_password>
onecli config set SYSTEM_PROD_DATA.SysInfoSerialNum <s/n> –bmc-username <xcc_user_
id> –bmc-password <xcc_password>
onecli config set SYSTEM_PROD_DATA.SysInfoProdIdentifier <system model> –bmc-
username xcc_user_id –bmc-password xcc_password
onecli config set SYSTEM_PROD_DATA.SysInfoProdIdentifierEx <system model> –override
–bmc-username xcc_user_id –bmc-password xcc_password
```
– การเข�าใช�งาน KCS ทางออนไลน� (ไม�มีการตรวจสอบยืนยันตัวตนและจำกัดผู�ใช�):

คุณไม่ต้องระบุค่าในส่วน *access\_method* เมื่อคุณเข้าใช้งานด้วยวิธีนี้

ตัวอย่างคำสั่ง:

```
onecli config set SYSTEM_PROD_DATA.SysInfoProdName <m/t_model>
onecli config set SYSTEM_PROD_DATA.SysInfoSerialNum <s/n>
onecli config set SYSTEM_PROD_DATA.SysInfoProdIdentifier <system model>
onecli config set SYSTEM_PROD_DATA.SysInfoProdIdentifierEx <system model> –override
```
**หมายเหตุ:** วิธีการเข�าถึง KCS ใช�อินเทอร�เฟส IPMI/KCS ซึ่งกำหนดให�ต�องติดตั้งไดรเวอร� IPMI

```
– การเข�าใช�งานผ�านระบบ LAN จากระยะไกล ให�พิมพ�คำสั่ง:
[−−bmc <xcc_user_id>:<xcc_password>@<xcc_external_ip>]
ที่ซึ่ง:
```
*xcc\_external\_ip*

ที่อยู่ IP ของ BMC/IMM/XCC ไม่มีค่าเริ่มต้น ต้องระบุพารามิเตอร์นี้

*xcc\_user\_id*

บัญชี BMC/IMM/XCC (1 จาก 12 บัญชี) ค่าเริ่มต้นคือ USERID

```
xcc password
```

```
รหัสผ่านบัญชี BMC/IMM/XCC (1 จาก 12 บัญชี)
```
หมายเหตุ: ที่อยู่ IP LAN/USB ภายในของ BMC, IMM หรือ XCC, ชื่อบัญชี และรหัสผ่านที่ถูก ต้คงทั้งหมดลำหรับคำสั่งนี้

#### ตัวคะ|่างคำสั่ง·

```
onecli config set SYSTEM PROD DATA.SysInfoProdName <m/t model> --bmc <xcc user
id>:<xcc password>@<xcc external ip>
onecli config set SYSTEM_PROD_DATA.SysInfoSerialNum <s/n> --bmc <xcc user id>:<xcc
password>@<xcc external ip>
```
onecli config set SYSTEM PROD DATA.SysInfoProdIdentifier <system model> --bmc xcc user\_id:xcc\_password@xcc\_external\_ip onecli config set SYSTEM\_PROD\_DATA.SysInfoProdIdentifierEx <system model> -override --bmc xcc\_user\_id:xcc\_password@xcc\_external\_ip

4. การวีเซ็ต Lenovo XClarity Controller เป็นค่าเริ่มต้นจากโรงงาน ดูส่วน "การวีเซ็ต BMC เป็นค่าเริ่มต้นจาก โรงงาน" ในเอกสาร XCC ที่ใช้ได้กับเซิร์ฟเวอร์ของคุณที่ https://pubs.lenovo.com/Ixcc-overview/

## <span id="page-142-1"></span>เปิดใช้งาน TPM/TCM

เซิร์ฟเวอร์รองรับ Trusted Platform Module (TPM) เวอร์ชัน 1.2 หรือ เวอร์ชัน 2.0

**หมายเหตุ**: ไม่รองรับ TPM ในตัว สำหรับลูกค้าในจีนแผ่นดินใหญ่ อย่างไรก็ตาม ลูกค้าที่อยู่ในจีนแผ่นดินใหญ่สามารถ ติดตั้งอะแดปเตอร์ Trusted Cryptographic Module (TCM) หรืออะแดปเตอร์ NationZ TPM ได้ (บางครั้งเรียกว่าการ์ด ิลูก) ลูกค้าที่อยู่ในจีนแผ่นดินใหญ่ควรดาวน์โหลด Lenovo Business Vantage เพื่อเปิดใช้งาน TCM สำหรับข้อมูลเพิ่ม เติม ดูที่ https://datacentersupport.lenovo.com/en/en/downloads/ds548665-18alenovo\_business\_vantage\_release\_letter-\_20171205\_v221770130-for-unknown-os Llaz https://download.lenovo.com/servers/mig/2021/02/ 09/43299/LBV\_v2.2.177.0130\_readme\_20180903.txt

เมื่อเปลี่ยนแผงระบบ คุณต้องตรวจสอบให้แน่ใจว่าได้ตั้งค่านโยบาย TPM/TCM อย่างถูกต้อง

### ข้อควรระวัง:

โปรดใช้ความระมัดระวังเป็นพิเศษในการตั้งค่านโยบาย TPM/TCM เพราะหากนโยบายไม่ได้รับการตั้งค่าอย่าง ถูกต้อง แผงระบบอาจไม่สามารถใช้งานได้

### <span id="page-142-0"></span>ตั้งค่านโยบาย TPM

ตามค่าเริ่มต้น แผงระบบสำหรับการเปลี่ยนทดแทนจะส่งมาพร้อมกับตั้งค่านโยบาย TPM เป็น **ไม่ได้กำหนด** คณต้อง แก้ไขการตั้งค่าให้ตรงกับการตั้งค่าที่ใช้แทนที่ในแผงระบบซึ่งกำลังจะถูกเปลี่ยนทดแทน

กี่วิธีการที่ใช้ได้สองวิธีใบการตั้งค่าบโยบาย TPM

จาก Lenovo XClarity Provisioning Manager

วิธีตั้งค่านโยบายจาก Lenovo XClarity Provisioning Manager:

- 1. เริ่มเซิร์ฟเวอร์และกดปุ่มตามคำแนะนำบนหน้าจอเพื่อแสดงอินเทอร์เฟซ Lenovo XClarity Provisioning Manager
- 2. หากจำเป็นต้องใช้รหัสผ่านผู้ดูแลระบบในการเปิดเครื่อง ให้ป้อนรหัสผ่าน
- 3. จากหน้าข้อมูลสรุปของระบบ ให้คลิก Update VPD
- 4. เลือกการตั้งค่านโยบายอย่างใดอย่างหนึ่งจากตัวเลือกต่อไปนี้:
	- ี **เปิดใช้งาน** NationZ TPM 2.0 **สำหรับประเทศจีนเท่านั้น** ลูกค้าที่อยู่ในจีนแผ่นดินใหญ่ควรเลือก  $\mathbf{r}$ การตั้งค่านี้หากติดตั้งอะแดปเตอร์ NationZ TPM 2.0
	- TPM enabled ROW ลูกค้านอกจีนแผ่นดินใหญ่ควรเลือกการตั้งค่านี้
	- **ปิดใช้งานถาวร** ลูกค้าที่อยู่ในจีนแผ่นดินใหญ่ควรใช้การตั้งค่านี้หากไม่ได้ติดตั้งอะแดปเตอร์ TPM

**หมายเหตุ**: แม้ว่าจะมีการตั้งค่าแบบ **ไม่ได้กำหนด** ไว้สำหรับกำหนดนโยบาย แต่ไม่ควรใช้งาน

จาก Lenovo XClarity Essentials OneCLI

หมายเหตุ: โปรดทราบว่าต้องตั้งค่ารหัสผ่านและผู้ใช้ของ IPMI ในเครื่องใน Lenovo XClarity Controller เพื่อให้ สามารถเข้าถึงระบบเป้าหมายได้จากระยะไกล

วิธีตั้งค่านโยบายจาก Lenovo XClarity Essentials OneCLI:

1. อ่าน TpmTcmPolicyLock เพื่อตรวจสอบว่า TPM\_TCM\_POLICY ถูกล็อคไว้หรือไม่: OneCli.exe config show imm.TpmTcmPolicyLock -override -imm <userid>:<password>@<ip\_address>

**หมายเหต**: ค่า imm.TpmTcmPolicyLock ต้องมีสถานะเป็น 'Disabled' ซึ่งหมายความว่า TPM\_TCM\_ POLICY จะไม่ถูกล็อคและสามารถเปลี่ยนเป็น TPM\_TCM\_POLICY ได้ หากรหัสที่ได้รับกลับมาคือ 'Enabled' มีความหมายว่าระบบไม่อนุญาตให้มีการเปลี่ยนแปลงนโยบาย อาจมีการใช้ Planar อยู่หากการ ตั้งค่าที่ต้องการเข้ากันได้กับระบบที่มีการเปลี่ยนทดแทน

- 2. กำหนดค่า TPM\_TCM\_POLICY เป็น XCC:
	- สำหรับลูกค้าในจีนแผ่นดินใหญ่ที่ไม่มี TPM หรือลูกค้าที่ต้องการปิดใช้งาน TPM: OneCli.exe config set imm.TpmTcmPolicy "NeitherTpmNorTcm" -override -imm <userid>: <password>@<ip\_address>
	- สำหรับลูกค้าในจีนแผ่นดินใหญ่ที่ต้องการเปิดใช้งาน TPM: OneCli.exe config set imm.TpmTcmPolicy "NationZTPM200nly" -override -imm <userid>: <password>@<ip address>
	- ้ สำหรับลูกค้านอกจีนแผ่นดินใหญ่ที่ต้องการเปิดใช้งาน TPM: OneCli.exe config set imm.TpmTcmPolicy "TpmOnly" -override -imm <userid>:<password>@<ip\_ address>
- 3. ออกคำสั่งรีเซ็ตเพื่อรีเซ็ตระบบ
OneCli.exe misc ospower reboot -imm <userid>:<password>@<ip\_address>

4 ค่านค่าเพื่อตรวจสอบว่าระบบยอมรับการเปลี่ยนแปลงหรือไม่ OneCli.exe config show imm.TpmTcmPolicy -override -imm <userid>:<password>@<ip address>

#### หมายเหตุ:

- หากค่าที่อ่านตรงกัน แสดงว่า TPM TCM POLICY ได้รับการตั้งค่าอย่างถกต้องแล้ว imm.TomTcmPolicy ได้รับการกำหนดไว้ดังนี้:
	- ้ ค่า 0 ใช้สตริง "Undefined" ซึ่งหมายถึงนโยบายที่ไม่ได้กำหนดไว้
	- ์ ค่า 1 ใช้สตริง "NeitherTpmNorTcm" ซึ่งหมายถึง TPM\_PERM\_DISABLED  $\equiv$
	- ค่า 2 ใช้สตริง "TpmOnly" ซึ่งหมายถึง TPM\_ALLOWED
	- ค่า 4 ใช้สตริง "NationZTPM20Only" ซึ่งมีความหมายว่า NationZ\_TPM20\_ALLOWED
- ์ ต้องใช้ 4 ขั้นตอนด้านล่างในการ 'ล็อค' TPM TCM POLICY ขณะใช้คำสั่ง OneCli/ASU:
- 5. อ่าน TpmTcmPolicyLock เพื่อตรวจสอบว่า TPM\_TCM\_POLICY ถูกล็อคไว้หรือไม่ คำสั่งมีดังนี้: OneCli.exe config show imm.TpmTcmPolicyLock -override -imm <userid>:<password>@<ip address> ้ค่าต้องมีสถานะเป็น "Disabled' ซึ่งมีความหมายว่าไม่ได้ล็อค TPM TCM POLICY ไว้และต้องได้รับการตั้ง ค่า
- 6. ล็อค TPM TCM POLICY: OneCli.exe config set imm.TpmTcmPolicyLock "Enabled"-override -imm <userid>:<password>@<ip\_ address>
- 7 คคกคำสั่งรีเซ็ตเพื่อรีเซ็ตระบบ คำสั่งมีดังนี้ OneCli.exe misc ospower reboot -imm <userid>:<password>@<ip address>

ในระหว่างการรีเซ็ต UEFI จะอ่านค่าจาก imm.TpmTcmPolicyLock หากค่ามีสถานะเป็น 'Enabled' และ ค่า imm.TpmTcmPolicy ถูกต้อง UEFI จะล็อคการตั้งค่า TPM\_TCM\_POLICY

หมายเหต: ค่าที่ถูกต้องสำหรับ imm.TpmTcmPolicy ประกอบด้วย 'NeitherTpmNorTcm', 'TpmOnly' และ 'NationZTPM20Onlv'

หากมีการตั้งค่า imm.TpmTcmPolicyLock เป็น 'Enabled' แต่ค่า imm.TpmTcmPolicy ไม่ถูกต้อง UEFI จะปฏิเสธคำขอ 'ล็อค' และเปลี่ยนค่า imm.TpmTcmPolicyLock กลับเป็น 'Disabled'

#### 8. อ่านค่าเพื่อตรวจสอบว่าระบบยอมรับหรือปภิเสธคำขอ 'ล็อค' มีคำสั่งดังต่อไปนี้: OneCli.exe config show imm.TpmTcmPolicy -override -imm <userid>:<password>@<ip\_address>

หมายเหตุ: หากมีการเปลี่ยนค่าที่อ่านจาก 'Disabled' เป็น 'Enabled' แสดงว่า TPM\_TCM\_POLICY ได้รับ การล็อคเรียบร้อยแล้ว นโยบายจะปลดล็อคไม่ได้อีกทันทีที่ตั้งค่าเสร็จ นอกจากจะเปลี่ยนแผงระบบ

imm.TpmTcmPolicyLock ได้รับการกำหนดไว้ดังนี้:

ี ค่า 1 ใช้สตริง "Enabled" ซึ่งมีความหมายว่าล็อคนโยบาย ระบบจะไม่ยอมรับค่าอื่นๆ

## ขืนยันสถานะทางกายภาพ

้ก่อนที่คุณจะสามารถยืนยันสถานะทางกายภาพได้ สถานะทางกายภาพต้องถูกเปิดใช้งาน ตามค่าเริ่มต้น นโยบาย ี่ สถานะทางกายภาพจะเปิดใช้งานโดยมีระยะเวลาการหมดเวลาที่ 30 นาที

การยืนยันสถานะทางกายภาพสามารถทำได้ส<sub>ั</sub>ดงวิธีด้วยกันคือ:

- 1. หากเปิดใช้งานนโยบายสถานะทางกายภาพ คุณจะสามารถยืนยันสถานะทางกายภาพผ่าน Lenovo XClarity Provisioning Manager หรือผ่าน Lenovo XClarity Controller
- 2. สับสวิตช์จัมเปอร์ของฮาร์ดแวร์บนแผงระบบ

หมายเหตุ: หากนโยบายสถานะทางกายภาพถูกปิดใช้งาน:

- 1. ตั้งค่าจัมเปอร์สถานะทางกายภาพของฮาร์ดแวร์บนแผงระบบเพื่อยืนยันสถานะทางกายภาพ
- 2. เปิดใช้งานนโยบายสถานะทางกายภาพโดยใช้ F1 (การตั้งค่า UEFI) หรือ Lenovo XClarity Essentials OneCLI

#### ยืนยันสถานะทางกายภาพผ่าน Lenovo XClarity Controller

ดำเนินการขั้นตอนต่อไปนี้ในการยืนยันสถานะทางกายภาพผ่าน Lenovo XClarity Controller:

1. เข้าสู่อินเทอร์เฟส Lenovo XClarity Controller

้สำหรับข้อมูลเกี่ยวกับการเข้าสู่Lenovo XClarity Controller โปรดดูส่วน "การเปิดและใช้งานเว็บอินเทอร์เฟส XClarity Controller" ในเวอร์ชันเอกสาร XCC ที่ใช้ได้กับเซิร์ฟเวอร์ของคุณที่ https://pubs.lenovo.com/lxccoverview/

2. คลิก BMC Configuration → Security และตรวจสอบให้แน่ใจว่าได้ตั้งค่า Physical Presence เป็น assert

#### ยืนยันสถานะทางกายภาพผ่านฮาร์ดแวร์

คุณยังสามารถยืนยันสถานะทางกายภาพของฮาร์ดแวร์ผ่านการใช้สวิตช์บนแผงระบบได้ สำหรับข้อมูลเพิ่มเติมเกี่ยวกับ การยืนยันสถานะทางกายภาพของฮาร์ดแวร์ผ่านการใช้จัมเปอร์ ดูที่:

"จัมเปอร์บนแผงระบบและสวิตช์" บนหน้าที่ 25

## ตั้งค่าเวอร์ชัน TPM

ในการตั้งค่าเวอร์ชัน TPM จำเป็นต้องยื่นยันสถานะทางกายภาพ

้สำหรับข้อมูลเกี่ยวกับการเข้าถึงอินเทอร์เฟซ Lenovo XClarity Controller ให้ดูที่:

ี่ ส่วน "การเปิดและใช้งานเว็บอินเทอร์เฟซ XClarity Controller" ในเวอร์ชันเอกสาร XCC ที่ใช้ได้กับเซิร์ฟเวอร์ของคุณที่ https://pubs.lenovo.com/lxcc-overview/

วิธีตั้งค่าเวคร์ชัน TPM·

- 1. ดาวน์โหลดและติดตั้ง Lenovo XClarity Essentials OneCLI
	- ไปที่ http://datacentersupport.lenovo.com และเลื่อนไปยังหน้าการสนับสนุนสำหรับเซิร์ฟเวอร์ของคุณ  $\overline{a}$ .
	- คลิกที่ Drivers & Software (โปรแกรมควบคุมและซอฟต์แวร์)  $b<sub>1</sub>$
	- เลื่อนไปยังเวอร์ชันของ Lenovo XClarity Essentials OneCLI สำหรับระบบปฏิบัติการของคุณ แล้ว  $C_{\odot}$ ดาวน์โหลดแพคเกจ
- 2. ใช้คำสั่งต่อไปนี้เพื่อตั้งค่าเวอร์ชันของ TPM:

**หมายเหต**ุ: คุณสามารถเปลี่ยนเวอร์ชันของ TPM 1.2 เป็น 2.0 และย้อนกลับไปเวอร์ชันเดิมอีกครั้งได้ อย่างไรก็ดี คุณสามารถสลับเวอร์ชันได้สูงสุด 128 ครั้งเท่านั้น

### วิธีตั้งค่าเวอร์ชัน TPM เป็นเวอร์ชัน 2 0<sup>.</sup>

OneCli.exe config set TrustedComputingGroup.DeviceOperation "Update to TPM2.0 compliant" --bmc userid:password@ip\_address

#### วิธีตั้งค่าเวอร์ชัน TPM เป็นเวอร์ชัน 1.2:

OneCli.exe config set TrustedComputingGroup.DeviceOperation "Update to TPM1.2 compliant" --bmc userid:password@ip address

ที่ซึ่ง:

- <userid>:<password> คือข้อมูลประจำตัวที่ใช้ในการเข้าถึง BMC (อินเทอร์เฟซ Lenovo XClarity Controller) สำหรับเซิร์ฟเวอร์ของคุณ ID ผู้ใช้ตามค่าเริ่มต้นคือ USERID และรหัสผ่านตามค่าเริ่มต้นคือ PASSWORD (เลขศูนย์ ไม่ใช่ตัว o พิมพ์ใหญ่)
- <*ip\_address> คื*อที่อยู่ IP ของ BMC

้ สำหรับข้อมูลเพิ่มเติมเกี่ยวกับคำสั่ง Lenovo XClarity Essentials OneCLIset ดูที่:

https://pubs.lenovo.com/lxce-onecli/onecli\_r\_set\_command

3. นอกจากนี้ คุณสามารถใช้คำสั่ง Advanced Settings Utility (ASU) ดังต่อไปนี้:

#### วิธีตั้งค่าเวอร์ชัน TPM เป็นเวอร์ชัน 2.0:

asu64 set TPMVersion.TPMVersion "Update to TPM2.0 compliant" -host <ip address> -user <userid>-password <password> -override

#### วิธีตั้งค่าเวอร์ชัน TPM เป็นเวอร์ชัน 1.2:

asu64 set TPMVersion.TPMVersion "Update to TPM1.2 compliant" -host <ip\_address> -user <userid>-password <password> --override ดี่ส่.

- <userid> และ <password> คือข้อมูลประจำตัวที่ใช้ในการเข้าถึง BMC (อินเทอร์เฟซ Lenovo XClarity Controller) สำหรับเซิร์ฟเวอร์ของคุณ ID ผู้ใช้ตามค่าเริ่มต้นคือ USERID และรหัสผ่านตามค่าเริ่มต้นคือ PASSWORD (เลขศูนย์ ไม่ใช่ตัว o พิมพ์ใหญ่)
- <*ip\_address> ค*ือที่อยู่ IP ของ BMC

# เปิดใช้งานการบูทที่ปลอดภัยของ UEFI

หรือคุณสามารถเปิดใช้งานการบุตที่ปลอดภัยของ UEFI

มีวิธีการที่ใช้ได้สองวิธีในการเปิดใช้งานการบูตที่ปลอดภัยของ UEFI:

จาก Lenovo XClarity Provisioning Manager

ในการเปิดใช้งานการบูตที่ปลอดภัยของ UEFI จาก Lenovo XClarity Provisioning Manager:

- 1. เริ่มเซิร์ฟเวอร์และกดปุ่มที่ระบุในคำแนะนำบนหน้าจอเพื่อแสดงอินเทอร์เฟซ Lenovo XClarity Provisioning Manager (สำหรับข้อมูลเพิ่มเติม โปรดดูส่วน "เริ่มต้นระบบ" ใน LXPM เอกสารที่ใช้ได้กับเซิร์ฟเวอร์ของคุณ ที่ https://pubs.lenovo.com/lxpm-overview/)
- 2. หากจำเป็นต้องใช้รหัสผ่านผู้ดูแลระบบในการเปิดเครื่อง ให้ป้อนรหัสผ่าน
- 3. จากหน้าการตั้งค่า UEFI ให้คลิก System Settings → Security → Secure Boot
- 4. เปิดใช้งานการบูตที่ปลอดภัยและบันทึกการตั้งค่า

จาก Lenovo XClarity Essentials OneCLI

ในการเปิดใช้งานการบูตที่ปลอดภัยของ UEFI จาก Lenovo XClarity Essentials OneCLI:

1. ดาวน์โหลดและติดตั้ง Lenovo XClarity Essentials OneCLI

ในการดาวน์โหลด Lenovo XClarity Essentials OneCLI ไปที่เว็บไซต์ต่อไปนี้:

https://datacentersupport.lenovo.com/solutions/HT116433

- 2. เรียกใช้คำสั่งต่อไปนี้เพื่อเปิดใช้งานการบุตที่ปลอดภัย: OneCli.exe config set SecureBootConfiguration.SecureBootSetting Enabled -bmc <userid> <password>@<ip\_address> ที่ซึ่ง·
	- <userid>:<password> คือข้อมูลประจำตัวที่ใช้ในการเข้าถึง BMC (อินเทอร์เฟซ Lenovo XClarity Controller) สำหรับเซิร์ฟเวอร์ของคุณ ID ผู้ใช้ตามค่าเริ่มต้นคือ USERID และรหัสผ่านตามค่าเริ่มต้นคือ PASSWORD (เลขศูนย์ ไม่ใช่ตัว o พิมพ์ใหญ่)
	- <ip\_address> คือที่อยู่ IP ของ BMC

้สำหรับข้อมูลเพิ่มเติมเกี่ยวกับคำสั่ง Lenovo XClarity Essentials OneCLIset ดูที่:

https://pubs.lenovo.com/lxce-onecli/onecli\_r\_set\_command

**หมายเหตุ**: หากจำเป็นต้องปิดใช้งานการบูตแบบปลอดภัยของ UEFI ให้เรียกใช้คำสั่งต่อไปนี้: OneCli.exe config set SecureBootConfiguration.SecureBootSetting Disabled -bmc <userid> <password>@<ip address>

# การเปลี่ยนอะแดปเตอร์ TCM/TPM (สำหรับประเทศจีนเท่านั้น)

ใช้ข้อมูลนี้ในการถอดและติดตั้งอะแดปเตอร์ TCM/TPM (บางครั้งเรียกว่าการ์ดลูก)

้ไม่รองรับ TPM ในตัว สำหรับลูกค้าในจีนแผ่นดินใหญ่ อย่างไรก็ตาม ลูกค้าที่อยู่ในจีนแผ่นดินใหญ่สามารถติดตั้งอะแดป เตอร์ Trusted Cryptographic Module (TCM) หรืออะแดปเตอร์ TPM ได้ (บางครั้งเรียกว่าการ์ดลูก)

# ิถอด TCM/TPM (สำหรับประเทศจีนเท่านั้น)

ใช้ข้อมูลนี้ในการถอดอะแดปเตอร์ TCM/TPM

ก่อนถอดอะแดปเตอร์ TCM/TPM ออก ให้ดำเนินการตามขั้นตอนต่อไปนี้:

- 1. อ่าน "คู่มือการติดตั้ง" บนหน้าที่ 31 เพื่อให้แน่ใจว่าคุณจะทำงานได้อย่างปลอดภัย
- 2. หากโหนดคอมพิวท์ติดตั้งอยู่ในตัวเครื่อง ให้ถอดออก (ดูคำแนะนำได้ที่ "ถอดโหนดคอมพิวท์" บนหน้าที่ 58)
- 3. ค่อยๆ วางโหนดคอมพิวท์ ลงบนพื้นผิวที่เรียบและมีการป้องกันไฟฟ้าสถิต โดยจัดวางโหนดคอมพิวท์ ให้ด้านขวา หันเข้าหาคณ
- 4. ถอดฝาครอบโหนดคอมพิวท์ (ดูคำแนะนำได้ที่ "ถอดฝาครอบโหนดคอมพิวท์" บนหน้าที่ 61)

#### ข้อควรพิจารณา∙

เมื่อถอดอะแดปเตอร์ TCM/TPM ออก ฟังก์ชันทั้งหมดของอะแดปเตอร์ TCM/TPM จะถูกปิดใช้งาน

ในการกคดคะแดงใตคร์ TCM/TPM ให้ทำตามขั้นตคนต่อไปนี้

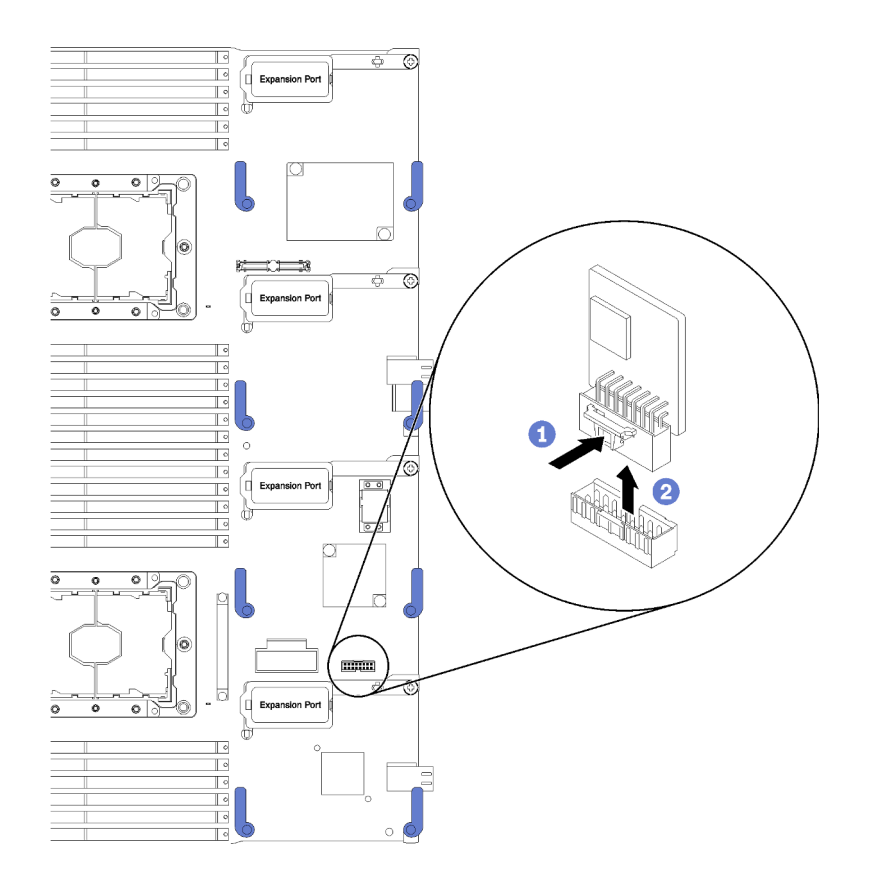

รูปภาพ 81. การถอดอะแดปเตอร์ TCM/TPM

- ขั้นตอนที่ 1. ระบุตำแหน่งของขั้วต่ออะแดปเตอร์ TCM/TPM บนแผงระบบ (ดูคำแนะนำได้ที่ "ขั้วต่อของแผงระบบ" บน หน้าที่ 23)
- ขั้นตอนที่ 2. หากมีความจำเป็นเนื่องจากข้อจำกัดของพื้นที่ คุณสามารถถอดอะแดปเตอร์การขยาย I/O 3 และ 4 ออก เพื่อเข้าถึงขั้วต่ออะแดปเตอร์ TCM/TPM (ดูคำแนะนำได้ที่ "ขั้วต่อของแผงระบบ" บนหน้าที่ 23 และ "ถอด ่ อะแดปเตอร์การขยาย I/O" บนหน้าที่ 89)
- ขั้นตอนที่ 3. จับที่ขอบของอะแดปเตอร์ TCM/TPM อย่างระมัดระวัง จากนั้นค่อยๆ กดสลัก และยกสลักขึ้นจากแผง ระบบ

หากคุณได้รับการแนะนำให้ส่งคืนอะแดปเตอร์ TCM/TPM ให้ทำตามคำแนะนำในการห่อบรรจุภัณฑ์ และใช้วัสดุในการ ห่อบรรจุภัณฑ์สำหรับการจัดส่งที่ให้มา

# ติดตั้งอะแดปเตอร์ TCM/TPM (สำหรับประเทศจีนเท่านั้น)

ใช้ข้อมูลนี้ในการติดตั้งอะแดปเตอร์ TCM/TPM

้ก่อนถอดอะแดปเตอร์ TCM/TPM คคก ให้ดำเนินการตามขั้นตคบต่อไปบี้·

- 1. อ่าน "คู่มือการติดตั้ง" บนหน้าที่ 31 เพื่อให้แน่ใจว่าคุณจะทำงานได้อย่างปลอดภัย
- 2. หากโหนดคอมพิวท์ติดตั้งอยู่ในตัวเครื่อง ให้ถอดออก (ดูคำแนะนำได้ที่ "ถอดโหนดคอมพิวท์" บนหน้าที่ 58)
- 3. ค่อยๆ วางโหนดคอมพิวท์ ลงบนพื้นผิวที่เรียบและมีการป้องกันไฟฟ้าสถิต โดยจัดวางโหนดคอมพิวท์ ให้ด้านขวา หันเข้าหาคุณ
- 4. ถอดฝาครอบโหนดคอมพิวท์ (ดูคำแนะนำได้ที่ "ถอดฝาครอบโหนดคอมพิวท์" บนหน้าที่ 61)

ในการติดตั้งคะแดงใเตคร์ TCM/TPM ให้ทำตามขั้นตคนต่อไปนี้

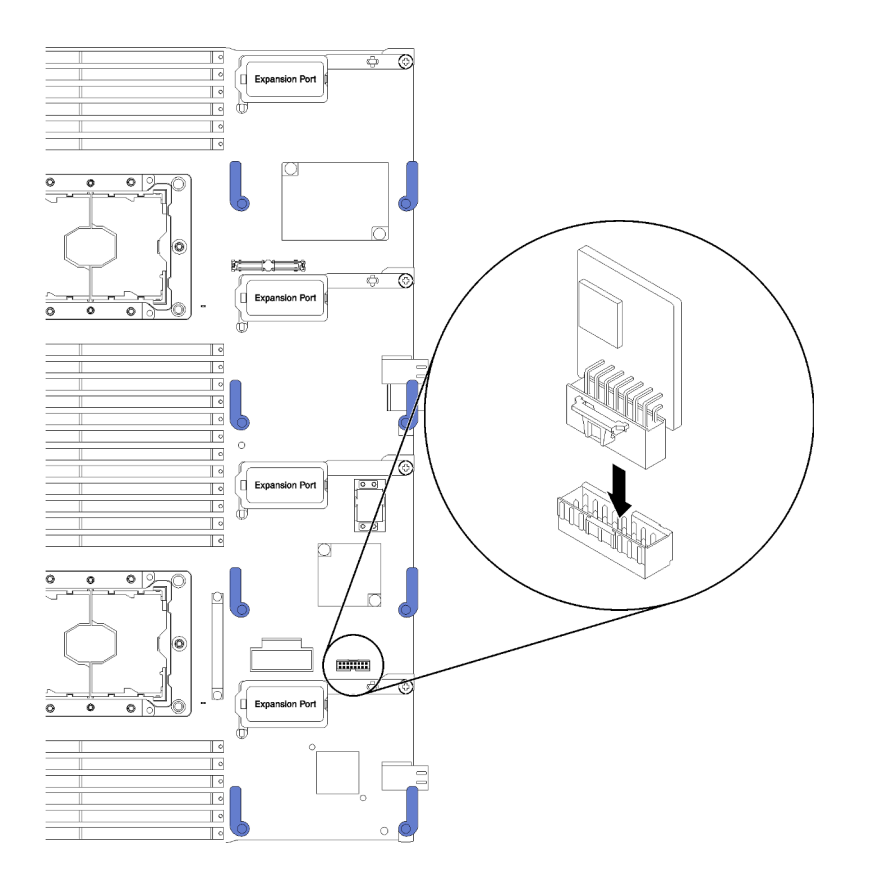

รูปภาพ 82. การติดตั้งอะแดปเตอร์ TCM/TPM

- ขั้นตอนที่ 1. ถอดแผ่นกั้นลม (ดูคำแนะนำที่ "ถอดแผ่นกั้นอากาศ" บนหน้าที่ 47)
- ขั้นตอนที่ 2. ระบุตำแหน่งของขั้วต่ออะแดปเตอร์ TCM/TPM บนแผงระบบ (ดูคำแนะนำได้ที่ "ขั้วต่อของแผงระบบ" บน หน้าที่ 23)
- ขั้นตอนที่ 3. หากมีการติดตั้งอะแดปเตอร์การขยาย I/O ภายในขั้วต่อการขยาย I/O 3 (ดูตำแหน่งขั้วต่อได้ที่ "ขั้วต่อของ แผงระบบ" บนหน้าที่ 23) คุณจะต้องถอดอะแดปเตอร์ออกก่อน (ดูคำแนะน้ำได้ที่ "ถอดอะแดปเตอร์การ ขยาย I/O" บนหน้าที่ 89) เนื่องจากคะแดปเตคร์จะขัดขวางการเข้าถึงข้วต่อคะแดปเตคร์ TCM/TPM
- ์ขั้นตอนที่ 4. นำหีบห่อป้องกันไฟฟ้าสถิตที่มีอะแดปเตอร์ TCM/TPM ไปแตะที่พื้นผิวโลหะที่*ไม่ทาสี*บนตัวเครื่อง Flex System หรือพื้นผิวโลหะที่*ไม่ทาสื่*บนส่วนประกอบของแร็คที่เดินสายดินอื่นๆ แล้วจึงถอดอะแดปเตอร์ TCM/TPM ออกจากบรรจุภัณฑ์
- ์ขั้นตอนที่ 5. จับที่ขอบของอะแดปเตอร์ TCM/TPM อย่างระมัดระวัง แล้วใส่เข้ากับขั้วต่ออะแดปเตอร์ TCM/TPM บน **LLDJ921111**

หลังจากที่คุณติดตั้งอะแดปเตอร์ TCM/TPM แล้ว ให้ดำเนินการตามขั้นตอนต่อไปนี้:

- 1. ติดตั้งฝาครอบโหนดคอมพิวท์ (ดูคำแนะนำได้ที่ "ติดตั้งฝาครอบโหนดคอมพิวท์" บนหน้าที่ 63)
- 2. ติดตั้งโหนดคอมพิวท์ในตัวเครื่อง Flex System (ดูคำแนะนำได้ที่ "ติดตั้งโหนดคอมพิวท์" บนหน้าที่ 59)

# ดำเนินการเปลี่ยนชิ้นส่วนให้เสร็จสมบูรณ์

ใช้ข้อมูลนี้เพื่อดำเนินการเปลี่ยนชิ้นส่วนให้เสร็จสมบูรณ์

ในการดำเนินการเปลี่ยนชิ้นส่วนให้เสร็จสมบูรณ์ ให้ดำเนินการดังนี้:

- 1. ตรวจดูให้แน่ใจว่าส่วนประกอบทั้งหมดประกอบใหม่อย่างถูกต้อง และไม่มีเครื่องมือหรือสกรูที่หลวมหลงเหลืออยู่ ภายในเซิร์ฟเวอร์ของคุณ
- 2. เดินสายและยึดสายในเซิร์ฟเวอร์อย่างถูกต้อง โปรดดูข้อมูลการเชื่อมต่อและเดินสายสำหรับแต่ละส่วนประกอบ
- 3. หากคุณถอดฝาครอบเซิร์ฟเวอร์ออก ให้ติดตั้งฝาครอบกลับเข้าที่ ดู "ติดตั้งฝาครอบโหนดคอมพิวท์" บนหน้าที่ 63
- 4. เชื่อมต่อสายเคเบิลภายนอกและสายไฟเข้ากับเซิร์ฟเวอร์อีกครั้ง

**ข้อควรพิจารณา**: เพื่อหลีกเลี่ยงการทำให้ส่วนประกอบเสียหาย ให้เชื่อมต่อสายไฟเป็นอันดับสุดท้าย

- 5. ปรับปรุงการกำหนดค่าเซิร์ฟเวอร์
	- ดาวน์โหลดและติดตั้งไดรเวอร์อุปกรณ์ล่าสุด: <u>http://datacentersupport.lenovo.com</u>
	- อัปเดตเฟิร์มแวร์ระบบ ดู "การอัปเดตเฟิร์มแวร์" บนหน้าที่ 11
	- อัปเดตการกำหนดค่า UEFI ดู https://pubs.lenovo.com/uefi-overview/
	- กำหนดค่าดิสก์อาร์เรย์ใหม่ หากคุณติดตั้งหรือถอดไดรฟ์แบบ Hot-swap หรืออะแดปเตอร์ RAID ดูคู่มือผู้ใช้ Lenovo XClarity Provisioning Manager ซึ่งมีให้ดาวน์โหลดที่: http://datacentersupport.lenovo.com

**หมายเหตุ**: ตรวจสอบให้แน่ใจว่ามีการนำเวอร์ชันล่าสุดของ ThinkSystem M.2 ที่มีเฟิร์มแวร์ชุดการเปิดใช้งานการมิเรอร์ ไปใช้เพื่อป้องกันไม่ให้ดิสก์/อาร์เรย์เสมือนขาดหายไปหลังจากเปลี่ยนแผงระบบ

# <span id="page-152-0"></span>บทที่ 4. การระบุปัญหา

ใช้ข้อมูลในส่วนนี้เพื่อแยกแยะและแก้ไขปัญหาที่คุณอาจพบขณะใช้งานเซิร์ฟเวอร์ของคุณ

คุณสามารถกำหนดค่าเซิร์ฟเวอร์ Lenovo ให้แจ้งบริการสนับสนุนของ Lenovo โดยอัตโนมัติ หากมีเหตุการณ์บางอย่าง เกิดขึ้น คุณสามารถกำหนดค่าการแจ้งเตือนอัตโนมัติ ซึ่งเรียกว่า Call Home จากแอปพลิเคชันการจัดการ เช่น Lenovo XClarity Administrator หากคุณกำหนดค่าการแจ้งเตือนปัญหาอัตโนมัติ บริการสนับสนุนของ Lenovo จะได้รับการแจ้ง เตือนโดยอัตโนมัติเมื่อใดก็ตามที่เซิร์ฟเวอร์พบเหตุการณ์ที่อาจสำคัญ

โดยปกติแล้วในการแยกแยะปัญหา คณควรเริ่มต้นด้วยบันทึกเหตการณ์ของแอปพลิเคชันที่กำลังจัดการเซิร์ฟเวอร์อย่:

- หากคุณกำลังจัดการเซิร์ฟเวอร์จาก Lenovo XClarity Administrator ให้เริ่มต้นด้วยบันทึกเหตุการณ์ Lenovo **XClarity Administrator**
- หากคุณกำลังใช้แอปพลิเคชันการจัดการอื่นๆ บางแอปพลิเคชัน ให้เริ่มต้นด้วยบันทึกเหตุการณ์ Lenovo XClarity Controller

## <span id="page-152-1"></span>บันทึกเหตุการณ์

*การแจ้งเตือน ค*ือข้อความหรือการระบุอื่นๆ ที่แสดงถึงเหตุการณ์หรือเหตุการณ์ที่กำลังจะเกิดขึ้น การแจ้งเตือนถูกสร้างขึ้น โดย Lenovo XClarity Controller หรือโดย UEFI ในเซิร์ฟเวอร์ การแจ้งเตือนเหล่านี้ถูกจัดเก็บไว้ในบันทึกเหตุการณ์ Lenovo XClarity Controller หากเซิร์ฟเวอร์ได้รับการจัดการโดย Chassis Management Module 2 หรือโดย Lenovo XClarity Administrator การแจ้งเตือนจะถูกส่งต่อไปยังแอปพลิเคชันการจัดการเหล่านั้นโดยอัตโนมัติ

**หมายเหตุ**: สำหรับรายการของเหตุการณ์ รวมทั้งการดำเนินการที่ผู้ใช้อาจจำเป็นต้องทำเพื่อกู้คืนจากเหตุการณ์ ให้ดู รายการอ้างอิงข้อความและรหัส ซึ่งสามารถดูได้ที่: https://pubs.lenovo.com/

#### บันทึกเหตุการณ์ Lenovo XClarity Administrator

หากคุณใช้งาน Lenovo XClarity Administrator เพื่อจัดการเซิร์ฟเวอร์ เครือข่าย และฮาร์ดแวร์การจัดเก็บข้อมูล คุณ สามารถดูเหตุการณ์ของอุปกรณ์ที่ได้รับการจัดการทั้งหมดผ่าน XClarity Administrator

Logs

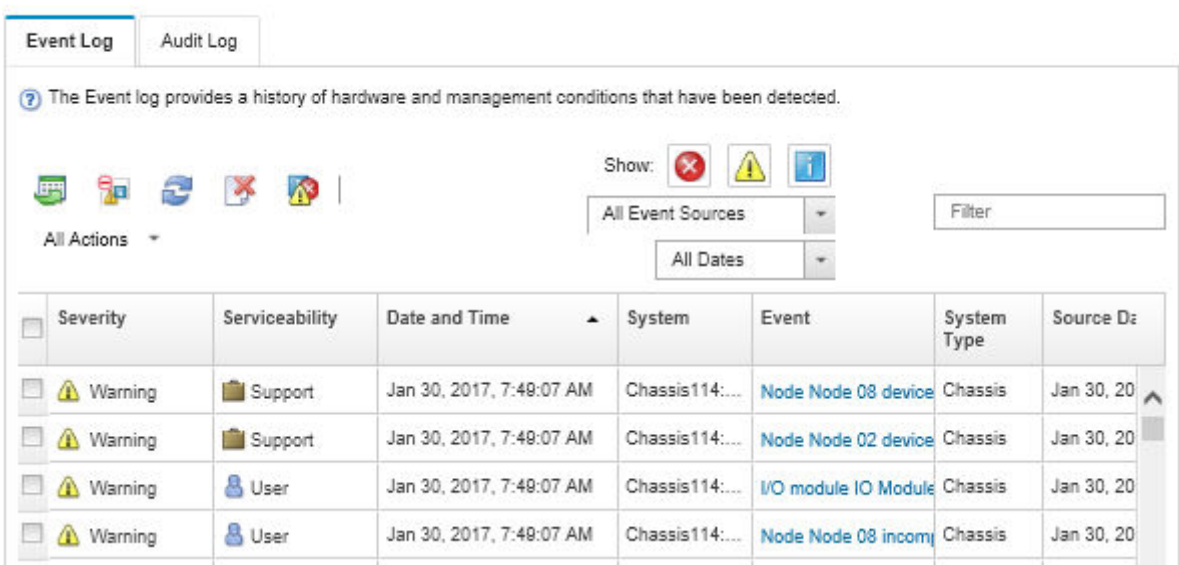

*รูปภาพ 83. บันทึกเหตุการณ์ Lenovo XClarity Administrator*

ี สำหรับข้อมูลเพิ่มเติมเกี่ยวกับการทำงานกับเหตุการณ์ต่างๆ จาก XClarity Administrator โปรดดู:

[http://sysmgt.lenovofiles.com/help/topic/com.lenovo.lxca.doc/events\\_vieweventlog.html](http://sysmgt.lenovofiles.com/help/topic/com.lenovo.lxca.doc/events_vieweventlog.html)

#### **บันทึกเหตุการณ� Chassis Management Module 2**

บันทึกเหตุการณ์ CMM 2 มีเหตุการณ์ทั้งหมดที่ CMM 2 ได้รับจากส่วนประกอบทั้งหมดในตัวเครื่อง รวมถึงโมดูลสวิตช์ โหนดคอมพิวท์ พัดลม และแหล่งจ่ายไฟ

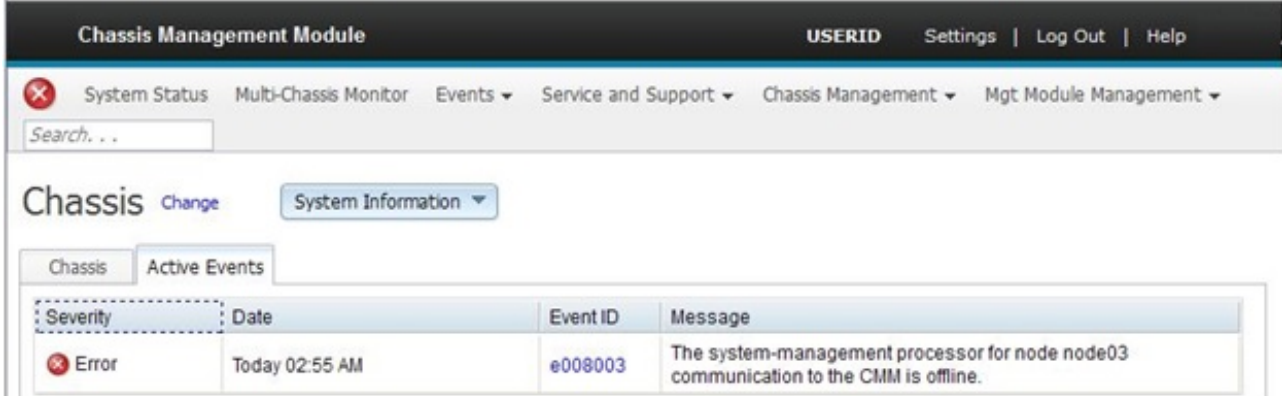

*รูปภาพ 84. บันทึกเหตุการณ์ CMM 2*

#### สำหรับข้อมูลเพิ่มเติมเกี่ยวกับการเข้าถึงบันทึกเหตุการณ์ CMM โปรดดูที่:

#### https://pubs.lenovo.com/cmm2/cmm\_ui\_events

#### บันทึกเหตุการณ์ Lenovo XClarity Controller

Lenovo XClarity Controller จะตรวจสอบสถานะตามจริงของเซิร์ฟเวอร์และส่วนประกอบของเซิร์ฟเวอร์โดยใช้เซนเซอร์ที่ ตรวจวัดตัวแปรตามจริงภายใน เช่น อุณหภูมิ แรงดันแหล่งจ่ายไฟ ความเร็วพัดลม และสถานะของส่วนประกอบ Lenovo XClarity Controller มอบอินเทอร์เฟซต่างๆ แก่ซอฟต์แวร์การจัดการระบบ และแก่ผู้ดูแลระบบและผู้ใช้ เพื่อให้สามารถ จัดการและควบคุมเซิร์ฟเวอร์ได้จากระยะไกล

Lenovo XClarity Controller จะตรวจสอบส่วนประกอบทั้งหมดของเซิร์ฟเวอร์และโพสต์เหตุการณ์ในบันทึกเหตุการณ์ Lenovo XClarity Controller

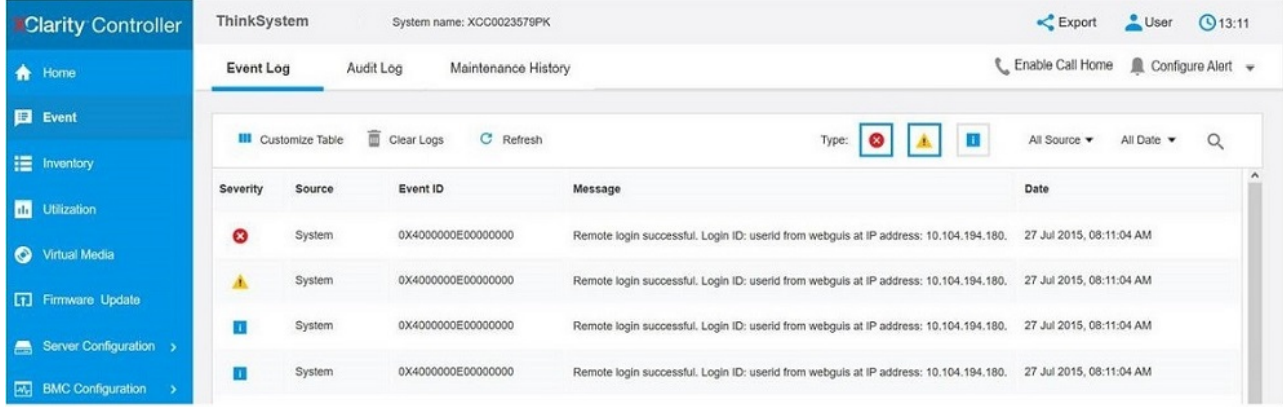

รูปภาพ 85. บันทึกเหตุการณ์ Lenovo XClarity Controller

สำหรับข้อมูลเพิ่มเติมเกี่ยวกับการเข้าถึง Lenovo XClarity Controller บันทึกเหตุการณ์ โปรดดูที่:

ส่วน "การดูบันทึกเหตุการณ์" ในเอกสาร XCC ที่ใช้ได้กับเซิร์ฟเวอร์ของคุณที่ <u>https://pub</u>s.lenovo.com/Ixcc-overview/

## การวินิจฉัย Lightpath

การวินิจฉัย Lightpath คือระบบของไฟ LED เหนือแผงควบคุมและบนส่วนประกอบภายในต่างๆ ของโหนดคอมพิวท์ เมื่อมีข้อผิดพลาดเกิดขึ้น ไฟ LED จะสามารถติดสว่างตลอดทั้งโหนดคอมพิวท์ เพื่อช่วยระบุที่มาของข้อผิดพลาด

## <span id="page-154-0"></span>การดูไฟ LED การวินิจฉัย Lightpath

ใช้ข้อมูลนี้เพื่อค้นหาและระบุตำแหน่งไฟ LED การวินิจฉัย Lightpath

ก�อนที่จะเริ่มดำเนินการภายในโหนดคอมพิวท�เพื่อดูไฟ LED การวินิจฉัย Lightpath โปรดศึกษาข�อมูลด�านความปลอดภัย ซึ่งสามารถดูได้ที่ "ความปลอดภัย" บนหน้าที่ v และ "คู่มือการติดตั้ง" บนหน้าที่ 31

หากเกิดข้อผิดพลาดขึ้น ให้ตรวจดูไฟ LED การวินิจฉัย Lightpath ตามลำดับดังต่อไปนี้:

1. ตรวจสอบที่แผงควบคุมด้านหน้าของโหนดคอมพิวท์

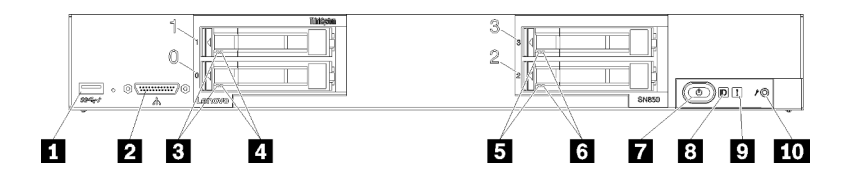

*รูปภาพ 86. ปุ่ม ขั ้วต่อ และไฟ LED ของแผงควบคุม Compute Node*

*ตาราง 21. ปุ่ม ขั ้วต่อ และไฟ LED ของแผงควบคุมโหนดคอมพิวท์*

| n ขั้วต่อ USB                         | a ไฟ LED แสดงสถานะของไดรฟ์ (สีเหลือง) |
|---------------------------------------|---------------------------------------|
| ◘ ขั้วต่อสายเคเบิลคอนโซลเบรกเอาท์     | 7 ปุ่มเปิด/ปิด/ไฟ LED (สีเขียว)       |
| B ไฟ LED แสดงกิจกรรมไดรฟ์ (สีเขียว)   | ย ไฟ LED ระบุสถานะ (สีน้ำเงิน)        |
| น ไฟ LED แสดงสถานะของไดรฟ์ (สีเหลือง) | n ไฟ LED แสดงข้อผิดพลาด (สีเหลือง)    |
| B ไฟ LED แสดงกิจกรรมไดรฟ์ (สีเขียว)   | m ปุ่มการจัดการ USB                   |

- หากไฟ LED ตรวจสอบบันทึกสว่างขึ้น หมายความว่าเกิดเงื่อนไขซึ่งส่งผลให้มีการบันทึกเหตุการณ์ลงใน บันทึกเหตุการณ�ของ XClarity Controller
- หากไฟ LED ข้อผิดพลาดสว่างขึ้น หมายความว่าเกิดข้อผิดพลาดขึ้น ให้ตรวจดูแผงการวินิจฉัย Lightpath และไฟ LED เพื่อแยกส่วนประกอบที่ทำงานล้มเหลว
- หากไฟ LED ข�อบกพร�องชุดการขยาย I/O สว�างขึ้น หมายความเกิดข�อผิดพลาดภายในชุดการขยาย I/O ที่ ติดตั้งภายในโหนดคอมพิวท์ให้ตรวจสอบบันทึกเหตุการณ์ XClarity Controller หรือ CMM และไฟ LED การ ้วินิจฉัย Lightpath เพื่อแยกส่วนประกอบที่ทำงานล้มเหลว
- 2. ในการตรวจดูไฟ LED การวินิจฉัย Lightpath ให้เลือกทำตามขั้นตอนใดขั้นตอนหนึ่งดังต่อไปนี้:
	- คุณสามารถดูไฟ LED ผ�านคำสั่ง **led** ของ CMM, เว็บอินเทอร�เฟซ CMM และแอปพลิเคชัน Lenovo XClarity Administrator (หากติดตั้ง)
		- สำหรับข�อมูลเพิ่มเติมเกี่ยวกับคำสั่งไฟ **LED** ของ CMM ดูที่ *[Flex System Chassis Management](https://pubs.lenovo.com/cmm2/cli_command_led) Module: คู่มืออ้างอิงเกี ่ยวกับอินเทอร์เฟซบรรทัดคำสั ่ง* [ที่ https://pubs.lenovo.com/cmm2/cli\\_](https://pubs.lenovo.com/cmm2/cli_command_led) [command\\_led](https://pubs.lenovo.com/cmm2/cli_command_led)
- ้ สำหรับข้อมูลเพิ่มเติมเกี่ยวกับแอปพลิเคชัน Lenovo XClarity Administrator ดูที่ https:// datacentersupport.lenovo.com/products/solutions-and-software/software/lenovo-xclarity/solutions/ ht115665
- หากคุณอยู่ในตำแหน่งเดียวกันกับโหนดคอมพิวท์คุณสามารถดำเนินการตามขั้นตอนต่อไปนี้ได้:
	- ิถอดโหนดคอมพิวท์ ออกจากตัวเครื่อง Flex System (ดูคำแนะนำได้ที่ "ถอดโหนดคอมพิวท์" บนหน้าที่ a. 58)
	- ค่อยๆ วางโหนดคอมพิวท์ลงบนพื้นผิวแบนราบที่มีการป้องกันไฟฟ้าสถิต b.
	- เปิดฝาครอบโหนดคอมพิวท์(ดูคำแนะนำได้ที่ "ถอดฝาครอบโหนดคอมพิวท์" บนหน้าที่ 61) C.
	- ้ถอดแผ่นกั้นอากาศ  $d.$
	- ึกดปุ่มเปิด/ปิดค้างไว้ เมื่อคุณกดปุ่มเปิด/ปิด ไฟ LED บนแผงการวินิจฉัย Lightpath และแผงระบบจะ  $e<sub>1</sub>$ สว่างขึ้น หากมีปัญหาที่เกี่ยวข้องกับฮาร์ดแวร์

หมายเหตุ: แหล่งพลังงานสำหรับการวินิจฉัย Lightpath นั้นออกแบบมาเพื่อให้ใช้งานได้เพียงระยะ ี่ เวลาสั้นๆ หากคุณกดปุ่มเปิด/ปิดและไฟ LED การวินิจฉัย Lightpath การวินิจฉัย Lightpath จะได้รับ การจ่ายพลังงานเพื่อทำให้ไฟ LED สว่างขึ้น

## ไฟ LED การวินิจฉัย Lightpath

ใช้ข้อมูลนี้เพื่อวินิจฉัยข้อผิดพลาดที่เป็นไปได้ ซึ่งระบุโดยไฟ LED การวินิจฉัย Lightpath

ิภาพประกอบต่อไปนี้แสดง LED บนแผงการวินิจฉัย Lightpath

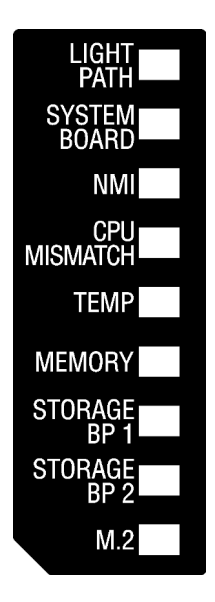

รูปภาพ 87. ไฟ LED บนแผงการวินิจฉัย Lightpath

ดูข้อมูลเกี่ยวกับการเปิดไฟ LED ได้ที่ "การดูไฟ LED การวินิจฉัย Lightpath" บนหน้าที่ 145

ข้อมูลเพิ่มเติมเกี่ยวกับเงื่อนไขของข้อผิดพลาดอยู่ในบันทึกเหตุการณ์ CMM

ตารางต่อไปนี้อธิบายเกี่ยวกับไฟ LED บนแผงการวินิจฉัย Lightpath

| ไฟ LED การวินิจฉัย Lightpath<br>ติดสว่าง | รายละเอียด                                                          |
|------------------------------------------|---------------------------------------------------------------------|
| ไม่มี                                    | โหนดคอมพิวท์ไม่ได้รับการชาร์จอย่างเพียงพอสำหรับแสดงไฟ LED บนแผงระบบ |
| Lightpath                                | แหล่งพลังงานสำหรับไฟ LED การวินิจฉัย Lightpath ได้รับการชาร์จไฟ     |
| แผงระบบ                                  | แผงระบบล้มเหลว                                                      |
| <b>NMI</b>                               | มีสัญญาณขัดจังหวะความสำคัญสูงเกิดขึ้น หรือมีการกดปุ่ม NMI           |
| CPU ไม่ตรงกัน                            | โปรเซสเซอร์ไม่ตรงกัน                                                |
| อุณหภูมิ                                 | อุณหภูมิระบบเกินระดับเกณฑ์                                          |
| หน่วยความจำ                              | เกิดข้อผิดพลาดของหน่วยความจำ                                        |
| ที่จัดเก็บ BP 1 และ 2                    | เกิดข้อผิดพลาดของแบ็คเพลนไดรฟ์หรือตัวไดรฟ์                          |
| M.2                                      | เกิดข้อผิดพลาดของไดรฟ์ M.2                                          |

ตาราง 22. ไฟ LED บนแผงการวินิจฉัย Lightpath

#### LED บนแผงระบบ

ใช้ข้อมูลนี้เพื่อระบุตำแหน่งไฟ LED บนแผงระบบ

ภาพประกอบต่อไปนี้แสดงตำแหน่งของไฟ LED บนแผงระบบ

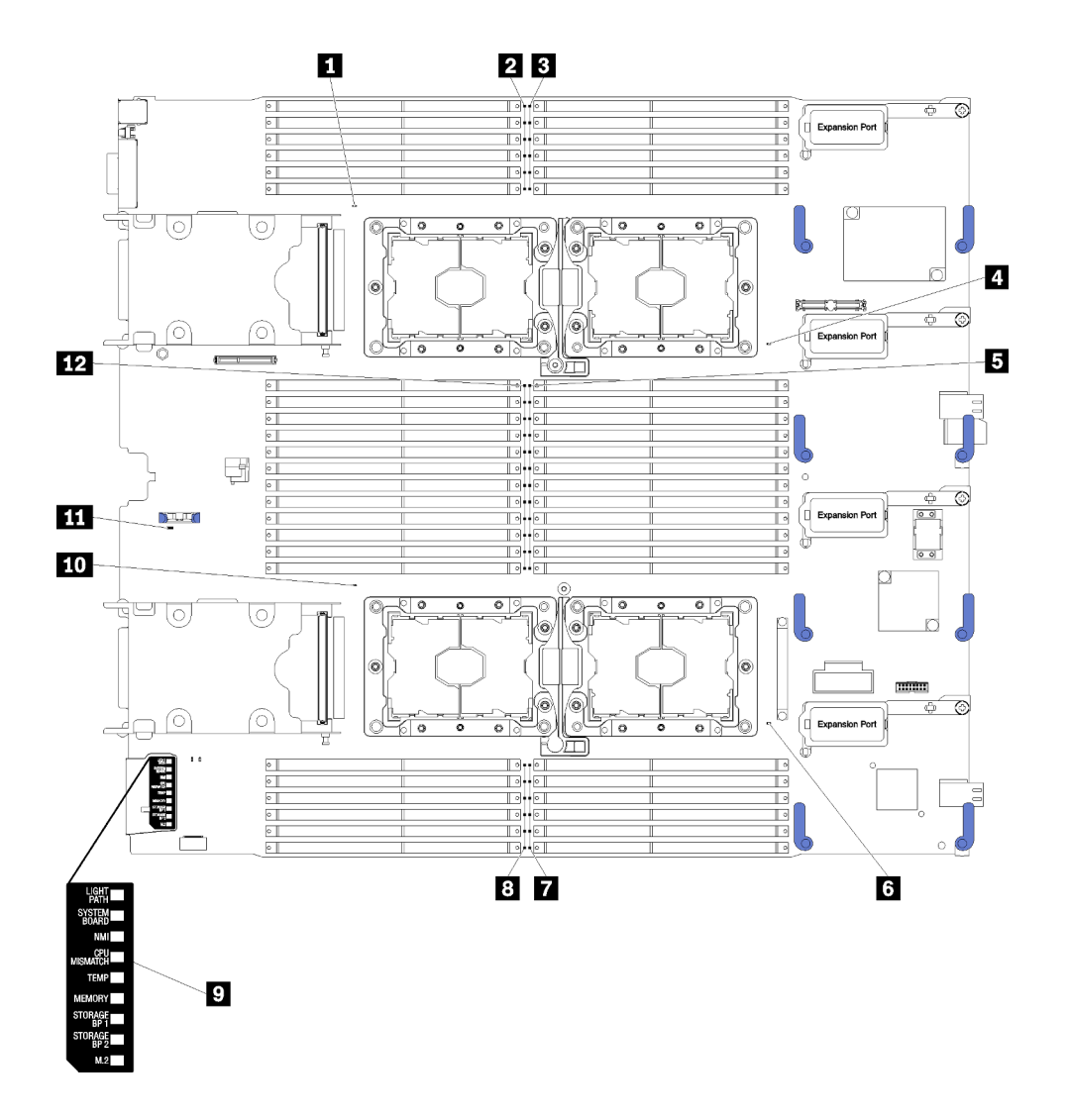

*รูปภาพ 88. ไฟ LED บนแผงระบบ*

*ตาราง 23. ไฟ LED บนแผงระบบ*

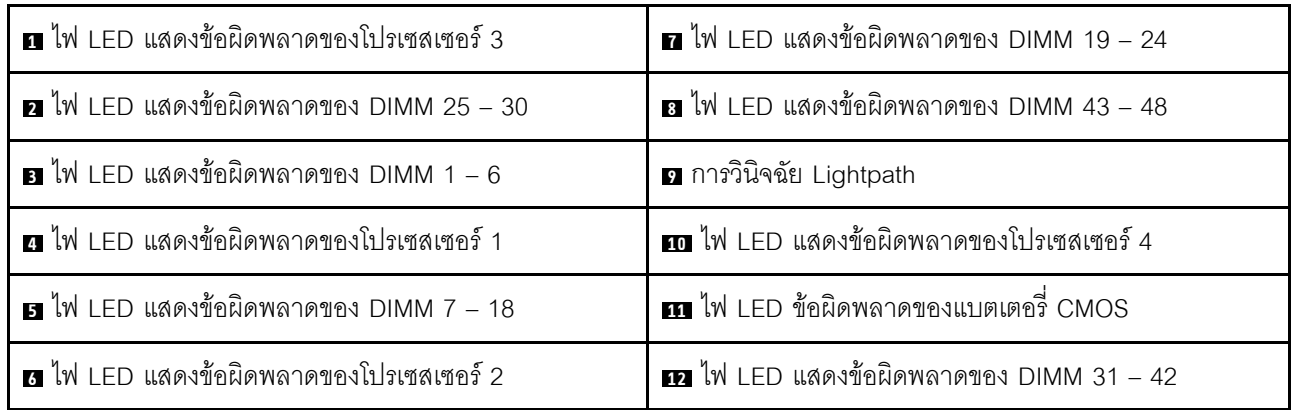

ตาราง 24. ไฟ LED บนแผงระบบ

| ไฟ LED การวินิจฉัยบนแผงระบบ            | รายละเอียด                                                                                                    |
|----------------------------------------|----------------------------------------------------------------------------------------------------|
| ข้อผิดพลาด $x$ ของโปรเซสเซอร์          | Lenovo XClarity Controller เปิดไฟ LED นี้ เมื่อ<br>โปรเซสเซอร์ล้มเหลว หรือมีความร้อนสูงเกิน หรือสตาร์ท<br>โปรเซสเซอร์ 1 หายไป ไฟ LED แสดงข้อบกพร่องบนแผงด้าน<br>หน้าติดสว่างด้วย |
| ไฟ LED แสดงข้อผิดพลาด DIMM             | เกิดข้อผิดพลาดกับหน่วยความจำ                                                                                                    |
| ไฟ LED แสดงข้อผิดพลาดของแบตเตอรี่ CMOS | ไม่ได้ติดตั้งแบตเตอรี่ CMOS ของระบบ หรือแบตเตอรี่ไม่<br>ทำงาน                                                                                                    |

# ขั้นตอนการระบุปัญหาทั่วไป

ใช้ข้อมูลในส่วนนี้เพื่อแก้ไขปัญหา หากบันทึกเหตุการณ์ไม่มีข้อผิดพลาดเฉพาะหรือเซิร์ฟเวอร์ไม่ทำงาน

หากคุณไม่แน่ใจเกี่ยวกับสาเหตุของปัญหาและแหล่งจ่ายไฟทำงานอย่างถูกต้อง ให้ดำเนินการขั้นตอนต่อไปนี้เพื่อแก้ไข ปัญหา:

- 1. ปิดเซิร์ฟเวอร์
- 2. ตรวจสอบให้แน่ใจว่าได้เดินสายต่างๆ ของเซิร์ฟเวอร์อย่างถูกต้องแล้ว
- 3. ถอดหรือปลดการเชื่อมต่ออุปกรณ์เหล่านี้ทีละตัว หากมี จนกว่าจะพบสาเหตุของการทำงานล้มเหลว เปิดและ กำหนดค่าเซิร์ฟเวอร์ทุกครั้งที่คุณถอดหรือตัดการเชื่อมต่ออุปกรณ์
	- อุปกรณ์ภายนอกต่างๆ
	- อุปกรณ์ป้องกันไฟกระชาก (ในเซิร์ฟเวอร์)
	- เครื่องพิมพ์ เมาส์ และอุปกรณ์อื่นๆ ที่ไม่ใช่ของ Lenovo
	- คะแดงใเตคร์
	- ฮาร์ดดิสก์ไดรฟ์
	- โมดูลหน่วยความจำ จนกว่าคุณจะดำเนินการจนถึงการกำหนดค่าขั้นต่ำที่ได้รับการรองรับสำหรับเซิร์ฟเวอร์
		- ดู "ข้อมูลจำเพาะ" บนหน้าที่ 3 เพื่อระบุการกำหนดค่าต่ำสุดสำหรับเซิร์ฟเวอร์ของคุณ
- 4. เปิดเซิร์ฟเวอร์

หากสามารถแก้ปัญหาได้เมื่อคุณถอดอะแดปเตอร์ออกจากเซิร์ฟเวอร์ แต่ปัญหาเกิดขึ้นอีกเมื่อคุณติดตั้งอะแดปเตอร์ตัว ้เดิมอีกครั้ง ให้สงสัยว่าปัญหาเกิดจากอะแดปเตอร์ หากปัญหาเกิดขึ้นอีกเมื่อคุณเปลี่ยนอะแดปเตอร์ด้วยอะแดปเตอร์ตัว ใหม่ ให้ลคงใช้ช่อง PCIe ช่องอื่น

หากปัญหากลายเป็นปัญหาเกี่ยวกับระบบเครือข่าย และเซิร์ฟเวอร์ผ่านการทดสอบระบบหมดทุกรายการ ให้สงสัยว่าเป็น ้ ปัญหาการเดินสายเครือข่ายที่อยู่ภายนอกเซิร์ฟเวอร์

## การแก้ไขปัญหาตามอาการ

ใช้ข้อมูลต่อไปนี้เพื่อหาแนวทางแก้ปัญหาที่ระบุอาการได้

ในการใช้ข้อมูลการแก้ไขปัญหาตามอาการที่ระบุไว้ในส่วนนี้ ให้ทำตามขั้นตอนด้านล่างต่อไปนี้ให้ครบถ้วน:

- 1. ตรวจสอบบันทึกเหตุการณ์ของแอปพลิเคชันที่กำลังจัดการโหนดคอมพิวท์ และปฦิบัติตามการดำเนินการที่แนะนำ ้เพื่อแก้ไขรหัสเหตุการณ์ใดๆ
	- หากคุณกำลังจัดการโหนดคอมพิวท์จาก Lenovo XClarity Administrator ให้เริ่มต้นด้วยบันทึกเหตุการณ์ Lenovo XClarity Administrator
	- หากคุณกำลังจัดการโหนดคอมพิวท์จาก Chassis Management Module 2 ให้เริ่มต้นด้วยบันทึกเหตุการณ์ Chassis Management Module 2
	- หากคุณกำลังใช้แอปพลิเคชันการจัดการอื่นๆ บางแอปพลิเคชัน ให้เริ่มต้นด้วยบันทึกเหตุการณ์ Lenovo **XClarity Controller**

้ สำหรับข้อมูลเพิ่มเติมเกี่ยวกับบันทึกเหตุการณ์ ดูที่ "บันทึกเหตุการณ์" บนหน้าที่ 143)

- ่ 2. ตรวจดูส่วนนี้เพื่อค้นหาอาการที่คุณพบ และปฏิบัติตามการดำเนินการที่แนะนำเพื่อแก้ไขปัญหา
- 3. หากปัญหายังคงอยู่ โปรดติดต่อฝ่ายสนับสนุน (ดูที่ "การติดต่อฝ่ายสนับสนุน" บนหน้าที่ 180)

# ปัญหาเกี่ยวกับไดรฟ์ฮาร์ดดิสก์

ใช้ข้อมูลนี้ในการแก้ไขปัญหาเกี่ยวกับไดรฟ์ฮาร์ดดิสก์

- "เซิร์ฟเวอร์ไม่รู้จักฮาร์ดไดรฟ์" บนหน้าที่ 151
- "ฮาร์ดไดรฟ์หลายตัวไม่ทำงาน" บนหน้าที่ 153
- "ฮาร์ดไดรฟ์หลายตัวออฟไลน์" บนหน้าที่ 153
- "ไม่มีการสร้างการเปลี่ยนไดรฟ์ฮาร์ดดิสก์ใหม่" บนหน้าที่ 153
- "ไฟ LED สีเขียวที่แสดงกิจกรรมของไดรฟ์ฮาร์ดดิสก์ไม่แสดงสถานะจริงของไดรฟ์ที่เกี่ยวข้อง" บนหน้าที่ 153
- "ไฟ LED สีเหลืองที่แสดงสถานะของไดรฟ์ฮาร์ดดิกส์ไม่แสดงสถานะจริงของไดรฟ์ที่เกี่ยวข้อง" บนหน้าที่ 154

## <span id="page-160-0"></span>เซิร์ฟเวอร์ไม่รู้จักฮาร์ดไดรฟ์

- 1. ให้สังเกตไฟ I FD สีเหลืองที่แสดงสถานะของไดรฟ์ฮาร์ดดิสก์ที่เกี่ยวข้อง หากไฟ I FD ติดสว่างแสดงว่าไดรฟ์มีข้อ ผิดพลาด
- 2. หากไฟ LED แสดงสถานะติดสว่าง ให้ถอดไดรฟ์ออกจากช่อง จากนั้นรอ 45 วินาที แล้วค่อยเสียบไดรฟ์กลับ เข้าไปใหม่ ตรวจดูให้แน่ใจว่าส่วนประกอบไดรฟ์เชื่อมต่อกับแบ็คเพลนไดรฟ์ฮาร์ดดิสก์
- 3. ให้สังเกตไฟ LED สีเขียวที่แสดงกิจกรรมและสีเหลืองที่แสดงสถานะของไดรฟ์ที่เกี่ยวข้อง และดำเนินการให้ สอดคล้องกันตามสถานการณ์ต่างๆ:
	- ิ หาก LED สีเขียวที่แสดงกิจกรรมกะพริบ และ LED สีเหลืองที่แสดงสถานะไม่ติดสว่าง แสดงว่าตัวควบคุมรู้ จักไดรฟ์และทำงานเป็นปกติ ทำการทดสอบการวินิจฉัยสำหรับไดรฟ์ฮาร์ดดิสก์ เมื่อคุณเริ่มเซิร์ฟเวอร์และกด ปุ่มตามคำแนะนำบนหน้าจอ LXPM จะแสดงขึ้นตามค่าเริ่มต้น (สำหรับข้อมูลเพิ่มเติม โปรดดูส่วน "เริ่มต้น ระบบ" ในเอกสาร LXPM ที่ใช้ได้กับเซิร์ฟเวอร์ของคุณที่ https://pubs.lenovo.com/lxpm-overview/)คุณ ี่ สามารถดำเนินการวินิจฉัยฮาร์ดไดรฟ์จากอินเทอร์เฟซนี้ จากหน้าการวินิจฉัย ให้คลิก Run Diagnostic ➡ HDD test/Disk Drive Test<sup>\*</sup>
	- หาก LED สีเขียวที่แสดงกิจกรรมกะพริบ และ LED สีเหลืองที่แสดงสถานะกะพริบอย่างช้าๆ แสดงว่าตัว ควบคุมรู้จักไดรฟ์และกำลังสร้างใหม่
	- หาก LED ไม่ติดสว่างหรือไม่กะพริบ ให้ตรวจสอบว่ามีการเสียบแบ็คเพลนฮาร์ดดิสก์ไดรฟ์อย่างถูกต้องหรือไม่ สำหรับรายละเคียด ให้ไปที่ขั้นตอนที่ 4
	- หาก LED สีเขียวที่แสดงกิจกรรมกะพริบ และ LED สีเหลืองที่แสดงสถานะติดสว่าง ให้เปลี่ยนไดรฟ์ หากการ ี ทำงานของไฟ LED ยังเหมือนเดิม ให้ไปที่ขั้นตอนปัญหาเกี่ยวกับไดรฟ์ฮาร์ดดิสก์ หากกิจกรรมของไฟ LED มี ้การเปลี่ยนแปลง ให้กลับไปที่ ขั้นตอนที่ 1
- 4. ตรวจสอบให้แน่ใจว่าได้เสียบแบ็คเพลนไดรฟ์ฮาร์ดดิสก์อย่างถูกต้อง เมื่อเสียบถูกต้องแล้ว ส่วนประกอบของไดรฟ์ จะเชื่อมต่อกับแบ็คเพลนอย่างถูกต้องโดยไม่เอียงหรือทำให้แบ็คแพลนเคลื่อนที่ได้
- 5. เสียบสายไฟของแบ็คเพลนและทำซ้ำขั้นตอนที่ 1 ถึง 3
- 6. เสียบสายสัญญาณแบ็คเพลนและทำซ้ำขั้นตอนที่ 1 ถึง 3
- 7. หากคุณสงสัยว่าสายสัญญาณของแบ็คเพลนหรือแบ็คเพลนมีปัญหา:
	- ให้เปลี่ยนสายสัญญาณของแบ็คเพลนที่มีปัญหา
	- ให้เปลี่ยนแบ็คเพลนที่มีปัญหา
- ่ 8. ทำการทดสอบการวินิจฉัยสำหรับไดรฟ์ฮาร์ดดิสก์ เมื่อคุณเริ่มเซิร์ฟเวอร์และกดปุ่มตามคำแนะนำบนหน้าจอ LXPM จะแสดงขึ้นตามค่าเริ่มต้น (สำหรับข้อมูลเพิ่มเติม โปรดดูส่วน "เริ่มต้นระบบ" ในเอกสาร LXPM ที่ใช้ได้กับ เซิร์ฟเวอร์ของคุณที่ https://pubs.lenovo.com/Ixpm-overview/) คุณสามารถดำเนินการวินิจฉัยฮาร์ดไดรฟ์จากอิน เทอร์เฟซนี้ จากหน้าการวินิจฉัย ให้คลิก Run Diagnostic ➡ HDD test/Disk Drive Test้ จากการทดสคบเหล่านั้น:
- ่ หากแบ็คเพลนผ่านการทดสอบแต่ไม่รู้จักไดรฟ์ ให้เปลี่ยนสายสัญญาณของแบ็คเพลนและทำการทดสอบอีก ิครั้ง
- เปลี่ยนแบ็คเพลน
- หากอะแดปเตอร์ไม่ผ่านการทดสอบ ให้ถอดสายสัญญาณแบ็คเพลนออกจากอะแดปเตอร์และทำการทดสอบ คีกครั้ง
- หากอะแดปเตอร์ไม่ผ่านการทดสอบ ให้เปลี่ยนอะแดปเตอร์ใหม่

### <span id="page-162-0"></span>สาร์ดไดรฟ์หลายตัวไม่ทำงาน

ทำขั้นตอนต่อไปนี้ให้ครบถ้วนจนกว่าปัญหาจะได้รับการแก้ไข:

- ้ ดูบันทึกเหตุการณ์ Lenovo XClarity Controller สำหรับเหตุการณ์ที่เกี่ยวข้องกับปัญหาแหล่งจ่ายไฟหรือการสั่น สะเทือน และแก้ไขปัญหาเหล่านั้น
- ตรวจสอบให้แน่ใจว่าไดรเวอร์อุปกรณ์และเฟิร์มแวร์สำหรับไดรฟ์ฮาร์ดดิสก์และเซิร์ฟเวอร์อยู่ในระดับล่าสุด

**ข้อสำคัญ**: โซลูชันคลัสเตอร์บางประเภทจำเป็นต้องใช้ระดับรหัสเฉพาะหรือปรับปรุงรหัสที่ต้องใช้ หากอุปกรณ์เป็นส่วน หนึ่งของวิธีการแก้ปัญหากลุ่ม ให้ตรวจสอบว่าระดับของรหัสล่าสุดนั้นสนับสนุนวิธีการแก้ปัญหากลุ่มก่อนที่คุณจะทำการ ปรับปรุงรหัส

#### <span id="page-162-1"></span>สาร์ดไดรฟ์หลายตัวออฟไลน์

ทำขั้นตอนต่อไปนี้ให้ครบถ้วนจนกว่าปัญหาจะได้รับการแก้ไข:

- ดูบันทึกเหตุการณ์ Lenovo XClarity Controller สำหรับเหตุการณ์ที่เกี่ยวข้องกับปัญหาแหล่งจ่ายไฟหรือการสั่น สะเทือน และแก้ไขปัญหาเหล่านั้น
- ดูบันทึกระบบย่อยของที่เก็บเพื่อดูเหตุการณ์ที่เกี่ยวข้องกับระบบย่อยของที่เก็บและแก้ไขเหตุการณ์เหล่านั้น

### <span id="page-162-2"></span>ไม่มีการสร้างการเปลี่ยนไดรฟ์ฮาร์ดดิสก์ใหม่

ทำขั้นตอนต่อไปนี้ให้ครบถ้วนจนกว่าปัญหาจะได้รับการแก้ไข:

- 1. ตรวจสอบให้แน่ใจว่าอะแดปเตอร์รู้จักไดรฟ์ฮาร์ดดิสก์ (ไฟ LED สีเขียวที่แสดงกิจกรรมของไดรฟ์ฮาร์ดดิสก์ กะพริบ)
- 2. ตรวจสอบเอกสารเกี่ยวกับอะแดปเตอร์ SAS/SATA RAID เพื่อระบุพารามิเตอร์การกำหนดค่าและการตั้งค่าที่ถูก ต้คง

#### <span id="page-162-3"></span>ไฟ LED สีเขียวที่แสดงกิจกรรมของไดรฟ์ฮาร์ดดิสก์ไม่แสดงสถานะจริงของไดรฟ์ที่เกี่ยวข้อง

- 1. หากไฟ LED สีเขียวที่แสดงกิจกรรมของไดรฟ์ฮาร์ดดิสก์ไม่กะพริบเมื่อมีการใช้งานไดรฟ์ ให้ทำการทดสอบวินิจฉัย ี ไดรฟ์ฮาร์ดดิสก์ เมื่อคุณเริ่มเซิร์ฟเวอร์และกดปุ่มตามคำแนะนำบนหน้าจอ LXPM จะแสดงขึ้นตามค่าเริ่มต้น (สำหรับข้อมูลเพิ่มเติม โปรดดูส่วน "เริ่มต้นระบบ" ในเอกสาร LXPM ที่ใช้ได้กับเซิร์ฟเวอร์ของคุณที่ https:// <u>pubs.lenovo.com/lxpm-overview/</u>) คุณสามารถดำเนินการวินิจฉัยฮาร์ดไดรฟ์จากอินเทอร์เฟซนี้ จากหน้าการ วินิจฉัย ให้คลิก Run Diagnostic → HDD test/Disk Drive Test\*
- 2. หากไดรฟ์ผ่านการทดสอบ ให้เปลี่ยนแบ็คเพลน
- 3. หากไดรฟ์ล้มเหลวระหว่างการทดสอบ ให้เปลี่ยนไดรฟ์ใหม่

#### <span id="page-163-0"></span>ไฟ LED สีเหลืองที่แสดงสถานะของไดรฟ์ฮาร์ดดิกส์ไม่แสดงสถานะจริงของไดรฟ์ที่เกี่ยวข้อง

ทำขั้นตอนต่อไปนี้ให้ครบถ้วนจนกว่าปัญหาจะได้รับการแก้ไข:

- 1 ปิดเซิร์ฟเวคร์
- 2 ใส่คะแดงใเตคร์ SAS/SATA ให้แน่น
- 3. เสียบสายสัญญาณแบ็คเพลนและสายไฟแบ็คเพลนให้แน่น
- 4. ใส่ไดรฟ์ฮาร์ดดิสก์
- 5. เปิดเซิร์ฟเวอร์ แล้วสังเกตการทำงานของไฟ LED ของไดรฟ์ฮาร์ดดิสก์

หมายเหตุ: \*คุณอาจเห็น HDD test หรือ Disk Drive Test ทั้งนี้ขึ้นอยู่กับเวอร์ชันของ LXPM

# ปัญหาที่เกิดขึ้นเป็นครั้งคราว

ใช้ข้อมูลนี้ในการแก้ไขปัญหาที่เกิดขึ้นเป็นครั้งคราว

- "ปัญหาเกี่ยวกับอุปกรณ์ภายนอกที่เกิดขึ้นเป็นครั้งคราว" บนหน้าที่ 154
- "ปัญหาเกี่ยวกับ KVM ที่เกิดขึ้นเป็นครั้งคราว" บนหน้าที่ 155
- "การรีบูทที่ไม่คาดคิดที่เกิดขึ้นเป็นครั้งคราว" บนหน้าที่ 155

## <span id="page-163-1"></span>ปัญหาเกี่ยวกับอุปกรณ์ภายนอกที่เกิดขึ้นเป็นครั้งคราว

- 1. ตรวจสอบให้แน่ใจว่าได้ติดตั้งไดรเวอร์อุปกรณ์ที่ถูกต้อง ดูเอกสารจากเว็บไซต์ของผู้ผลิต
- 2. ลำหรับอุปกรณ์ USB:
	- ือ. รีสตาร์ทเซิร์ฟเวอร์และกดปุ่มตามคำแนะนำบนหน้าจอเพื่อแสดงอินเทอร์เฟซการตั้งค่าระบบ LXPM (สำหรับ ู ข้อมูลเพิ่มเติม โปรดดูส่วน "เริ่มต้นระบบ" ในเอกสาร LXPM ที่ใช้ได้กับเซิร์ฟเวอร์ของคุณที่ https:// pubs.lenovo.com/lxpm-overview/) จากนั้น คลิก System Settings → Devices and I/O Ports → **USB Configuration**

b. เชื่อมต่ออุปกรณ์กับพอร์ตอื่น หากใช้งานฮับ USB ให้ถอดฮับออกและเชื่อมต่ออุปกรณ์กับโหนดคอมพิวท์ โดยตรง ตรวจสอบให้แน่ใจว่าอุปกรณ์ได้รับการกำหนดค่าสำหรับพอร์ตอย่างถูกต้อง

#### <span id="page-164-0"></span>ปัญหาเกี่ยวกับ KVM ที่เกิดขึ้นเป็นครั้งคราว

ทำขั้นตอนต่อไปนี้ให้ครบถ้วนจนกว่าปัญหาจะได้รับการแก้ไข

#### ป้ฌหาเกี่ยวกับวิดีโอ:

- 1. ตรวจสอบให้แน่ใจว่าเชื่อมต่อสายทั้งหมดและสายเคเบิลคอนโซลเบรกเอาท์อย่างเหมาะสมและแน่นดีแล้ว
- ่ 2. ตรวจสอบให้แน่ใจว่าจอภาพทำงานอย่างเหมาะสมโดยการทดสอบจอภาพบนโหนดคอมพิวท์อื่น
- ่ 3. ทดสอบสายเคเบิลคอนโซลเบรกเอาท์บนโหนดคอมพิวท์ที่ทำงานเพื่อให้แน่ใจว่าสายเคเบิลทำงานอย่างเหมาะสม เปลี่ยนสายเคเบิลคอนโซลเบรกเอาท์ หากชำรุด

#### ปัญหาเกี่ยวกับคีย์บอร์ด:

ตรวจสคบให้แน่ใจว่าเชื่อมต่อสายทั้งหมดและสายเคเบิลคอนโซลเบรกเอาท์อย่างเหมาะสมและแน่นดีแล้ว

#### ปัญหาเกี่ยวกับเมาส์:

ตรวจสอบให้แน่ใจว่าเชื่อมต่อสายทั้งหมดและสายเคเบิลคอนโซลเบรกเอาท์อย่างเหมาะสมและแน่นดีแล้ว

### <span id="page-164-1"></span>การรีบูทที่ไม่คาดคิดที่เกิดขึ้นเป็นครั้งคราว

**หมายเหตุ**: ข้อผิดพลาดที่แก้ไขได้บางอย่างกำหนดให้โหนดคอมพิวท์ต้องรีบูตเพื่อให้สามารถปิดใช้งานอุปกรณ์ เช่น DIMM หน่วยความจำ หรือโปรเซสเซอร์ เพื่อทำให้เครื่องสามารถเริ่มต้นระบบได้อย่างเหมาะสม

ดำเนินการขั้นตอนต่อไปนี้ให้ครบถ้วนจนกว่าปัญหาจะได้รับการแก้ไข

1. ดูบันทึกเหตุการณ์ของตัวควบคุมการจัดการเพื่อตรวจดูรหัสเหตุการณ์ที่ระบุการรีบุต ดูข้อมูลเกี่ยวกับการดูบันทึก เหตุการณ์ได้ที่ "บันทึกเหตุการณ์" บนหน้าที่ 143

# ปัญหาเกี่ยวกับหน่วยความจำ

ใช้ข้อมูลนี้ในการแก้ไขปัญหาเกี่ยวกับหน่วยความจำ

- "หน่วยความจำระบบที่แสดงน้อยกว่าหน่วยความจำจริงที่ติดตั้ง" บนหน้าที่ 156
- "โมดูลหน่วยความจำหลายโมดูลในช่องถูกระบุว่ามีความบกพร่อง" บนหน้าที่ 156

### <span id="page-165-0"></span>หน่วยความจำระบบที่แสดงน้อยกว่าหน่วยความจำจริงที่ติดตั้ง

ดำเนินการขั้นตอนต่อไปนี้ให้ครบถ้วนจนกว่าปัญหาจะได้รับการแก้ไข

- 1. ตรวจสอบให้แน่ใจว่า:
	- คุณได้ติดตั้งหน่วยความจำประเภทที่ถูกต้อง (อ่านคำแนะนำได้ที่ "ติดตั้ง DIMM" บนหน้าที่ 68) a.
	- โหมด การมิเรอร์หน่วยความจำ หรือ การสแปร์หน่วยความจำไม่อธิบายความขัดแย้ง  $h$ ในการระบุสถานะของ DIMM ให้รีสตาร์ทเซิร์ฟเวอร์และกดปุ่มตามคำแนะนำบนหน้าจอเพื่อแสดงอินเท อร์เฟซ LXPM จากนั้นคลิก System settings → Memory
- 2. หากเพิ่งติดตั้งหน่วยความจำใหม่ ตรวจสอบให้แน่ใจว่าไม่มีการรายงานเหตุการณ์ที่ระบุว่าไม่มีการกำหนดค่าใน ้บันทึกเหตุการณ์ หากมีเหตุการณ์ใดๆ ให้แก้ไขปัญหาเหล่านั้น

หมายเหตุ: DIMM ได้รับการตรวจสอบว่าเป็นโมคูล Lenovo หรือ IBM ของแท้โดยซอฟต์แวร์ UEFI หาก DIMM ี่ที่ไม่ใช่ของแท้ใดๆ ถูกตรวจพบ ข้อความแสดงข้อมูลจะปรากภูขึ้นในบันทึกเหตุการณ์ของระบบ และประสิทธิภาพ ของหน่วยความจำอาจมีข้อจำกัด Lenovo Warranty ของคุณไม่ครอบคลุม DIMM ที่ไม่ใช่ของแท้

- ่ 3. หากโหนดคอมพิวท์เพิ่งได้รับการติดตั้ง เคลื่อนย้าย หรือซ่อมบำรุง ตรวจสอบให้แน่ใจว่า DIMM เสียบเข้าขั้วต่อ ้อย่างถูกต้อง (ดูคำแนะนำได้ที่ "ติดตั้ง DIMM" บนหน้าที่ 68)
- 4. ตรวจสอบว่าเปิดใช้งาน DIMM ทั้งหมด โหนดคอมพิวท์อาจปิดใช้งาน DIMM โดยอัตโนมัติเมื่อตรวจพบปัญหา หรือมีการปิดใช้งาน DIMM ด้วยตนเคง

่ ในการระบุสถานะของ DIMM ให้รีสตาร์ทเซิร์ฟเวอร์และกดปุ่มตามคำแนะนำบนหน้าจอเพื่อแสดงอินเทอร์เฟซ LXPM จากนั้นคลิก System settings → Memory

- 5. เรียกใช้การวินิจฉัยหน่วยความจำ เมื่อคุณเริ่มเซิร์ฟเวอร์และกดปุ่มตามคำแนะนำบนหน้าจอ อินเทอร์เฟซ LXPM ้ จะแสดงตามค่าเริ่มต้น คุณสามารถดำเนินการวินิจฉัยหน่วยความจำจากอินเทอร์เฟซนี้ จากหน้าการวินิจฉัย ให้ คลิก Run Diagnostic  $\rightarrow$  Memory test
- 6. ถอด DIMM ออกจนกว่าโหนดคอมพิวท์จะแสดงจำนวนหน่วยความจำที่ถูกต้อง ติดตั้ง DIMM ทีละหนึ่งตัวจนกว่า ์ คุณจะสามารถระบุได้ว่า DIMM ตัวใดที่ไม่ทำงานอย่างเหมาะสม ถอด DIMM ดังกล่าวและเปลี่ยนเป็น DIMM ที่ ์ ทำงานอย่างเหมาะสม (อ่านคำแนะนำได้ที่ "การเปลี่ยน DIMM" บนหน้าที่ 66)

**หมายเหตุ**: หลังจากติดตั้งหรือถอด DIMM แล้ว คุณจะต้องแก้ไขและบันทึกข้อมูลการกำหนดค่าใหม่โดยใช้ Setup Utility เมื่อคุณเปิดโหนดคอมพิวท์ ระบบจะแสดงข้อความที่ระบุว่ามีการเปลี่ยนแปลงการกำหนดค่าหน่วย ความจำ กดปุ่มตามคำแนะนำบนหน้าจอเพื่อแสดงอินเทอร์เฟซ LXPM แล้วบันทึกการกำหนดค่า

7. หากยังคงมีปัญหาอยู่ โปรดติดต่อบริการสนับสนุนของ Lenovo

#### <span id="page-165-1"></span>โมดูลหน่วยความจำหลายโมดูลในช่องถูกระบุว่ามีความบกพร่อง

**หมายเหต**ุ: ทุกครั้งที่คุณติดตั้งหรือถอดโมดูลหน่วยความจำออก คุณต้องถอดโซลูชันออกจากแหล่งพลังงาน จากนั้นรอ 10 วินาทีแล้วจึงรีสตาร์ทโซลูชัน

- 1. ใส่โมดูลหน่วยความจำกลับเข้าที่ แล้วรีสตาร์ทโซลูชัน
- 2. ถอดโมดูลหน่วยความจำที่มีหมายเลขสูงสุดของกลุ่มที่ถูกระบุออก และเปลี่ยนใหม่ด้วยโมดูลหน่วยความจำที่ใช้ งานได้หมายเลขเดียวกัน แล้วรีสตาร์ทโซลูชัน ทำซ้ำหากจำเป็น หากยังพบความบกพร่องหลังจากเปลี่ยนโมคูล หน่วยความจำที่ระบุทั้งหมดแล้ว ให้ไปที่ขั้นตอนที่ 4
- 3. ใส่โมดูลหน่วยความจำที่ถอดออกมากลับไปยังขั้วต่อเดิมทีละโมดูล รีสตาร์ทโซลูชันหลังจากใส่โมดูลหน่วยความ ี จำแต่ละโมดูล จนกว่าโมดูลหน่วยความจำจะทำงานบกพร่อง เปลี่ยนโมดูลหน่วยความจำที่บกพร่องแต่ละโมดูล ้ด้วยโมดูลหน่วยความจำที่ใช้งานได้ รีสตาร์ทโซลูชันหลังจากเปลี่ยนโมดูลหน่วยความจำแต่ละครั้ง ทำซ้ำขั้นตอนที่ 3 จนกว่าคุณจะทดสอบโมคูลหน่วยความจำที่ถอดออกมาหมดทุกหน่วย
- ่ 4. เปลี่ยนโมดูลหน่วยความจำที่มีหมายเลขสูงสุดของกลุ่มที่ถูกระบุ แล้วรีสตาร์ทโซลูชัน ทำซ้ำหากจำเป็น
- 5. ย้อนกลับโมดูลหน่วยความจำระหว่างช่องต่างๆ (ของโปรเซสเซอร์เดียวกัน) แล้วรีสตาร์ทโซลูชัน หากปัญหา ้เกี่ยวข้องกับโมดูลหน่วยความจำ ให้เปลี่ยนโมดูลหน่วยความจำที่บกพร่อง
- ่ 6. (ช่างเทคนิคที่ได้รับการอบรมเท่านั้น) ติดตั้งโมดูลหน่วยความจำที่บกพร่องลงในขั้วต่อโมดูลหน่วยความจำสำหรับ โปรเซสเซอร์ 2 (หากติดตั้งไว้) เพื่อตรวจสอบว่าบัญหาไม่ได้อยู่ที่โปรเซสเซอร์หรือขั้วต่อโมดูลหน่วยความจำ
- 7. (ช่างเทคนิคที่ได้รับการอบรมเท่านั้น) เปลี่ยนแผงระบบ

# ปัญหาเกี่ยวกับเครือข่าย

ใช้ข้อมูลนี้ในการแก้ไขปัญหาที่เกี่ยวข้องกับเครือข่าย เช่น ปัญหาเกี่ยวกับ Ping การสื่อสาร หรือการเข้าสู่ระบบ

## ปัญหาการเข้าถึง

ใช้ข้อมูลนี้ในการแก้ไขปัญหาเกี่ยวกับการเข้าสู่ระบบ CMM 2 หรือโมดูล I/O

- "ไม่สามารถเข้าสู่ระบบ CMM 2" บนหน้าที่ 157
- "ไม่สามารถเข้าสู่ระบบโมดูล I/O" บนหน้าที่ 157

### <span id="page-166-0"></span>ไม่สามารถเข้าสู่ระบบ CMM 2

ทำขั้นตอนต่อไปนี้ให้ครบถ้วนจนกว่าปัญหาจะได้รับการแก้ไข:

- 1. ตรวจสอบให้แน่ใจว่าคุณกำลังใช้รหัสผ่านที่ถูกต้องและไม่ได้กดปุ่ม Capitals Lock ไว้
- 2. คืนค่าการตั้งค่าเริ่มต้นของ CMM 2 โดยกดปุ่มรีเซ็ตบน CMM

### <span id="page-166-1"></span>ไม่สามารถเข้าสู่ระบบโมดูล I/O

- 1. ตรวจสอบให้แน่ใจว่าคุณกำลังใช้รหัสผ่านที่ถูกต้องและไม่ได้กดปุ่ม Capitals Lock ไว้
- 2. ติดต่อบริการสนับสนุนของ Lenovo เพื่อขอรับความช่วยเหลือเพิ่มเติม หากคุณลืมรหัสผ่าน

## ปัญหาการสื่อสาร

ใช้ข้อมูลนี้ในการแก้ไขปัญหาเกี่ยวกับการสื่อสารระหว่างอุปกรณ์

- "โหนดคอมพิวท์ไม่สามารถสื่อสารกับ CMM 2 บนเครือข่ายข้อมูล" บนหน้าที่ 158
- "โหนดคอมพิวท์ไม่สามารถสื่อสารกับโมดูล I/O" บนหน้าที่ 158  $\bullet$
- "โหนดคอมพิวท์อย่างน้อยหนึ่งโหนดไม่สามารถสื่อสารกับ SAN" บนหน้าที่ 159

#### <span id="page-167-0"></span>โหนดคอมพิวท์ไม่สามารถสื่อสารกับ CMM 2 บนเครือข่ายข้อมูล

**หมายเหต**ุ: ข้อผิดพลาดการสื่อสารจากโหนดคอมพิวท์อาจใช้เวลาถึง 20 นาทีจึงจะปรากฏในบันทึกเหตุการณ์ CMM 2

ทำขั้นตอนต่อไปนี้ให้ครบถ้วนจนกว่าปัญหาจะได้รับการแก้ไข:

- 1. ตรวจสอบว่าพอร์ตทั้งหมดในพาธการเชื่อมต่อเปิดใช้งานอยู่ และคุณสามารถ Ping CMM 2 ได้ หากคุณไม่ สามารถ Ping CMM 2 ให้ดูที่ "โหนดคอมพิวท์ในตัวเครื่องไม่สามารถ Ping ไปยัง CMM 2 บนเครือข่ายการ ้จัดการได้" บนหน้าที่ 162
- ่ 2. ตรวจสอบว่าโปรโตคอลที่คุณกำลังใช้นั้นเปิดใช้งานอยู่ ตามค่าเริ่มต้น เฉพาะโปรโตคอลที่ปลอดภัยเท่านั้นที่จะเปิด ใช้งาน ยกตัวอย่างเช่น SSH และ HTTPS
- 3. ตรวจสอบให้แน่ใจว่าคุณสามารถเข้าสู่ระบบ CMM 2 หากคุณไม่สามารถเข้าสู่ระบบ CMM 2 ให้ดูที่ "ไม่สามารถ เข้าสู่ระบบ CMM 2" บนหน้าที่ 157
- 4. วีเซ็ต CMM 2 เป็นการตั้งค่าเริ่มต้นโดยการกดปุ่มรีเซ็ตบน CMM 2 ึกดปุ่มค้างไว้ 10 วินาทีเพื่อรีเซ็ตการตั้งค่าการกำหนดค่า CMM 2 การตั้งค่าการกำหนดค่าที่ปรับเปลี่ยนโดยผู้ใช้ ทั้งหมดจะถูกรีเซ็ตเป็นค่าเริ่มต้นจากโรงงาน

### <span id="page-167-1"></span>โหนดคอมพิวท์ไม่สามารถสื่อสารกับโมดูล I/O

- 1. ตรวจสอบว่าพอร์ตทั้งหมดในพาธการเชื่อมต่อเปิดใช้งานอยู่ และคุณสามารถ Ping โมคูล I/O ได้ หากคุณไม่ ี สามารถ Ping โมดูล I/O ให้ดู "โหนดคอมพิวท์ไม่สามารถ Ping โมดูล I/O" บนหน้าที่ 164
- 2. ตรวจสอบว่าโปรโตคอลที่คุณกำลังใช้นั้นเปิดใช้งานอยู่ ตามค่าเริ่มต้น เฉพาะโปรโตคอลที่ปลอดภัยเท่านั้นที่จะเปิด ใช้งาน ยกตัวอย่างเช่น SSH และ HTTPS
- 3. ตรวจสอบให้แน่ใจว่าคุณสามารถเข้าสู่ระบบโมดูล I/O หากคุณไม่สามารถเข้าสู่ระบบโมดูล I/O ให้ดู "ไม่สามารถ เข้าสู่ระบบโมดูล I/O" บนหน้าที่ 157
- 4. ใช้สายอนุกรมในการเชื่อมต่อกับโมดูล I/O เพื่อแยกแยะปัญหาเพิ่มเติม คุณยังสามารถลิงก์ไปยังโมดูล I/O ผ่าน พคร์ตคีเทคร์เน็ตภายนคก

#### <span id="page-168-0"></span>โหนดคอมพิวท์อย่างน้อยหนึ่งโหนดไม่สามารถสื่อสารกับ SAN

ทำขั้นตอนต่อไปนี้ให้ครบถ้วนจนกว่าปัญหาจะได้รับการแก้ไข:

- 1. ตรวจสอบให้แน่ใจว่า:
	- โมดูล I/O เปิดใช้งานอยู่และมีการเปิดใช้งานพอร์ตต่างๆ ที่เหมาะสมบนโมดูล I/O
	- CMM 2 รายงานว่าโมดูล I/O ได้ดำเนินการ POST เสร็จสมบูรณ์ และไม่มีการรายงานข้อผิดพลาดในบันทึก
	- อุปกรณ์ SAN เปิดใช้งานและทำงานปกติ
	- ี สายทั้งหมดระหว่างโมดูล I/O และอุปกรณ์ SAN เชื่อมต่ออย่างเหมาะสมและแน่นหนา และไฟ LED สถานะ กิจกรรมติดสว่างบนพคร์ตที่เหมาะสม
- 2. ดูเอกสารเกี่ยวกับโมดูล I/O สำหรับข้อมูลเพิ่มเติมเกี่ยวกับการแก้ไขปัญหาการเชื่อมต่อ SAN หรือการเชื่อมต่อ เครือข่าย

## ปัญหาการเชื่อมต่อ

ใช้ข้อมูลนี้ในการแก้ไขปัญหาที่เกี่ยวข้องกับการเชื่อมต่อระหว่างโหนดคอมพิวท์และเครือข่ายอีเทอร์เน็ต

- "โหนดคอมพิวท์ไม่สามารถเชื่อมต่อกับเครือข่ายข้อมูล (อีเทอร์เน็ต) ระหว่างการตั้งค่าเริ่มต้น" บนหน้าที่ 159
- "โหนดคอมพิวท์ไม่สามารถเชื่อมต่อกับเครือข่ายข้อมูล (อีเทอร์เน็ต) เป็นครั้งคราว" บนหน้าที่ 160
- "โหนดคอมพิวท์หลายโหนดไม่สามารถเชื่อมต่อกับเครือข่ายข้อมล (อีเทอร์เน็ต) ระหว่างการตั้งค่าเริ่มต้น" บนหน้าที่ 160
- "โหนดคอมพิวท์หลายโหนดไม่สามารถเชื่อมต่อกับเครือข่ายข้อมูล (อีเทอร์เน็ต) เป็นครั้งคราว" บนหน้าที่ 161

#### <span id="page-168-1"></span>โหนดคอมพิวท์ไม่สามารถเชื่อมต่อกับเครือข่ายข้อมูล (อีเทอร์เน็ต) ระหว่างการตั้งค่าเริ่มต้น

- 1. หากคุณเพิ่งอัปเดตเฟิร์มแวร์สำหรับอุปกรณ์อย่างน้อยหนึ่งรายการในตัวเครื่อง (โมดูล I/O, CMM 2 เป็นต้น) ให้ ์ติดตั้งระดับเฟิร์มแวร์ก่อนหน้านี้
- 2. ตรวจสอบให้แน่ใจว่า:
	- โมดูล I/O เปิดใช้งานอยู่และมีการเปิดใช้งานพอร์ตต่างๆ ที่เหมาะสมบนโมดูล I/O
	- ี สายเคเบิลทั้งหมดระหว่างโมดูล I/O และอุปกรณ์เครือข่าย (สวิตช์หรือเราเตอร์) เชื่อมต่ออย่างเหมาะสมและ  $\bullet$ แน่นหนา และไฟ LED สถานะกิจกรรมติดสว่างบนพอร์ตที่เหมาะสม
- 3. จากระบบปฏิบัติการของโหนดคอมพิวท์ ให้ตรวจสอบการตั้งค่าเครือข่าย เช่น ที่อยู่ IP, ตัวพรางเครือข่ายย่อย (หากใช้ IPv4), การตั้งค่า DHCP และการตั้งค่า vLAN เพื่อให้แน่ใจว่าการตั้งค่าตรงกับการตั้งค่าของอุปกรณ์ เครือข่าย สำหรับข้อมูลเพิ่มเติมเกี่ยวกับการตรวจสอบการตั้งค่าเครือข่าย โปรดดูเอกสารเกี่ยวกับระบบปฏิบัติการ:
- 4. จากระบบปฏิบัติการของโหนดคอมพิวท์ ตรวจสอบให้แน่ใจว่าอุปกรณ์เครือข่ายทำงานอยู่ สำหรับข้อมูลเกี่ยวกับ การดูอุปกรณ์เครือข่าย โปรดดูเอกสารเกี่ยวกับระบบปฏิบัติการ:
- 5. ไปที่เว็บไซต์บริการสนับสนุนของ Lenovo เพื่อตรวจดูการอัปเดตเฟิร์มแวร์ใดๆ ที่อาจใช้ได้กับปัญหานี้ คุณ สามารถดูการอัปเดตเฟิร์มแวร์ได้จากบันทึกย่อประจำรุ่น เพื่อระบุปัญหาที่แก้ไขโดยการอัปเดต
- 6. ไปที่เว็บไซต์บริการสนับสนุนของ Lenovo เพื่อตรวจดูข่าวสารด้านบริการที่เกี่ยวข้องกับการเชื่อมต่อเครือข่าย
- 7. (เฉพาะช่างเทคนิคบริการที่ได้รับการอบรมเท่านั้น) ดำเนินการขั้นตอนต่อไปนี้:
	- ำเังคับความเร็วลิงก์/การสี่คสารสคงทาง  $a^{\dagger}$
	- ิตรวจสอบขั้วต่อบนโมดูล I/O เพื่อให้แน่ใจว่าไม่มีหมุดที่งอ  $b<sub>1</sub>$
	- ้ตรวจสอบขั้วต่อบนมิดเพลนของตัวเครื่อง เพื่อให้แน่ใจว่าไม่มีหมุดที่งอ  $C<sub>1</sub>$
	- ถอดโมดูล I/O และติดตั้งโมดูล I/O ที่ทำงานในช่องใส่โมดูล I/O ช่องเดิม d.
	- หากปัญหาได้รับการแก้ไข ให้เปลี่ยนโมดูล I/O ที่คุณถอดออก e.

#### <span id="page-169-0"></span>โหนดคอมพิวท์ไม่สามารถเชื่อมต่อกับเครือข่ายข้อมูล (อีเทอร์เน็ต) เป็นครั้งคราว

ทำขั้นตอนต่อไปนี้ให้ครบถ้วนจนกว่าปัญหาจะได้รับการแก้ไข:

- 1. ตรวจสอบให้แน่ใจว่าสายเคเบิลเครือข่ายถูกเชื่อมต่อในพอร์ตโมดูลสวิตข์และเสียบโมดูลสวิตข์อย่างถูกต้อง
- 2. อัปเดตไดรเวอร์อุปกรณ์ NIC หรือไดรเวอร์อุปกรณ์ตัวควบคุมอุปกรณ์จัดเก็บข้อมูล
- 3. ดูเอกสารเกี่ยวกับโมดูล I/O สำหรับการแก้ไขปัญหาการเชื่อมต่อ

### <span id="page-169-1"></span>โหนดคอมพิวท์หลายโหนดไม่สามารถเชื่อมต่อกับเครือข่ายข้อมูล (อีเทอร์เน็ต) ระหว่างการตั้งค่าเริ่มต้น

- 1. ตรวจสอบให้แน่ใจว่า
	- โมดูล I/O เปิดใช้งานอยู่และมีการเปิดใช้งานพอร์ตต่างๆ ที่เหมาะสมบนโมดูล I/O
	- สายเคเบิลทั้งหมดระหว่างโมดูล I/O และอุปกรณ์เครือข่าย (สวิตช์หรือเราเตอร์) เชื่อมต่ออย่างเหมาะสมและ แน่นหนา และไฟ LED สถานะกิจกรรมติดสว่างบนพอร์ตที่เหมาะสม
- 2. จากระบบปฏิบัติการของโหนดคอมพิวท์ ให้ตรวจสอบการตั้งค่าเครือข่าย เช่น ที่อยู่ IP, ตัวพรางเครือข่ายย่อย (หากใช้ IPv4), การตั้งค่า DHCP และการตั้งค่า vLAN เพื่อให้แน่ใจว่าการตั้งค่าตรงกับการตั้งค่าของอุปกรณ์ เครือข่าย สำหรับข้อมูลเพิ่มเติมเกี่ยวกับการตรวจสอบการตั้งค่าเครือข่าย โปรดดูเอกสารเกี่ยวกับระบบปฏิบัติการ:
- 3. จากระบบปฏิบัติการของโหนดคอมพิวท์ ตรวจสอบให้แน่ใจว่าอุปกรณ์เครือข่ายทำงานอยู่ สำหรับข้อมูลเกี่ยวกับ การดูอุปกรณ์เครือข่าย โปรดดูเอกสารเกี่ยวกับระบบปฏิบัติการ:
- 4. ตรวจสอบให้แน่ใจว่าได้ติดตั้งไดรเวอร์อุปกรณ์ที่เหมาะสมสำหรับอุปกรณ์อีเทอร์เน็ตของโหนดคอมพิวท์
- ่ 5. ไปที่เว็บไซต์บริการสนับสนุนของ Lenovo เพื่อตรวจดูการอัปเดตเฟิร์มแวร์ใดๆ ที่อาจใช้ได้กับปัญหานี้ คุณ สามารถดูการอัปเดตเฟิร์มแวร์ได้จากบันทึกย่อประจำรุ่น เพื่อระบุปัญหาที่แก้ไขโดยการอัปเดต
- 6. ถอดโหนดคอมพิวท์ออกจากตัวเครื่องและตรวจสอบขั้วต่อที่ด้านหลังของโหนดเพื่อหาหมุดที่งอ หากมีหมุดงอ โปรดติดต่อบริการสนับสนุนของ Lenovo ดูการถอดโหนดคอมพิวท์จากตัวเครื่อง
- 7. ติดตั้งโหนดคอมพิวท์ในช่องใส่โหนดคอมพิวท์ช่องอื่นเพื่อดูว่าปัญหายังคงอยู่หรือไม่ ดูการติดตั้งโหนดคอมพิวท์ใน ้ตัวเครื่อง หากปัญหายังคงอยู่ ตรวจสอบให้แน่ใจว่ามีการเชื่อมต่อโหนดคอมพิวท์นี้กับพอร์ตที่เปิดใช้งานแล้ว และ การตั้งค่า vl AN เปิดใช้งานพคร์ตดังกล่าวเพื่อให้สามารถเชื่อมต่อกับเครือข่าย
- 8. ไปที่เว็บไซต์บริการสนับสนุนของ Lenovo เพื่อตรวจดูข่าวสารด้านบริการที่เกี่ยวข้องกับการเชื่อมต่อเครือข่าย
- 9 (เฉพาะช่างเทคนิคบริการที่ได้รับการคบรมเท่านั้น) ดำเนินการขั้นตอนต่อไปนี้
	- าเังคับความเร็วลิงก์/การสื่อสารสองทาง  $a<sub>z</sub>$
	- ี ตรวจสอบขั้วต่อบนโมคูล I/O เพื่อให้แน่ใจว่าไม่มีหมุดที่งอ b.
	- ้ตรวจสอบขั้วต่อบนมิดเพลนของตัวเครื่อง เพื่อให้แน่ใจว่าไม่มีหมุดที่งอ  $C_{\odot}$
	- ถอดโมดูล I/O และติดตั้งโมดูล I/O ที่ทำงานในช่องใส่โมดูล I/O ช่องเดิม d.
	- หากปัญหาได้รับการแก้ไข ให้เปลี่ยนโมดูล I/O ที่คุณถอดออก e.

#### <span id="page-170-0"></span>โหนดคอมพิวท์หลายโหนดไม่สามารถเชื่อมต่อกับเครือข่ายข้อมูล (อีเทอร์เน็ต) เป็นครั้งคราว

ทำขั้นตอนต่อไปนี้ให้ครบถ้วนจนกว่าปัญหาจะได้รับการแก้ไข:

- 1. การใช้เครื่องมือวินิจฉัยที่มีให้บริการโดยผู้ผลิตอุปกรณ์ ให้ทดสอบโมดูล IO ที่เชื่อมต่อกับอุปกรณ์
- ่ 2. พยายามเชื่อมต่อโหนดคอมพิวท์หนึ่งตัวกับเครือข่ายก่อน และเชื่อมต่อโหนดคอมพิวท์อื่นๆ ทีละตัว เพื่อแยกแยะ ปัญหา
- 3. อัปเดตเฟิร์มแวร์ I/O หากจำเป็น

หมายเหตุ: การรีสตาร์ทโหนดคอมพิวท์และเรียกใช้การวินิจฉัย POST บนโมดูล I/O ยังอาจช่วยแยกแยะปัญหา ได้ด้วย อย่างไรก็ตาม วิธีนี้อาจมีปัญหาอื่นๆ ที่เกี่ยวข้องกับเครือข่าย

## ปัญหาเกี่ยวกับ Ping

ใช้ข้อมูลนี้ในการแก้ไขปัญหาเกี่ยวกับความสามารถในการ Ping ไปยัง CMM 2 หรือโมดูล I/O

- "โหนดคอมพิวท์ในตัวเครื่องไม่สามารถ Ping ไปยัง CMM 2 บนเครือข่ายการจัดการได้" บนหน้าที่ 162
- "โหนดคอมพิวท์หลายโหนดในตัวเครื่องไม่สามารถ Ping ไปยัง CMM 2 บนเครือข่ายการจัดการได้" บนหน้าที่ 162
- "CMM 2 ไม่สามารถ Ping ไปยัง CMM 2 ในตัวเครื่องอื่น" บนหน้าที่ 163
- "โหนดคอมพิวท์ไม่สามารถ Ping โมดูล I/O" บนหน้าที่ 164
- "โหนดคอมพิวท์หลายโหนดไม่สามารถ Ping โมดูล I/O" บนหน้าที่ 165

#### <span id="page-171-0"></span>โหนดคอมพิวท์ในตัวเครื่องไม่สามารถ Ping ไปยัง CMM 2 บนเครือข่ายการจัดการได้

ทำขั้นตอนต่อไปนี้ให้ครบถ้วนจนกว่าปัญหาจะได้รับการแก้ไข:

- 1. ตรวจสอบให้แน่ใจว่า CMM 2 เปิดใช้งานอยู่ และมีการเปิดใช้งานพอร์ตที่ใช้ได้บน CMM 2
- 2. ตรวจสอบให้แน่ใจว่า BMC โหนดคอมพิวท์ (Lenovo XClarity Controller) ได้รับที่อยู่ IP จาก CMM 2 โดยใช้ Setup utility บนโหนด

หมายเหตุ: หาก CMM 2 เพิ่งจะสูญเสียการเชื่อมต่อกับเซิร์ฟเวอร์ DCHP คุณต้องรีเซ็ต BMC โดยใช้อินเท ้ อร์เฟซ CMM 2 เพื่อให้สามารถรับที่อยู่ IP ใหม่

- 3. ในส่วนติดต่อผู้ใช้ CMM 2 ให้คลิก Chassis Management  $\rightarrow$  Component IP Configuration และตรวจสอบ ให้แน่ใจว่าที่อยู่ IP ที่แสดงเหมือนกับที่อยู่ IP ที่ปรากฏใน Setup Utility หากที่อยู่ IP ไม่เหมือนกัน ให้กำหนดค่า การตั้งค่าเครือข่าย BMC อย่างถูกต้อง หรือรีเซ็ต BMC เพื่อรับที่อยู่ IP ใหม่โดยอัตโนมัติ
- 4. ตรวจดูการอัปเดตเฟิร์มแวร์ใดๆ ที่อาจใช้กับปัญหานี้ได้ที่ <u>http://datacentersupport.lenovo.com</u> คุณสามารถดูกา รอัปเดตเฟิร์มแวร์ได้จากบันทึกย่อประจำรุ่น เพื่อระบุปัญหาที่แก้ไขโดยการอัปเดต
- 5. ถอดโหนดคอมพิวท์ออกจากตัวเครื่องและตรวจสอบขั้วต่อที่ด้านหลังของโหนดเพื่อหาหมุดที่งอ หากมีหมุดงอ โปรดติดต่อบริการสนับสนุนของ Lenovo
- ่ 6. ติดตั้งโหนดคอมพิวท์ในช่องใส่โหนดช่องอื่นเพื่อระบุว่าปัญหายังคงอยู่หรือไม่ หากปัญหายังคงอยู่ ตรวจสอบให้ แน่ใจว่ามีการเชื่อมต่อโหนดคอมพิวท์กับพอร์ตที่เปิดใช้งานแล้ว และการตั้งค่า vLAN อนุญาตให้พอร์ตดังกล่าว สามารถเชื่อมต่อกับเครือข่ายได้
- 7. ตรวจดูเกร็ดแนะนำด้านเทคนิค (ข่าวสารด้านบริการ) ที่เกี่ยวข้องกับการเชื่อมต่อเครือข่ายได้ที่ http:// datacentersupport.lenovo.com
- 8. (เฉพาะช่างเทคนิคบริการที่ได้รับการอบรมเท่านั้น) ดำเนินการขั้นตอนต่อไปนี้:
	- ำเังคับความเร็วลิงก์/การสื่อสารสองทิศทาง  $\overline{a}$
	- ี ตรวจสอบขั้วต่อบนโมดูล I/O เพื่อให้แน่ใจว่าไม่มีหมุดที่งอ b.
	- ตรวจสอบขั้วต่อบนมิดเพลนของตัวเครื่องเพื่อให้แน่ใจว่าไม่มีหมุดที่งอ  $C.$
	- ิถอด CMM 2 และติดตั้ง CMM 2 ที่ทำงานในช่องใส่ช่องเดิม d.
	- หากปัญหาได้รับการแก้ไข ให้เปลี่ยน CMM 2 ที่คุณถอดออก e.

#### <span id="page-171-1"></span>โหนดคอมพิวท์หลายโหนดในตัวเครื่องไม่สามารถ Ping ไปยัง CMM 2 บนเครือข่ายการจัดการได้

- 1. ตรวจสอบให้แน่ใจว่า CMM 2 เปิดใช้งานอยู่ และมีการเปิดใช้งานพอร์ตที่ใช้ได้บน CMM 2 หาก CMM 2 มี าการค้าง ให้รีเซ็ต CMM 2
- 2. วีเซ็ต CMM 2
- 3. ตรวจสอบการอัปเดตเฟิร์มแวร์ลำหรับ CMM 2
- 4. รีเซ็ต CMM 2 เป็นค่าเริ่มต้นจากโรงงานและพยายามค้นหาโหนดอีกครั้ง รอสักพักเพื่อให้ BMC แต่ละตัวรับที่อยู่ เครือข่าย
- $5 \text{$  เปลี่ยน CMM 2
- 6. ตรวจสอบให้แน่ใจว่า BMCโหนดคอมพิวท์ได้รับที่อยู่ IP จาก CMM 2 โดยใช้ Setup utility บนโหนด

หมายเหตุ: หาก CMM 2 เพิ่งจะสูญเสียการเชื่อมต่อกับเซิร์ฟเวอร์ DCHP คุณต้องรีเซ็ต BMC โดยใช้อินเท ้ อร์เฟซ CMM 2 เพื่อให้สามารถรับที่อยู่ IP ใหม่

- 7. ในส่วนติดต่อผู้ใช้ CMM 2 ให้คลิก Chassis Management ➡ Component IP Configuration และตรวจสอบ ให้แน่ใจว่าที่อยู่ IP ที่แสดงเหมือนกับที่อยู่ IP ที่ปรากฏใน Setup Utility หากที่อยู่ IP ไม่เหมือนกัน ให้กำหนดค่า การตั้งค่าเครือข่าย BMC อย่างถูกต้อง หรือรีเซ็ต BMC เพื่อรับที่อยู่ IP ใหม่โดยอัตโนมัติ
- ่ 8. ตรวจดูการอัปเดตเฟิร์มแวร์ใดๆ ที่อาจใช้กับปัญหานี้ได้ที่ <u>http://datacentersupport.lenovo.com</u> คุณสามารถดูกา รอัปเดตเฟิร์มแวร์ได้จากบันทึกย่อประจำรุ่น เพื่อระบุปัญหาที่แก้ไขโดยการอัปเดต
- ่ 9. ถอดโหนดคอมพิวท์ออกจากตัวเครื่องและตรวจสอบขั้วต่อที่ด้านหลังของโหนดเพื่อหาหมุดที่งอ หากมีหมุดงอ โปรดติดต่อบริการสนับสนุนของ Lenovo
- 10. ตรวจดูเกร็ดแนะนำด้านเทคนิค (ข่าวสารด้านบริการ) ที่เกี่ยวข้องกับการเชื่อมต่อเครือข่ายได้ที่ http:// datacentersupport.lenovo.com
- 11. (เฉพาะช่างเทคนิคบริการที่ได้รับการอบรมเท่านั้น) ดำเนินการขั้นตอนต่อไปนี้:
	- a. บังคับความเร็วลิงก์/การสื่อสารสองทิศทาง
	- b. ตรวจสอบขั้วต่อบน CMM 2 เพื่อให้แน่ใจว่าไม่มีหมุดที่งอ
	- ตรวจสอบขั้วต่อบนมิดเพลนของตัวเครื่องเพื่อให้แน่ใจว่าไม่มีหมุดที่งอ  $C<sub>1</sub>$
	- ิ ถอด CMM 2 และติดตั้ง CMM 2 ที่ทำงานในช่องใส่ช่องเดิม d.
	- หากปัญหาได้รับการแก้ไข ให้เปลี่ยน CMM 2 ที่คุณถอดออก e.

#### <span id="page-172-0"></span>CMM 2 ไม่สามารถ Ping ไปยัง CMM 2 ในตัวเครื่องอื่น

- 1. ตรวจสอบให้แน่ใจว่า CMM 2 เปิดใช้งานอยู่ และมีการเปิดใช้งานพอร์ตที่ใช้ได้
	- หากมีการเปิด CMM 2 และมีอาการค้าง ให้รีเซ็ต CMM 2  $\mathsf{a}$
	- ตรวจสอบให้แน่ใจว่า BMC โหนดคอมพิวท์ และ CMM 2 ทั้งหมดอยู่บนซับเน็ตเดียวกัน  $b.$
- 2. ตรวจสอบว่ามีการเชื่อมต่อสายระหว่าง CMM 2 และสวิตช์ที่อยู่บนตู้แร็คอย่างถูกต้อง และไฟ LED สถานะ กิจกรรมติดสว่างบนพคร์ตที่ใช้ได้
- 3. ตรวจสอบให้แน่ใจว่าโหนดการจัดการมีที่อยู่ IP ที่ถูกต้อง และอยู่บนซับเน็ตเดียวกันกับ CMM 2
- 4. ตรวจสอบให้แน่ใจว่า BMCโหนดคอมพิวท์ได้รับที่อยู่ IP จาก CMM 2 โดยใช้ Setup utility บนโหนด

หมายเหตุ: หาก CMM 2 เพิ่งจะสูญเสียการเชื่อมต่อกับเซิร์ฟเวอร์ DCHP คุณต้องรีเซ็ต BMC โดยใช้อินเท ้ อร์เฟซ CMM 2 เพื่อให้สามารถรับที่อยู่ IP ใหม่

- 5. ในส่วนติดต่อผู้ใช้ CMM 2 ให้คลิก Chassis Management  $\rightarrow$  Component IP Configuration และตรวจสอบ ให้แน่ใจว่าที่อยู่ IP ที่แสดงเหมือนกับที่อยู่ IP ที่ปรากฦใน Setup Utility หากที่อยู่ IP ไม่เหมือนกัน ให้กำหนดค่า การตั้งค่าเครือข่าย BMC อย่างถูกต้อง หรือรีเซ็ต BMC เพื่อรับที่อยู่ IP ใหม่โดยอัตโนมัติ
- 6. ตรวจดูการอัปเดตเฟิร์มแวร์ใดๆ ที่อาจใช้กับปัญหานี้ได้ที่ http://datacentersupport.lenovo.com คุณสามารถดูกา รอัปเดตเฟิร์มแวร์ได้จากบันทึกย่อประจำรุ่น เพื่อระบุปัญหาที่แก้ไขโดยการอัปเดต
- 7. ตรวจดูเกร็ดแนะนำด้านเทคนิค (ข่าวสารด้านบริการ) ที่เกี่ยวข้องกับการเชื่อมต่อเครือข่ายได้ที่ http:// datacentersupport.lenovo.com
- 8. ถอดโหนดคอมพิวท์ออกจากตัวเครื่อง และตรวจสอบขั้วต่อที่ด้านหลังของโหนดและบนมิดเพลนเพื่อหาหมุดที่งอ หากมีหมุดงอ โปรดติดต่อบริการสนับสนุนของ Lenovo
- ่ 9. (เฉพาะช่างเทคนิคบริการที่ได้รับการอบรมเท่านั้น) ดำเนินการขั้นตอนต่อไปนี้:
	- บังคับความเร็วลิงก์/การสื่อสารสองทิศทาง  $a^{\dagger}$
	- b. ตรวจสอบขั้วต่อบนโหนดและมิดเพลนเพื่อให้แน่ใจว่าไม่มีหมุดที่งอ
	- ี เปลี่ยนการ์ดการขยาย I/O ในโหนดการจัดการ C.
	- ่ เปลี่ยนโหนดการจัดการ  $d_{\cdot}$

#### <span id="page-173-0"></span>โหนดคอมพิวท์ไม่สามารถ Ping โมดูล I/O

- 1. หากคุณเพิ่งอัปเดตเฟิร์มแวร์สำหรับอุปกรณ์อย่างน้อยหนึ่งรายการในตัวเครื่อง (โมคูล I/O) และได้ตรวจสอบการ ์ตั้งค่าเครือข่ายแล้ว ให้ติดตั้งระดับเฟิร์มแวร์ก่อนหน้านี้
- 2. ตรวจสอบว่าโมดูล I/O เปิดใช้งานอยู่และมีการเปิดใช้งานพอร์ตที่ใช้ได้บนโมดูล I/O
- ่ 3. ตรวจสอบว่ามีการเชื่อมต่อสายเคเบิลเครือข่ายทั้งหมดอย่างถูกต้อง และไฟ LED สถานะกิจกรรมติดสว่าง หากมี ิการเชื่อมต่อสายเคเบิลอย่างถูกต้องและไฟ LED ไม่ติดสว่าง ให้เปลี่ยนสายเคเบิล
- 4. ตรวจดูการอัปเดตเฟิร์มแวร์ใดๆ ที่อาจใช้กับปัญหานี้ได้ที่ <u>http://datacentersupport.lenovo.com</u> คุณสามารถดูกา รอัปเดตเฟิร์มแวร์ได้จากบันทึกย่อประจำรุ่น เพื่อระบุปัญหาที่แก้ไขโดยการอัปเดต
- 5. ถอดโหนดออกจากตัวเครื่องและตรวจสอบขั้วต่อที่ด้านหลังของโหนดเพื่อหาหมุดที่งอ หากหมุดงอ ให้ไป http:// <u>datacentersupport.lenovo.com</u> เพื่อยื่นคำขอรับบริการ
- ่ 6. ติดตั้งโหนดคอมพิวท์ในช่องใส่โหนดช่องอื่น หากมีช่องใส่พร้อมใช้งาน หากปัญหายังคงอยู่ ตรวจสอบให้แน่ใจว่ามี ี การเชื่อมต่อโหนดคอมพิวท์กับพอร์ตที่เปิดใช้งานแล้ว และการตั้งค่า vLAN อนุญาตให้พอร์ตดังกล่าวสามารถ เชื่อมต่อกับเครือข่ายได้
- 7. ตรวจดูเกร็ดแนะนำด้านเทคนิคที่เกี่ยวข้องกับการเชื่อมต่อโมดูล I/O ได้ที่ <u>http://datacentersupport.lenovo.com</u>
- 8. หากยังคงมีปัญหาอยู่ ให้เปลี่ยนโมดูล I/O และไปที่ http://datacentersupport.lenovo.com เพื่อยื่นคำขอรับ บริการ
- 9. (เฉพาะช่างเทคนิคบริการที่ได้รับการอบรมเท่านั้น) ดำเนินการขั้นตอนต่อไปนี้:
	- บังคับความเร็วลิงก์/การสื่อสารสองทิศทาง a.
	- ้ตรวจสอบขั้วต่อบนโมดูล I/O เพื่อให้แน่ใจว่าไม่มีหมุดที่งอ  $h$
	- ตรวจสอบขั้วต่อบนมิดเพลนของตัวเครื่องเพื่อให้แน่ใจว่าไม่มีหมุดที่งอ C.
	- ิถอดโมดูล I/O และติดตั้งโมดูล I/O ที่ทำงานในช่องใส่ I/O ช่องเดิม d.
	- ี หากปัญหาได้รับการแก้ไข ให้เปลี่ยนโมดูล I/O ที่คุณถอดออก  $\theta$ .

### <span id="page-174-0"></span>โหนดคอมพิวท์หลายโหนดไม่สามารถ Ping โมดูล I/O

ทำขั้นตอนต่อไปนี้ให้ครบถ้วนจนกว่าปัญหาจะได้รับการแก้ไข:

- 1. หากคุณเพิ่งอัปเดตเฟิร์มแวร์สำหรับอุปกรณ์อย่างน้อยหนึ่งรายการในตัวเครื่อง (โมดูล I/O หรือ CMM 2) ให้ติด ตั้งระดับเฟิร์มแวร์ก่อนหน้านี้
- 2. ตรวจสอบว่าโมดูล I/O เปิดใช้งานอยู่และมีการเปิดใช้งานพอร์ตที่ใช้ได้บนโมดูล I/O
- 3. ตรวจสอบให้แน่ใจว่ามีการเชื่อมต่อสายเคเบิลเครือข่ายทั้งหมดอย่างถูกต้อง และไฟ LED สถานะกิจกรรมติดสว่าง
- ่ 4. จากระบบปฏิบัติการของโหนดคอมพิวท์ ตรวจสอบว่าอุปกรณ์เครือข่ายทำงานอยู่ นอกจากนี้ ให้ตรวจสอบการตั้ง ค่าเครือข่าย เช่น ที่อยู่ IP, ตัวพรางเครือข่ายย่อย (หากใช้ IPv4), DNS, การตั้งค่า DHCP และการตั้งค่า vLAN เพื่อให้แน่ใจว่าการตั้งค่าตรงกับการตั้งค่าของอุปกรณ์เครือข่าย ดูเอกสารที่มาพร้อมกับระบบปฏิบัติการสำหรับ ข้อมูลเกี่ยวกับการดูอุปกรณ์เครือข่ายและการตรวจสอบการตั้งค่าเครือข่าย
- 5. ตรวจดูการอัปเดตเฟิร์มแวร์ใดๆ ที่อาจใช้กับปัญหานี้ได้ที่ http://datacentersupport.lenovo.com คุณสามารถดูกา รอัปเดตเฟิร์มแวร์ได้จากบันทึกย่อประจำรุ่น เพื่อระบุปัญหาที่แก้ไขโดยการอัปเดต
- ่ 6. ตรวจดูเกร็ดแนะนำด้านเทคนิค (ข่าวสารด้านบริการ) ที่เกี่ยวข้องกับการเชื่อมต่อเครือข่ายได้ที่ http:// datacentersupport.lenovo.com
- 7. (เฉพาะช่างเทคนิคบริการที่ได้รับการอบรมเท่านั้น) ดำเนินการขั้นตอนต่อไปนี้:
	- บังคับความเร็วลิงก์/การสื่อสารสองทิศทาง  $a<sub>z</sub>$
	- ี ตรวจสอบขั้วต่อบนโมคูล I/O เพื่อให้แน่ใจว่าไม่มีหมุดที่งอ  $b$ .
	- ิตรวจสอบขั้วต่อบนมิดเพลนของตัวเครื่องเพื่อให้แน่ใจว่าไม่มีหมุดที่งอ C.
	- ิถอดโมดูล I/O และติดตั้งโมดูล I/O ที่ทำงานในช่องใส่ I/O ช่องเดิม d.
	- หากปัญหาได้รับการแก้ไข ให้เปลี่ยนโมดูล I/O ที่คุณถอดออก e.

# ปัญหาที่สังเกตเห็นได้

ใช้ข้อมูลนี้ในการแก้ไขปัญหาที่สังเกตเห็นได้

- "โหนดคอมพิวท์ค้างระหว่างกระบวนการบูต UEFI" บนหน้าที่ 166  $\bullet$
- "โหนดคอมพิวท์แสดง POST Event Viewer ขึ้นทันทีเมื่อเปิดใช้งาน" บนหน้าที่ 166
- "โหนดคอมพิวท์ไม่ตอบสนอง (POST เสร็จสมบูรณ์และระบบปฏิบัติการกำลังทำงานอยู่)" บนหน้าที่ 167
- "ข้อบกพร่อง Planar แรงดันไฟฟ้าแสดงขึ้นในบันทึกเหตุการณ์" บนหน้าที่ 167
- "กลิ่นไม่ปกติ" บนหน้าที่ 168
- "โหนดคอมพิวท์ดูเหมือนจะเกิดความร้อนขณะทำงาน" บนหน้าที่ 168
- "ไม่สามารถเข้าสู่โหมดแบบดั้งเดิมหลังจากติดตั้งอะแดปเตอร์ใหม่" บนหน้าที่ 168  $\overline{a}$
- "ขึ้นส่วนหรือตัวเครื่องแตกร้าว" บนหน้าที่ 168

#### <span id="page-175-0"></span>โหนดคอมพิวท์ค้างระหว่างกระบวนการบุต UEFI

หากระบบค้างระหว่างกระบวนการบูต UEFI โดยแสดงข้อความ UEFI: DXE INIT บนจอแสดงผล ตรวจสอบให้แน่ใจว่า Option ROM ไม่ได้รับการกำหนดค่าด้วยการตั้งค่าของ Legacy คุณสามารถดูการตั้งค่าปัจจุบันสำหรับ Option ROM จากระยะไกลได้ ด้วยการรันคำสั่งต่อไปนี้โดยใช้ Lenovo XClarity Essentials OneCLI

#### onecli config show EnableDisableAdapterOptionROMSupport -bmc xcc\_userid:xcc\_password@xcc\_ipaddress

ในการกู้คืนระบบที่ค้างในระหว่างกระบวนการบุตด้วยการตั้งค่า Legacy Option ROM โปรดดูที่เกร็ดแนะนำด้านเทคนิค ต่คไปปี้:

#### https://datacentersupport.lenovo.com/us/en/solutions/ht506118

หากจำเป็นต้องใช้ Legacy Option Rom ห้ามตั้งค่าช่องเสียบ Option ROM เป็น Legacy บนเมนูอุปกรณ์และพอร์ต I/ O ในทางตรงกันข้าม ให้ตั้งค่าช่องเสียบ Option ROM เป็น **Auto** (ค่าเริ่มต้นการตั้งค่า), และตั้งค่าโหมดบูตระบบเป็น Legacy Mode Legacy Option ROM จะถูกเรียกขึ้นมาอย่างรวดเร็ว ก่อนที่ระบบจะบูต

#### <span id="page-175-1"></span>โหนดคอมพิวท์แสดง POST Event Viewer ขึ้นทันทีเมื่อเปิดใช้งาน

ดำเนินการขั้นตอนต่อไปนี้ให้ครบถ้วนจนกว่าปัญหาจะได้รับการแก้ไข

- 1. แก้ไขข้อผิดพลาดใดๆ ที่ระบุโดยไฟ LED การวินิจฉัย Lightpath
- 2. ตรวจสอบให้แน่ใจว่าโหนดคอมพิวท์รองรับโปรเซสเซอร์ทุกตัว และโปรเซสเซอร์ตรงกับความเร็วและขนาดแคช คุณสามารถดูรายละเอียดของโปรเซสเซอร์ได้จากการตั้งค่าระบบ

ในการระบุว่าโปรเซสเซอร์ได้รับการรองรับสำหรับโหนดคอมพิวท์หรือไม่ ให้ดูที่ https://serverproven.lenovo.com/

3. (เฉพาะช่างเทคนิคบริการที่ได้รับการอบรมเท่านั้น) ตรวจสอบให้แน่ใจว่าได้เสียบโปรเซสเซอร์ 1 และ 2 อย่างถูก ต้คง

- 4. (เฉพาะช่างเทคนิคที่ได้รับการอบรมเท่านั้น) ถอดโปรเซสเซอร์ 3 และ 4 แล้วรีสตาร์ทโหนดคอมพิวท์
- 5. เปลี่ยนส่วนประกอบต่อไปนี้ทีละชิ้นตามลำดับที่แสดง แล้วรีสตาร์ทโหนดคอมพิวท์ทกครั้ง:
	- (เฉพาะช่างเทคนิคที่ได้รับการอบรมเท่านั้น) โปรเซสเซอร์  $\overline{a}$ .
	- (ช่างเทคนิคที่ได้รับการอบรมเท่านั้น) แผงระบบ  $b$ .

#### <span id="page-176-0"></span>โหนดคอมพิวท์ไม่ตอบสนอง (POST เสร็จสมบูรณ์และระบบปฏิบัติการกำลังทำงานอยู่)

ทำขั้นตอนต่อไปนี้ให้ครบถ้วนจนกว่าปัญหาจะได้รับการแก้ไข

- หากคุณอยู่ในตำแหน่งเดียวกันกับโหนดคอมพิวท์ให้ดำเนินการขั้นตอนต่อไปนี้:
	- 1. หากคุณกำลังใช้งานการเชื่อมต่อ KVM ตรวจสอบให้แน่ใจว่าการเชื่อมต่อทำงานอย่างถูกต้อง หรือตรวจสอบ ให้แน่ใจว่าแป้นพิมพ์และเมาส์ทำงานอย่างถูกต้อง
	- ่ 2. หากเป็นไปได้ ให้เข้าสู่ระบบโหนดคอมพิวท์และตรวจสอบว่าแอปพลิเคชันทั้งหมดกำลังทำงานอยู่ (ไม่มีแอป พลิเคชันค้าง)
	- 3. รีสตาร์ทโหนดคอมพิวท์
	- 4. หากปัญหายังคงอยู่ ตรวจสอบให้แน่ใจว่ามีการติดตั้งและกำหนดค่าซอฟต์แวร์ใหม่ใดๆ อย่างถูกต้อง
	- 5. ติดต่อที่ที่คุณซื้อซอฟต์แวร์หรือผู้ให้บริการซอฟต์แวร์
- หากคุณเข้าถึงโหนดคอมพิวท์จากตำแหน่งที่ตั้งระยะไกล ให้ดำเนินการขั้นตอนต่อไปนี้:
	- 1. ตรวจสอบให้แน่ใจว่าแอปพลิเคชันทั้งหมดกำลังทำงานอยู่ (ไม่มีแอปพลิเคชันค้าง)
	- 2. พยายามออกจากระบบและกลับเข้าสู่ระบบอีกครั้ง
	- 3. ตรวจสอบการเข้าถึงเครือข่ายโดยการ Ping หรือเรียกใช้เส้นทางการติดตามไปยังโหนดคอมพิวท์จากบรรทัด คำสั่ง
		- a. หากคุณไม่ได้รับการตอบสนองระหว่างการทดสอบ Ping ให้พยายาม Ping กับโหนดคอมพิวท์อื่นใน ช่องใส่เพื่อระบุว่าเป็นปัญหาเกี่ยวกับการเชื่อมต่อหรือปัญหาเกี่ยวกับโหนดคอมพิวท์
		- b. เรียกใช้เส้นทางการติดตามเพื่อระบุตำแหน่งที่การเชื่อมต่อบกพร่อง พยายามแก้ปัญหาเกี่ยวกับการ เชื่อมต่อด้วย VPN หรือจุดที่การเชื่อมต่อบกพร่อง
	- 4. รีสตาร์ทโหนดคอมพิวท์จากระยะไกลผ่านอินเทอร์เฟสการจัดการ
	- 5. หากปัญหายังคงอยู่ ให้ตรวจสอบว่ามีการติดตั้งและกำหนดค่าซอฟต์แวร์ใหม่ใดๆ อย่างถูกต้องหรือไม่
	- 6. ติดต่อที่ที่คุณซื้อซอฟต์แวร์หรือผู้ให้บริการซอฟต์แวร์

#### <span id="page-176-1"></span>ข้อบกพร่อง Planar แรงดันไฟฟ้าแสดงขึ้นในบันทึกเหตุการณ์

ดำเนินการขั้นตอนต่อไปนี้ให้ครบถ้วนจนกว่าปัญหาจะได้รับการแก้ไข

1. ย้อนกลับระบบไปเป็นการกำหนดค่าต่ำสุด ดูจำนวนโปรเซสเซอร์และ DIMM ที่กำหนดขั้นต่ำได้ที่ "ข้อมูลจำเพาะ" ำเนหน้าที่ 3

- 2. รีสตาร์ทระบบ
	- หากระบบรีสตาร์ท ให้ใส่อุปกรณ์แต่ละชิ้นที่ถอดออกกลับเข้าไปทีละชิ้น แล้วตามด้วยการรีสตาร์ทระบบทุก ครั้งจนกว่าข้อผิดพลาดจะเกิดขึ้น เปลี่ยนอุปกรณ์ชิ้นที่ทำให้เกิดข้อผิดพลาด
	- หากระบบไม่รีสตาร์ท ให้สงสัยว่าปัญหาน่าจะเกิดจากแผงระบบ

### <span id="page-177-0"></span>กลิ่นไม่ปกติ

ทำขั้นตอนต่อไปนี้ให้ครบถ้วนจนกว่าปัญหาจะได้รับการแก้ไข

- 1. กลิ่นไม่ปกติอาจออกมาจากอุปกรณ์ที่ติดตั้งใหม่
- 2. หากยังคงมีปัญหาอยู่ โปรดติดต่อบริการสนับสนุนของ Lenovo

#### <span id="page-177-1"></span>โหนดคอมพิวท์ดูเหมือนจะเกิดความร้อนขณะทำงาน

้ ดำเนินการขั้นตอนต่อไปนี้ให้ครบถ้วนจนกว่าปัญหาจะได้รับการแก้ไข

#### โหนดคอมพิวท์หลายตัวหรือตัวเครื่อง:

- 1. ตรวจสอบให้แน่ใจว่าอุณหภูมิห้องอยู่ภายในช่วงที่ระบุ (ดูที่ "ข้อมูลจำเพาะ" บนหน้าที่ 3)
- ่ 2. ตรวจสอบบันทึกเหตุการณ์โปรเซสเซอร์การจัดการสำหรับเหตุการณ์ที่อุณหภูมิสูงขึ้น หากไม่มีเหตุการณ์ดังกล่าว แสดงว่าโหนดคอมพิวท์กำลังทำงานภายในอุณหภูมิการทำงานปกติ โปรดสังเกตว่าอุณหภูมิอาจมีการ เปลี่ยนแปลงได้

### <span id="page-177-2"></span>ไม่สามารถเข้าสู่โหมดแบบดั้งเดิมหลังจากติดตั้งอะแดปเตอร์ใหม่

ทำขั้นตอนต่อไปนี้ให้ครบถ้วนเพื่อแก้ไขปัญหา

- 1. ไปที่ UEFI Setup → Devices and I/O Ports → Set Option ROM Execution Order
- 2. ย้ายอะแดปเตอร์ RAID ที่มีการติดตั้งระบบปฏิบัติการไปที่ด้านบนของรายการ
- 3. เลือก Save
- 4. วีบูตระบบและบูตอัตโนมัติเข้าสู่ระบบปฏิบัติการ

### <span id="page-177-3"></span>ชิ้นส่วนหรือตัวเครื่องแตกร้าว

ติดต่อบริการสนับสนนของ Lenovo

# ปัญหาเกี่ยวกับอุปกรณ์เสริม

ใช้ข้อมูลนี้ในการแก้ไขปัญหาเกี่ยวกับอุปกรณ์เสริม

"ระบบไม่รู้จักอุปกรณ์ USB ภายนอก" บนหน้าที่ 169

- "ระบบไม่รู้จักอะแดปเตอร์ PCIe หรืออะแดปเตอร์ไม่ทำงาน" บนหน้าที่ 169
- "ตรวจพบทรัพยากร PCIe ไม่เพียงพอ" บนหน้าที่ 170
- "อุปกรณ์เสริมของ Lenovo ที่เพิ่งติดตั้งไม่ทำงาน" บนหน้าที่ 170
- "อุปกรณ์เสริมของ Lenovo ก่อนหน้านี้ทำงานได้แต่ในขณะนี้กลับไม่ทำงาน" บนหน้าที่ 171

#### <span id="page-178-0"></span>ระบบไม่รู้จักอุปกรณ์ USB ภายนอก

ดำเนินการขั้นตอนต่อไปนี้จนกว่าปัญหาจะได้รับการแก้ไข:

- 1. อัปเดตเฟิร์มแวร์ UEFI เป็นเวอร์ชันล่าสุด
- ่ 2. ตรวจสอบให้แน่ใจว่ามีการติดตั้งไดรเวอร์ที่เหมาะสมบนโหนดคอมพิวท์ ดูข้อมูลเกี่ยวกับไดรเวอร์อุปกรณ์ใน เอกสารประกอบผลิตภัณฑ์สำหรับอุปกรณ์ US
- 3. ใช้ Setup Utility เพื่อตรวจสอบให้แน่ใจว่ามีการตั้งค่าอุปกรณ์อย่างถูกต้อง
- 4. หากเสียบปลั๊กอุปกรณ์ USB กับฮับหรือสายแยกคอนโซล ให้ถอดปลั๊กอุปกรณ์และเสียบเข้ากับพอร์ต USB ที่ด้าน หน้าของโหนดคอมพิวเตอร์โดยตรง

#### <span id="page-178-1"></span>ระบบไม่รู้จักอะแดปเตอร์ PCIe หรืออะแดปเตอร์ไม่ทำงาน

ดำเนินการขั้นตอนต่อไปนี้จนกว่าปัญหาจะได้รับการแก้ไข:

- 1. อัปเดตเฟิร์มแวร์ UEFI เป็นเวอร์ชันล่าสุด
- 2. ตรวจสอบบันทึกเหตุการณ์และแก้ไขปัญหาใดๆ ที่เกี่ยวข้องกับอุปกรณ์
- 3. ตรวจสอบว่าเซิร์ฟเวอร์รองรับอุปกรณ์ (โปรดดู https://serverproven.lenovo.com/) ตรวจสอบให้แน่ใจว่าระดับ เฟิร์มแวร์บนอุปกรณ์เป็นระดับล่าสุดที่ได้รับการสนับสนุนและอัปเดตเฟิร์มแวร์ หากทำได้
- 4. ตรวจสอบให้แน่ใจว่าได้ติดตั้งอะแดปเตอร์ในช่องที่ถูกต้อง
- 5. ตรวจสอบให้แน่ใจว่าได้ติดตั้งไดรเวอร์อุปกรณ์ที่เหมาะสมสำหรับอุปกรณ์
- 6. แก้ไขปัญหาข้อขัดแย้งของทรัพยากรใดๆ หากเรียกใช้โหมดแบบดั้งเดิม (UEFI) ตรวจสอบคำสั่งการบูต ROM แบบดั้งเดิมและแก้ไขการตั้งค่า UEFI สำหรับ MM Config Base

**หมายเหตุ**: ตรวจสอบให้แน่ใจว่าคุณได้แก้ไขลำดับการบูต ROM ที่เกี่ยวข้องกับอะแดปเตอร์ PCIe ให้เป็นลำดับ การดำเนินการแรกแล้ว

- 7. ตรวจสอบ <u>http://datacentersupport.lenovo.com</u> เพื่ออ่านเกร็ดแนะนำด้านเทคนิค (หรือที่เรียกว่าคำแนะนำใน การ RETAIN หรือข่าวสารด้านบริการ) ที่อาจเกี่ยวข้องกับอะแดปเตอร์
- 8. ตรวจสอบการเชื่อมต่อภายนอกของอะแดปเตอร์ว่าถูกต้อง และตรวจดูว่าตัวขั้วต่อไม่ได้รับความเสียหาย
- 9. ตรวจสอบให้แน่ใจว่ามีการติดตั้งอะแดปเตอร์ PCIe กับระบบปฏิบัติการที่รองรับ

#### <span id="page-179-0"></span>ตรวจพบทรัพยากร PCIe ไม่เพียงพอ

ี่ หากคุณเห็นข้อความแสดงข้อผิดพลาดที่ระบุว่า "ตรวจพบทรัพยากร PCI ไม่เพียงพอ" ให้ดำเนินการตามขั้นตอนต่อไปนี้ จนกว่าปัญหาจะได้รับการแก้ไข:

- 1. กด Enter เพื่อเข้าถึง Setup Utility ของระบบ
- 2. เลือก System Settings ➡ Devices and I/O Ports ➡ MM Config Base จากนั้นจึงแก้ไขการตั้งค่าเพื่อเพิ่ม ทรัพยากรของอุปกรณ์ ตัวอย่างเช่น แก้ไข 3 GB เป็น 2 GB หรือแก้ไข 2 GB เป็น 1 GB
- 3. บันทึกการตั้งค่าแล้วรีสตาร์ทระบบ
- 4. หากเกิดข้อผิดพลาดขึ้นกับการตั้งค่าทรัพยากรอุปกรณ์สูงสุด (1GB) ให้ปิดระบบและนำอุปกรณ์ PCIe บางตัว ้ออก จากนั้นจึงเปิดระบบอีกครั้ง
- 5. หากการรีบูตล้มเหลว ให้ทำซ้ำขั้นตอนที่ 1 ถึงขั้นตอนที่ 4
- 6. หากยังเกิดข้อผิดพลาดอีก ให้กด Enter เพื่อเข้าถึง Setup Utility ของระบบ
- 7. เลือก System Settings → Devices and I/O Ports → PCI 64-Bit Resource Allocation จากนั้นจึงแก้ไข การตั้งค่าจาก Auto เป็น Enable
- 8. หากอุปกรณ์การบูตไม่รองรับ MMIO ที่สูงกว่า 4GB สำหรับ Legacy Boot ให้ใช้โหมดการบูต UEFI หรือถอด/ ปิดใช้งานอุปกรณ์ PCIe บางตัว
- 9. เริ่มต้นระบบกำลังไฟ DC ใหม่และตรวจสอบให้แน่ใจว่าระบบเข้าสู่เมนูการบุต UEFI หรือระบบปฏิบัติการ แล้ว รวบรวมบันทึก FFDC
- 10. โปรดติดต่อฝ่ายสนับสนุนทางเทคนิคของ Lenovo

#### <span id="page-179-1"></span>อุปกรณ์เสริมของ Lenovo ที่เพิ่งติดตั้งไม่ทำงาน

- 1. ตรวจสอบให้แน่ใจว่า:
	- เซิร์ฟเวอร์รองรับอุปกรณ์ (โปรดดู https://serverproven.lenovo.com/)
	- ์ คุณทำตามคำแนะนำในการติดตั้งที่มาพร้อมกับอุปกรณ์และติดตั้งอุปกรณ์อย่างถูกต้อง
	- คุณยังไม่ได้ถอดอุปกรณ์เสริมหรือสายเคเบิลอื่นๆ ที่ติดตั้งไว้
	- ้คุณอัปเดตข้อมูลการกำหนดค่าในการตั้งค่าระบบ เมื่อคุณเริ่มเซิร์ฟเวอร์และกดปุ่มตามคำแนะนำบนหน้าจอ ้ เพื่อแสดง Setup Utility (สำหรับข้อมูลเพิ่มเติม โปรดดูส่วน "เริ่มต้นระบบ" ในเอกสาร LXPM ที่ใช้ได้กับ ้เซิร์ฟเวอร์ของคุณที่ https://pubs.lenovo.com/lxpm-overview/) เมื่อใดก็ตามที่คุณเปลี่ยนหน่วยความจำหรือ ้ อุปกรณ์อื่นใด คุณต้องอัปเดตการกำหนดค่า
- 2. ใส่ดุปกรณ์ที่คุณเพิ่งติดตั้ง
- 3. เปลี่ยนอุปกรณ์ที่คุณเพิ่งติดตั้ง
- 4. เสียบการเชื่อมต่อสายและดูให้แน่ใจว่าไม่มีความเสียหายบนสาย
- 5. หากสายชำรุด ให้เปลี่ยนสาย
### อุปกรณ์เสริมของ Lenovo ก่อนหน้านี้ทำงานได้แต่ในขณะนี้กลับไม่ทำงาน

- 1. ตรวจสอบให้แน่ใจว่าการเชื่อมต่อสายทุกสายกับอุปกรณ์แน่นดีแล้ว
- 2. หากอุปกรณ์มาพร้อมกับคำแนะนำการทดสอบ ให้ใช้คำแนะนำดังกล่าวในการทดสอบอุปกรณ์
- 3. เสียบการเชื่อมต่อสายและดูให้แน่ใจว่าไม่มีส่วนใดที่มีความเสียหาย
- 4 เปลี่ยนสาย
- 5. ใส่อุปกรณ์ที่ทำงานบกพร่องให้แน่น
- 6. เปลี่ยนอุปกรณ์ที่ทำงานบกพร่อง

## บัญหาเกี่ยวกับประสิทธิภาพ

<span id="page-180-2"></span>ใช้ข้อมูลนี้ในการแก้ไขปัญหาเกี่ยวกับประสิทธิภาพการทำงาน

- "ประสิทธิภาพด้านเครือข่าย" บนหน้าที่ 171
- "ประสิทธิภาพระบบปฏิบัติการ" บนหน้าที่ 171

### <span id="page-180-0"></span>ประสิทธิภาพด้านเครือข่าย

ทำขั้นตอนต่อไปนี้ให้ครบถ้วนจนกว่าปัญหาจะได้รับการแก้ไข:

- 1. แยกเครือข่ายที่ทำงานช้า (เช่น การจัดเก็บข้อมูล ข้อมูล และระบบจัดการ) เครื่องมือทดสอบ ping หรือเครื่องมือ ด้านระบบปฏิบัติการต่างๆ อาทิ โปรแกรมจัดการงาน หรือโปรแกรมจัดการทรัพยากร อาจมีประโยชน์ในการ ดำเนินขั้นตอนนี้
- 2. ตรวจสอบการติดขัดของการรับส่งข้อมูลบนเครือข่าย
- 3. อัปเดตไดรเวอร์อุปกรณ์ NIC หรือไดรเวอร์อุปกรณ์ตัวควบคุมอุปกรณ์จัดเก็บข้อมูล
- 4. ใช้เครื่องมือวินิจฉัยการรับส่งข้อมูลที่มีให้บริการโดยผู้ผลิตโมดูล IO

### <span id="page-180-1"></span>ประสิทธิภาพระบบปฏิบัติการ

ทำขั้นตอนต่อไปนี้ให้ครบถ้วนจนกว่าปัญหาจะได้รับการแก้ไข:

- 1. หากคุณเพิ่งดำเนินการเปลี่ยนแปลงใดๆ กับโหนดคอมพิวท์ (อาทิ อัปเดตไดรเวอร์อุปกรณ์ หรือติดตั้งแอปพลิเคชัน ้ซอฟต์แวร์) ให้นำการเปลี่ยนแปลงนั้นๆ ออก
- 2. ตรวจหาปัญหาด้านเครือข่ายใดๆ
- 3. ตรวจสอบบันทึกระบบปฏิบัติการเพื่อค้นหาข้อผิดพลาดเกี่ยวกับประสิทธิภาพการทำงาน
- ่ 4. ตรวจสอบเหตุการณ์ที่เกี่ยวข้องกับอุณหภูมิสูงและปัญหาด้านพลังงาน เนื่องจากโหนดคอมพิวท์อาจถูกจำกัดเพื่อ ้ช่วยด้านระบบระบายความร้อน หากโหนดคอมพิวท์มีการจำกัด ให้ลดการใช้งานบนโหนดคอมพิวท์เพื่อช่วยเพิ่ม ประสิทธิภาพ
- 5. ตรวจสอบเหตุการณ์ที่เกี่ยวข้องกับการปิดใช้งาน DIMM หากคุณมีหน่วยความจำไม่เพียงพอสำหรับการใช้งาน แอปพลิเคชัน ระบบปฏิบัติการของคุณจะมีประสิทธิภาพการทำงานต่ำ
- 6. ตรวจสอบให้มั่นใจว่าไม่มีปริมาณการทำงานมากเกินไปสำหรับการกำหนดค่า

# ปัญหาเกี่ยวกับการเปิดเครื่องและปิดเครื่อง

ใช้ข้อมลนี้ในการแก้ไขปัญหาเมื่อเปิดหรือปิดโหนดคอมพิวท์

- <span id="page-181-2"></span>"ไฮเปอร์ไวเซอร์ที่ผึงตัวไม่อยู่ในรายการบูต" บนหน้าที่ 172  $\ddot{\phantom{0}}$
- "โหนดคอมพิวท์เดี่ยวไม่เปิด" บนหน้าที่ 172  $\ddot{\phantom{0}}$
- "โหนดคอมพิวท์หลายตัวไม่เปิด" บนหน้าที่ 173
- "โหนดคอมพิวท์ไม่ปิดเครื่อง" บนหน้าที่ 173

### <span id="page-181-0"></span>ไฮเปอร์ไวเซอร์ที่ฝังตัวไม่อยู่ในรายการบูต

ดำเนินการขั้นตอนต่อไปนี้ให้ครบถ้วนจนกว่าปัญหาจะได้รับการแก้ไข

- 1. หากโหนดคอมพิวท์เพิ่งได้รับการติดตั้ง ย้าย หรือเข้ารับบริการเมื่อไม่นานมานี้ หรือหากเพิ่งใช้งาน Embedded Hypervisor เป็นครั้งแรก ตรวจสอบให้แน่ใจว่าอุปกรณ์เชื่อมต่ออย่างเหมาะสม และขั้วต่อไม่มีความเสียหาย
- ่ 2. ดูเอกสารข้อมูลเกี่ยวกับการติดตั้งและการกำหนดค่าที่ให้มาพร้อมกับอุปกรณ์เก็บข้อมูลไฮเปอร์ไวเซอร์ที่ฝังตัว ลำรคง
- 3. ตรวจสอบ https://serverproven.lenovo.com/ เพื่อยืนยันว่าโหนดคอมพิวท์รองรับอุปกรณ์ไฮเปอร์ไวเซอร์ที่ฝังตัว
- 4. ตรวจให้แน่ใจว่าอุปกรณ์เก็บข้อมูลไฮเปอร์ไวเซอร์ที่ฝังตัวมีลงรายละเอียดไว้แล้วในรายการตัวเลือกการบูตที่มีให้ใช้ งาน จากอินเทอร์เฟซผู้ใช้ของ Management Controller ให้คลิก Compute node Configuration  $\rightarrow$  Boot Options

้ สำหรับข้อมูลเกี่ยวกับการเข้าถึงอินเทอร์เฟซผู้ใช้ของ Management Controller โปรดดูส่วน "การเปิดและใช้งาน เว็บอินเทอร์เฟซ XClarity Controller" ในเวอร์ชันเอกสาร XCC ที่ใช้ได้กับเซิร์ฟเวอร์ของคุณที่ https:// pubs.lenovo.com/lxcc-overview/

- 5. ตรวจสอบ <u>http://datacentersupport.lenovo.com</u> เพื่ออ่านเกร็ดแนะนำด้านเทคนิค (ข่าวสารด้านบริการ) ที่เกี่ยว ข้คงกับไสเปคร์ไวเซคร์ที่ฝังตัวและโหนดคอมพิวท์
- 6. ตรวจให้แน่ใจว่าซอฟต์แวร์อื่นๆ ทำงานบนโหนดคอมพิวท์ เพื่อให้แน่ใจว่าทำงานอย่างเหมาะสม

### <span id="page-181-1"></span>โหนดคอมพิวท์เดี่ยวไม่เปิด

ดำเนินการขั้นตอนต่อไปนี้จนกว่าปัญหาจะได้รับการแก้ไข:

1. หากคุณเพิ่งติดตั้ง เคลื่อนย้าย หรือซ่อมบำรุงระบบโหนดคอมพิวท์ ให้เสียบโหนดคอมพิวท์ลงในช่องใส่อีกครั้ง หากไม่ได้ติดตั้ง เคลื่อนย้าย หรือซ่อมบำรุงโหนดคอมพิวท์เมื่อเร็วๆ นี้ ให้ทำการเสียบใหม่แบบเสมือนผ่านคำสั่ง ึ บริการ ของ CMM สำหรับข้อมูลเพิ่มเติมเกี่ยวกับคำสั่ง บริการ ของ CMM ให้ดูที่ <u>"Flex System Chassis</u> Management Module: คู่มืออ้างอิงเกี่ยวกับอินเทอร์เฟซบรรทัดคำสั่ง" ที่ https://pubs.lenovo.com/cmm2/cli\_ command\_service

- 2. ตรวจสอบบันทึกเหตุการณ์บน CMM 2 เพื่อดูเหตุการณ์ใดๆ ที่เกี่ยวข้องกับโหนดคอมพิวท์ และแก้ไขปัญหา
- 3. ตรวจสอบให้แน่ใจว่า CMM 2 รู้จักโหนดคอมพิวท์ เข้าสู่ระบบส่วนติดต่อผู้ใช้ CMM 2 และตรวจสอบว่าโหนด ี คอมพิวท์ปรากฏในมุมมองตัวเครื่อง หาก CMM 2 ไม่รู้จักโหนดคอมพิวท์ ให้ถอดโหนดคอมพิวท์ออก และตรวจ ้สอบโหนดคอมพิวท์และด้านหลังของช่องใส่โหนด เพื่อดูให้แน่ใจว่าไม่มีความเสียหายบนตัวขั้วต่อ
- 4. ตรวจสอบให้แน่ใจว่านโยบายด้านพลังงานที่นำไปใช้บน CMM 2 เพียงพอต่อการทำให้โหนดคอมพิวท์เปิดได้ คุณ ี สามารถดูนโยบายด้านพลังงานโดยใช้คำสั่งCMM 2 pmpolicy หรือเว็บอินเทอร์เฟซ CMM 2
	- ้ สำหรับข้อมูลเพิ่มเติมเกี่ยวกับคำสั่ง CMM 2 pmpolicy ให้ดูที่ <u>"Flex System Chassis Management</u> Module: คู่มืออ้างอิงเกี่ยวกับอินเทอร์เฟซบรรทัดคำสั่ง" ที่ https://pubs.lenovo.com/cmm2/cli\_command\_ pmpolicy
	- ิ จากเว็บอินเทอร์เฟซ CMM 2 ให้เลือก Power Modules and Management จากเมนูการจัดการตัวเครื่อง ้ สำหรับข้อมูลเพิ่มเติม คูที่ "Flex System Chassis Management Module: คู่มือผู้ใช้" ที่ https:// pubs.lenovo.com/cmm2/cmm\_user\_guide มีการอธิบายฟิลด์และตัวเลือกทั้งหมดไว้ในวิธีใช้แบบออนไลน์ ในเว็บอินเทอร์เฟซของ CMM 2
- 5. เปลี่ยนส่วนประกอบแผงระบบ (ดูที่ "การเปลี่ยนส่วนประกอบของแผงระบบ" บนหน้าที่ 125)

**หมายเหต**ุ: จนกว่าคุณจะสามารถเปลี่ยนส่วนประกอบแผงระบบได้ คุณสามารถดำเนินการเปิดโหนดคอมพิวท์ได้ จาก CMM 2

### <span id="page-182-0"></span>โหนดคอมพิวท์หลายตัวไม่เปิด

ดำเนินการขั้นตอนต่อไปนี้จนกว่าปัญหาจะได้รับการแก้ไข:

- 1. หากคุณเพิ่งติดตั้ง เคลื่อนย้าย หรือซ่อมบำรุงโหนดคอมพิวท์ ให้เสียบโหนดคอมพิวท์ลงในช่องใส่อีกครั้ง หากไม่ได้ ์ติดตั้ง เคลื่อนย้าย หรือซ่อมบำรุงโหนดคอมพิวท์เมื่อเร็วๆ นี้ ให้ทำการเสียบใหม่แบบเสมือนผ่านคำสั่ง **บริการ** ของ CMM สำหรับข้อมูลเพิ่มเติมเกี่ยวกับคำสั่ง **บริการ** ของ CMM ให้ดูที่ "Flex System Chassis Management Module: ค่มืออ้างอิงเกี่ยวกับอินเทอร์เฟซบรรทัดคำสั่ง" ที่ https://pubs.lenovo.com/cmm2/cli\_command\_service
- 2. ตรวจสอบบันทึกเหตุการณ์ CMM 2 สำหรับเหตุการณ์ใดๆ ที่เกี่ยวข้องกับโหนดคอมพิวท์ และแก้ไขปัญหา

### <span id="page-182-1"></span>โหนดคอมพิวท์ไม่ปิดเครื่อง

้ดำเนินการขั้นตอนต่อไปนี้จนกว่าปัญหาจะได้รับการแก้ไข:

1. พยายามปิดโหนดคอมพิวท์ผ่านอินเทอร์เฟซ CMM 2

- 2. พยายามรีสตาร์ทหน่วยประมวลผลการจัดการระบบสำหรับโหนดคอมพิวท์ผ่านอินเทอร์เฟซ CMM 2 คลิกที่โหนด คอมพิวท์ในมุมมองตัวเครื่อง จากนั้นให้คลิก Restart System Mgmt Processor หลังจากที่รีสตาร์ทหน่วย ประมวลผลการจัดการระบบแล้ว ให้พยายามปิดโหนดจาก CMM 2
- 3. พยายามปิดโหนดคอมพิวท์โดยใช้ปุ่มเปิด/ปิดเครื่องที่ด้านหน้าของโหนดคอมพิวท์
- 4. พยายามรีเซ็ตโหนดคอมพิวท์จากอินเทอร์เฟซบรรทัดคำสั่ง (CLI) CMM 2 โดยใช้คำสั่ง reset
- 5. ใส่ CMM 2 อีกครั้ง จากนั้น ให้ดำเนินขั้นตอนที่ 1 4 อีกครั้ง

## ปัญหาเกี่ยวกับซอฟต์แวร์

<span id="page-183-0"></span>ใช้ข้อมลนี้ในการแก้ไขปัญหาด้านซอฟต์แวร์

- 1. เพื่อระบุว่าบัญหาเกิดขึ้นจากซอฟต์แวร์หรือไม่ โปรดตรวจสอบให้แน่ใจว่า:
	- เซิร์ฟเวอร์มีหน่วยความจำต่ำสุดที่จำเป็นในการใช้งานซอฟต์แวร์ สำหรับข้อกำหนดเกี่ยวกับหน่วยความจำ โปรดดูข้อมูลที่มาพร้อมกับซอฟต์แวร์

**หมายเหต**ุ: หากคุณเพิ่งติดตั้งอะแดปเตอร์หรือหน่วยความจำ เซิร์ฟเวอร์อาจมีความขัดแย้งระหว่างที่อยู่กับ หน่วยความจำ

- ซอฟต์แวร์ได้รับการออกแบบมาให้ทำงานบนเซิร์ฟเวอร์
- ซอฟต์แวร์อื่นๆ ทำงานบนเซิร์ฟเวอร์
- ซอฟต์แวร์ทำงานบนเซิร์ฟเวอร์อื่น
- ่ 2. หากคุณได้รับข้อความแสดงข้อผิดพลาดใดๆ ระหว่างใช้งานซอฟต์แวร์ ให้ดูข้อมูลที่มาพร้อมซอฟต์แวร์เพื่อดูคำ ้อธิบายข้อความ และวิธีแก้ไขปัญหาที่แนะนำ
- 3. โปรดติดต่อที่ที่คุณซื้อซอฟต์แวร์

# ภาคผนวก A. การแยกชิ้นส่วนฮาร์ดแวร์เพื่อนำไปรีไซเคิล

<span id="page-184-1"></span>ทำตามคำแนะนำในส่วนนี้เพื่อรีไซเคิลส่วนประกอบที่สอดคล้องกับกฎหมายหรือกฎข้อบังคับส่วนท้องถิ่น

# แยกชิ้นส่วนประกอบแผงระบบเพื่อนำไปรีไซเคิล

ทำตามคำแนะนำในส่วนนี้เพื่อแยกชิ้นส่วนแผงระบบก่อนรีไซเคิล

<span id="page-184-0"></span>ก่คนแยกชิ้นส่วนแผงระบบ:

- 1. ถอดส่วนประกอบแผงระบบออกจากเซิร์ฟเวอร์ (ดู "ถอดและเปลี่ยนส่วนประกอบของแผงระบบ" บนหน้าที่ 125)
- 2. โปรดอ่านกฎข้อบังคับเกี่ยวกับสิ่งแวดล้อม ของเสีย หรือการกำจัดทิ้งเพื่อปฏิบัติตามข้อบังคับ

ทำขั้นตคนด้านล่างนี้เพื่อแยกชิ้นส่วนแผงระบบ:

ขั้นตอนที่ 1. ถอดสกรูเจ็ดตัวเพื่อแยกแผงระบบออกจากแผ่นโลหะที่รองรับ:

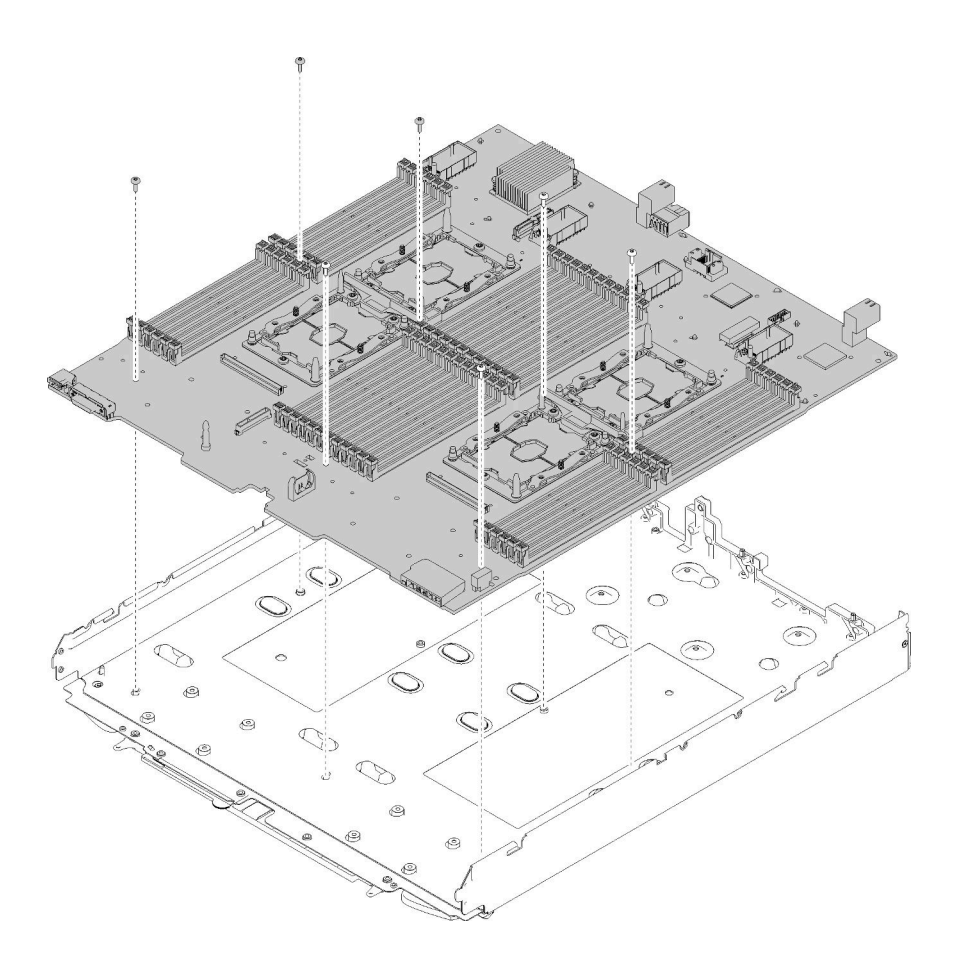

รูปภาพ 89. การแยกชื้นส่วนแผงระบบ

หลังจากแยกชิ้นส่วนแผงระบบแล้ว ให้ปฏิบัติตามกฎข้อบังคับส่วนท้องถิ่นเมื่อนำไปรีไซเคิล

# <span id="page-186-0"></span>ิภาคผนวก B. การขอความช่วยเหลือและความช่วยเหลือด้านเทคนิค

หากคุณต้องการความช่วยเหลือ การบริการ หรือความช่วยเหลือด้านเทคนิค หรือเพียงแค่ต้องการข้อมูลเพิ่มเติมเกี่ยวกับ ผลิตภัณฑ์ Lenovo คุณจะพบว่า Lenovo นั้นมีแหล่งข้อมูลมากมายที่พร้อมจะให้ความช่วยเหลือคุณ

<span id="page-186-1"></span>้ บน World Wide Web ข้อมูลล่าสุดเกี่ยวกับระบบ อุปกรณ์เสริม การให้บริการ และการสนับสนุนของ Lenovo มีให้ <u> บริการที่</u>

http://datacentersupport.lenovo.com

หมายเหตุ: IBM คือผู้ให้บริการ ThinkSystem ของ Lenovo

## ก่อนโทรศัพท์ติดต่อ

ก่อนที่คุณจะโทรศัพท์ติดต่อ มีขั้นตอนต่างๆ ดังต่อไปนี้ที่คุณสามารถทดลองเพื่อพยายามแก้ปัญหาด้วยตัวคุณเองก่อน ้อย่างไรก็ตาม หากคุณจำเป็นต้องโทรศัพท์ติดต่อเพื่อขอรับความช่วยเหลือ โปรดรวบรวมข้อมูลที่จำเป็นสำหรับช่างเทคนิค ้บริการ เพื่อให้เราสามารถแก้ไขปัญหาให้คุณได้อย่างรวดเร็ว

### <span id="page-186-2"></span>พยายามแก้ไขปัญหาด้วยตัวเอง

คุณอาจสามารถแก้ไขปัญหาได้โดยไม่ต้องขอรับความช่วยเหลือจากภายนอกโดยการทำตามขั้นตอนการแก้ไขปัญหาที่ Lenovo เตรียมไว้ให้ในวิธีใช้แบบออนไลน์หรือในเอกสารเกี่ยวกับผลิตภัณฑ์ Lenovo เอกสารเกี่ยวกับผลิตภัณฑ์ Lenovo ยังอธิบายข้อมูลเกี่ยวกับการทดสอบการวินิจฉัยซึ่งคุณสามารถนำไปดำเนินการเองได้ เอกสารข้อมูลเกี่ยวกับระบบ ระบบ ปฏิบัติการ และโปรแกรมส่วนใหญ่จะมีขั้นตอนการแก้ไขปัญหาและคำอธิบายเกี่ยวกับข้อความแสดงข้อผิดพลาดและรหัส ข้อผิดพลาด หากคุณสงสัยว่าเป็นปัญหาเกี่ยวกับซอฟต์แวร์ โปรดคูเอกสารข้อมูลเกี่ยวกับระบบปฏิบัติการหรือโปรแกรม

คุณสามารถอ่านเอกสารเกี่ยวกับผลิตภัณฑ์ ThinkSystem ของคุณได้จาก https://pubs.lenovo.com/

คุณสามารถดำเนินการตามขั้นตอนดังต่อไปนี้เพื่อพยายามแก้ปัญหาด้วยตัวคุณเองก่อน:

- ตรวจสอบสายเคเบิลทั้งหมดเพื่อให้แน่ใจว่าสายทั้งหมดเชื่อมต่อเรียบร้อยแล้ว
- ้ตรวจสอบสวิตช์เปิดปิดเพื่อให้แน่ใจว่าระบบและอุปกรณ์เสริมเปิดอยู่
- ิตรวจสอบว่าผลิตภัณฑ์ Lenovo ของคุณมีซอฟต์แวร์ เฟิร์มแวร์ และไดรเวอร์อุปกรณ์ระบบปฏิบัติการที่อัปเดตแล้ว ข้อกำหนดและเงื่อนไขของ Lenovo Warranty ระบุให้คุณซึ่งเป็นเจ้าของผลิตภัณฑ์ Lenovo เป็นผู้รับผิดชอบในการ บำรุงรักษาและอัปเดตซอฟต์แวร์และเฟิร์มแวร์ทั้งหมดให้กับผลิตภัณฑ์ (เว้นแต่ผลิตภัณฑ์ครอบคลุมโดยสัญญาการ

บำรุงรักษาเพิ่มเติม) ช่างเทคนิคบริการจะร้องขอให้คุณอัปเกรดซอฟต์แวร์และเฟิร์มแวร์ของคุณ หากปัญหาที่พบมีวิธี แก้ไขที่บันทึกไว้ในเอกสารเกี่ยวกับการอัปเกรดซอฟต์แวร์

- หากคุณได้ติดตั้งฮาร์ดแวร์หรือซอฟต์แวร์ใหม่ในสภาพแวดล้อมระบบของคุณ โปรดตรวจสอบ <u>https://</u> serverproven.lenovo.com/ เพื่อให้แน่ใจว่าผลิตภัณฑ์ของคุณรองรับฮาร์ดแวร์และซอฟต์แวร์ดังกล่าว
- โปรดไปที่ http://datacentersupport.lenovo.com เพื่อตรวจสอบข้อมูลเพื่อช่วยคุณแก้ไขปัญหา  $\bullet$ 
	- ุ คลิกที่กระดานสนทนา Lenovo ที่ <u>https://forums.lenovo.com/t5/Datacenter-Systems/ct-p/sv\_eg</u> เพื่อดูว่ามี  $\equiv$ บคคลอื่นที่กำลังประสบปัญหาที่คล้ายคลึงกันหรือไม่

## รวบรวมข้อมูลที่จำเป็นในการโทรขอรับการสนับสนุน

หากคุณจำเป็นต้องขอรับบริการตามการรับประกันสำหรับผลิตภัณฑ์ Lenovo ของคุณ ช่างเทคนิคบริการจะสามารถช่วย .เหลือคุณได้อย่างมีประสิทธิภาพมากขึ้นหากคุณเตรียมข้อมูลที่เหมาะสมไว้ก่อนที่จะโทรติดต่อ คุณยังสามารถไปที่ http:// datacentersupport.lenovo.com/warrantylookup สำหรับข้อมูลเพิ่มเติมเกี่ยวกับการรับประกันผลิตภัณฑ์ของคุณ

่ รวบรวมข้อมูลต่อไปนี้เพื่อมอบให้กับช่างเทคนิคบริการ ข้อมูลนี้จะช่วยให้ช่างเทคนิคบริการสามารถแก้ไขปัญหาได้อย่าง ิ รวดเร็ว และมั่นใจว่าคุณจะได้รับการบริการตามที่ระบุไว้ในสัญญา

- ่ หมายเลขของสัญญาข้อตกลงเกี่ยวกับการบำรุงรักษาฮาร์ดแวร์และซอฟต์แวร์ หากมี
- หมายเลขประเภทเครื่อง (ตัวระบุเครื่อง 4 หลักของ Lenovo)
- หมายเลขร่น
- หมายเลขประจำเครื่อง
- UEFI และระดับของเฟิร์มแวร์ของระบบในปัจจุบัน
- ข้อมูลที่เกี่ยวข้องอื่นๆ เช่น ข้อความแสดงข้อผิดพลาด และบันทึก

้อีกทางเลือกหนึ่งนอกจากการโทรติดต่อฝ่ายสนับสนุนของ Lenovo คุณสามารถไปที่ https://support.lenovo.com/ servicerequest เพื่อเพื่อยื่นคำขอรับบริการอิเล็กทรอนิกส์ การยื่นคำขอรับบริการอิเล็กทรอนิกส์จะเป็นการเริ่ม กระบวนการกำหนดวิธีแก้ไขปัญหาโดยการให้ข้อมูลที่เกี่ยวข้องอื่นๆ แก่ช่างเทคนิคบริการ ช่างเทคนิคบริการของ Lenovo สามารถเริ่มหาวิธีแก้ปัญหาให้กับคุณทันทีที่คุณได้กรอกและยื่นคำขอรับบริการอิเล็กทรอนิกส์เรียบร้อยแล้ว

# การรวบรวมข้อมูลการซ่อมบำรุง

เพื่อระบุต้นตอของปัญหาเกี่ยวกับเซิร์ฟเวอร์หรือตามที่มีการร้องขอโดยฝ่ายสนับสนุนของ Lenovo คุณอาจต้องทำการ ้รวบรวมข้อมูลการซ่อมบำรุงที่สามารถนำไปใช้ในการวิเคราะห์ต่อไปได้ ข้อมูลการซ่อมบำรุงประกอบด้วยข้อมูล อาทิเช่น บันทึกเหตุการณ์และรายการฮาร์ดแวร์

<span id="page-187-0"></span>ข้อมูลการซ่อมบำรุงสามารถรวบรวมโดยใช้เครื่องมือดังต่อไปนี้:

#### Lenovo XClarity Provisioning Manager

์ใช้ฟังก์ชันรวบรวมข้อมูลการซ่อมบำรุงของ Lenovo XClarity Provisioning Manager เพื่อรวบรวมข้อมูลการซ่อม ้บำรุงระบบ คุณสามารถรวบรวมข้อมูลบันทึกระบบที่มีอยู่ หรือเรียกใช้การวินิจฉัยใหม่เพื่อรวบรวมข้อมูลใหม่

#### Lenovo XClarity Controller

คุณสามารถใช้เว็บอินเทอร์เฟซ Lenovo XClarity Controller หรือ CLI ในการรวบรวมข้อมูลการซ่อมบำรุงสำหรับ ์<br>เซิร์ฟเวอร์ ไฟล์นี้สามารถบันทึกข้อและส่งกลับมายังฝ่ายสนับสนุนของ Lenovo

- ้สำหรับข้อมูลเพิ่มเติมเกี่ยวกับการใช้เว็บอินเทอร์เฟซในการรวบรวมข้อมูลการซ่อมบำรุง โปรดดูส่วน "การ ดาวน์โหลดข้อมูลบริการ" ในเวอร์ชันเอกสาร XCC ที่ใช้ได้กับเซิร์ฟเวอร์ของคุณที่ https://pubs.lenovo.com/ Ixcc-overview/
- สำหรับข้อมูลเพิ่มเติมเกี่ยวกับการใช้ CLI ในการรวบรวมข้อมูลการซ่อมบำรุง โปรดดูส่วน "คำสั่ง ffdc" ใน เวอร์ชันเอกสาร XCC ที่ใช้ได้กับเซิร์ฟเวอร์ของคุณที่ https://pubs.lenovo.com/Ixcc-overview/
- Chassis Management Module 2 (CMM 2)

ใช้ฟังก์ชันดาวน์โหลดข้อมูลการซ่อมบำรุงของ CMM 2 เพื่อรวบรวมข้อมูลการซ่อมบำรุงสำหรับโหนดคอมพิวท์ หากต้องการข้อมูลเพิ่มเติมเกี่ยวกับการดาวน์โหลดข้อมูลการซ่อมบำรุงจาก CMM 2 โปรดดู <u>https://</u> pubs.lenovo.com/cmm2/cmm\_ui\_service\_and\_support

Lenovo XClarity Administrator

ี สามารถตั้งค่า Lenovo XClarity Administrator ให้เก็บรวบรวมและส่งไฟล์การวินิจฉัยไปที่ฝ่ายสนับสนุนของ Lenovo โดยอัตโนมัติ เมื่อเกิดเหตุการณ์ที่สามารถซ่อมบำรุงได้บางเหตุการณ์ใน Lenovo XClarity Administrator และปลายทางที่มีการจัดการ คุณสามารถเลือกที่จะส่งไฟล์การวินิจฉัยไปที่ บริการสนับสนุนของ Lenovo โดยใช้ Call Home หรือไปที่ผู้ให้บริการรายอื่นโดยใช้ SFTP นอกจากนี้ คุณยังสามารถเก็บรวบรวมไฟล์การวินิจฉัย เปิด บันทึกปัญหา และส่งไฟล์การวินิจฉัยไปที่ศูนย์ฝ่ายสนับสนุนของ Lenovo ด้วยตนเอง

คุณสามารถค้นหาข้อมูลเพิ่มเติมเกี่ยวกับการตั้งค่าการแจ้งเตือนปัญหาอัตโนมัติภายใน Lenovo XClarity Administrator ที่ http://sysmgt.lenovofiles.com/help/topic/com.lenovo.lxca.doc/admin\_setupcallhome.html

Lenovo XClarity Essentials OneCLI

Lenovo XClarity Essentials OneCLI มีแอปพลิเคชันรายการอุปกรณ์เพื่อรวบรวมข้อมูลการซ่อมบำรุง ซึ่งสามารถ ทำงานได้ทั้งภายในและภายนอก เมื่อทำงานภายในระบบปฏิบัติการของโฮสต์บนเซิร์ฟเวอร์ OneCLI จะสามารถ รวบรวมข้อมูลเกี่ยวกับระบบปฏิบัติการ เช่น บันทึกเหตุการณ์ของระบบปฏิบัติการ นอกเหนือจากข้อมูลการซ่อม บำรงฮาร์ดแวร์

ในการรับข้อมูลการซ่อมบำรุง คุณสามารถเรียกใช้คำสั่ง <sub>getinfor</sub> สำหรับข้อมูลเพิ่มเติมเกี่ยวกับการเรียกใช้ <sub>getinfor</sub> โปรด ดู https://pubs.lenovo.com/lxce-onecli/onecli\_r\_getinfor\_command

# การติดต่อฝ่ายสนับสนุน

<span id="page-189-0"></span>คุณสามารถติดต่อฝ่ายสนับสนุนเพื่อรับความช่วยเหลือสำหรับปัญหาของคุณ

คุณสามารถรับการบริการด้านฮาร์ดแวร์ผ่านผู้ให้บริการที่ได้รับอนุญาตจาก Lenovo หากต้องการค้นหาผู้ให้บริการที่ได้รับ ่ อนุญาตจาก Lenovo ในการให้บริการรับประกัน โปรดไปที่ https://datacentersupport.lenovo.com/serviceprovider และใช้การค้นหาด้วยตัวกรองสำหรับแต่ละประเทศ โปรดดูหมายเลขโทรศัพท์ของฝ่ายสนับสนุนของ Lenovo ที่ https:// datacentersupport.lenovo.com/supportphonelist สำหรับรายละเอียดการสนับสนุนในภูมิภาคของคุณ

## <span id="page-190-0"></span>ภาคผนวก C. คำประกาศ

Lenovo อาจจะไม่สามารถจำหน่ายผลิตภัณฑ์ บริการ หรือคุณลักษณะที่กล่าวไว้ในเอกสารนี้ได้ในทุกประเทศ กรุณา ติดต่อตัวแทน Lenovo ประจำท้องถิ่นของคุณเพื่อขอข้อมูลเกี่ยวกับผลิตภัณฑ์และบริการที่มีอยู่ในปัจจุบันในพื้นที่ของคุณ

<span id="page-190-1"></span>การอ้างอิงใดๆ ถึงผลิตภัณฑ์, โปรแกรม หรือบริการของ Lenovo ไม่มีเจตนาในการกล่าว หรือแสดงนัยที่ว่าอาจใช้ ผลิตภัณฑ์, โปรแกรม หรือบริการของ Lenovo เท่านั้น โดยอาจใช้ผลิตภัณฑ์, โปรแกรม หรือบริการที่ทำงานได้เทียบเท่า ที่ไม่เป็นการละเมิดสิทธิเกี่ยวกับทรัพย์สินทางปัญญาของ Lenovo แทน อย่างไรก็ตาม ผู้ใช้มีหน้าที่ในการประเมิน และ ตรวจสอบความถูกต้องในการทำงานของผลิตภัณฑ์, โปรแกรม หรือบริการอื่น

Lenovo อาจมีสิทธิบัตร หรือแอปพลิเคชันที่กำลังจะขึ้นสิทธิบัตรที่ครอบคลุมเรื่องที่กล่าวถึงในเอกสารนี้ การมอบเอกสาร ฉบับนี้ให้ไม่ถือเป็นการเสนอและให้สิทธิการใช้ภายใต้สิทธิบัตรหรือแอปพลิเคชันที่มีสิทธิบัตรใดๆ คุณสามารถส่งคำถาม เป็นลายลักษณ์อักษรไปยังส่วนต่างๆ ต่อไปนี้:

Lenovo (United States), Inc. 8001 Development Drive Morrisville, NC 27560  $U.S.A.$ Attention: Lenovo Director of Licensing

LENOVO จัดเอกสารฉบับนี้ให้ "ตามที่แสดง" โดยไม่ได้ให้การรับประกันอย่างใดทั้งโดยชัดเจน หรือโดยนัย รวมถึงแต่ไม่ ้จำกัดเพียงการรับประกันโดยนัยเกี่ยวกับการไม่ละเมิด, การขายสินค้า หรือความเหมาะสมสำหรับวัตถุประสงค์เฉพาะทาง ้ บางขอบเขตอำนาจไม่อนุญาตให้ปฎิเสธการรับประกันโดยชัดเจน หรือโดยนัยในบางกรณี ดังนั้นข้อความนี้อาจไม่บังคับ ใช้ในกรณีของคุณ

ข้อมูลนี้อาจมีส่วนที่ไม่ถูกต้อง หรือข้อความที่ตีพิมพ์ผิดพลาดได้ จึงมีการเปลี่ยนแปลงข้อมูลในที่นี้เป็นระยะ โดยการ เปลี่ยนแปลงเหล่านี้รวมไว้ในเอกสารฉบับตีพิมพ์ครั้งใหม่ Lenovo อาจดำเนินการปรับปรุง และ/หรือเปลี่ยนแปลง ผลิตภัณฑ์ และ/หรือโปรแกรมที่อธิบายไว้ในเอกสารฉบับนี้เมื่อใดก็ได้โดยไม่ต้องแจ้งให้ทราบล่วงหน้า

ผลิตภัณฑ์ที่กล่าวถึงในเอกสารนี้ไม่ได้มีเจตนาเอาไว้ใช้ในแอปพลิเคชันที่เกี่ยวข้องกับการฝังตัวหรือการช่วยชีวิตรูปแบบอื่น ซึ่งหากทำงานบกพร่องอาจก่อให้เกิดการบาดเจ็บ หรือเสียชีวิตของบุคคลได้ ข้อมูลที่ปรากฏในเอกสารนี้ไม่มีผลกระทบ หรือเปลี่ยนรายละเอียด หรือการรับประกันผลิตภัณฑ์ Lenovo ไม่มีส่วนใดในเอกสารฉบับนี้ที่จะสามารถใช้งานได้เสมือน สิทธิโดยชัดเจน หรือโดยนัย หรือชดใช้ค่าเสียหายภายใต้สิทธิทรัพย์สินทางปัญญาของ Lenovo หรือบุคคลที่สาม ข้อมูล ทั้งหมดที่ปรากฏอยู่ในเอกสารฉบับนี้ได้รับมาจากสภาพแวดล้อมเฉพาะและนำเสนอเป็นภาพประกอบ ผลที่ได้รับในสภาพ แวดล้อมการใช้งานคื่นอาจแตกต่างออกไป

Lenovo อาจใช้ หรือเผยแพร่ข้อมูลที่คุณได้ให้ไว้ในทางที่เชื่อว่าเหมาะสมโดยไม่ก่อให้เกิดภาระความรับผิดต่อคุณ

ข้อมูลอ้างอิงใดๆ ในเอกสารฉบับนี้เกี่ยวกับเว็บไซต์ที่ไม่ใช่ของ Lenovo จัดให้เพื่อความสะดวกเท่านั้น และไม่ถือเป็นการ ้รับร<sub>้</sub>องเว็บไซต์เหล่านั้นในกรณีใดๆ ทั้งสิ้น เอกสารในเว็บไซต์เหล่านั้นไม่ถือเป็นส่วนหนึ่งของเอกสารสำหรับผลิตภัณฑ์ Lenovo นี้ และการใช้เว็บไซต์เหล่านั้นถือเป็นความเสี่ยงของคุณเอง

ข้อมูลเกี่ยวกับการทำงานที่ปรากฏอยู่ในที่นี้ถูกกำหนดไว้ในสถานการณ์ที่ได้รับการควบคุม ดังนั้น ผลที่ได้รับจากสภาพ แวดล้อมในการใช้งานอื่นอาจแตกต่างกันอย่างมาก อาจมีการใช้มาตรการบางประการกับระบบระดับขั้นการพัฒนา และ ไม่มีการรับประกันว่ามาตรการเหล่านี้จะเป็นมาตรการเดียวกันกับที่ใช้ในระบบที่มีอย่ทั่วไป นอกจากนั้น มาตรการบาง ้ประการอาจเป็นการคาดการณ์ตามข้อมูล ผลลัพธ์ที่เกิดขึ้นจริงจึงอาจแตกต่างไป ผู้ใช้เอกสารฉบับนี้ควรตรวจสอบความ ถูกต้องของข้อมูลในสภาพแวดล้อมเฉพาะของตน

# เครื่องหมายการค้า

Lenovo และโลโก้ของ Lenovo เป็นเครื่องหมายการค้าของ Lenovo ในสหรัฐอเมริกา ประเทศอื่น หรือทั้งสองกรณี

<span id="page-191-1"></span>ขื่อบริษัท ชื่อผลิตภัณฑ์ หรือชื่อบริการอื่นๆ อาจเป็นเครื่องหมายการค้าหรือเครื่องหมายบริการของผู้นั้น

# คำประกาศที่สำคัญ

้ความเร็วของโปรเซสเซอร์จะระบุความเร็วนาฬิกาภายในของโปรเซสเซอร์ นอกจากนี้ปัจจัยอื่นๆ ยังส่งผลต่อการทำงาน ขคงแคงไพลิเคชันคีกด้วย

<span id="page-191-0"></span>้ ความเร็วของไดรพ์ซีดีหรือดีวีดีจะมีอัตราการอ่านที่ไม่แน่นอน แต่ความเร็วที่แท้จริงจะแตกต่างกันไปและมักมีอัตราน้อย กว่าความเร็วสูงสุดที่เป็นไปได้

ในส่วนของความจุของโปรเซสเซอร์ สำหรับความจุจริงและความจุเสมือน หรือปริมาณความจุของช่องหน่วยความจำ KB มีค่าเท่ากับ 1,024 ไบต์, MB มีค่าเท่ากับ 1,048,576 ไบต์ และ GB มีค่าเท่ากับ 1,073,741,824 ไบต์

ในส่วนของความจุไดรฟ์ฮาร์ดดิสก์หรือปริมาณการสื่อสาร MB มีค่าเท่ากับ 1,000,000 ไบต์ และ GB มีค่าเท่ากับ 1,000,000,000 ไบต์ ความจุโดยรวมที่ผู้ใช้สามารถเข้าใช้งานได้จะแตกต่างกันไป ขึ้นอยู่กับสภาพแวดล้อมในการใช้งาน

้ ความจุไดรฟ์ฮาร์ดดิสก์ภายในสูงสุดสามารถรับการเปลี่ยนชิ้นส่วนไดรฟ์ฮาร์ดดิสก์แบบมาตรฐาน และจำนวนช่องใส่ไดรฟ์ ฮาร์ดดิกส์ทั้งหมดพร้อมไดรฟ์ที่รองรับซึ่งมี ขนาดใหญ่ที่สุดในปัจจุบันและมีให้ใช้งานจาก Lenovo

หน่วยความจำสูงสุดอาจต้องใช้การเปลี่ยนหน่วยความจำมาตรฐานพร้อมโมดูลหน่วยความจำเสริม

เซลหน่วยความจำโซลิดสเตทแต่ละตัวจะมีจำนวนรอบการเขียนข้อมูลในตัวที่จำกัดที่เซลสามารถสร้างขึ้นได้ ดังนั้น อุปกรณ์โซลิดสเตทจึงมีจำนวนรอบการเขียนข้อมูลสูงสุดที่สามารถเขียนได้ ซึ่งแสดงเป็น total bytes written (TBW) อุปกรณ์ที่เกินขีดจำกัดนี้ไปแล้วอาจไม่สามารถตอบสนองต่อคำสั่งที่ระบบสร้างขึ้นหรืออาจไม่สามารถเขียนได้ Lenovo จะ ้ไม่รับผิดชอบต่อการเปลี่ยนชิ้นส่วนอุปกรณ์ที่มีจำนวนรอบโปรแกรม/การลบที่รับประกันสูงสุดเกินกว่าที่กำหนดไว้ ตามที บันทึกในเอกสารข้อกำหนดเฉพาะที่พิมพ์เผยแพร่อย่างเป็นทางการสำหรับอุปกรณ์

Lenovo ไม่ได้ให้การเป็นตัวแทนหรือการรับประกันที่เกี่ยวกับผลิตภัณฑ์ที่ไม่ใช่ของ Lenovo การสนับสนน (หากมี) สำหรับผลิตภัณฑ์ที่ไม่ใช่ของ Lenovo มีให้บริการโดยบุคคลที่สาม แต่ไม่ใช่ Lenovo

ซอฟต์แวร์บางอย่างอาจมีความแตกต่างกันไปตามรุ่นที่ขายอยู่ (หากมี) และอาจไม่รวมถึงคู่มือผู้ใช้หรือฟังก์ชันการทำงาน ขคงโปรแกรมทั้งหมด

# คำประกาศกฎข้อบังคับด้านโทรคมนาคม

<span id="page-192-0"></span>ในประเทศของคุณ ผลิตภัณฑ์นี้อาจไม่ได้รับการรับรองให้เชื่อมต่อเข้ากับอินเทอร์เฟสของเครือข่ายโทรคมนาคมสาธารณะ ้ไม่ว่าด้วยวิธีใดก็ตาม คุณอาจจำเป็นต้องมีใบรับรองเพิ่มเติมตามที่กฎหมายกำหนดก่อนจะทำการเชื่อมต่อดังกล่าว หากมี ข้อสงสัยใดๆ โปรดติดต่อตัวแทนจำหน่ายหรือเจ้าหน้าที่ของ Lenovo

# ประกาศเกี่ยวกับการแผ่คลื่นอิเล็กทรอนิกส์

เมื่อคุณเชื่อมต่อจอภาพกับอุปกรณ์ คุณต้องใช้สายของจอภาพที่กำหนดและอุปกรณ์ตัดสัญญาณรบกวนๆ ใดที่ให้มา พร้อบกับจอกาพ

สามารถดูคำประกาศเกี่ยวกับการแผ่คลื่นอิเล็กทรอนิกส์เพิ่มเติมได้ที่:

https://pubs.lenovo.com/important\_notices/

## การประกาศเกี่ยวกับ BSMI RoHS ของไต้หวัน

<span id="page-193-0"></span>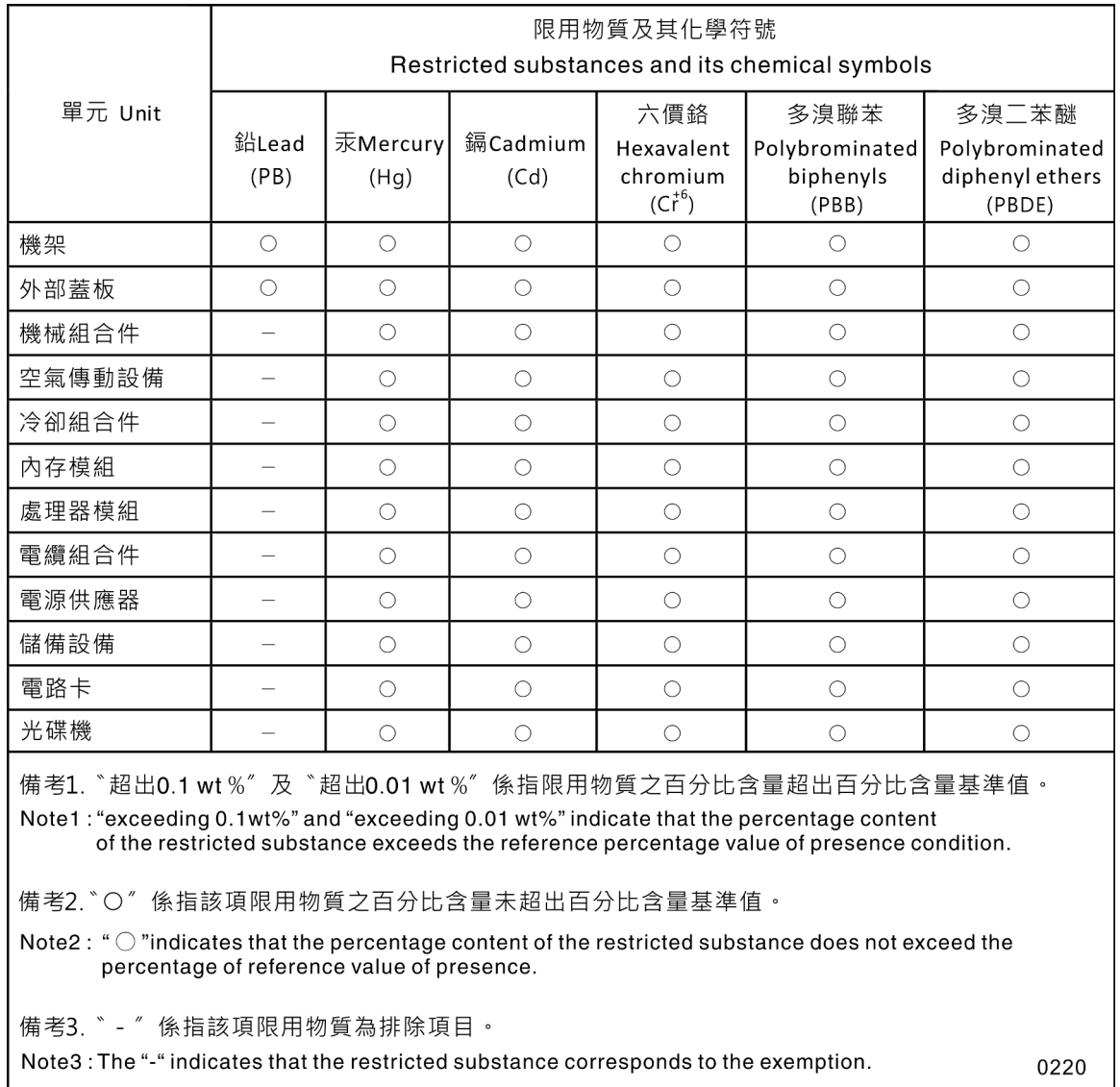

# ข้อมูลติดต่อเกี่ยวกับการนำเข้าและส่งออกสำหรับไต้หวัน

<span id="page-193-1"></span>ผู้ติดต่อพร้อมให้ข้อมูลเกี่ยวกับการนำเข้าและส่งออกสำหรับไต้หวัน

### 委製商/進口商名稱:台灣聯想環球科技股份有限公司 進口商地址: 台北市南港區三重路 66 號 8 樓 進口商電話: 0800-000-702

## ดรรชนี

#### $\overline{C}$

CMM<sub>2</sub> ไม่สามารถเข้าสู่ระบบ 157 CPU การติดตั้ง 105 การถอด  $100$ การเปลี่ยน  $100$ 

#### D

**DIMM** การถอด 66 การเปลี่ยน 66, 68

#### $\mathsf{L}$

LED การดู 145 การระบุสถานะ 19 ข้อผิดพลาด 19 ข้อผิดพลาดของแบตเตอรี่ CMOS (CR2032) 148 ตัวเลือก 19 แบ็คเพลน SAS 148 โปรเซสเซอร์ 148 แผงระบบ 148 สถานะกิจกรรม 19 อะแดปเตอร์การขยาย I/O 148 **DIMM** 148 LED ระบุสถานะ 19 LED แสดงสถานะของไดรฟ์ 19

#### $\mathsf{P}$

PCle การแก้ไขปัญหา 168 PHM การติดตั้ง 105 การถอด 100 การเปลี่ยน 100

#### $\overline{R}$

Redundant Array of Independent Disks (RAID) อาร์เรย์ SAS  $41$ 

#### $\mathbf{s}$

SCSI  $41$ Serial Attached SCSI (SAS) การถอด ไดรฟ์โซลิดสเทต  $40$ ไดรฟ์โซลิดสเทต การถคด  $40$ ไดรฟ์แบบ Hot-swap การติดตั้ง  $41$ การถอด 40 SSD ไดรฟ์โซลิดสเทต 40 SN850 ข้อมูลเบื้องต้น  $\overline{1}$ 

#### $\mathsf{T}$

**TCM** 133 **TPM** 133 **TPM 1.2** 136 **TPM 2.0** 136 Trusted Cryptographic Module 133 Trusted Platform Module 133

#### ึก

การแก้ไขปัญหา 168, 171, 174 การแก้ไขปัญหาตามอาการ 151 ตามอาการ 151 ปัญหาการเข้าถึง 157 ปัญหาการเปิดเครื่องและปิดเครื่อง 172 ปัญหาการสื่อสาร 158–159 ปัญหาเกี่ยวกับเครือข่าย 157 ู ปัญหาเกี่ยวกับไดรฟ์ฮาร์ดดิสก์ 151 ปัญหาเกี่ยวกับหน่วยความจำ 155 ปัญหาเกี่ยวกับ Ping 161 ปัญหาที่เกิดขึ้นเป็นครั้งคราว 154 ปัญหาที่สังเกตเห็นได้ 165 การแก้ปัญหา ทรัพยากร PCIe ไม่เพียงพอ 168 การขอรับความช่วยเหลือ 177 การใช้งานอุปกรณ์ที่ไวต่อไฟฟ้าสถิต 36 การ์ดอินเทอร์โพเซอร์ การเปลี่ยน 84, 86

การดำเนินการ เปลี่ยนขึ้นส่วนให้เสร็จสมบูรณ์ 142 การติดตั้ง  $\overline{1}$ คำแนะนำ 31 ไดรฟ์ Hot-swap  $41$ ไดรฟ์ SAS  $\Delta$ 1 ตัวระบายความร้อน 105 โปรเซสเซอร์  $105$ แผ่นป้ายแสดงหมายเลข 83 แผ่นป้าย ID 83 ฝาครอบโหนดคอมพิวท์ 63 โมดูลตัวระบายความร้อนโปรเซสเซอร์ 105 โมดูลตัวระบายความร้อนไมโครโปรเซสเซอร์ 105 ไมโครโปรเซสเซอร์ 105 โหนดคอมพิวท์ 59 CPU 105 PHM 105 การถอด ขั้วต่อโครงสร้าง 74 ไดรฟ์แบ็คเพลน 37 ไดรฟ์แบบ Hot-swap 40 ไดรฟ์ M.2 96 ตัวครอบไดรฟ์ 122 ตัวระบายความร้อน  $100$ ที่จับด้านหน้า 79 แท็ก RFID 119 แบ็คเพลนของ M.2 93 แบตเตอรี่ CMOS (CR2032) 55 โปรเซสเซอร์ 100 แผ่นกั้นลม 47 แผ่นป้าย ID 82 ฝา 50,84 ฝาครอบโหนดคอมพิวท์ 61 โมดูลตัวระบายความร้อนโปรเซสเซอร์ 100 โมดูลตัวระบายความร้อนไมโครโปรเซสเซอร์  $100$ โมดูลพลังงานแบบแฟลช 76 ไมโครโปรเซสเซอร์  $100$ ส่วนกั้น 52 ส่วนประกอบตัวยึดอะแดปเตอร์  $\overline{A}$ โหนดคคมพิวท์ 58 คะแดงใเตอร์การขยาย I/O  $RQ$ อะแดปเตอร์ RAID 112 คะแดงใตคร์ TCM/TPM 139 CPU  $100$ **DIMM** - 66 PHM  $100$ การทำงานภายในเซิร์ฟเวอร์ การเปิดเครื่อง 35 การบริการและการสนับสนุน ก่อนโทรศัพท์ติดต่อ 177

ซอฟต์แวร์ 180 ุ สาร์ดแวร์ 180 การบุตที่ปลอดภัย 138 การบูตที่ปลอดภัยของ UEFI 138 การปนเปื้อนของก๊าซ 8 การปนเปื้อนของอนุภาค 8 การปนเปื้อน, อนุภาคและก๊าซ  $\overline{8}$ การประกาศเกี่ยวกับ BSMI RoHS ของไต้หวัน 184 การปิดโหนดคอมพิวท์ 17, 35 การเปลี่ยน การ์ดอินเทอร์โพเซอร์ 84.86 ข้วต่อโครงสร้าง  $74 - 75$ ไดรฟ์แบ็คเพลน 37 ไดรฟ์แบบ Hot-swap  $40 - 41$ ไดรฟ์ M.2 95, 97 ตัวครอบที่จัดเก็บข้อมูล  $122 - 123$ ตัวระบายความร้อน 100 ที่จับด้านหน้า 70 แท็ก RFID 119, 121 แบ็คเพลนของ M.2  $93 - 94$ แบ็คเพลนไดรฟ์ 38 แบตเตอรี่ CMOS (CR2032)  $55 - 56$ โปรเซสเซอร์ 100 แผ่นกั้นลม  $47 - 48$ แผ่นป้าย ID 82  $50 - 51$ ฝา ฝาครอบโหนดคอมพิวท์ 61 มือจับด้านหน้า 81 โมคูลตัวระบายความร้อนโปรเซสเซอร์ 100 โมดูลตัวระบายความร้อนไมโครโปรเซสเซอร์ 100 โมดูลพลังงานแบบแฟลช 76, 78 ไมโครโปรเซสเซอร์ 100 ส่วนกั้น 52.54 ส่วนประกอบของแผงระบบ 125 ส่วนประกอบตัวยึดอะแดปเตอร์ 43.45 โหนดคอมพิวท์ 58–59 อะแดปเตอร์การขยาย I/O  $RO = Q$ อะแดปเตอร์ RAID 111, 114 คะแดงใตคร์ TCM/TPM 139-140 CPU 100 66, 68 **DIMM** PHM  $100$ การแยกขึ้นส่วน 175 การรวบรวมข้อมูลการซ่อมบำรุง 178 การรีไซเคิล 175 การวินิจฉัย Lightpath, การดู 145 การสร้างเว็บเพจการสนับสนุนที่ปรับแต่งเฉพาะตัว 177 การหยุดโหนดคอมพิวท์ 17, 35 การอัปเดต. ประเภทเครื่อง 130

การอัปเดตเฟ�ร�มแวร� [1](#page-10-0), [11](#page-20-0)

#### **ข**

ข้อมูลการซ่อมบำรุง [178](#page-187-0) ข้อมูลจำเพาะ [3](#page-12-0) ข้อมูลติดต่อเกี่ยวกับการนำเข้าและส่งออกสำหรับไต้หวัน [184](#page-193-1) ข้อมูลเบื้องต้น [1](#page-10-0) ขั้วต่อการขยาย I/O [23](#page-32-0) ขั้วต่อของโปรเซสเซอร์ [23](#page-32-0) ขั้วต่อโครงสร้าง การถอด [74](#page-83-0) การเปลี่ยน [74](#page-83-1) – [75](#page-84-0) ตำแหน่ง ขั้วต่อแบ็คเพลน HDD [23](#page-32-0) ขั้วต่อ, แผงระบบ [23](#page-32-0) ขั้วต่อ DIMM [23](#page-32-0)

#### **ค**

ความช�วยเหลือ [177](#page-186-1) ความปลอดภัย [v](#page-6-0) คำแนะนำ การติดตั้งตัวเลือกต�างๆ [31](#page-40-0) ความเชื่อถือได�ของระบบ [34](#page-43-0) คำแนะนำการรักษาความปลอดภัย [17](#page-26-1) คำแนะนำเกี่ยวกับความเชื่อถือได้ของระบบ [34](#page-43-0)<br>คำประกาศ 181 คำประกาศ คำประกาศกฎข�อบังคับด�านโทรคมนาคม [183](#page-192-0) คำประกาศ, ที่สำคัญ [182](#page-191-0) คู�มือการติดตั้ง [31](#page-40-0) เครือข่าย ป�ญหา [157](#page-166-1) เครื่องหมายการค�า [182](#page-191-1)

#### **จ**

จัมเปอร์. แผงระบบ [25](#page-34-0)

#### **ด**

ไดรฟ� ตัวเลือก, SAS [41](#page-50-0) Hot-swap, การติดตั้ง [41](#page-50-0) ไดรฟ�แบ็คเพลน การถอด [37](#page-46-0)<br>การเปลี่ยน 37 การเปลี่ยน ไดรฟ�แบบ Hot-swap การติดตั้ง [41](#page-50-0) การถอด [40](#page-49-0)

การเปลี่ยน [40](#page-49-1) – [41](#page-50-0) ไดรฟ�โซลิดสเทต การติดตั้ง [41](#page-50-0) SSD การติดตั้ง [41](#page-50-0) ไดรฟ� M.2 การถอด [96](#page-105-0) การเปลี่ยน [95,](#page-104-0) [97](#page-106-0) ไดรฟ� SAS การติดตั้ง [41](#page-50-0) อุปกรณ�ฮาร�ดดิสก�แบบ Hot-swap [41](#page-50-0)

#### **ต**

ตัวครคบไดรฟ์ การถอด [122](#page-131-0) ตัวครอบที่จัดเก็บข้อมล การเปลี่ยน [122](#page-131-1) – [123](#page-132-0) ตัวระบายความร�อน การติดตั้ง [105](#page-114-0) การถอด [100](#page-109-0)<br>การเปลี่ยน 100 การเปลี่ยน

#### **ถ**

ถาดขยายโปรเซสเซอร์และหน่วยความจำ [175](#page-184-1)

#### **ท**

ทรัพยากร PCIe ไม�เพียงพอ การแก�ป�ญหา [168](#page-177-0) ที่จับด้านหน้า การเปลี่ยน [79](#page-88-1) แท็ก RFID การถอด [119](#page-128-0) การเปลี่ยน [119,](#page-128-1) [121](#page-130-0)

#### **น**

นโยบาย TPM [133](#page-142-1)

#### **บ**

แบ็คเพลนของ M.2 การถอด การเปลี่ยน [93](#page-102-1) – [94](#page-103-0) แบ็คเพลนไดรฟ� การเปลี่ยน [38](#page-47-0) แบตเตอรี่ CMOS (CR2032) [23](#page-32-0) การถอด

การเปลี่ยน  $55 - 56$ 

#### ป

ปัญหา การเข้าถึง 157 การเข้าสู่ระบบโมดูล I/O 157 การเข้าสู่ระบบ CMM 2 157 การเปิดเครื่องและปิดเครื่อง 172 การสื่อสาร 158–159 ้เกิดขึ้นเป็นครั้งคราว 154 เครือข่าย 157 ซอฟต์แวร์ 174 ไดรฟ์ฮาร์ดดิสก์ 151 ที่สังเกตเห็นได้ 165 ประสิทธิภาพ 171 หน่วยความจำ 155 อุปกรณ์เสริม 168 PCle 168 Ping 161 ปัญหาการเข้าถึง 157 ปัญหาการเปิดและปิดเซิร์ฟเวอร์ 172 ปัญหาการสื่อสาร  $158 - 159$ ปัญหาเกี่ยวกับซอฟต์แวร์ 174 ปัญหาเกี่ยวกับไดรฟ์ฮาร์ดดิสก์ 151 ปัญหาเกี่ยวกับประสิทธิภาพ 171 ปัญหาเกี่ยวกับอุปกรณ์เสริม 168 ปัญหาเกี่ยวกับ Ping 161 ปัญหาที่เกิดขึ้นเป็นครั้งคราว 154 ปัญหาที่สังเกตเห็นได้ 165 ปิดเซิร์ฟเวอร์ 17, 35 ปุ่มการจัดการ USB 19 ปุ่ม, เปิด/ปิด 19 เปลี่ยนชิ้นส่วนให้เสร็จสมบูรณ์, การดำเนินการ 142 เปิดใช้งาน **TPM** 133 เปิดโหนดคอมพิวท์  $17$ โปรเศสเศคร์ การติดตั้ง 105 การถอด 100 การเปลี่ยน  $100$ 

#### N

แผงการวินิจฉัย Lightpath 148 แผงระบบ 175 ข้าต่อ 23 เค้าโครง 23 จัมเปอร์ 25 สวิตช์ 25

LED 148 แผ่นกั้นลม การเปลี่ยน 47 แผ่นกั้นอากาศ การถอด 47 การเปลี่ยน 48 แผ่นป้ายแสดงหมายเลข การติดตั้ง 83 แผ่นป้าย ID การติดตั้ง 83 การถอด 82 การเปลี่ยน 82

#### ฝ

ฝา การถอด 50, 84  $50 - 51$ การเปลี่ยน ฝาครอบ การติดตั้ง 63 การถอด 61 การเปลี่ยน 61 ฝาครอบโหนดคอมพิวท์ การติดตั้ง 63 การถอด 61 การเปลี่ยน 61

#### ฟ

เฟิร์มแวร์ อัปเดต  $11$ ไฟ LED เปิด/ปิด 19 ไฟ LED สถานะกิจกรรม 19 ไฟ LED แสดงข้อผิดพลาด 19

#### ม

มือจับด้านหน้า การถอด 79 การเปลี่ยน 81 โมดูลตัวระบายความร้อนโปรเซสเซอร์ การติดตั้ง 105 การถอด 100 การเปลี่ยน  $100$ โมดูลตัวระบายความร้อนไมโครโปรเซสเซอร์ การติดตั้ง 105 การถอด 100 การเปลี่ยน 100 โมดูลพลังงานแบบแฟลช การถอด 76

การเปลี่ยน 76, 78 โมดูล I/O ไม่สามารถเข้าสู่ระบบ 157 ไมโครโปรเซสเซอร์ การติดตั้ง 105 การถอด 100 ึการเปลี่ยน 100

#### ย

ยืนยัน สถานะทางกายภาพ 136

#### $\mathbf{f}$

รายการตรวจสอบความปลอดภัย vi, 33 รายการอะไหล่ 27 วีไซเคิล 175

#### h

เว็บเพจการสนับสนุนที่ปรับแต่งเอง 177 เวคร์ชันขคง TPM 136

#### ส

สถานะทางกายภาพ 136 ส่วนกั้น การถอด 52 การเปลี่ยน 52, 54 ส่วนประกคบ แผงระบบ 23 ส่วนประกอบของแผงระบบ การเปลี่ยน 125 ส่วนประกอบของแผงระบบ ThinkSystem SN850 การติดตั้ง 125 การถคด 125 การเปลี่ยน 125 ส่วนประกอบตัวยึดคะแดปเตอร์ การถอด 43

การเปลี่ยน 43.45 สวิตช์, แผงระบบ 25 สายเคเบิล KVM 26

#### ห

หน่วยความจำ ปัญหา 155 หมายเลขโทรศัพท์ 180 หมายเลขโทรศัพท์ของการบริการและการสนับสนุนด้าน ซอฟต์แวร์ 180 หมายเลขโทรศัพท์ของผู้ให้บริการและการสนับสนุนด้าน ฮาร์ดแวร์ 180 หมายเลขประจำเครื่อง 130 โหนดคคมพิวท์ การติดตั้ง 59 การถอด 58 การเปลี่ยน 58*-*59

#### อ

อะแดปเตอร์การขยาย I/O การถคด 89 ึการเปลี่ยน 89–90 คะแดงใตคร์ RAID การถอด 112 การเปลี่ยน 111, 114 อะแดปเตอร์ TCM/TPM การถอด 139 การเปลี่ยน 139*–*140 อาร์เรย์, SAS 41 อาร์เรย์ SAS, ประเภทที่รองรับ  $41$ อุปกรณ์ที่ไวต่อไฟฟ้าสถิต การใช้งาน 36 อุปกรณ์, ไวต่อไฟฟ้าสถิต การใช้งาน 36 อุปกรณ์ฮาร์ดดิสก์แบบ Hot-swap ไดรฟ์ SAS 41 เอกสารแบบออนไลน์ 1

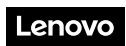

หมายเลขชิ้นส�วน: SP47A26993

Printed in China

(1P) P/N: SP47A26993

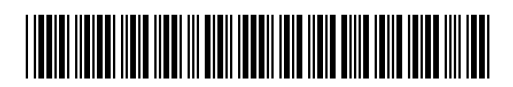